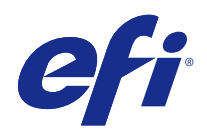

# Fiery Command WorkStation

© 2015 Electronics For Imaging. La información de esta publicación está cubierta por los Avisos legales para este producto.

# Contenido

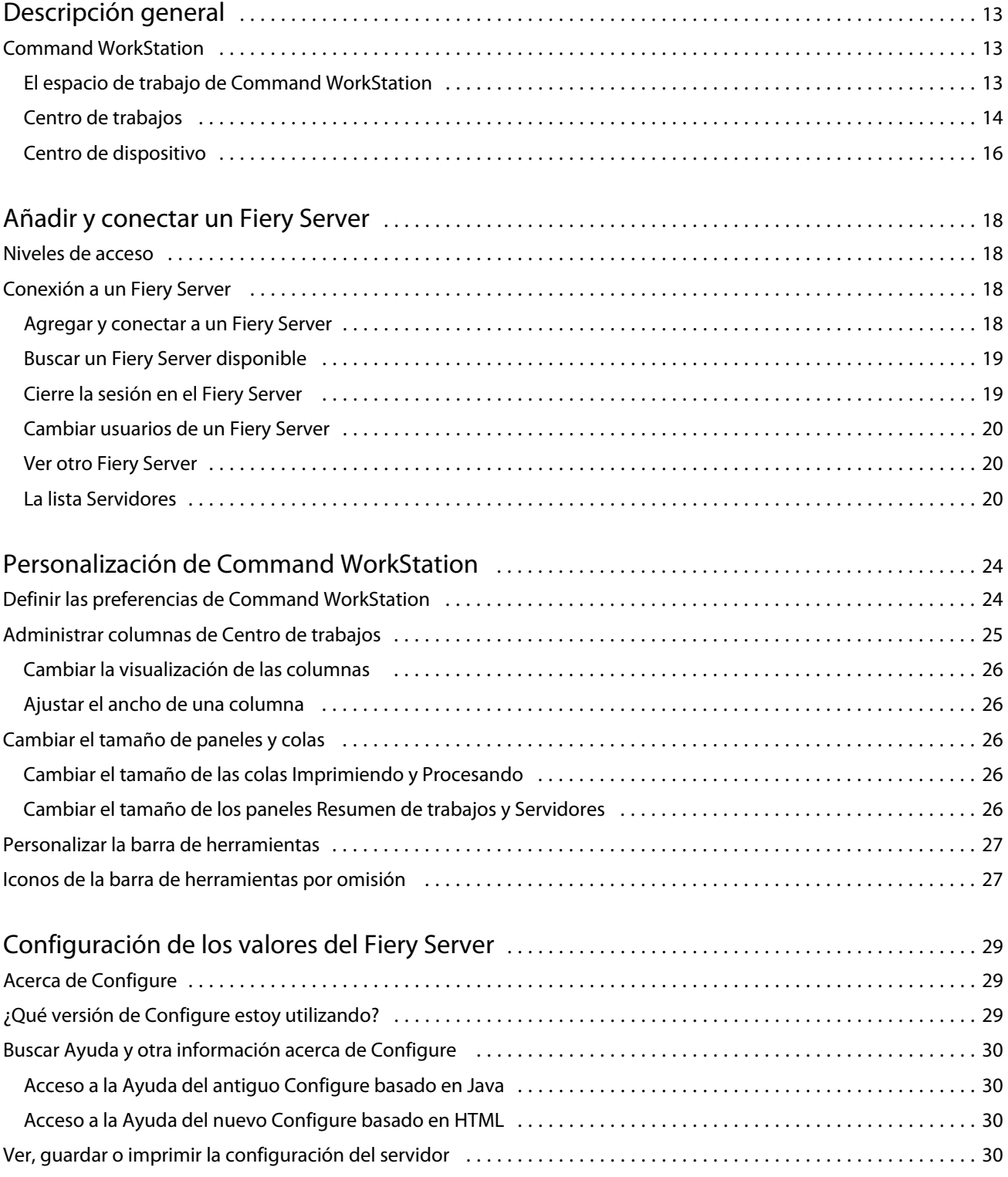

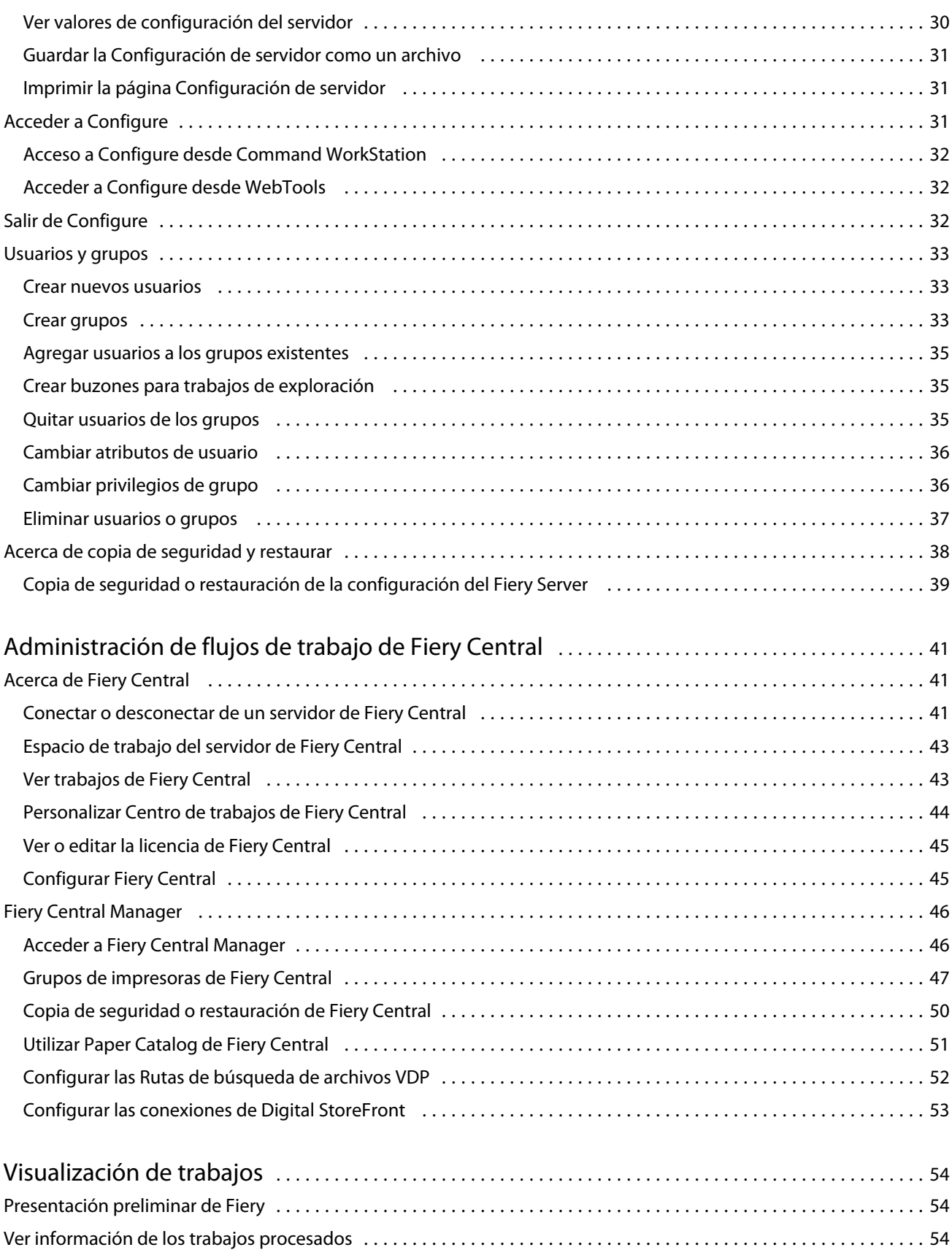

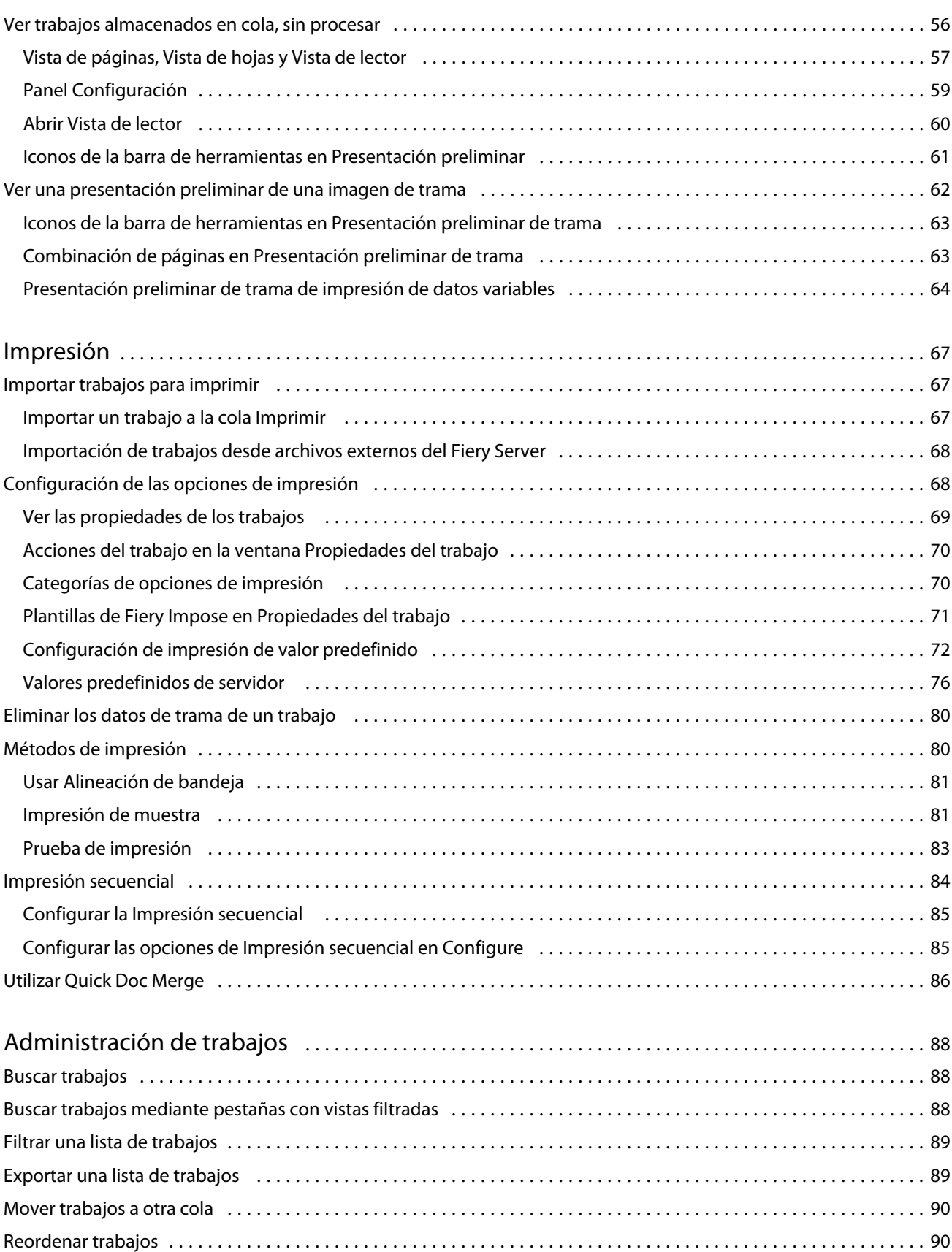

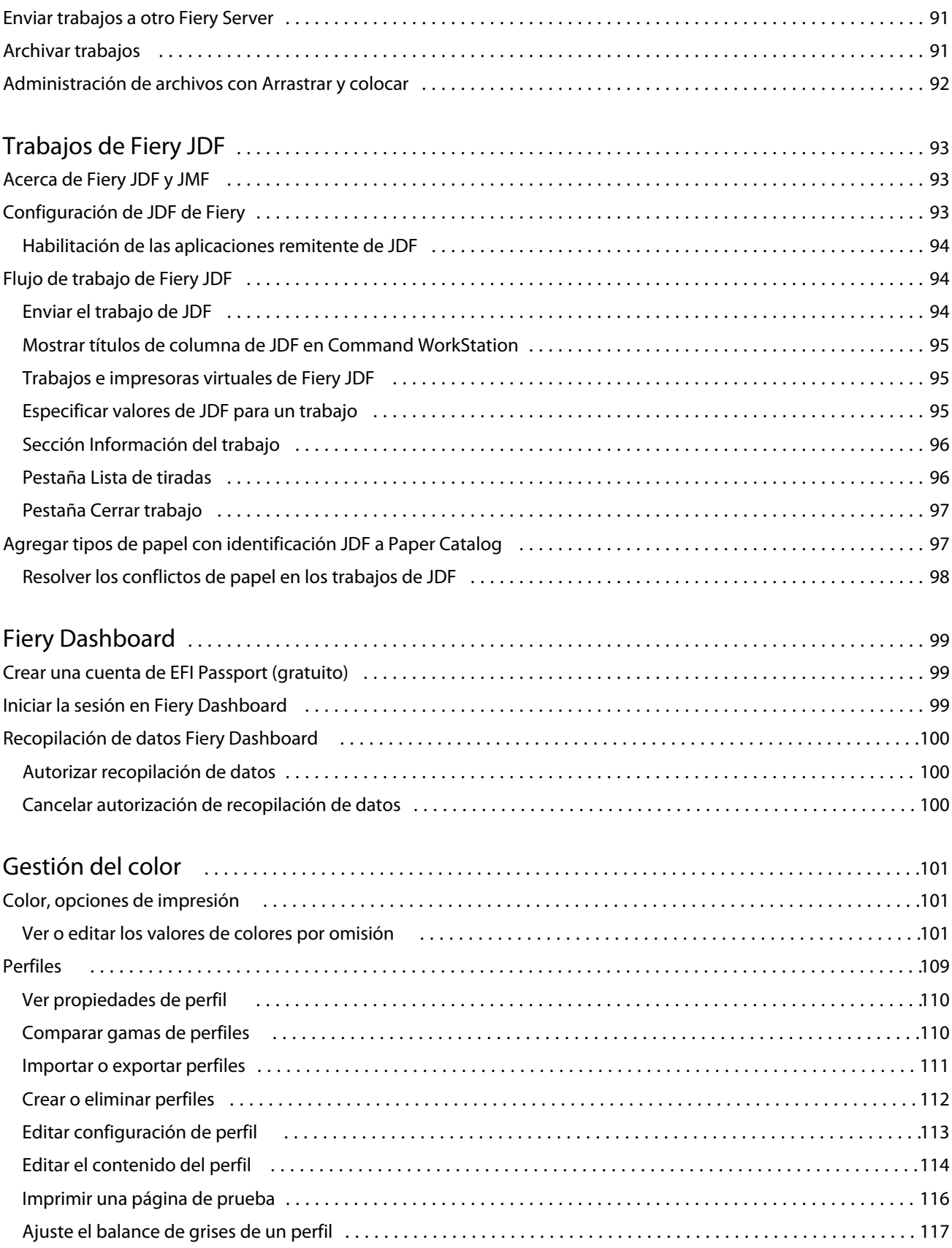

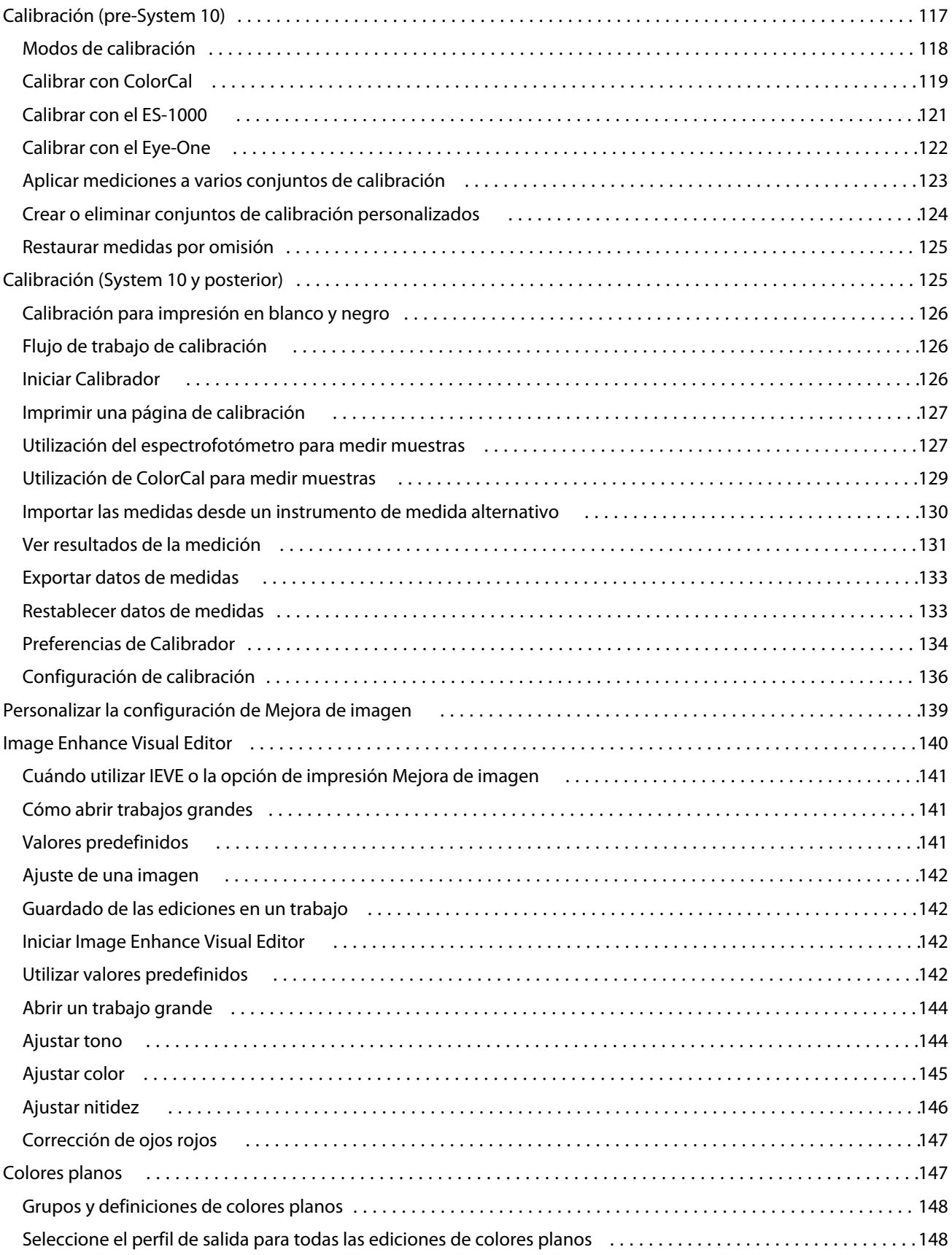

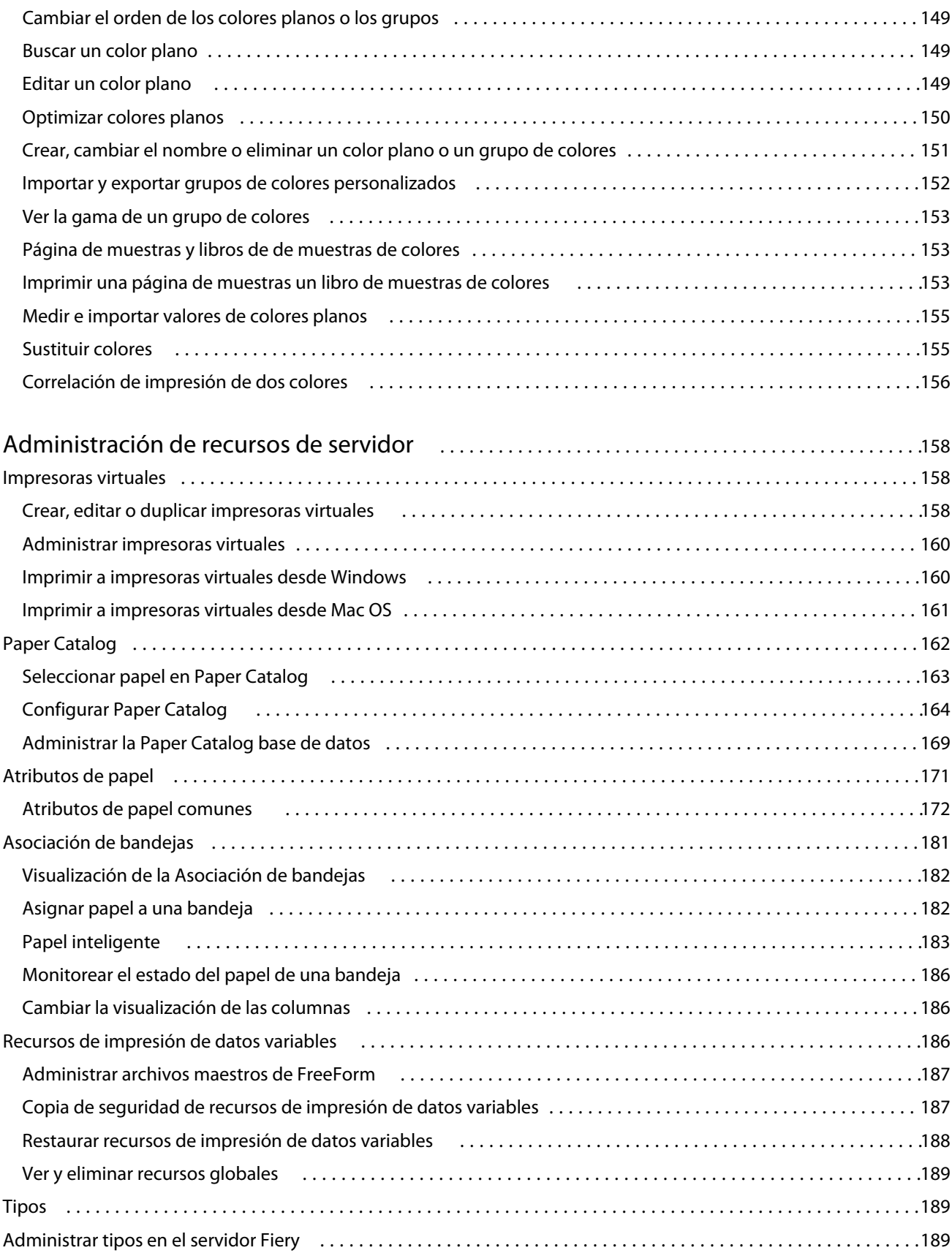

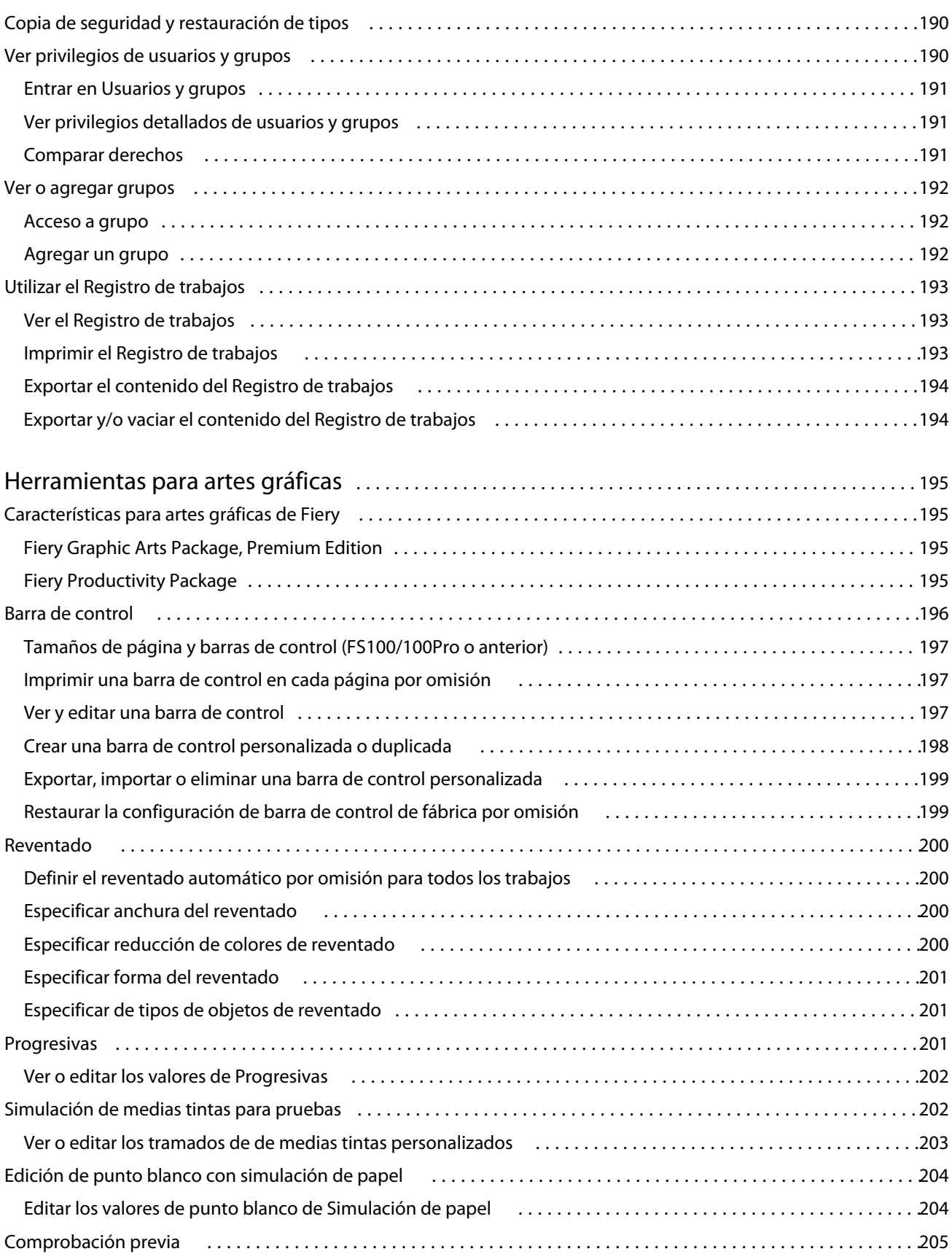

9

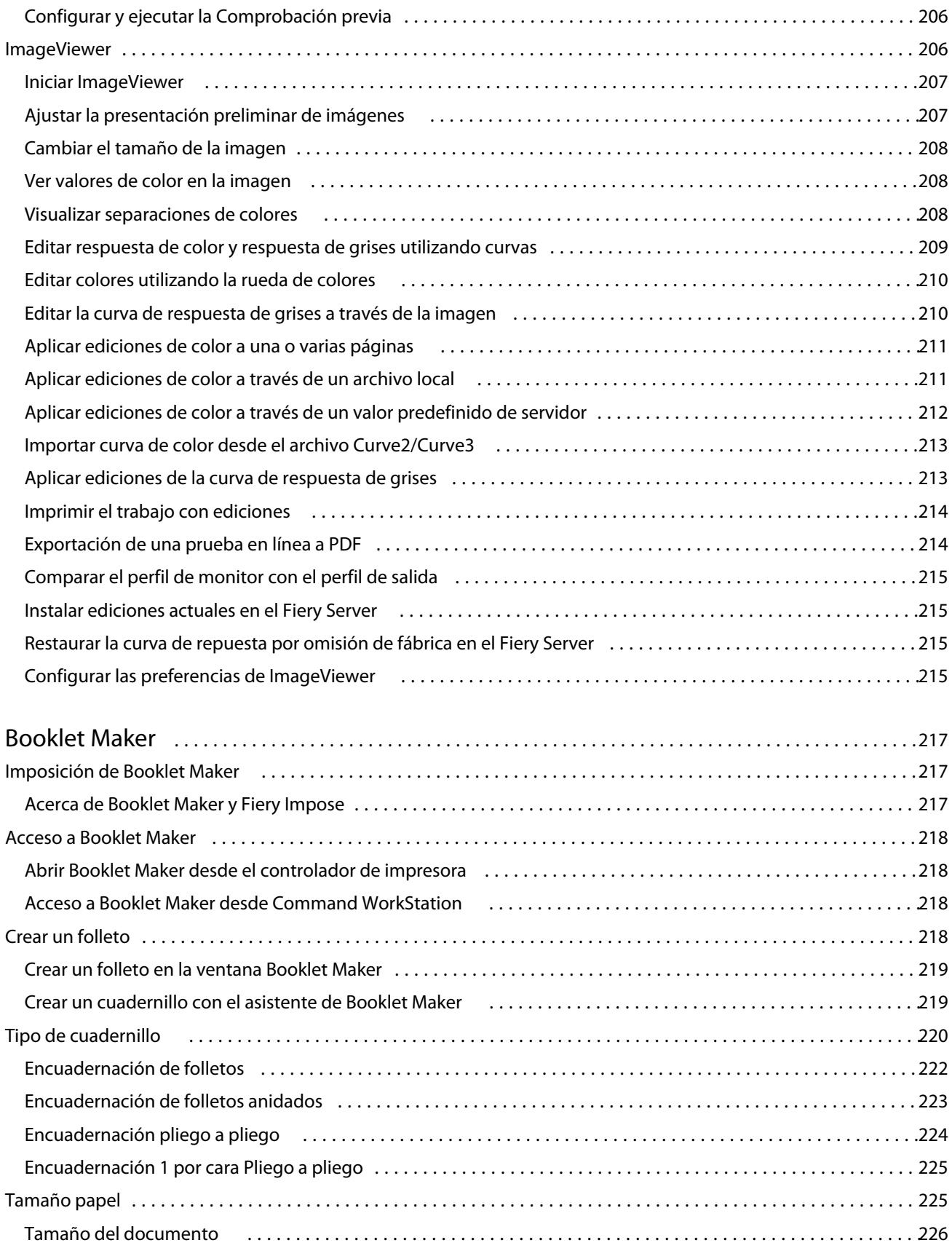

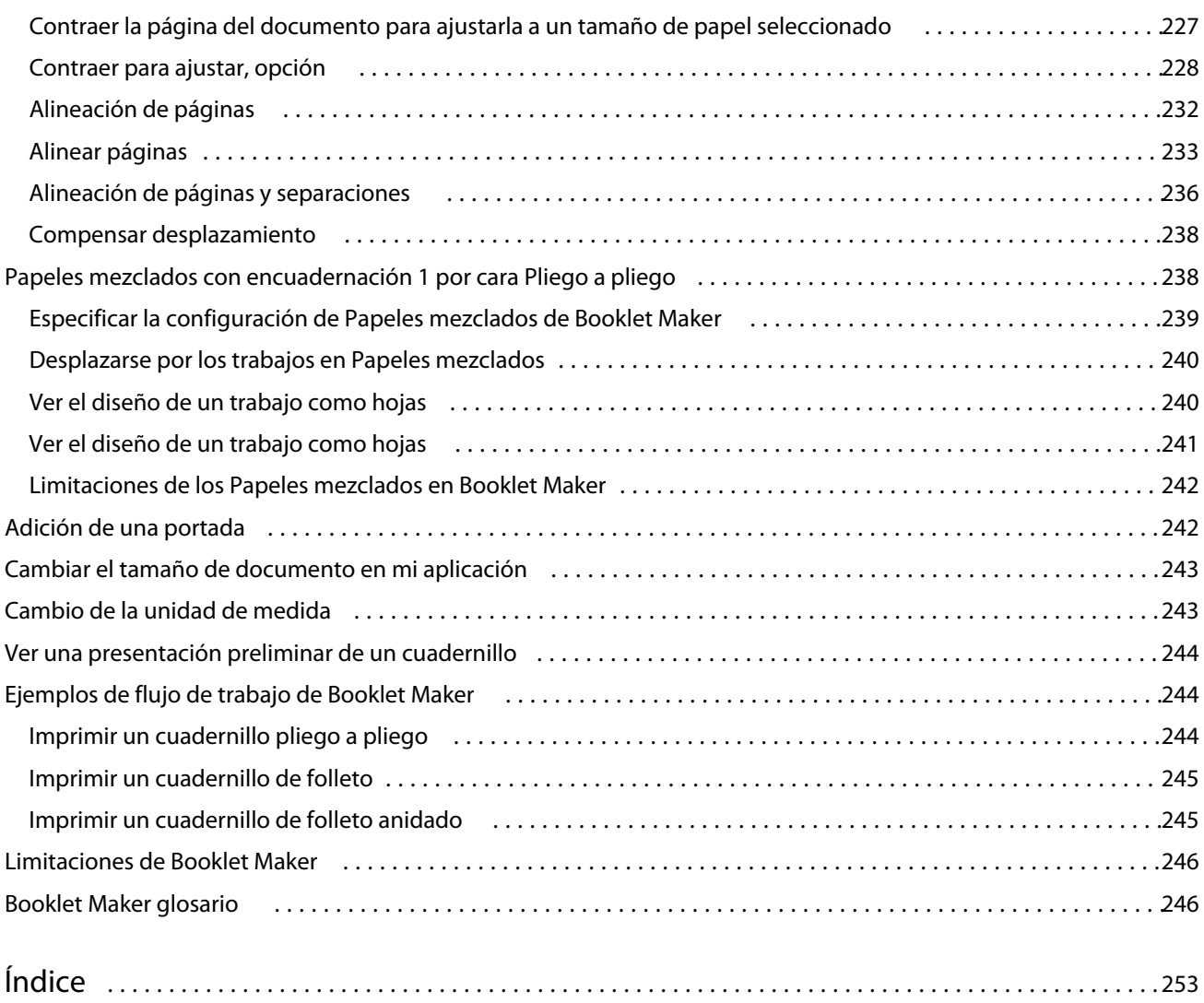

# <span id="page-12-0"></span>Descripción general

# Command WorkStation

Command WorkStation es la interfaz de administración de trabajos para Fiery Servers.

Con Command WorkStation, puede conectarse a varios Fiery Servers y administrar los trabajos desde una sola ubicación. La interfaz intuitiva simplifica las tareas complejas para los operadores y administradores, independientemente del número o tipos de trabajos que procese.

Centro de trabajos y Centro de dispositivo son características integradas de Command WorkStation que incluyen herramientas para buscar trabajos, ver presentaciones preliminares de trabajos, asignar flujos de trabajo y administrar trabajos de impresión digitales y offset. Puede utilizar Command WorkStation para las siguientes tareas:

- **•** Modificar y combinar trabajos
- **•** Ver información acerca de los trabajos y los Fiery Servers
- **•** Ver, seleccionar y modificar las opciones de impresión personalizadas
- **•** Ver y modificar flujos de trabajo personalizados

Están disponibles varias características opcionales en el Fiery Servers y todas ellas se documentan en este sistema de Ayuda. Sin embargo, las características opcionales sólo se muestran en Command WorkStation si se admiten en el Fiery Server conectado. Por ejemplo, si el Fiery Server conectado sólo admite la impresión en blanco y negro, no puede imprimir en color.

Puede ver la versión del sistema Fiery instalada en su controlador de impresión en el Centro de dispositivo en la pestaña de información General (consulte El espacio de trabajo de Command WorkStation en la página 13).

Para obtener más información acerca de las características de Command WorkStation, consulte *Utilidades*, que es parte del conjunto de documentación del usuario.

#### **Fiery Central**

Fiery Central integra sus sistemas de producción para aumentar las posibilidades de ampliación y productividad de las copiadoras/impresoras existentes o nuevas. Combina varias impresoras digitales con controlador Fiery y otras copiadoras/impresoras, en un sistema de producción centralizado al que puede acceder a través de Command WorkStation.

## **El espacio de trabajo de Command WorkStation**

En la ventana principal, puede entrar en las características utilizadas más frecuentemente. Puede personalizar la apariencia de la ventana principal contrayendo o ampliando los paneles y las colas.

<span id="page-13-0"></span>La ventana principal de Command WorkStation incluye las siguientes áreas:

- **• Menús principales**  Acceda a los comandos a través de estos menús (consulte Comandos para administrar trabajos en una cola en la página 14).
- **•** Centro de trabajos Utilice para ver y administrar los trabajos enviados al Fiery Server conectado. Centro de trabajos incluye las colas Imprimiendo y Procesando.
- **•** Centro de dispositivo Utilice para configurar el Fiery Server conectado y utilizar las distintas herramientas de administración de impresión.
- **•** Servidores Utilice para conectar y desconectar Fiery Servers y para ver mensajes de estado y error y consumibles.
- **•** Resumen de trabajos Vea el contenido de páginas (miniaturas) de un trabajo procesado. Desde el panel Resumen de trabajos, puede abrir una Presentación preliminar para ver la información acerca de los trabajos recibidos, sin procesas y los trabajos con y sin datos de trama.

## **Centro de trabajos**

El Centro de trabajos de Command WorkStation es una ubicación centralizada donde puede ver y administrar los trabajos enviados al Fiery Server conectado. El Centro de trabajos incluye las colas Imprimiendo y Procesando y las listas En espera, Impreso y Archivado.

Puede utilizar el Centro de trabajos para hacer lo siguiente:

- **•** Buscar trabajos, ver propiedades del trabajo y ver presentaciones preliminares de los trabajos en todos los Fiery Servers. Una barra de herramientas personalizable permite a los usuarios ver información detallada acerca de sus trabajos.
- **•** Asignar flujos de trabajo y administrar trabajos
- **•** Agrupe los trabajos para una administración eficiente de los trabajos y para tener visibilidad del estado del trabajo
- **•** Ver el estado de todos los Fiery Servers
- **•** Ver información acerca de los consumibles y papel de la copiadora/impresora y los requisitos del trabajo

#### **Comandos para administrar trabajos en una cola**

Puede acceder a los comandos para un trabajo que se muestra en las colas En espera, Impresos o Archivados en el Centro de trabajos. Haga clic con el botón derecho en un trabajo de la cola para mostrar la lista de comandos o seleccione uno en el menú Acciones.

Las características opcionales sólo se muestran si se admiten en el Fiery Server conectado.

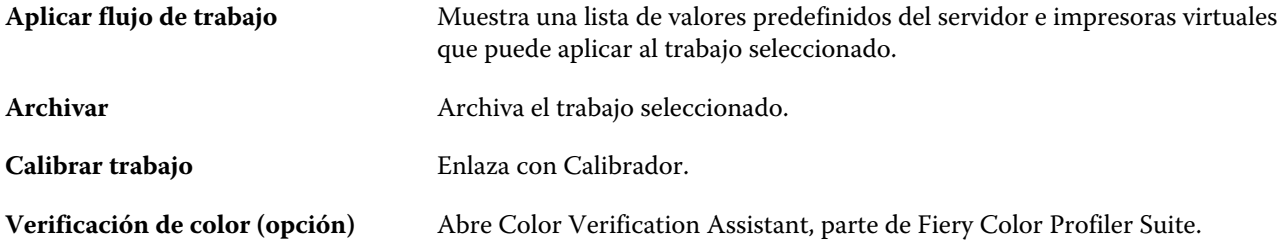

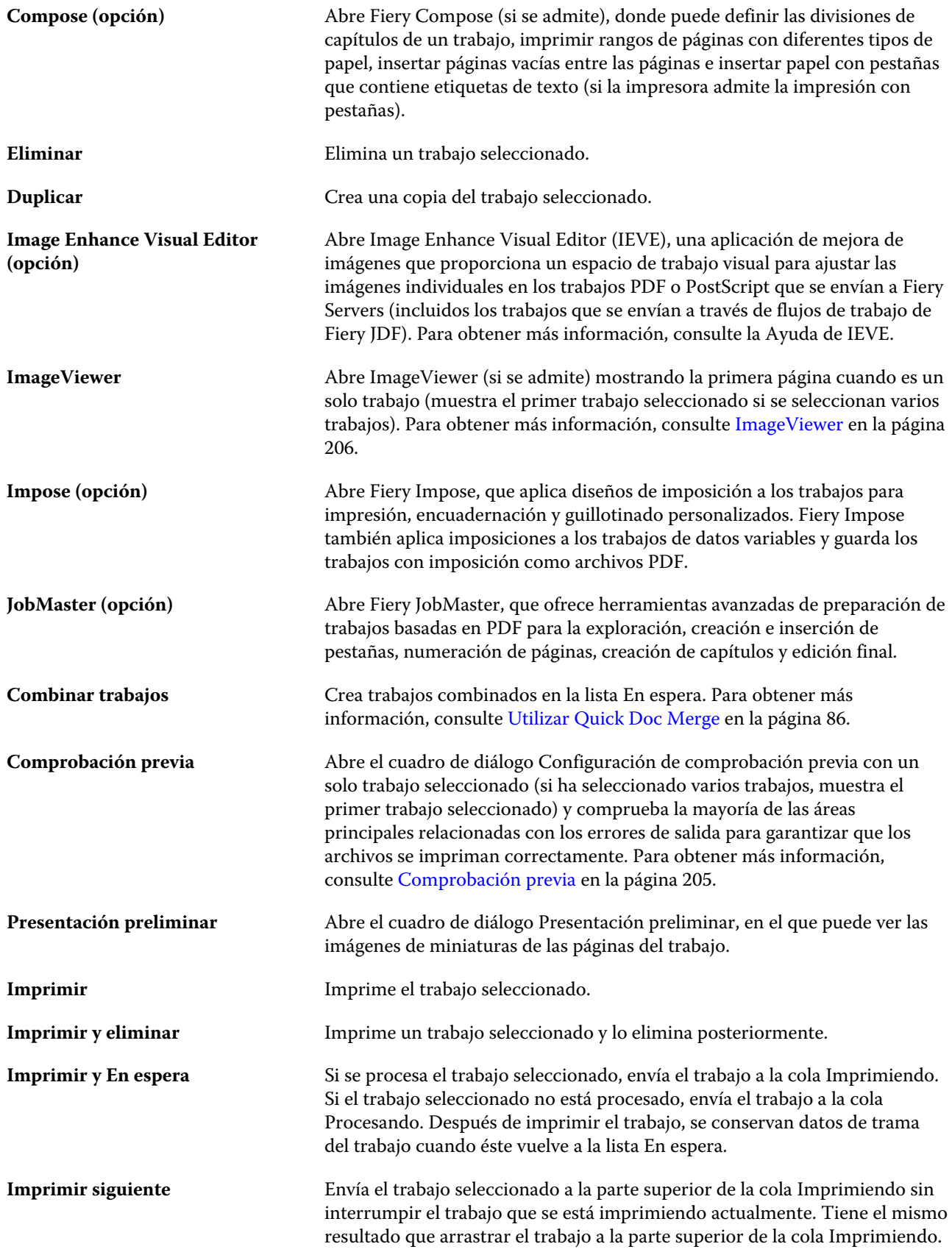

<span id="page-15-0"></span>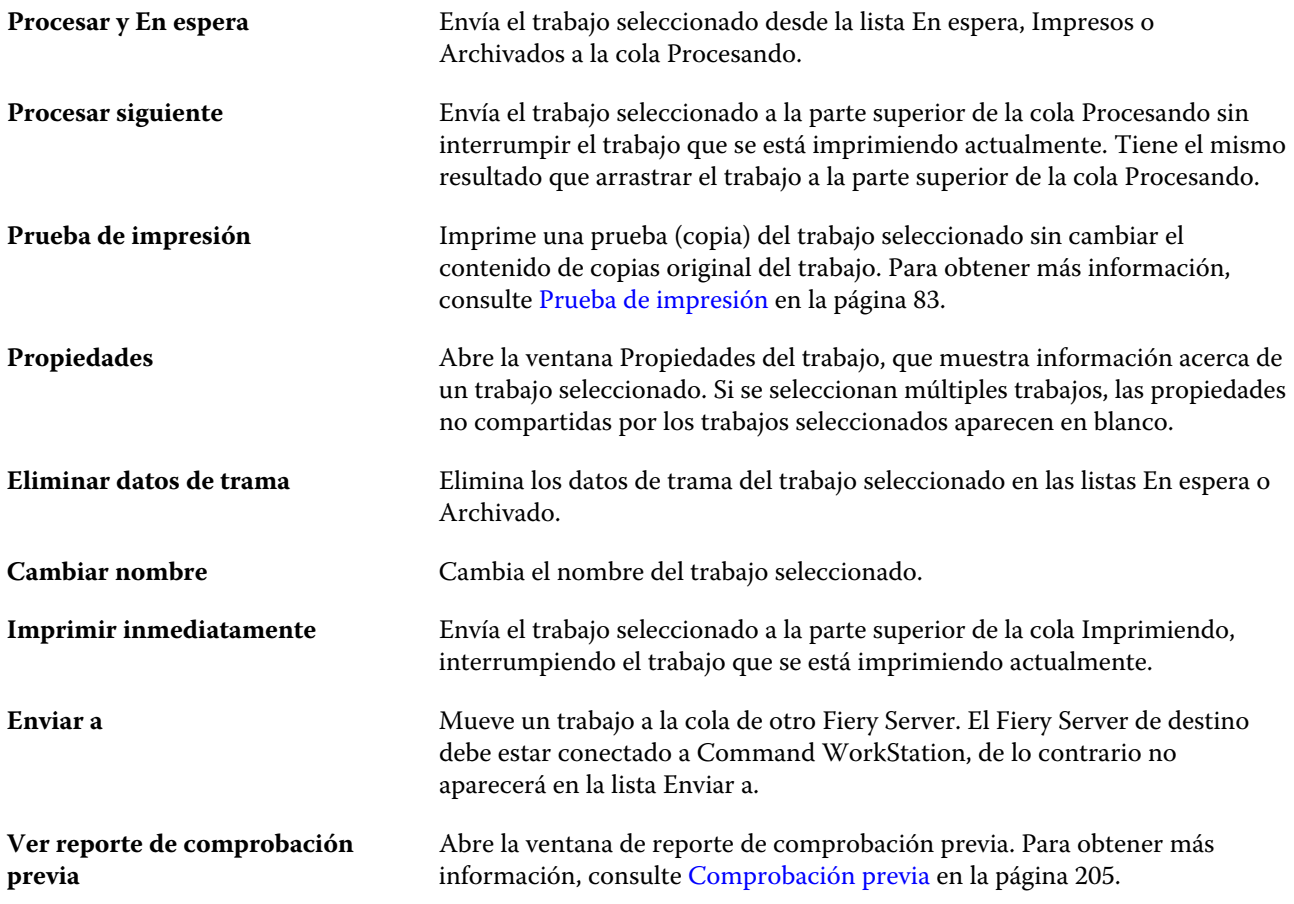

## **Centro de dispositivo**

Command WorkStation muestra información del sistema en un solo espacio de trabajo. Puede utilizar el Centro de dispositivo para configurar el Fiery Server conectado y utilizar las distintas herramientas de administración de impresión. Puede integrar las funciones de configuración del servidor, definir los privilegios de usuario y configurar las colas y los registros de trabajos.

Puede usar el Centro de dispositivo para realizar la siguientes tareas:

- **•** Ver información acerca del Fiery Server conectado, incluida la información acerca de los consumibles en el copiadora/impresora asociado.
- **•** Ver y modificar el diagrama de su flujo de trabajo de color
- **•** Ver y modificar la configuración de Paper Catalog, impresión de datos variables (VDP), perfiles de color, colores planos y tipos
- **•** Ver las impresoras virtuales y los valores predefinidos del servidor disponibles, y automatizar la corrección de imágenes gracias a la configuración de Mejora de imagen
- **•** Ver y comparar los privilegios de usuario asignados por su administrador
- **•** Ver un registro detallado de todos los trabajos procesados e impresos

El Centro de dispositivo tiene las siguientes pestañas:

- **•** General: Puede ver información acerca del Fiery Server conectado, que incluye la dirección IP, la capacidad (cantidad de espacio de unidad de disco duro disponible) y una lista de las opciones y paquetes instalados. La pestaña General tiene las siguientes pestañas: Información general, Configuración de servidor y Herramientas.
- **•** Configuración de color: Ver y modificar el diagrama de su flujo de trabajo de color. La pestaña Configuración de color tiene las siguientes pestañas: Gestión del color, Barra de control, Reventado, Progresivas y Simulación de medias tintas.
- **•** Recursos: Ver y modificar la configuración de Paper Catalog, impresión de datos variables (VDP), perfiles de color, colores planos y tipos. La pestaña Recursos tiene las siguientes pestañas (si se admiten en el Fiery Server conectado): Paper Catalog, Recursos de impresión de datos variables, Perfiles, Colores planos y Tipos.
- **•** Flujos de trabajo: Vea una lista de las impresoras virtuales y los valores predefinidos del servidor disponibles y automatice la corrección de imágenes gracias a la configuración de Mejora de imagen. La pestaña Flujos de trabajo tiene las siguientes pestañas: Valores predefinidos de servidor, Impresoras virtuales y Mejora de imagen.
- **•** Usuarios: Ver y comparar los privilegios de usuario asignados por su administrador. La pestaña Usuarios tiene la pestaña Usuarios y grupos, la pestaña Comparar derechos y el botón Configure. Con el botón Configure puede modificar los privilegios de usuario y grupo.
- **•** Registros: En la pestaña Registros puede ver un registro detallado de todos los trabajos procesados e impresos. La pestaña Registros incluye la pestaña Registro de trabajos.

# <span id="page-17-0"></span>Añadir y conectar un Fiery Server

## Niveles de acceso

Puede iniciar una sesión como administrador, operador o invitado. Los administradores pueden definir contraseñas para todos los tipos de usuario.

- **• Administrador**: Dispone de un acceso total a las funciones de Command WorkStation y del panel de control del Fiery Server. Se requiere una contraseña de administrador.
- **• Operador**: Tiene acceso a todas las funciones del Centro de trabajos. En el Centro de dispositivo, el operador no tiene acceso a Configure, Copia de seguridad y restaurar, el cambio de contraseña ni el borrado del Registro de trabajos. Un operador puede ver Paper Catalog, las Impresoras virtuales y las funciones de gestión del color, pero no puede editarlas. Se requiere una contraseña de operador.
- **• Invitado**: Puede descargar, ver el estado del trabajo, editar preferencias, cambiar los diseños, pero no puede acceder al Registro de trabajos ni realizar cambios en la Configuración del Fiery Server. No se requiere contraseña.

Para obtener más información acerca de la configuración de niveles de acceso, consulte la *Ayuda de Configure* e *Instalación y configuración*, que es parte del conjunto de documentación del usuario.

# Conexión a un Fiery Server

Para utilizar Command WorkStation, debe conectarse a un Fiery Server.

La lista Servidores del espacio de trabajo de Command WorkStation administra el acceso a cualquier Fiery Server disponible. Puede seleccionar agregar (y conectarse a), eliminar, y desconectarse de un Fiery Server.

Puede buscar un Fiery Server introduciendo el nombre DNS o la dirección IP en el cuadro de diálogo Conectar con servidores. Después de realizar y autentificar una conexión de servidor, la dirección IP cambia al nombre del Fiery Server en el panel Servidores.Command WorkStation puede conectarse con más de un Fiery Server a la vez.

## **Agregar y conectar a un Fiery Server**

Puede agregar, conectarse y volver a conectarse a Fiery Server.

Para poder agregar un Fiery Server, necesita su nombre DNS o dirección IP. Si no sabe el nombre DNS o la dirección IP, puede utilizar la función buscar para buscar los servidores Fiery Server disponibles en la red.

- <span id="page-18-0"></span>**1** Realice una de las operaciones siguientes:
	- **•** Para agregar un Fiery Server, haga clic en Servidor > Conectar nuevo o haga clic en el signo más de color verde en la lista Servidores. Introduzca la dirección IP o el nombre DNS del Fiery Server en el campo Conectar con un servidor y a continuación, haga clic en el icono de signo más para agregarlo a la lista de servidores. A continuación, haga clic en Conectar.

Para buscar un Fiery Server disponible, haga clic en el icono de Buscar.

**•** Para conectarse a un nuevo Fiery Server, haga clic en Servidor > Conectar nuevo. En la ventana Conectar con un servidor, introduzca la dirección IP o el nombre DNS del Fiery Server y haga clic en Conectar.

Para buscar un Fiery Server por nombre o dirección IP, compruebe si aparece en la lista Servidores desconectados en la ventana Conectar con servidor. En caso contrario, puede hacer clic en el icono de Buscar .

**•** Para volver a conectar el Fiery Server selecciónelo y haga clic en Servidor > Conectar (o haga clic en el icono de Conectar).

También puede volver a conectarse haciendo doble clic en el Fiery Server.

**2** Seleccione Administrador, Operador o Invitado en la lista de Usuarios e introduzca la contraseña adecuada.

No es necesario introducir una contraseña cuando se inicia la sesión como Invitado.

**Nota:** Además de los tres nombres de usuario por omisión de Administrador, Operador y Invitado, los usuarios pueden iniciar una sesión con sus propios nombres de usuario si el administrador de red los tiene configurados como un miembro de uno de los grupos en Configure > Cuentas de usuario.

**3** Haga clic en Iniciar sesión.

## **Buscar un Fiery Server disponible**

Si no sabe el nombre DNS o la dirección IP de un Fiery Server, puede buscar los parámetros utilizando una búsqueda automática avanzada.

- **1** En el cuadro de diálogo Conectar con servidor, haga clic en el icono Buscar (lupa) para abrir la ventana Buscar.
- **2** Seleccione Búsqueda automática o un Rango de IP o Subred para especificar el rango de direcciones en las que desea buscar y a continuación, haga clic en Ejecutar.

Se muestran todos los Fiery Server disponibles que coinciden con la búsqueda. Puede filtrar la lista de resultados de la búsqueda escribiendo una palabra clave en el campo Filtrar por palabra clave.

**3** Seleccione el Fiery Server en la lista de resultados y haga clic en Agregar para añadirlo a la lista Servidores.

## **Cierre la sesión en el Fiery Server**

Al cerrar la sesión del Fiery Server se finaliza la conexión entre el Fiery Server y Command WorkStation.

**1** Seleccione un Fiery Server de la lista Servidores.

- <span id="page-19-0"></span>**2** Realice una de las operaciones siguientes:
	- **•** Haga clic en el icono de signo menos para desconectar y quitar el Fiery Server de la lista Servidores.
	- **•** Haga clic en el icono de desconectar a la derecha del icono de signo menos.
	- **•** Haga clic con el botón derecho en el Fiery Server y seleccione Desconectar o Quitar de la lista.

#### **Cambiar usuarios de un Fiery Server**

Puede utilizar el comando Cambiar de usuario para iniciar la sesión como otro usuario.

- **1** Haga clic en Servidor > Cambiar de usuario para mostrar la ventana Iniciar sesión.
- **2** Seleccione Administrador, Operador o Invitado en la lista de usuarios.
- **3** Escriba la contraseña del usuario especificado.

No es necesario introducir una contraseña cuando se inicia la sesión como Invitado.

**4** Haga clic en Iniciar sesión.

## **Ver otro Fiery Server**

Puede cambiar la vista de un Fiery Server conectado a otro en Command WorkStation.

- **•** Realice una de las operaciones siguientes:
	- **•** Haga clic en Servidor > Cambiar a y seleccione otro Fiery Server en el submenú.
	- **•** Haga clic en otro Fiery Server en la lista Servidores para cambiar las vistas de un Fiery Server a otro.

#### **La lista Servidores**

La lista Servidores muestra información acerca de los Fiery Servers a los que está conectado o los que están en la lista Favoritos.

La lista Servidores es la "zona de colocación", que implica que puede arrastrar y colocar archivos en la lista Servidores. Se ha diseñado de forma que los mensajes de estado y error y la información acerca de los consumibles se muestren inmediatamente por debajo del nombre del Fiery Server. Puede ampliarse o contraerse haciendo clic en la flecha doble en el título de la sección. Si sale de Command WorkStation, la lista Servidores se conserva.

#### **Iconos de estado**

Los siguientes iconos de estado aparecen en la lista Servidores:

Agrega un nuevo Fiery Server y abre la ventana Conectar con servidor.

Desconecta y elimina el Fiery Server de la lista Servidores.

- **C** Desconecta el Fiery Server pero el servidor permanece en la lista Servidores.
- Conecta con el Fiery Server y abre la ventana Iniciar sesión.
- Indica que el Fiery Server está preparado y sin errores.
- **Indica que el Fiery Server está ocupado procesando o imprimiendo.**
- Indica que el Fiery Server ha encontrado un error procesando o imprimiendo.
- Indica que el Fiery Server está conectado a Command WorkStation.
- Indica que el Fiery Server no está conectado a Command WorkStation.

#### **Consumibles**

Los consumibles son recursos limitados tales como papel, tóner o tinta y grapas que son utilizados (o "consumidos") por impresora para imprimir los trabajos.

La información acerca de los consumibles está disponible en:

- **•** En la lista Servidores, en la sección Consumibles que está inmediatamente debajo del nombre del Fiery Server. Haga clic en la flecha para ampliar la sección, si es necesario.
- **•** Centro de dispositivo > General > Información general > Consumibles.

La sección Consumibles tanto en la lista Servidores como en Centro de dispositivo incluye información acerca de las bandejas de papel disponibles, niveles de papel y niveles de tóner o tinta actuales. En el Centro de dispositivo, puede encontrar además información adicional acerca del tóner residual, el aceite del fusor y las grapas. Para ver información acerca de una bandeja, puede:

- **•** Haga doble clic en la bandeja.
- **•** Seleccione la bandeja y haga clic en la flecha.

Si los Fiery Servers admiten la asociación de bandejas, puede asignar las entradas de papel en Paper Catalog para las bandejas específicas de la impresora.

#### **Información del servidor**

La pestaña Información del servidor, la segunda pestaña situada en la esquina inferior izquierda, proporciona una instantánea de la información del Fiery Server seleccionado.

La pestaña muestra información general, como la RAM asignada al software del sistema Fiery Server y el uso de disco duro para los diferentes tipos de trabajos.

Para ver una lista detallada y completa de la información de la , seleccione Centro de dispositivo > General > Información general.

#### **Mensajes de error y estado**

La Lista Servidores ofrece información acerca del estado del Fiery Server y mensajes de error acerca de la impresora.

#### **Mensajes de estado**

Los mensajes de estado pueden referirse al Fiery Server o a la impresora. Los mensajes son los siguientes:

**Libre** Fiery Server o la impresora están listos.

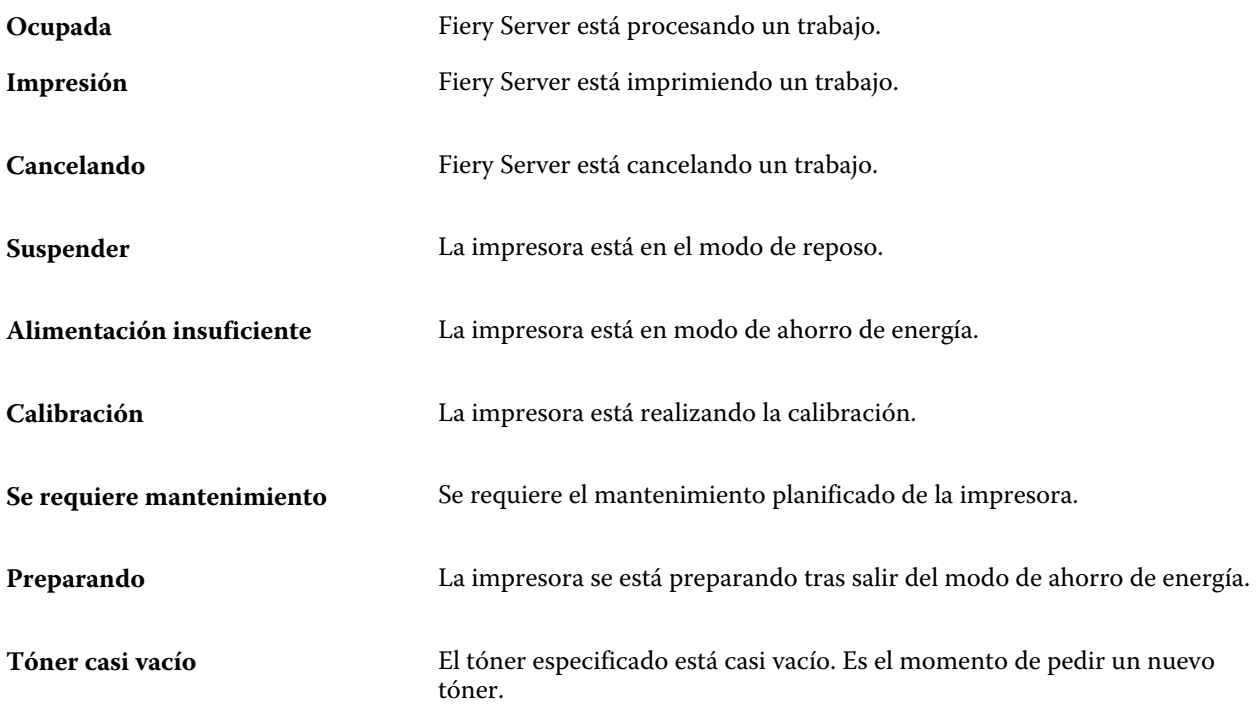

#### **Mensajes de error**

Los mensajes de error son mensajes muy importantes acerca de asuntos que afectan tanto al Fiery Server como a impresora e impiden que los trabajos se impriman (por ejemplo, un atasco de papel). Si se producen varios errores a la vez, se muestra primero el más grave. Una vez resuelto el primer error, se muestra el siguiente.

A continuación aparecen ejemplos de los mensajes de error que pueden aparecer:

- **•** Verifique la corriente y las conexiones de cable de la impresora
- **•** Pérdida de comunicación serie con la impresora
- **•** Impresión suspendida
- **•** Puerta delantera abierta
- **•** Tóner vacío
- **•** Atasco de papel

#### **Errores de coincidencia de papel**

Si se envía un trabajo a imprimir y no coincide con los atributos del papel o de la bandeja de papel, el trabajo genera un error. El trabajo permanece en la Cola de impresión o se bloquea, cancela, o suspende según la configuración del Fiery Server.

El Fiery Server tiene los siguientes modos de error de no correspondencia:

- **•** Suspender en caso de problemas
- **•** Cancelación si no hay coincidencia

Suspensión si no hay coincidencia mantiene los trabajos en la cola Imprimir durante un periodo de tiempo ("el periodo de tiempo límite") definido en la Configuración. Durante este tiempo, aparece un mensaje de error de no coincidencia y un temporizador. El temporizador indica de cuánto tiempo dispone para corregir el error antes de que el trabajo se libere de la cola Imprimir y se cancele. Para evitar la cancelación automática del trabajo, debe cargar el papel correcto en la bandeja de papen antes de que finalice el tiempo límite. Mientras, se imprime el siguiente trabajo. Si ese trabajo se imprime antes de que finalice el periodo de tiempo límite, el trabajo Suspensión si no hay coincidencia se reenvía a la cola Impresión.

Para obtener más información acerca del procesamiento de trabajos cuando faltan tipos de papel, consulte la *Ayuda de Configure*.

# <span id="page-23-0"></span>Personalización de Command WorkStation

## Definir las preferencias de Command WorkStation

Puede definir globalmente las preferencias de Command WorkStation, por ejemplo, para controlar los valores de la aplicación, como los gráficos animados, o para definir las rutas a las carpetas temporales.

- **1** Realice una de las operaciones siguientes para abrir el cuadro de diálogo Preferencias:
	- En las computadoras Windows, haga clic en Editar > Preferencias.
	- **•** En una computadora Mac OS, haga clic en Command WorkStation > Preferencias.
- **2** Especifique cualquiera de estas preferencias:
	- **•** Conexión automática a servidores de sesión anterior: Sólo se aplica a los usuarios con contraseñas guardadas. Cuando se selecciona, indica a Command WorkStation que se conecte automáticamente con cada Fiery Server con el que se haya conectado previamente.
	- **•** Buscar actualizaciones automáticamente: Abre Fiery Software Manager para comprobar si existe una versión más reciente del software de Command WorkStation y las aplicaciones Fiery en línea.
	- **•** Habilitar Rotación de cubo: Habilita la rotación de cubo durante las transiciones.
	- **•** Animación: Habilita la animación en las barras de procesando e imprimiendo del Fiery Server especificado.
	- **•** Habilitar información sobre herramientas: Activa en la visualización el texto emergente que describe los botones y las opciones de Command WorkStation. Cuando está habilitada, la información sobre herramientas aparece al mantener el puntero del mouse sobre los botones u opciones.
	- **•** Perfil de monitor: Muestra el valor de sistema operativo para el perfil de monitor o permite seleccionar el perfil de monitor para su monitor principal. Este perfil es utilizado por Color Editor y la simulación de papel. El perfil seleccionado durante la instalación es el valor por omisión. Haga clic en Examinar para buscar e importar un nuevo perfil de monitor.
	- **•** Ruta temporal: Especifica la carpeta en la que Command WorkStation almacenará temporalmente las copias de los trabajos que edite o cambie. Para cambiar la ruta temporal, haga clic en Examinar y especifique una carpeta.
	- **•** Conversión de PS a PDF: Especifica la configuración de Adobe PDF por omisión al convertir el archivo a PDF para Impose/Compose y Quick Doc Merge. Seleccione Usar conversión de servidor, si se admite para que el Fiery Server convierta los archivos en el servidor en lugar de en otra computadora de usuario y seleccione la configuración de PDF que desee utilizar. Seleccione Usar valores por omisión del servidor para permitir al Fiery Server utilizar su propio perfil por omisión. Seleccione Usar el archivo joboptions seleccionado para que el usuario pueda buscar y cargar su propio perfil.

<span id="page-24-0"></span>La conversión del servidor suele ser más rápida que la descarga del archivo a la computadora cliente para la conversión y la recarga posterior en el Fiery Server. Sin embargo esta opción no se recomienda para los siguientes casos:

- **•** Sólo hay tipos con licencia instalados en la computadora del usuario, que se requieren para la conversión.
- **•** Si hay disponible una versión más reciente de Adobe Acrobat, la conversión puede realizarse con la versión más reciente para admitir las nuevas funciones de Acrobat.
- **•** El usuario desea garantizar que los recursos del Fiery Server se asignan sólo para el procesamiento, no para la conversión de archivos.
- **•** El usuario está conectado a una versión anterior del Fiery Server, que no admite la conversión en el servidor.
- **•** Ruta de plantillas de imposición: Especifica la carpeta en la que se encuentran las plantillas de imposición para Command WorkStation. Para cambiar la ruta de carpeta de las plantillas, haga clic en Examinar y especifique una carpeta.
- **•** Escala: Especifica el valor de escala por omisión utilizado para los trabajos con imposición. Seleccione Ajustar a página o 100%.
- **•** Tamaño de terminación: Especifica el tamaño de terminación por omisión para los trabajos con imposición en el Cuadro de recorte o los valores definidos por el usuario. El valor Basado en cuadro de recorte es el valor por omisión y depende del cuadro de recorte del PDF. El valor Definido por el usuario permite que Fiery Impose detecte los valores del cuadro de guillotinado, cuando está en el documento, y utilizarlos como tamaño de terminación por omisión.
- **•** Idioma de la aplicación: Permite elegir el idioma en el que desea que aparezca Command WorkStation. Por omisión, Command WorkStation utiliza el idioma del sistema operativo local, si se admite el idioma. Si el idioma no se admite, Command WorkStation utiliza el inglés o el idioma seleccionado durante la instalación del software (sólo en Windows).
- **•** Unidades: Especifica las unidades de medida utilizadas para mostrar los atributos de la pantalla, por ejemplo, los tamaños de página y los tamaños personalizados, que se introducen en el cuadro de diálogo Propiedades del trabajo en la ventana Command WorkStation. Este valor no afecta a los valores de tamaño de página predefinidos.

**Nota:** Si Impose está instalado y activado, el valor de la opción Unidades también se aplica a los valores introducidos manualmente en la ventana de imposición.

- **•** Preferencias de caché: Active la opción Habilitar almacenamiento en caché para permitir que Command WorkStation almacene la información como miniaturas, localmente, para permitir una visualización más rápida de los trabajos en la pantalla. Especifique la carpeta en la que se almacena la información de caché. Haga clic en Cambiar carpeta para buscar una nueva ubicación de ruta. Haga clic en Borrar caché para borrar los datos almacenados en la carpeta especificada. Utilice el menú deslizante para especificar el espacio de disco máximo usado para la caché.
- **3** Realice una de las operaciones siguientes:
	- **•** Haga clic en Restablecer para restablecer los valores por omisión. (Los valores por omisión varían según el Fiery Server.)
	- **•** Haga clic en Aceptar para cerrar el cuadro de diálogo Preferencias.

# <span id="page-25-0"></span>Administrar columnas de Centro de trabajos

Puede personalizar los títulos de la columna para las ventanas Imprimiendo, Procesando, En espera, Impresos y Archivados. Cambie el orden de estas columnas o agregarlas/eliminarlas para presentar información que resulte pertinente para su entorno de impresión concreto.

## **Cambiar la visualización de las columnas**

Puede especificar conjuntos de columnas de Centro de trabajos, agregar columnas o eliminarlas.

- **1** Haga clic con el botón derecho en cualquier columna debajo de la barra de título de la ventana.
- **2** Seleccione Conjunto estándar o Conjunto impresión de datos variables o Conjunto de JDF.
- **3** Seleccione un elemento en el menú para añadirlo a las columnas o eliminarlo de éstas.

## **Ajustar el ancho de una columna**

Puede cambiar el ancho de una columna de Centro de trabajos.

**•** Arrastre el borde de la columna hacia la izquierda o la derecha.

# Cambiar el tamaño de paneles y colas

Puede expandir o contraer las ventanas Imprimiendo, Procesando, Resumen de trabajos y paneles de servidores según las necesidades de su estación de trabajo.

## **Cambiar el tamaño de las colas Imprimiendo y Procesando**

Puede ampliar o contraer la cola o cambiar su ubicación.

- **•** Realice una de las siguientes acciones:
	- **•** En el Centro de trabajos, haga doble clic en la barra Imprimiendo o Procesando para ampliar o contraer la ventana.
	- Haga clic y mantenga seleccionado el manejador de ventana (<sub>===</sub>) en la parte inferior de la fila de la ventana y arrastre hacia arriba o hacia abajo hasta la nueva ubicación.
	- **•** Haga clic en Ver > Contraer/expandir cola de procesamiento o Ver > Contraer/expandir cola Procesando.

## <span id="page-26-0"></span>**Cambiar el tamaño de los paneles Resumen de trabajos y Servidores**

Puede ampliar o contraer el panel y cambiar su ubicación.

- **•** Realice una de las siguientes acciones:
	- Haga clic en el icono de flecha ( $\rightarrow$ ) en la parte superior de la barra de título de la ventana y arrastre la ventana hacia la derecha o la izquierda hasta la nueva ubicación.
	- **•** Haga clic en Ver > Contraer/expandir información del trabajo o Ver > Contraer/expandir lista de servidores.

## Personalizar la barra de herramientas

Puede agregar otros iconos de barra de herramientas a la barra de herramientas del Centro de trabajos. También puede restaurar los iconos de la barra de herramientas por omisión, cambiar el tamaño de los iconos y mostrar iconos con o sin texto.

Algunos iconos de la barra de herramientas sólo están disponibles si el Fiery Server los admite.

- **1** Haga clic con el botón derecho en cualquier lugar de la barra de herramientas y seleccione Personalizar en el submenú que aparece.
- **2** Agregue o quite los iconos de la barra de herramientas arrastrándolos a o desde la barra de herramientas. Puede agregar otros iconos de barra de herramientas:
	- **•** Archivo: Archiva el trabajo seleccionado.
	- **•** Copia de seguridad y restaurar: Abre la ventana Copia de seguridad y restaurar.
	- **•** Compose: Abre la ventana Compose para el trabajo seleccionado.
	- **•** Configure: Abre la ventana Configure para el Fiery Server seleccionado.
	- **•** Ayuda: Abre la ventana Ayuda.
	- **•** Impose: Abre la ventana Impose para el trabajo seleccionado.
	- **•** JobMaster: Abre la ventana JobMaster para el trabajo seleccionado.
	- **•** Procesar: Procesa el trabajo seleccionado.
	- **•** Reanudar impresión: Reanuda la impresión de todos los trabajos.
	- **•** Separador: Agrega una línea vertical entre cada icono de la barra de herramientas.
	- **•** Suspender impresión: Suspende la impresión de todos los trabajos.
- **3** Especifique cómo deben mostrarse haciendo clic con el botón derecho y seleccionado una opción:
	- **•** Iconos: Muestra los botones de la barra de herramientas como iconos sin texto.
	- **•** Iconos y textos: Muestra los botones de la barra de herramientas como iconos con texto.
	- **•** Utilizar iconos pequeños: Muestra los botones de la barra de herramientas como iconos pequeños. También puede seleccionar la opción Iconos y textos junto con esta opción.
- **4** Haga clic en Restaurar conjunto por omisión para volver a los iconos por omisión de la barra de herramientas.

# Iconos de la barra de herramientas por omisión

La barra de herramientas del Centro de trabajos contiene varios iconos por omisión.

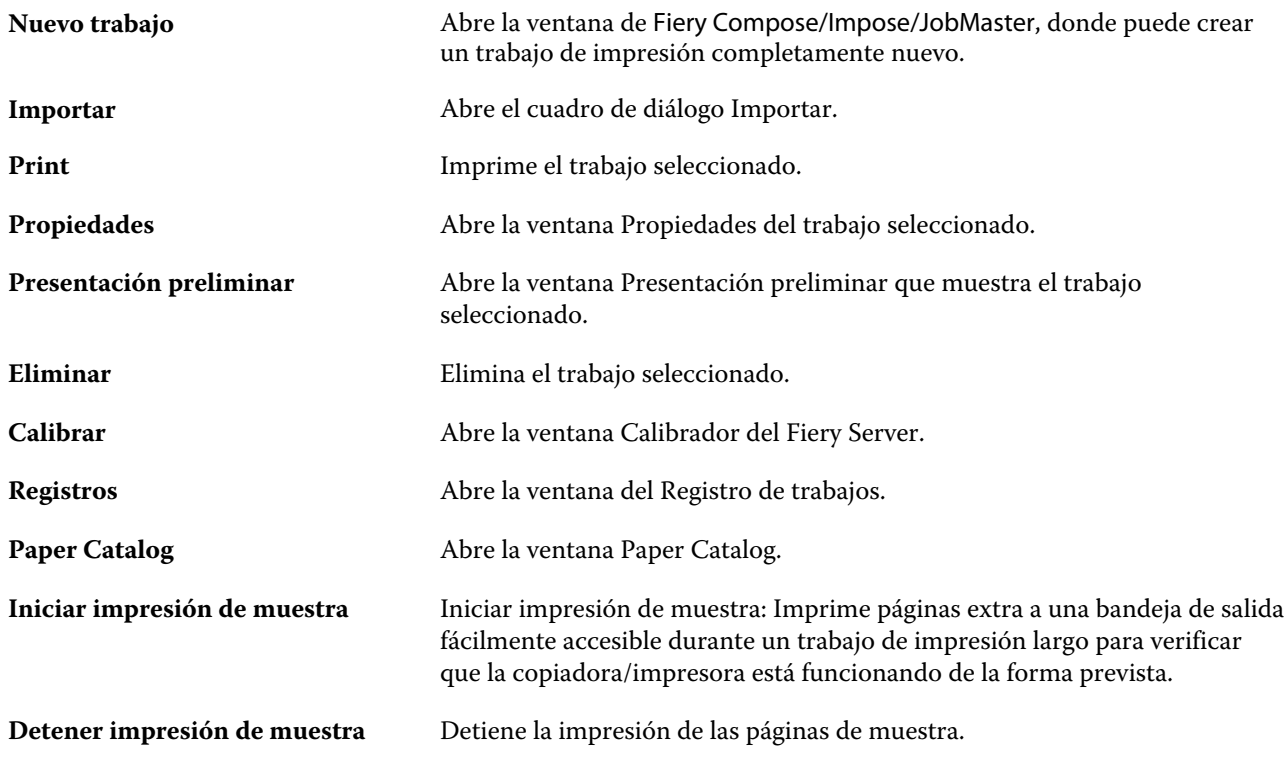

**Nota:** Algunas herramientas sólo están disponibles si el Fiery Server las admite.

# <span id="page-28-0"></span>Configuración de los valores del Fiery Server

## Acerca de Configure

Utilice Configure para configurar el Fiery Server. La configuración es requerida siempre que encienda el Fiery Server por primera vez o después de cargar el nuevo software del sistema. Utilice Configure para especificar información acerca del entorno de red y las preferencias de impresión para los trabajos que los usuarios envían al Fiery Server.

# ¿Qué versión de Configure estoy utilizando?

Hay dos versiones de Configure, con sistemas de ayuda separados:

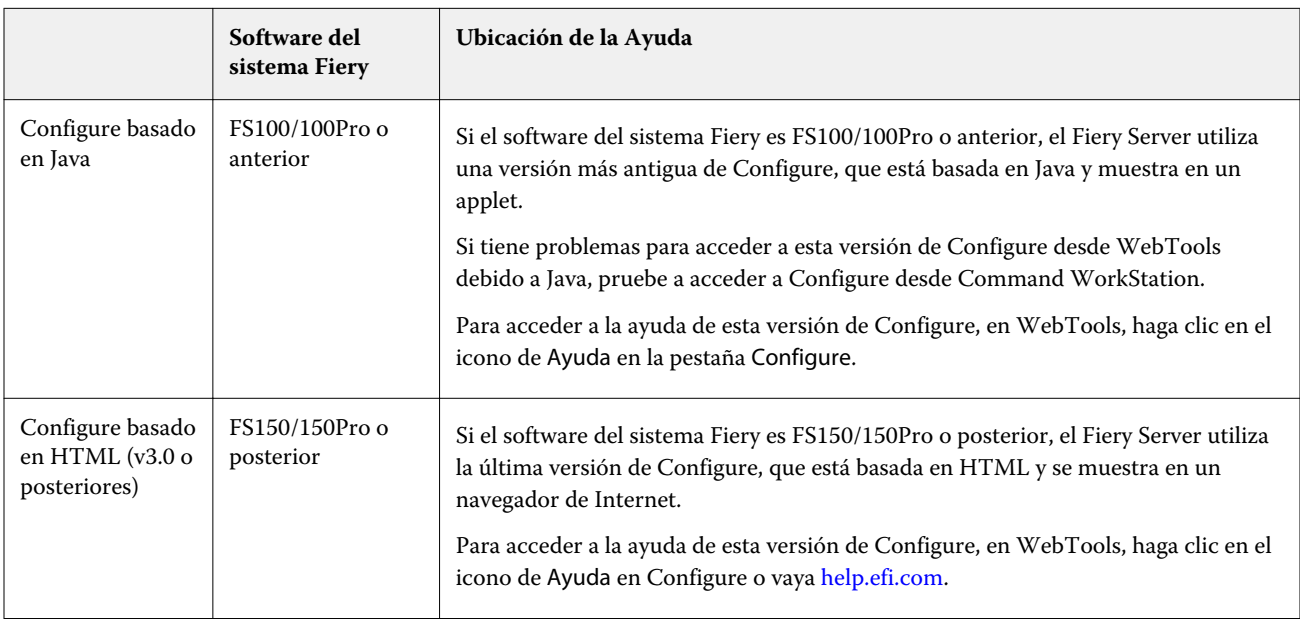

Para determinar la versión de Configure en el Fiery Server:

- **1** Desde Command WorkStation, conéctese al Fiery Server.
- **2** En Centro de dispositivo, haga clic en la pestaña General > e Información general.
- **3** Recuerde que la versión del software del sistema se indica junto al Sistema Fiery.

<span id="page-29-0"></span>**4** En función del software del sistema, desplácese a la Ayuda de esa versión de Configure (consulte la tabla anterior) Para obtener instrucciones acerca de cómo entrar en Configure, consulte la [Acceder a Configure](#page-31-0) en la página 32.

## Buscar Ayuda y otra información acerca de Configure

Este tema explica cómo acceder a la Ayuda para las diferentes versiones de Configure.

Para obtener información acerca de las opciones de Configure que no se describen en esta Ayuda o *Ayuda de Configure*, consulte *Instalación y configuración* que es parte del conjunto de documentación del usuario.

**Nota:** Es posible que algunas opciones de Configure no se admitan en su Fiery Server.

#### **Acceso a la Ayuda del antiguo Configure basado en Java**

- **1** Abra un navegador de Internet y escriba la dirección IP del Fiery Server.
- **2** En WebTools, en la pestaña Configure, haga clic en el icono de la Ayuda en el lado derecho de la pantalla.

#### **Acceso a la Ayuda del nuevo Configure basado en HTML**

- **1** En Command WorkStation, conéctese al Fiery Server deseado e inicie una sesión como Administrador.
- **2** Para iniciar Configure, realice una de las operaciones siguientes:
	- **•** En el Centro de dispositivo, haga clic en la pestaña General y haga clic en el botón Configure.
	- **•** En Centro de dispositivo, en la pestaña Usuarios, haga clic en el botón Configure.
	- **•** En el menú Servidor, haga clic en Configure.
- **3** En Configure, haga clic en el icono de la Ayuda en el lado derecho de la pantalla.

## Ver, guardar o imprimir la configuración del servidor

La pestaña Configuración de servidor en Command WorkStation muestra la configuración actual del Fiery Server.

#### **Ver valores de configuración del servidor**

En la pestaña Configuración de servidor, puede ver las categorías de valores del Fiery Server o cambiar las opciones de Configuración.

- <span id="page-30-0"></span>**1** En Command WorkStation, conéctese al Fiery Server deseado y haga clic en Centro de dispositivo > General > Configuración de servidor.
- **2** Realice una de las operaciones siguientes:
	- **•** Haga clic en los accesos directos del lado izquierdo de la página para ver los valores de una categoría concreta.
	- **•** Haga clic en Configure en la esquina inferior derecha de la ventana para cambiar las opciones actuales del Fiery Server.

#### **Guardar la Configuración de servidor como un archivo**

Puede guardar la configuración de servidor como un archivo para cada Fiery Server al que esté conectado. Esto resulta especialmente útil si está gestionando más de un Fiery Servers y desea controlar los cambios realizados en la Configuración del Fiery Server.

- **1** En Command WorkStation, conéctese al Fiery Server que desee y realice una de las siguientes acciones:
	- **•** Haga clic en Centro de dispositivo > General > Configuración de servidor.
	- **•** Seleccione Ir > Configuración de servidor.
- **2** Haga clic en Guardar como.
- **3** Especifique el nombre de archivo y la ubicación.
- **4** Haga clic en PDF o en Texto normal para elegir el tipo de archivo de exportación.
- **5** Haga clic en Guardar.

#### **Imprimir la página Configuración de servidor**

Una vez terminada la configuración, imprima la Configuración de servidor para confirmar los valores y téngala cerca del Fiery Server como referencia futura. Los usuarios necesitan la información de esta página, como por ejemplo, los valores por omisión actuales de la impresora.

- **1** En Command WorkStation, conéctese al Fiery Server que desee y realice una de las siguientes acciones:
	- **•** Haga clic en Centro de dispositivo > General > Configuración de servidor.
	- **•** Seleccione Ir > Configuración de servidor.
- **2** Realice una de las operaciones siguientes:
	- **•** Haga clic en Imprimir, seleccione la impresora a la que desea enviar la página de Configuración de servidor y a continuación, haga clic en Definir si desea especificar propiedades del trabajo para el trabajo de impresión diferentes de las que están configuradas por omisión en el Fiery Server. Haga clic de nuevo en Imprimir para imprimir la página.
	- **•** Haga clic en Archivo > Imprimir > Configuración de servidor. Se envía una página de Configuración de servidor a la impresora a la que esté conectado. La página se imprime con el tamaño de papel y las opciones por omisión del Fiery Server.

# <span id="page-31-0"></span>Acceder a Configure

Tras iniciar el Fiery Server por primera vez, o al instalar el software del sistema, debe configurar el Fiery Server. Si no lo hace, se utiliza la configuración por omisión. Asegúrese de que la configuración es la más adecuada para su entorno de impresión. Si su entorno de red o impresión cambia, es posible que necesite ajustar su configuración.

Puede configurar el Fiery Server desde una computadora cliente utilizando Configure, al que puede acceder desde las siguientes ubicaciones:

- **•** Command WorkStation
- **•** WebTools (con un navegador de Internet admitido)

#### **Acceso a Configure desde Command WorkStation**

- **1** En Command WorkStation, conéctese al Fiery Server deseado e inicie una sesión como Administrador.
- **2** Para iniciar Configure, realice una de las operaciones siguientes:
	- **•** En el Centro de dispositivo, haga clic en la pestaña General y haga clic en el botón Configure.
	- **•** En Centro de dispositivo, en la pestaña Usuarios, haga clic en el botón Configure.
	- **•** En el menú Servidor, haga clic en Configure.
- **3** En el cuadro de diálogo Configuración del Fiery que aparece, haga clic en Configure.

Si no ha completado la Configuración inicial, es posible que en su lugar, desee hacer clic en el Asistente para la configuración del Fiery. Para obtener más información acerca del Asistente para la configuración del Fiery, consulte *Instalación y configuración*.

Si utiliza el Asistente para la configuración del Fiery (desde Command WorkStation o WebTools) y hace clic en Finalizar al final del asistente, el cuadro de diálogo Configuración del Fiery no aparece de nuevo en ninguna ubicación.

**4** En Configure, cambie las opciones de configuración actuales del Fiery Server.

## **Acceder a Configure desde WebTools**

Utilice Configure para configurar el Fiery Server. La configuración es requerida siempre que encienda el Fiery Server por primera vez o después de cargar el nuevo software del sistema. Utilice Configure para especificar información acerca del entorno de red y las preferencias de impresión para los trabajos que los usuarios envían al Fiery Server.

- **1** Abra un navegador de Internet y escriba la dirección IP del Fiery Server.
- **2** En WebTools, en la pestaña Configure, haga clic en Iniciar Configure.

**Nota:** Si está utilizando un Fiery Server con la nueva versión de Configure y aparece un mensaje acerca de conexiones no fiables o se le pregunta si desea continuar, puede ignorar el mensaje con seguridad y continuar. Para obtener más información acerca de estos mensajes, consulte *Instalación y configuración*.

**3** Inicie una sesión con privilegios de administrador.

# <span id="page-32-0"></span>Salir de Configure

Algunos cambios no tendrán efecto hasta que rearranque el Fiery Server. Si un cambio de configuración requiere un reinicio, rearranque u otra opción, el mensaje de la parte superior de la pantalla se lo indicará. Si está realizando varios cambios de configuración que requieren un rearranque, puede esperar a rearrancar hasta que haya terminado de realizar todos los cambios de su configuración.

- **•** Realice una de las operaciones siguientes:
	- **•** Rearranque el Fiery Server para que los cambios tengan efecto.
	- **•** Si no desea rearrancar el Fiery Server todavía, salga o cierre la sesión para salir de Configure. Los cambios se guardan. Algunos cambios no se activan hasta que se rearranca el Fiery Server.

## Usuarios y grupos

Puede definir privilegios para los usuarios que tienen acceso al Fiery Server asignándolos a grupos. Se suministran varios grupos por omisión y puede crear grupos nuevos. Todos los usuarios de un grupo tienen los mismos privilegios.

Puede ver información detallada acerca de usuarios y grupos en Command WorkStation > Centro de dispositivo > Usuarios.

Además, para asignar los usuarios que ha creado a un grupo, puede agregar los usuarios desde la lista de direcciones global de la organización. Para hacer esto, debe habilitar primero los servicios de LDAP en el Fiery Server.

## **Crear nuevos usuarios**

Si los usuarios no existen en la lista de direcciones global o en la lista de contactos, puede crearlos manualmente. Cualquier nombre que aparezca en la lista de contactos puede convertirse en un usuario para asignarlo a un grupo.

Los grupos Administradores y Operadores tienen un usuario por omisión denominado "admin" u "operator", respectivamente.

- **1** En Configure, seleccione Cuentas de usuario.
- **2** Haga clic en el botón Lista de contactos de Fiery.
- **3** En el cuadro de diálogo Lista de contactos de Fiery, haga clic en el botón Agregar usuario.
- **4** En el cuadro de diálogo Crear usuario, especifique la información requerida. Haga clic en Crear.
- **5** Haga clic en Cerrar.

#### **Crear grupos**

Cuando cree un grupo, defina sus privilegios. Puede agregar al grupo usuarios nuevos o existentes al crearlo o puede crear un grupo sin agregar usuarios y agregarlos más tarde.

Para agregar usuarios desde la lista de direcciones global de su organización, en primer lugar debe habilitar los servicios de LDAP en el Fiery Server en Configure.

- **1** Para restringir la impresión sólo a usuarios autorizados, desde Configure, en Seguridad > Privilegios de impresión seleccione Usuarios autorizados en Permitir impresión desde.
	- **•** Si esta seleccionada la opción Todos los usuarios, todos pueden imprimir al Fiery Server, independientemente de que defina a esa persona como un usuario, agregue usuarios a un grupo o asigne privilegios a los grupos.
	- **•** Si la opción Usuarios autorizados está seleccionada, sólo pueden imprimir los usuarios de los grupos para los que ha habilitado los privilegios de impresión. Además, los usuarios del grupo Invitados no pueden imprimir, a no ser que haya configurado lo contrario en los privilegios de impresión del grupo Invitados. Por omisión, el grupo Invitados no tiene privilegios de impresión.

**Nota:** Si su impresora también ofrece un método de autentificación de usuario, es posible que no pueda utilizar simultáneamente los métodos de autentificación de la impresora y del Fiery Server.

**2** En Cuentas de usuario, haga clic en Agregar grupo.

Aparece la lista actual de grupos, incluidos los distintos grupos por omisión.

- **3** En el cuadro de diálogo Agregar grupo, introduzca un nombre de grupo y una descripción.
- **4** Seleccione los privilegios adecuados para el grupo.

**Nota:** Es posible que estos privilegios no se admitan en todos los modelos de Fiery Server.

- **•** Calibración: Permite a los miembros de este grupo calibrar el Fiery Server. Por omisión, sólo los grupos Administrador y Operador tienen acceso a este privilegio. En los grupos creados por el usuario, los usuarios tendrán este privilegio.
- **•** Crear valores predefinidos de servidor: Permite a los miembros de este grupo guardar un conjunto de opciones de impresión que los usuarios pueden seleccionar para su trabajo.
- **•** Buzón del Fiery: Permite a los miembros de este grupo tener buzones individuales para la exploración.
- **•** Administrar flujos de trabajo: Permite a los miembros de este grupo crear, editar y eliminar Valores predefinidos de servidor e impresoras virtuales.
- **•** Imprimir en blanco y negro: Sus miembros sólo pueden imprimir en blanco y negro.
- **•** Imprimir en color y blanco y negro: Permite a los miembros imprimir en color y en escala de grises.

**Nota:** Si la opción Permitir impresión desde, tiene seleccionado el valor Usuarios autorizados, el Fiery Server sigue permitiendo que los trabajos se envíen sin autentificación desde Hot Folders.

- **5** Realice una de las operaciones siguientes:
	- **•** Para crear el grupo sin agregar usuarios, haga clic en Guardar.
	- **•** Para agregar usuarios al grupo, haga clic en Guardar y agregar usuarios.

Si selecciona Guardar y agregar usuarios, aparece el cuadro de diálogo Asignar usuario.

- **6** En el cuadro de diálogoAsignar usuario, agregue o quite usuarios de una de las siguientes listas: Lista de contactos de Fiery o Lista global de direcciones.
	- **•** Lista de contactos de Fiery: Contiene los usuarios que ya ha creado.
	- **•** Lista global de direcciones: LDAP debe estar configurado y habilitado. Contiene nombres de la base de datos corporativa de su organización.

<span id="page-34-0"></span>Los grupos creados en Configure que comparten grupos de dominios obtenidos del servidor corporativo a través de LDAP se actualizan dinámicamente. Esto resulta útil porque el Fiery Server verifica automáticamente los cambios, como por ejemplo miembros de grupo adicionales, en los grupos de dominios de LDAP y actualiza el grupo de Fiery Server.

#### **Agregar usuarios a los grupos existentes**

Puede agregar usuarios existentes a un grupo que ya existe o puede crear usuarios y agregarlos al grupo existente. Puede agregar usuarios a tantos grupos como desee.

Al crear una cuenta de usuario no se asigna ningún privilegio a ese usuario hasta que agregue el usuario a un grupo. Si permite a todos los usuarios que impriman sin autentificación (en Seguridad > Privilegios de impresión, seleccione Todos los usuarios en Permitir impresión desde), un usuario que no forma parte de un grupo puede imprimir pero no tiene ningún otro privilegio.

- **1** En Configure, seleccione Cuentas de usuario.
- **2** Seleccione el grupo al que desea agregar usuarios.
- **3** Haga clic en Asignar usuarios.
- **4** Asigne el usuario a los grupos como se requiere, mediante alguno de los siguientes métodos:
	- **•** Para crear un nuevo usuario y asignarlo a un grupo, seleccione Crear nuevo usuario y asignar, en la lista desplegable, escriba la información adecuada en el cuadro de diálogo Crear usuario y a continuación, haga clic en Guardar.
	- **•** Para asignar una cuenta existente a un grupo, seleccione Agregar desde la lista de contactos. En el cuadro de diálogo Asignar usuarios, introduzca el nombre de cuenta debajo de Usuarios de la lista de contactos de Fiery y pulse intro o seleccione la cuenta si está incluida y haga clic en Agregar usuarios.
	- **•** Para asignar un usuario desde la Lista global de direcciones, seleccione Agregar desde la Lista de direcciones global. Si LDAP está configurado y habilitado, la lista contiene nombres de la base de datos corporativa de su organización. Si aparece el botón Configurar valores de LDAP, haga clic en el botón para configurar los valores de LDAP para que funcionen con Command WorkStation.
- **5** Haga clic en Cerrar cuando haya terminado de agregar las cuentas de usuarios a los grupos.

## **Crear buzones para trabajos de exploración**

Para crear buzones, agregue usuarios a un grupo que tenga el privilegio Buzón del Fiery.

**1** Agregue usuarios a un grupo.

Puede agregar usuarios a cualquier grupo, no necesariamente al grupo de Usuarios de exploración por omisión.

**2** Asigne al grupo el privilegio Buzón del Fiery.

Los buzones se crean con los mismos nombres que los nombres de usuario.

#### <span id="page-35-0"></span>**Quitar usuarios de los grupos**

Puede quitar un usuario de un grupo. No obstante, todos los trabajos que el usuario ya ha enviado al Fiery Server se procesan y el Registro de trabajos conserva el nombre de usuario con la información de trabajo pertinente.

Después de quitar un usuario de un grupo, el usuario sigue apareciendo en la Lista de contactos Fiery.

**Nota:** No puede borrar los usuarios por omisión "admin" y "operator."

- **1** En Configure, seleccione Cuentas de usuario.
- **2** Seleccione el grupo en el que está el usuario.
- **3** Mueva el cursor sobre el nombre del usuario que desee quitar del grupo. Observe que se muestra el icono de Editar y Eliminar.
- **4** Haga clic en el icono Eliminar. El usuario se elimina del grupo, pero no de la Lista de contactos del Fiery.
- **5** Como alternativa, tras el paso 2, haga clic en el botón Asignar usuario y haga clic en Agregar desde la lista de contactos.
- **6** En el cuadro de diálogo Asignar usuario, active la casilla de verificación de los usuarios que desee quitar y haga clic en Quitar usuarios.

#### **Cambiar atributos de usuario**

Puede cambiar los atributos de usuario, como por ejemplo, la contraseña de usuario y la dirección de correo electrónico. Si el usuario ya ha iniciado una sesión, sus cambios afectan al usuario cuando el usuario cierre la sesión y la inicie de nuevo.

Para cambiar las contraseñas por omisión de Administrador y de Operador, puede utilizar el siguiente procedimiento o configurar una nueva contraseña.

- **1** En Configure, seleccione Cuentas de usuario.
- **2** Haga clic en el botón Lista de contactos de Fiery.
- **3** Mueva el cursor sobre el nombre de un usuario. Observe que se muestra el icono de Editar.
- **4** Haga clic en el icono Editar. En el cuadro de diálogo Editar usuario, edite los atributos de usuario y haga clic en Guardar.
- **5** Como alternativa, seleccione el grupo en el que está el usuario. Si selecciona el grupo Administradores, tenga en cuenta que la columna de la izquierda es la columna Grupos y la columna de la derecha es Usuario del grupo Administradores. El nombre de la columna de la derecha cambia en función del grupo que seleccione.
- **6** Repita los pasos 3-4.

## **Cambiar privilegios de grupo**

**1** En Configure, seleccione Cuentas de usuario.
- **2** Mueva el cursor sobre el nombre de un grupo. Observe que se muestra el icono de Editar.
- **3** Haga clic en el icono Editar. En el cuadro de diálogo Editar grupo, seleccione o deseleccione atributos y haga clic en Guardar.

**Nota:** Es posible que estos privilegios no se admitan en todos los Fiery Servers.

- **•** Calibración: Permite a los miembros de este grupo calibrar el Fiery Server. Por omisión, sólo los grupos Administrador y Operador tienen acceso a este privilegio. En los grupos creados por el usuario, los usuarios tendrán este privilegio.
- **•** Crear valores predefinidos de servidor: Permite a los miembros de este grupo guardar un conjunto de opciones de impresión que los usuarios pueden seleccionar para su trabajo.
- **•** Buzón del Fiery: Permite a los miembros de este grupo tener buzones individuales.
- **•** Administrar flujos de trabajo: Permite a los miembros de este grupo crear, editar y eliminar Valores predefinidos de servidor e impresoras virtuales.
- **•** Imprimir en blanco y negro: Sus miembros sólo pueden imprimir en blanco y negro.
- **•** Imprimir en color y blanco y negro: Permite a los miembros imprimir en color y en escala de grises.

#### **Eliminar usuarios o grupos**

Puede eliminar un usuario del Fiery Server completamente. No obstante, todos los trabajos que el usuario ya ha enviado al Fiery Server se procesan y el Registro de trabajos conserva el nombre de usuario con la información de trabajo pertinente.

Al eliminar el grupo no se eliminan los usuarios del grupo en el sistema.

**Nota:** No es posible eliminar los usuarios por omisión Administrador, Operador o Invitado y no puede eliminar los grupos Administradores, Operadores o Invitados.

- **1** En Configure, seleccione Cuentas de usuario.
- **2** Para eliminar un usuario del Fiery Server completamente, realice las operaciones siguientes:
	- a) Haga clic en el botón Lista de contactos de Fiery.
	- b) En el cuadro de diálogo Lista de contactos de Fiery, mueva el cursor sobre el nombre del usuario que desea eliminar.

Observe que se muestra el icono de Editar y Eliminar.

**Nota:** El icono de Eliminar sólo se muestra si se le permite eliminar el usuario.

- c) Haga clic en el icono Eliminar. El usuario se elimina completamente del Fiery Server.
- d) Haga clic en Cerrar.
- **3** Para eliminar un grupo, realice las operaciones siguientes:
	- a) En la columna Grupos, mueva el cursor sobre el nombre del grupo que desee eliminar. Observe que se muestra el icono de Editar y Eliminar.

**Nota:** El icono de Eliminar sólo se muestra si se le permite eliminar el grupo.

- b) Haga clic en el icono Eliminar.
	- Haga clic en Sí cuando se le pida confirmación. El grupo se elimina completamente del Fiery Server.

# Acerca de copia de seguridad y restaurar

Puede hacer copias de seguridad y restaurar varias categorías de valores (si su Fiery Server los admite).

- **•** Configuración del Fiery (incluye todos los valores seleccionados en Configure)
- **•** Configuración de color (incluidas las ediciones de perfiles realizadas con Color Editor, los perfiles agregados por el usuario, los colores planos y los colores sustitutos)
- **•** Valores predefinidos de Comprobación previa
- **•** Configuración de exploración (las plantillas y opciones de exploración actuales, si su Fiery Server admite esta función)
- **•** Configuración de Command WorkStation (incluidos los valores predefinidos de pestaña creados por el usuario, los valores predefinidos de trabajo locales, las preferencias de Command WorkStation y las plantillas de imposición)

**Nota:** La Configuración de Command WorkStation no está disponible para todos los Fiery Servers. Si se admite, esta opción sólo está disponible en Command WorkStation en el Fiery Server que tiene conectados un monitor, un teclado y un mouse.

- **•** FreeForm/Recursos de impresión de datos variables (incluidos los archivos maestros de FreeForm y otros recursos de impresión de datos variables como recursos PPML y enlaces)
- **•** Paper Catalog (las opciones seleccionadas en Paper Catalog pero no incluye las asociaciones de bandejas)
- **•** Impresoras virtuales (todas las impresoras virtuales creadas por el usuario y sus configuraciones)
- **•** Valores predefinidos del servidor
- **•** Tipos (los tipos instalados por el usuario)
- **•** Registro de trabajos (una lista de los trabajos procesados)

**Nota:** Le recomendamos que guarde el archivo de copia de seguridad en un servidor de red, no en el propio Fiery Server. De lo contrario, cuando reinstale el software del sistema, el archivo de copia de seguridad se elimina.

Información importante que debe tener en cuenta para Copia de seguridad y restaurar:

- **•** La configuración de Copia de seguridad y restaurar guardada puede utilizarse desde Configure y desde Command WorkStation.
- **•** En el caso de tener que actualizar su Fiery Server a una nueva versión de software del sistema, puede restaurar la copia de seguridad creada en la versión anterior. Sin embargo, todos los nuevos valores que no estaban disponibles en el software del sistema anterior tendrán el valor por omisión del sistema.
- **•** La configuración de Copia de seguridad y restaurar puede restaurarse de otro Fiery Server que tenga exactamente el mismo modelo y versión, pero en este caso, los valores como Nombre del servidor, Dirección IP y configuración de red tienen los valores por omisión del sistema. Así se evitan problemas con ambos Fiery Servers si están en la misma red.

# **Copia de seguridad o restauración de la configuración del Fiery Server**

Puede realizar la copia de seguridad o restauración de la configuración del Fiery Server desde Configure o desde Command WorkStation.

**Nota:** La opción Restaurar configuración del Fiery y Restaurar configuración por omisión del Fiery no están disponibles para todos los modelos de Fiery Server.

#### **Copia de seguridad de la configuración del Fiery Server en Configure**

En Configure, puede seleccionar de qué valores del Fiery Server desea realizar una copia de seguridad.

- **1** En Configure, seleccione Servidor Fiery > Copia de seguridad.
- **2** Siga las instrucciones que aparecen en la pantalla para realizar la copia de seguridad de su configuración.

#### **Copia de seguridad de la configuración del Fiery Server en Command WorkStation**

En Command WorkStation, puede seleccionar de qué valores del Fiery Server desea realizar una copia de seguridad.

- **1** Conéctese al Fiery Server que desee y realice una de las siguientes acciones:
	- **•** Haga clic en Centro de dispositivo > General > Herramientas > Copia de seguridad y restaurar .
	- **•** Seleccione Servidor > Copia de seguridad y restaurar.
- **2** Haga clic en Copia de seguridad.
- **3** Seleccione los elementos de los que desee realizar la copia de seguridad.
- **4** En el cuadro de diálogo que aparece, seleccione una ubicación para guardar el archivo y especifique un nombre para el archivo de copia de seguridad.
- **5** (Opcional) Seleccione Agregar fecha al nombre del archivo.
- **6** Haga clic en Siguiente, y a continuación, haga clic en Finalizar.

# **Restaurar configuración del Fiery Server en Configure**

Si realizó previamente una copia de seguridad de la configuración del Fiery Server puede restaurarla desde Configure.

- **1** En Configure, seleccione Servidor Fiery > Restaurar.
- **2** Siga las instrucciones que aparecen en la pantalla para restaurar su configuración.

#### **Restaurar la configuración por omisión del Fiery Server desde Configure**

Tras restaurar la configuración por omisión desde Configure, debe rearrancar el Fiery Server para que se restaure la configuración.

**Nota:** La información de este tema sólo se aplica al Integrated Fiery Server.

- **1** En Configure, seleccione Servidor Fiery > Restaurar configuración por omisión del Fiery.
- **2** Haga clic en el botón Restaurar configuración por omisión del Fiery.

#### **Restaurar configuración del Fiery Server en Command WorkStation**

Si realizó previamente una copia de seguridad del Fiery Server puede restaurarla desde Command WorkStation.

- **1** Conéctese al Fiery Server que desee y realice una de las siguientes acciones:
	- **•** Haga clic en Centro de dispositivo > General > Herramientas > Copia de seguridad y restaurar.
	- **•** Seleccione Servidor > Copia de seguridad y restaurar.
- **2** Haga clic en Restaurar.
- **3** En el cuadro de diálogo que aparece, vaya a la ubicación de los valores de configuración que desee restaurar y haga clic en Abrir o seleccione una copia de seguridad reciente.
- **4** Haga clic en Siguiente y seleccione los elementos que desee restaurar.
- **5** Haga clic en Siguiente, y a continuación, haga clic en Finalizar.

# Administración de flujos de trabajo de Fiery **Central**

# Acerca de Fiery Central

Fiery Central es una herramienta modular de flujo de trabajo de producción basada en PDF y con Paper Catalog que ofrece impresión de red eficiente con reparto de carga para entornos de impresión de gran volumen.

Fiery Central suministra un flujo automatizado de las siguiente maneras:

- **•** Administra el envío de trabajos, las colas de impresora y el almacenamiento en las colas
- **•** Hace posible un reparto de carga y una impresión eficientes para entornos de impresión de gran volumen y producción
- **•** Proporciona un marco de automatización para los flujos de trabajo

#### Fiery Central software

Las características estándar de Fiery Central incluyen las siguientes:

- **•** Fiery Command WorkStation para la administración avanzada de trabajos
- **•** Controlador de Fiery Central para el envío de trabajos
- **•** Fiery Hot Folders
- **•** Fiery Printer Delete Utility
- **•** Archivar
- **•** Fiery Impose
- **•** Fiery JobMaster
- **•** Admite hasta 10 grupos de impresoras basándose en el número de impresoras con licencia
- **•** Admite tres impresoras con controlador Fiery con la posibilidad de agregar más

Fiery Color Profiler Suite es una característica opcional.

La opción Balance de Fiery Central incluye las siguientes características:

- **•** Encaminamiento automático de trabajos, división de trabajos, reparto de carga y recuperación de errores entre grupos de impresoras
- **•** Todas las características estándar de Fiery Central

# **Conectar o desconectar de un servidor de Fiery Central**

Al conectarse al Fiery Central Server, la información acerca de los grupos de impresoras y las impresoras de cada grupo se muestran automáticamente en el panel Servidores.

Antes de agregar un Fiery Central Server que desee monitorear, asegúrese de que sabe el nombre DNS o la dirección IP.

Si introduce una dirección IP, el panel Servidores mostrará lo que ha introducido. Después de realizar y autentificar una conexión de servidor, la dirección IP cambia al nombre del Fiery Central Server en el panel Servidores.

#### **Conectar a un servidor de Fiery Central desde la red**

Para conectarse a un Fiery Central Server desde la red, escriba la dirección IP o el nombre DNS y a continuación, inicie una sesión.

- **1** Haga clic en Servidor > Conectar nuevo para mostrar la ventana Conectar con servidor.
- **2** Introduzca la dirección IP o el nombre DNS del Fiery Central Server en el campo Conectar con un servidor y, a continuación, haga clic en el icono de signo más para agregarlo al panel Servidores o haga clic en Conectar para abrir la ventana Iniciar sesión.

Para buscar un Fiery Central Server por nombre o dirección IP, compruebe si aparece en la lista Servidores desconectados en la ventana Conectar con servidor. En caso contrario, puede hacer clic en el icono de Buscar .

**3** Seleccione Administrador, Operador o Invitado en la lista e introduzca la contraseña adecuada.

No es necesario introducir una contraseña cuando se inicia la sesión como Invitado.

**4** Haga clic en Iniciar sesión.

## **Reconectar a un servidor de Fiery Central en el panel Servidores**

Puede volver a iniciar una sesión en un Fiery Central Server tras desconectar.

- **1** Realice una de las siguientes acciones:
	- **•** Seleccione un Fiery Central Server y haga clic en Servidor > Conectar.
	- **•** Seleccione un Fiery Central Server y haga clic en el icono Conectar.
	- **•** Haga doble clic en el Fiery Central Server.
- **2** Seleccione Administrador, Operador o Invitado en la lista e introduzca la contraseña adecuada. No es necesario introducir una contraseña cuando se inicia la sesión como Invitado.
- **3** Haga clic en Iniciar sesión.

#### **Cerrar la sesión en el servidor de Fiery Central**

El panel Servidores le permite desconectarse de un Fiery Central Server.

- **1** Seleccione un Fiery Central Server en el panel Servidores.
- **2** Realice una de las siguientes acciones:
	- **•** Haga clic en el icono de signo menos para desconectar y quitar el Fiery Central Server.
	- **•** Haga clic en el icono de desconectar a la derecha del icono de signo menos.

# **Espacio de trabajo del servidor de Fiery Central**

El espacio de trabajo enumera las conexiones, consumibles, errores y alertas del Fiery Central Server. Ofrece además la interfaz de Centro de dispositivo de Fiery Central y Paper Catalog Map.

#### **Panel Servidores en Fiery Central**

El panel Servidores muestra las conexiones de Fiery Central Server autentificadas.

Los servidores de Fiery Central aparecen en el panel Servidores con los siguientes indicadores de estado:

**Fiery Central Server** 

Grupo de impresoras en el Fiery Central Server

- Fiery Server en el Fiery Central Server
- Fiery Server desconectado en el Fiery Central Server

Impresora PostScript genérica o controlador de impresión que no es Fiery Fiery Central Server

#### **Consumibles**

La sección Consumibles en el panel Servidores incluye información acerca de los consumibles de un Fiery Server dentro de un grupo de impresoras. Debe haber iniciado una sesión en el Fiery Server para poder ver sus consumibles.

La información de consumibles no está disponible para los Fiery Central Servers, los grupos de impresoras, las Fiery Servers que no son Fiery ni las impresoras PostScript genéricas.

#### **Visualización de la información del servidor**

Para ver una lista detallada y completa de la información del servidor, haga clic en Centro de dispositivo > General > Información general .

#### **Visualización de estado y mensajes de error**

Vea la información de estado acerca del Fiery Central Server, el Fiery Server o la impresora que no es Fiery y los mensajes de error de la copiadora/impresora a la que está conectado el servidor en el panel Servidores, en la sección inmediatamente por debajo del nombre del Fiery Server.

El grupo de impresoras que contiene el Fiery Server o la impresora no Fiery con un error aparece con un icono de error en el panel Servidores. Si se producen varios errores a la vez, se muestra primero el más grave. Tras resolverlo, se muestra el siguiente error y así sucesivamente, hasta que se resuelven todos los errores.

# **Ver trabajos de Fiery Central**

Puede ver los trabajos de Fiery Central en el panel Resumen de trabajos en el Centro de trabajos de Fiery Central. El Centro de trabajos ofrece la opción de filtra por trabajos que no son Fiery Central.

Al seleccionar un grupo de impresoras, sólo se muestran en el Centro de trabajos los trabajos que se han asignado al grupo seleccionado en el Fiery Central Server. De forma similar, al seleccionar un Fiery Server dentro de un grupo de impresoras, el Centro de trabajos muestra los trabajos que están en el Fiery Server. Si selecciona un controlador de impresión que no es Fiery o una impresora PostScript genérica, sólo se muestran en el Centro de trabajos los trabajos de Fiery Central.

**•** Realice una de las siguientes acciones:

.

- **•** Haga clic con el botón derecho en un Fiery Server del grupo de impresoras en el panel Servidores y seleccione Mostrar sólo los trabajos de Central
- **•** Seleccione un Fiery Server del grupo de impresoras en el panel Servidores y haga clic en Ver > Mostrar sólo los trabajos de Central.
- **•** Seleccione un Fiery Server de un grupo de impresoras en el panel Servidores y seleccione Trabajos de Central en el cuadro de lista del panel En espera/Impresos/Archivados.

# **Personalizar Centro de trabajos de Fiery Central**

Puede personalizar los iconos de la barra de herramientas y los títulos de las columnas de los paneles Procesando e Imprimiendo del Centro de trabajos para Fiery Central.

Para personalizar estos elementos, el Fiery Central Server o grupo de impresoras debe estar seleccionado en el panel Servidores.

#### **Personalizar iconos de la barra de herramientas de Fiery Central**

Puede utilizar los iconos de barra de herramientas de Fiery Central configurados por omisión, mover los iconos dentro y fuera de la barra de herramientas y determinar si los iconos de la barra de herramientas se muestran con texto.

- **1** Haga clic con el botón derecho en cualquier lugar de la barra de herramientas y seleccione Personalizar en el menú que aparece o seleccione Conjunto de Fiery Central para utilizar los iconos de la barra de herramientas de Fiery Central con su orden por omisión.
- **2** Arrastre el icono de la barra de herramientas de DSF a o desde la barra de herramientas.

El icono DSF permite iniciar un sitio web de Digital StoreFront (DSF) predefinido.

- **3** Especifique cómo deben mostrarse los iconos de la barra de herramientas haciendo clic con el botón derecho en la barra de herramientas y seleccionando una opción.
- **4** Haga clic en Terminado cuando haya finalizado.

## **Mostrar títulos de columnas de Fiery Central**

Cuando el Fiery Server recibe un trabajo de Fiery Central y lo muestra en la cola En espera o Imprimir de Command WorkStation, los títulos de las columnas de Fiery Central pueden proporcionar información útil acerca del trabajo.

**•** Para mostrar los títulos de las columnas de un trabajo de Fiery Central, haga clic con el botón derecho en la barra de títulos de columnas y seleccione Conjunto de Central.

Se agrega el conjunto de títulos de Fiery Central por omisión. Haga clic en Más para ver más Fiery Central categorías.

# **Ver o editar la licencia de Fiery Central**

Fiery Central License Manager muestra los términos de su licencia deFiery Central. Sólo puede acceder a esta función desde Command WorkStation instalado en el Fiery Central Server.

Si tiene más aplicaciones o características de Fiery Central con licencia, puede introducir la información de licencia actualizada sin ejecutar el programa de instalación. Debe introducir esta información de licencia actualizada en Fiery Central License Manager para poder utilizas las nuevas características. También puede actualizar su licencia durante la instalación del software de Fiery Central.

**Nota:** Puede crear un máximo de 10 grupos de impresoras para cada Fiery Central Server.

- **1** Realice una de las siguientes acciones:
	- **•** Haga clic en Centro de dispositivo > General > Herramientas y, a continuación, haga clic en Iniciar FC License Manager.
	- **•** Haga clic en Servidor > Herramientas de Central > Administrar licencia de Fiery Central.
	- **•** Haga clic en Inicio > Programas > EFI > Fiery Central > Fiery Central License Manager.
- **2** Para introducir la información de licencia, introduzca el código de clave de activación exactamente como aparece en el formulario Fiery Central License Form que se suministra con el paquete de software de Fiery Central.

## **Configurar Fiery Central**

Configure Fiery Central desde la Fiery Central Bar, que aparece en la parte superior de la pantalla de la computadora tras completar la instalación del software de Fiery Central y reiniciar el servidor.

#### **Configurar el servidor de Fiery Central**

Puede configurar el Fiery Central Server desde WebTools, desde Configure, o desde el Centro de dispositivo.

- **•** Realice una de las siguientes acciones:
	- **•** Haga clic con el botón derecho en la Fiery Central Bar, seleccione WebTools y, a continuación, seleccione la pestaña Configure. Para obtener información acerca de la utilización de Configure de WebTools, haga clic en el icono Ayuda en línea en la ventana Configure de WebTools.
	- **•** En Command WorkStation, haga clic en Servidor > Configure.
	- **•** En Command WorkStation, haga clic en Centro de dispositivo > General > Herramientas, y a continuación, haga clic en Configure en la esquina inferior derecha.

**Nota:** Esta función sólo está disponible desde Command WorkStation instalado en el Fiery Central Server.

Puede iniciar WebTools desde la Fiery Central Bar en cualquier momento para actualizar la configuración del servidor para reflejar los cambios en su entorno de impresión de Fiery Central.

#### **Habilitar JDF en Configure**

La tecnología JDF es un estándar abierto del sector basado en XML para las identificaciones de trabajo. Simplifica el intercambio de información entre aplicaciones y sistemas de artes gráficas diferentes.

Fiery JDF permite el envío de trabajos JDF a un Fiery Central Server desde aplicaciones que permiten la creación de identificaciones JDF. Utilice Configure para especificar la configuración de JDF y ver la versión de Fiery JDF, la ID de dispositivo de JDF y el JMF URL.

- **1** En Configure, haga clic en Servidor > JDF.
- **2** Seleccione Habilitar JDF para habilitar la funcionalidad JDF.
- **3** Especifique una acción de cola de impresión por omisión en Acción del trabajo.
- **4** Seleccione Redefinir trabajo JDF con la configuración de arriba, si desea redefinir la configuración especificada en la identificación JDF.
- **5** Haga clic en Aplicar.

# Fiery Central Manager

Fiery Central Manager permite crear grupos de impresoras, agregar nuevas impresoras y cambiar la configuración de los grupos de impresoras y configurar los valores de Impresión de datos variables y de la conexión DSF.

## **Acceder a Fiery Central Manager**

La ventana Fiery Central Manager que aparece tras instalar Fiery Central, permite realizar tareas como la configuración y la edición de grupos de impresoras.

- **•** Realice una de las siguientes acciones:
	- **•** Haga clic con el botón derecho en la barra de Fiery Central y seleccione Fiery Central Manager.
	- Haga clic en Inicio > Todos los programas > EFI > Fiery Central > Fiery Central Manager.
	- **•** En Command WorkStation, haga clic en Centro de dispositivo > General > Herramientas y a continuación, haga clic en Iniciar Administrar grupos, o en Servidor > Herramientas de Central, seleccione Administrar grupos.

**Nota:** Esta característica sólo puede utilizarse desde Command WorkStation instalado en el Fiery Central Server.

## **Grupos de impresoras de Fiery Central**

Un grupo de impresoras es un conjunto de impresoras y opciones de impresión por omisión. Los grupos de impresoras permiten al Fiery Central Server redirigir los trabajos y repartirlos entre varias impresoras.

Fiery Central puede tener varios grupo de impresoras. Si el módulo Balance opcional está instalado, los grupos de impresoras pueden contener cada uno varias impresoras y cada impresora puede pertenecer a uno o más grupos.

Un grupo de impresoras aparece en la red como una impresora virtual y contiene tanto la cola Impresión como la cola En espera. Los trabajos impresos a través del controlador de impresora de Fiery Central, Hot Folders u otras utilidades de impresión asociadas con el grupo de impresoras pueden ir acompañados de otras opciones de impresión suministradas por las impresoras del grupo.

#### **Crear o editar un grupo de impresoras**

Para permitir al Fiery Central imprimir trabajos en las impresoras, debe crear un grupo de impresoras.

**Nota:** Antes de configurar los grupos de impresoras, debe conocer la dirección IP o el nombre DNS del servidor para cada impresora que desee utilizar con Fiery Central. Debe crear una nota de todas las opciones adicionales instaladas en cada impresora.

Al crear grupos de impresoras, tenga en cuenta las posibilidades de las distintas impresoras, los tipos de impresión que prevé realizar y si la velocidad o la impresión personalizada son prioritarias.

- **1** En la ventana Fiery Central Manager, seleccione la pestaña Grupos de impresoras.
- **2** Para agregar un grupo de impresoras, haga clic en Agregar; para editar un grupo de impresoras existente, seleccione un grupo y haga clic en Editar.
- **3** Introduzca un nombre de grupo para identificar el grupo de impresora, agregue una descripción (opcional) y haga clic en Siguiente.

Los nombres de los grupos de impresoras pueden tener un máximo de 16 caracteres.

El nombre no puede incluir caracteres especiales, guiones, espacios ni subrayados.

**4** Introduzca la dirección IP o el nombre de impresora en el campo IP/Nombre del servidor.

Para las impresoras que mantienen varias colas y tratan a cada una como una impresora separada, introduzca un Nombre de cola para buscar la impresora para la selección.

**5** Seleccione la Familia del servidor y modelo de impresión de la lista de Modelo.

El campo Número de puerto se completa por omisión (631).

- **6** Realice una de las siguientes acciones:
	- **•** Haga clic en Buscar.
	- **•** Haga clic en Descubrimiento automático para buscar Fiery Servers disponibles en la red. La opción Descubrimiento automático sólo busca en la subred TCP/IP local delFiery Central Server.

**Nota:** El Descubrimiento automático no encontrará en la red las impresoras no conectadas a sistemas Fiery ni las impresoras PostScript genéricas. Debe agregarlas manualmente al grupo de impresoras utilizando su dirección IP o el nombre de impresora.

- **7** Seleccione una impresora en la lista Impresoras disponibles y haga clic en el botón de flecha para moverla a la lista Impresoras seleccionadas.
- **8** En la ventana Editar/configurar impresora, confirme que el Nombre de la impresora es correcto y exclusivo.
- **9** Haga clic en Paper Catalog Map para configurar Paper Catalog o la selección de bandeja para la impresora que está editando y configurando.

La característica Paper Catalog Map sólo está disponible si el Fiery Server o la impresora no Fiery la admite.

**10** Verifique que el panel Opciones instalables enumera las opciones instaladas en la impresora y a continuación, haga clic en Aceptar.

Pueden especificarse opciones específicas de impresoras y opcionales, como engrapadores, apiladores y terminadores de cuadernillos para impresoras individuales del grupo de impresoras. Fiery Central Manager incorpora estas funciones adicionales en los archivos PPD del grupo de impresoras para imprimir.

**Nota:** Al agregar un Fiery Server a un grupo de impresoras, se seleccionan automáticamente las opciones configurables. Instale manualmente las opciones específicas de la impresora para las impresoras que no son Fiery.

**11** Agregar y configurar impresoras adicionales.

Mueva las otras impresoras que desee para ese grupo, una por una, a la lista Impresoras seleccionadas y configúrelas. También puede eliminar impresoras del grupo.

- **12** Haga clic en Siguiente cuando haya agregado y configurado todas las copiadoras/impresoras que haya seleccionado para el grupo de impresoras.
- **13** Configurar las opciones por omisión del grupo de impresoras:
	- **•** Seleccione la opción Reparto de carga para dividir los trabajos de impresión individuales entre las impresoras del grupo. Si selecciona Impresora preferida en Reparto de carga, seleccione también una impresora en el grupo de impresoras en el campo Impresora preferida.
	- **•** Seleccione por omisión Usar tipo de impresora y especifique si se utilizan exclusivamente impresoras en blanco y negro o a color para los trabajos enviados a este grupo.
	- **•** Defina una de las Opciones de portada/combinación.
	- **•** Configure el Número máximo de impresoras.
	- **•** Seleccione Redirigir en caso de error para enviar el resto que queda de un trabajo al mecanismo más rápido disponible cuando se produce un error en la impresora de destino. Si no selecciona esta opción, los trabajos esperan en la cola Impresión de la impresora de destino hasta que se elimina el error.
- **14** Haga clic en Siguiente; a continuación, revise la información de resumen del grupo de impresoras y haga clic en Guardar.

Si necesita realizar cambios, haga clic en Cancelar para rechazar el grupo de impresoras actual crear uno nuevo.

**15** Con el grupo de impresoras seleccionado en el panel Grupos de impresoras de Fiery Central Manager, seleccione Permitir el uso de los controladores del grupo de impresoras a través de WebTools si desea que los usuarios puedan descargar los controladores de impresora de Fiery Central a través de un navegador de Internet.

Si va a utilizar una computadora Windows o Mac OS X, seleccione esta opción para que los usuarios puedan descargar desde la web los archivos de controlador de impresora y de impresoras asociadas.

- **16** Seleccione las colas de impresora que desee publicar.
- **17** Para guardar los cambios y crear el grupo de impresoras, haga clic en Aceptar en el cuadro de diálogo Fiery Central Manager.

#### **Opciones de grupo de impresoras**

Puede especificar las siguientes opciones de Reparto de carga, portada/combinación y Redirigir en caso de error al configurar un grupo de impresoras.

#### **Reparto de carga, opciones**

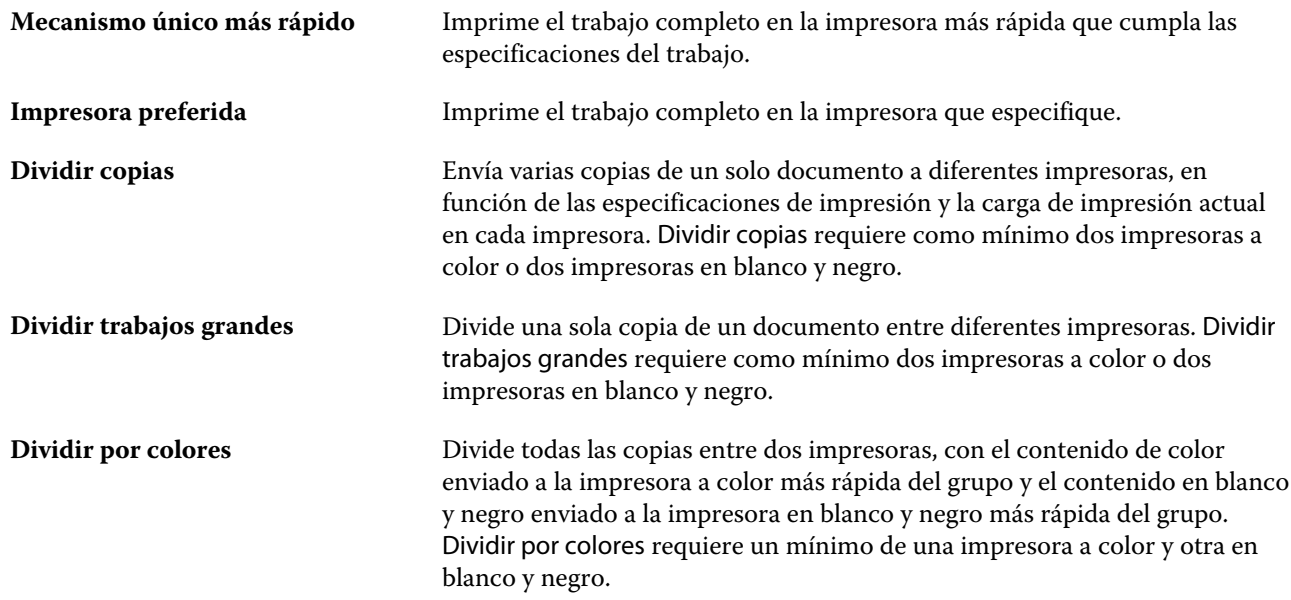

#### **Opciones de portada/combinación**

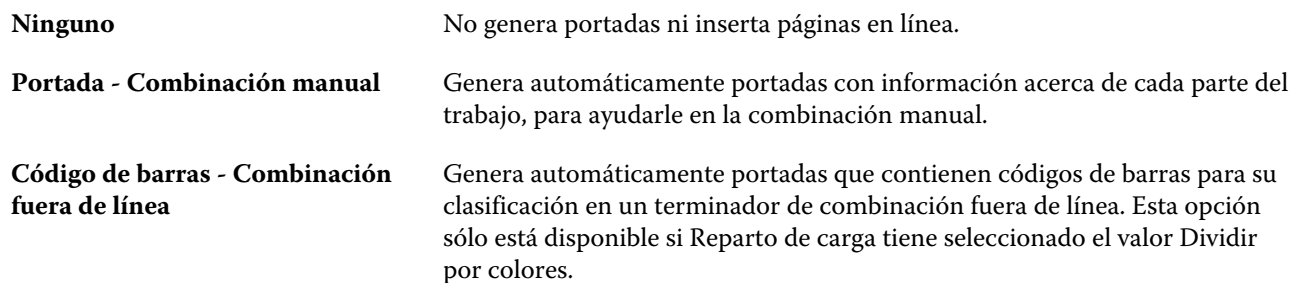

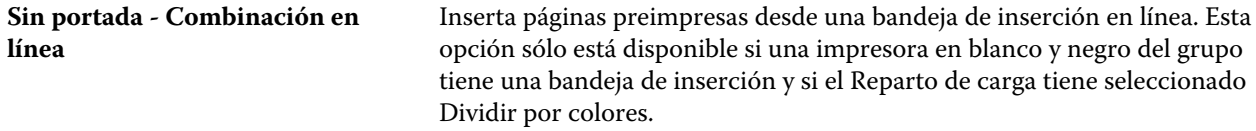

#### **Parámetros de Redirigir en caso de error**

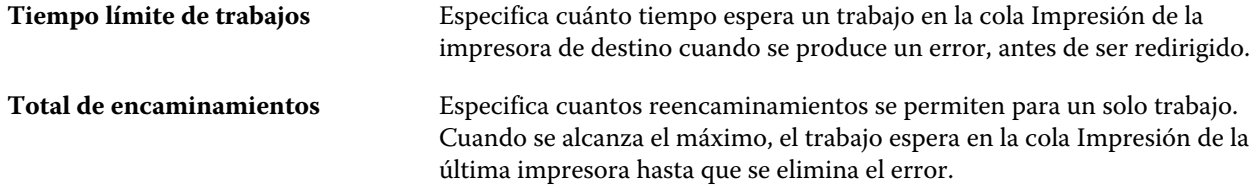

#### **Administrar grupos de impresoras**

Después de configurar un grupo de impresoras, puede administrar el grupo agregando o eliminando impresoras del grupo o ver información acerca del grupo de impresoras.

- **1** En la ventana Fiery Central Manager, seleccione la pestaña Grupos de impresoras para mostrar los grupos de impresoras.
- **2** Seleccione un grupo de impresoras existente y realice cualquiera de las siguientes acciones:
	- **•** Haga clic en Editar para actualizar el grupo o haga clic en Ver para ver la información de resumen del grupo.
	- **•** Haga clic en Eliminar para eliminar el grupo de impresoras seleccionado.
	- **•** Haga clic en Agregar para agregar un nuevo grupo.
	- **•** Seleccione Permitir el uso de los controladores del grupo de impresoras a través de WebTools si desea que los usuarios puedan descargar los controladores de impresora de Fiery Central Manager a través de un navegador de Internet.

**Nota:** Si va a utilizar un cliente de Windows o Mac OS, esta opción debe estar seleccionada para que los usuarios puedan descargar desde la web los archivos de controlador de impresora y de impresoras asociadas.

- **•** Seleccione las colas de impresora que desee publicar (seleccionadas por omisión).
- **3** Haga clic en Aceptar para guardar los cambios y crear el grupo de impresoras.

#### **Copia de seguridad o restauración de Fiery Central**

Fiery Central Manager permite realizar una copia de seguridad de la información del grupo de impresoras de forma que sus grupos de impresoras puedan restaurarse tras fallos o actualizaciones del sistema.

**Nota:** Debe eliminar todos los grupos de impresoras existentes antes de restaurar desde una copia de seguridad. No puede mezclar grupos de impresoras de la copia de seguridad con grupos de impresoras existentes.

Se realiza una copia de seguridad de la información siguiente:

- **•** Información del grupo de impresoras
- **•** Paper Catalog
- **•** Asignar Paper Catalog

**Nota:** La característica de copia de seguridad y restauración sólo puede utilizarse desde Command WorkStation instalado en el Fiery Central Server.

## **Copia de seguridad Fiery Central**

Puede hacer una copia de seguridad de la información del grupo de impresoras, Paper Catalog, y la correlación de Paper Catalog mediante un asistente.

- **1** Inicie la herramienta Copia de seguridad con uno de los métodos siguientes:
	- **•** Haga clic en Copia de seguridad en la pestaña Grupos de impresoras de Fiery Central Manager.
	- **•** En Command WorkStation, haga clic en Centro de dispositivo > pestaña General > Herramientas y haga clic en Iniciar Copia de seguridad y restaurar, y a continuación haga clic en Copia de seguridad en Fiery Central Manager.
	- **•** En Servidor > Herramientas de Central, seleccione Administrar Copia de seguridad y restaurar y a continuación, haga clic en Copia de seguridad en Fiery Central Manager.
- **2** Siga las instrucciones del asistente de Copia de seguridad y restaurar.

#### **Restaurar Fiery Central**

Puede restaurar la información del grupo de impresoras, Paper Catalog, y la correlación de Paper Catalog mediante un asistente.

- **1** Inicie la herramienta Restaurar con uno de los métodos siguientes:
	- **•** Haga clic en Restaurar en la pestaña Grupos de impresoras de Fiery Central Manager.
	- **•** En Command WorkStation, haga clic en Centro de dispositivo > General > Herramientas, haga clic en Iniciar Copia de seguridad y restaurar, y a continuación, haga clic en Restaurar en Fiery Central Manager.
	- **•** EnServidor > Herramientas de Central, seleccione Administrar Copia de seguridad y restaurar y a continuación, haga clic enRestaurar en Fiery Central Manager.
- **2** Siga las instrucciones del asistente de Copia de seguridad y restaurar.

Durante el proceso de restauración, Paper Catalog Map se abrirá y restaurará la correlación de Paper Catalog. Puede comprobar la correlación restaurada.

**Nota:** Un grupo de impresoras no puede restaurarse si alguno de los dispositivos de impresoras ya no está accesible en la red.

# **Utilizar Paper Catalog de Fiery Central**

El Paper Catalog de Fiery Central proporciona un inventario uniforme de papel, que permite a los usuarios especificar el papel exacto que desean para un trabajo.

Cuando se correlaciona el tipo de papel del Paper Catalog de Fiery Central con el tipo de papel correspondiente del Paper Catalog del Fiery Server, los trabajos impresos con el tipo de papel de Paper Catalog se imprimen directamente en las impresoras que tienen ese tipo de papel.

**Nota:** La característica Paper Catalog Map sólo está disponible si el Fiery Server o la impresora no Fiery la admite.

# **Crear entradas de Paper Catalog para Fiery Central**

Si inició una sesión en el Fiery Server en el Fiery Central Server como Administrador, puede crear entradas de Paper Catalog de Fiery Central.

**•** Acceso a Paper Catalog desde Command WorkStation > Centro de dispositivo > Recursos > Paper Catalog.

# **Correlacionar Paper Catalog**

Debe configurar el catálogo de papel de la de la impresora y asociar las bandejas de las impresoras con los tipos de papel del catálogo de papel para imprimir con un funcionamiento correcto. Se supone que las impresoras tienen el papel del catálogo de papel en todo momento.

**1** En la ventana Agregar/eliminar impresoras, seleccione una impresora en la lista Impresoras seleccionadas y haga clic en Editar/Configurar.

Para entrar en la ventana Agregar/eliminar impresoras, debe agregar o editar un grupo de impresoras.

- **2** Realice una de las siguientes acciones:
	- **•** En el cuadro de diálogo Editar/configurar impresora, haga clic en Paper Catalog Map.
	- **•** En Command WorkStation, en el Fiery Central Server, haga clic en Centro de dispositivo > Recursos > Paper Catalog, y a continuación, haga clic en Correlación. No está disponible en las computadoras cliente.

Aparece la utilidad Paper Catalog Map. Si una impresora tiene un catálogo de papel, debe correlacionar las entradas del catálogo de papel de la impresora con el Paper Catalog adecuado de Fiery Central.

Puede importar las entradas del catálogo de papel de la impresora a Paper Catalog de Fiery Central mediante la selección de Agregar como nuevo en la columna de Paper Catalog de Fiery Central.

Si la impresora no dispone de un catálogo de papel, debe correlacionar las entradas del Paper Catalog de Fiery Central con los atributos de papel adecuados para esa impresora.

# **Configurar las Rutas de búsqueda de archivos VDP**

Fiery Central Manager permite especificar ubicaciones compartidas para los recursos de VDP.

Puede configurar rutas de búsqueda de archivos que pueden usarse globalmente para todos los trabajos con los siguientes tipos de elementos de impresión de datos variables: recursos comunes, objetos PPML u objetos VPS. **Nota:** Para definir rutas de búsqueda específicas de trabajos, utilice la pestaña Impresión de datos variables de Propiedades del trabajo de Command WorkStation.

- **1** En la ventana Fiery CentralManager, haga clic en la pestaña VDP.
- **2** Haga clic en Agregar en el tipo de recursos para los que desee añadir ubicaciones: Comunes, PPML o VPS.
	- **•** PPML (siglas de las palabras inglesas Personalized Print Markup Language Lenguaje de marca de impresión personalizado) es un lenguaje basado en XML desarrollado por PODi que es considerado un estándar del sector. Para imprimir documentos en formato PPML, utilice una aplicación de software de terceros que sea compatible con el formato PPML.
	- **•** Los objetos VPS utilizan Creo VPS que es una extensión del lenguaje PostScript desarrollado por Creo. Todos los elementos de la página deben empaquetarse dentro del archivo Creo VPS. Para imprimir, debe tener una aplicación que emita el flujo de datos de Creo VPS.

**Nota:** Algunos trabajos de PPML y Creo VPS no contienen todos los recursos del trabajo de datos variables en un solo archivo. En estos casos, especifique la ubicación de los recursos externos del trabajo de datos variables, de forma que Fiery Central pueda llegar a ellos. Estas ubicaciones compartidas deben tener permisos de lectura en Fiery Central y los Fiery Servers.

**3** Desplácese a la ubicación de los objetos almacenados y haga clic en Aceptar.

## **Configurar las conexiones de Digital StoreFront**

Fiery Central puede crear un acceso directo a la página web de Digital StoreFront (DSF) disponible en Command WorkStation. Para poder utilizar el acceso directo, debe configurar sus valores introduciendo el URL del servidor de DSF.

- **1** En la ventana Fiery Central Manager, haga clic en el pestaña Configuración de DSF.
- **2** Seleccione Habilitar DSF.
- **3** Introduzca la dirección web de la página web de DSF en el campo URL de DSF.
- **4** Haga clic en Probar conexión para comprobar la conexión con la página web de DSF.

# Visualización de trabajos

# Presentación preliminar de Fiery

Puede ver la página y el contenido de la hoja de un trabajo en Presentación preliminar de Fiery y especificar las opciones de impresión. Puede realizar tareas de preparación adicionales como preparación para la impresión de trabajos, incluida la imposición.

Presentación preliminar de Fiery es una vista preliminar (antes del procesamiento) del proceso de la imagen antes de generar los datos de trama y muestra los trabajos que se han enviado a la cola, pero no se han procesado. Si tiene Fiery Impose y/o Fiery Compose o Fiery JobMaster habilitados, puede integrar las funciones de ambos flujos de trabajo en la ventana Presentación preliminar y ver el resultado de sus acciones antes de imprimir.

- **•** Fiery Impose convierte los trabajos al formato de archivo PDF y permite crear diseños de imposición.
- **•** Fiery Compose permite definir capítulos, agregar páginas vacías y especificar papeles diferentes para un trabajo.
- **•** Fiery JobMaster permite el acceso a tareas de preparación de documentos complejos como inserción de pestañas, exploración, creación de capítulos, numeración de páginas y edición final. JobMaster incluye opciones de Fiery Compose.

**Nota:** Para obtener información acerca de Fiery Impose/Compose/JobMaster, consulte la Ayuda de JobMaster.

**Nota:** Puede crear un trabajo de impresión completamente nuevo en la ventana Fiery Impose/Compose/JobMaster seleccionando el icono de Nuevo trabajo en la barra de herramientas de Command WorkStation . Cree un nuevo trabajo cuando desee preparar un trabajo a partir de un trabajo explorado, imprimir un trabajo de sólo pestañas o combinar trabajos existentes partiendo en un trabajo vacío.

Presentación preliminar de lector está disponible desde la ventana principal de Presentación preliminar de Fiery y muestra los trabajos tal como serán tras la impresión.

Si selecciona un trabajo procesado en Presentación preliminar, el trabajo se abre en el modo de presentación preliminar de datos de trama. Puede ver una presentación preliminar de los trabajos impresos y archivados con datos de trama. Los trabajos archivados con datos de trama deben archivarse en el Fiery Server.

Si tiene instalado Fiery Graphic Arts Package, Premium Edition, puede ver la imagen de trama de un trabajo procesado en ImageViewer y ajustar los colores y realizar otras acciones de pruebas en línea. Se accede a ImageViewer desde un botón en la ventana de presentación preliminar de datos de trama.

Para abrir un trabajo con datos de trama y especificar los valores en Fiery Impose/JobMaster/Compose, seleccione el trabajo en el Centro de trabajos de Command WorkStation y seleccione Eliminar datos de trama en el menú Acciones.

# Ver información de los trabajos procesados

El panel Resumen de trabajos muestra información específica del trabajo seleccionado que se ha procesado y muestra miniaturas de todas las páginas de ese trabajo. El nombre del trabajo seleccionado se muestra en la parte superior del panel, junto con las miniaturas de todas las páginas del trabajo, sólo si el trabajo está procesado y en espera. Si se procesa un trabajo, puede verlo en el panel Resumen de trabajos en el Centro de trabajos. La ventana Presentación preliminar de trama de un trabajo procesado no abre Fiery Compose, Fiery JobMaster ni Fiery Impose. Puede abrir ImageViewer, si Fiery Graphic Arts Package, Premium Edition o Fiery Productivity Package se admiten en el Fiery Server.

Inicie Command WorkStation y seleccione un trabajo procesado en la lista en espera para mostrarlo en el panel Resumen de trabajos.

El panel Resumen de trabajos está a la derecha de la ventana Command WorkStation.

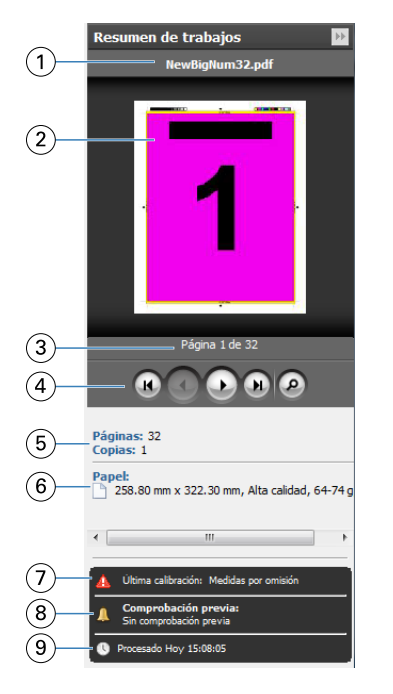

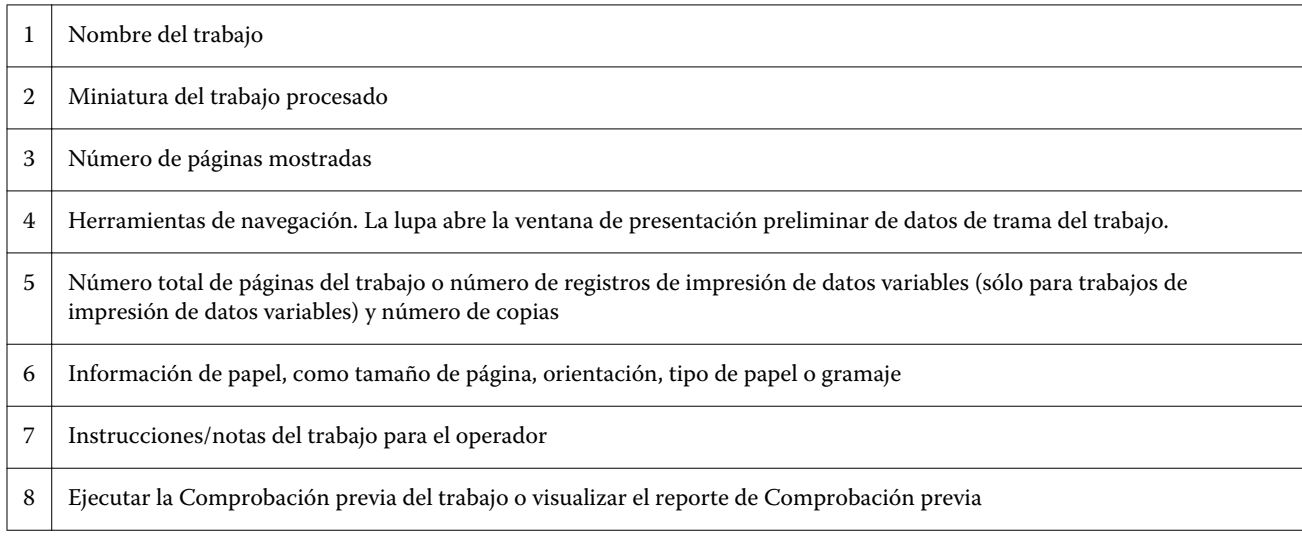

9 Última acción realizada en el trabajo, por ejemplo almacenado en cola, procesado o impreso, junto con un registro de fecha y hora

# Ver trabajos almacenados en cola, sin procesar

Para ver los trabajos en cola, utilice la ventana Presentación preliminar.

**1** En Centro de trabajos, seleccione un trabajo recibido en la cola En espera.

**Nota:** Si el trabajo está procesado, verá el trabajo en la presentación preliminar de datos de trama y tendrá acceso a funciones limitadas.

- **2** Seleccione una de las siguientes maneras de abrir la ventana Presentación preliminar:
	- **•** Haga clic con el botón derecho y seleccione Presentación preliminar.
	- **•** En el menú Acciones, seleccione Presentación preliminar.
	- **•** Haga clic en el icono Presentación preliminar en la barra de herramientas de Command WorkStation.
	- **•** En el panel Resumen de trabajos, haga clic en el icono Iniciar Presentación preliminar (el icono de lupa debajo de la miniatura).
	- **•** Haga clic en el icono Nuevo trabajo en la barra de herramientas de Command WorkStation.

**Nota:** Si selecciona Nuevo trabajo se crea un trabajo vacío en el espacio de trabajo de Fiery Impose/Compose/ JobMaster. Puede aplicar la configuración de Fiery Impose/Compose/JobMaster al trabajo.

En la siguiente ilustración se muestra la ventana estándar de Presentación preliminar. Si los paneles Vista de páginas y Configuración están ocultos la primera vez que abra Presentación preliminar, haga clic en las flechas a la izquierda y la derecha de la barra de herramientas respectivamente.

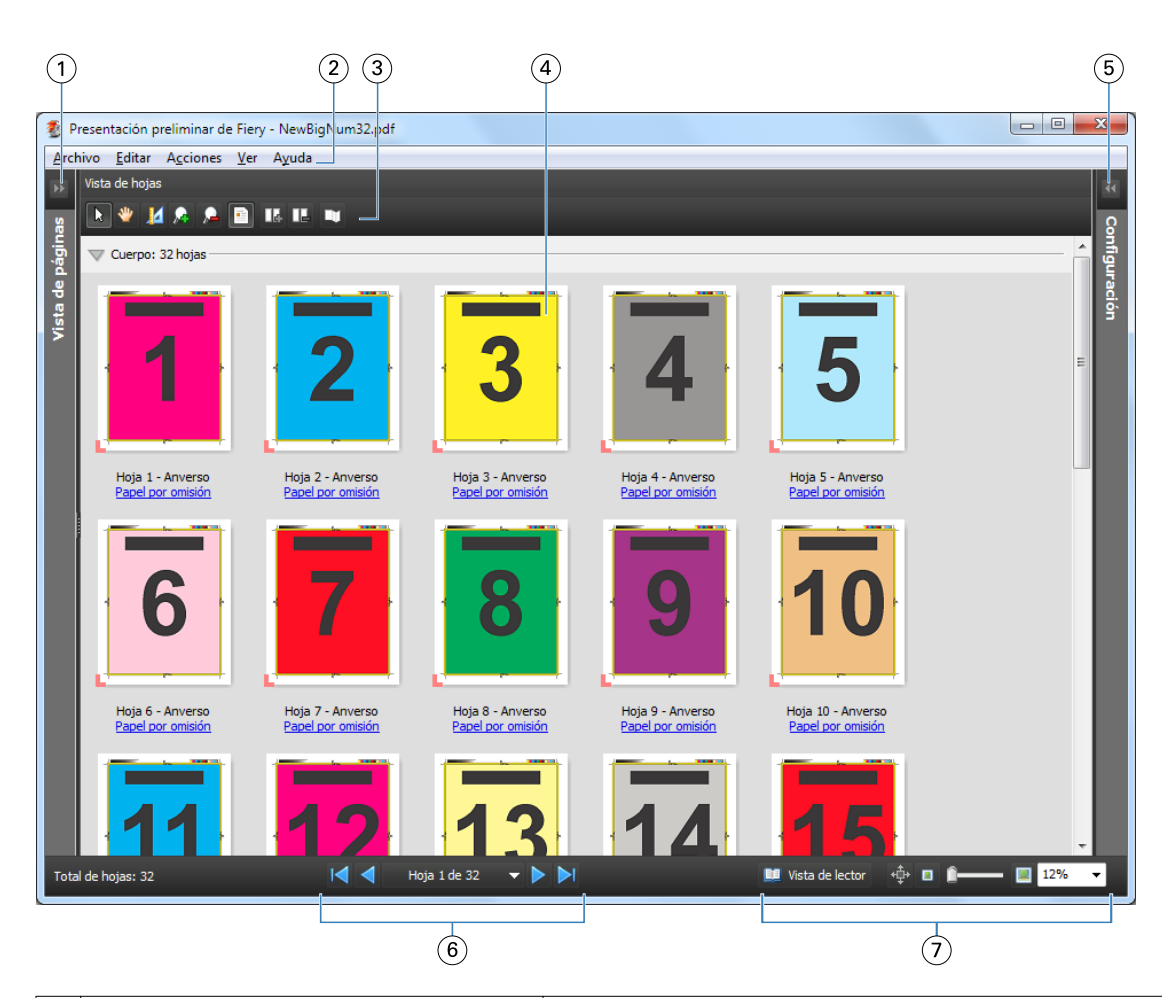

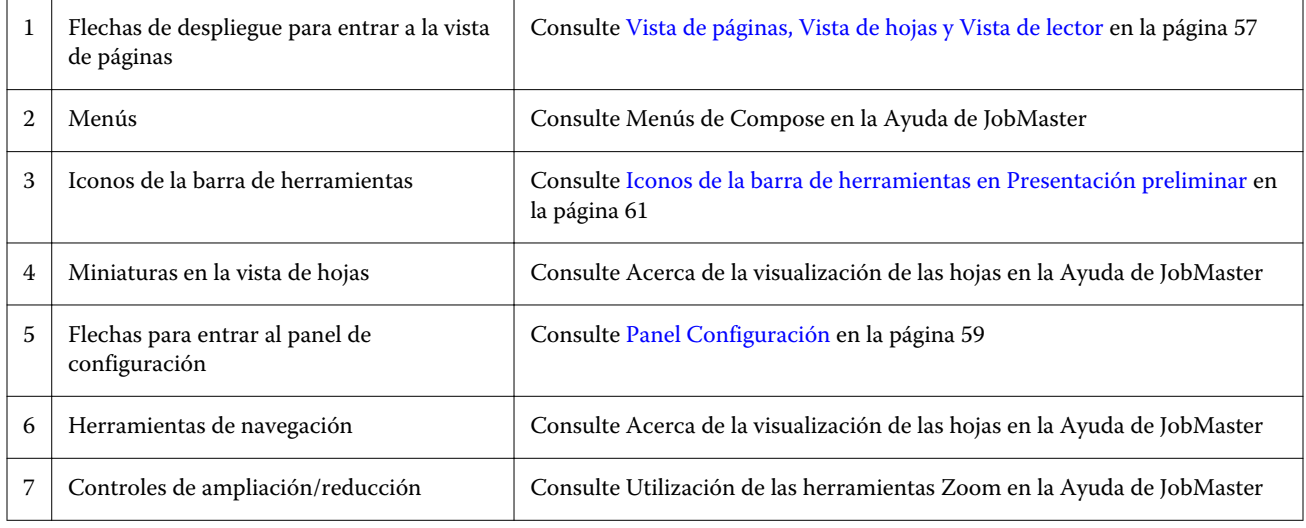

# **Vista de páginas, Vista de hojas y Vista de lector**

La Vista de páginas muestra una presentación preliminar de la miniatura del documento que está utilizando - la entrada.

Si tiene Fiery Compose o Fiery JobMaster habilitado, en Vista de páginas, puede realizar las siguientes tareas:

- **•** Insertar páginas de otros documentos
- **•** Insertar páginas vacías
- **•** Agregar pestañas
- **•** Insertar otros trabajos
- **•** Combinar trabajos
- **•** Eliminar páginas
- **•** Reordenar páginas
- **•** Sustituir páginas
- **•** Editar el contenido

Para obtener más información, consulte la Ayuda de JobMaster.

La Vista de hojas muestra la imposición (diseño del contenido en las hojas tal como se imprimirán en la copiadora/ impresora) del trabajo. Es una presentación preliminar antes del procesamiento de la hoja real.

La Vista de lector abre una ventana secundaria para mostrar el documento tal como lo verá el lector cuando se imprima, después de plegarse, cortarse y encuadernarse.

La siguiente ilustración muestra las miniaturas que aparecen en los paneles Vista de páginas y Vista de hojas. Todas las acciones que realice en el panel Vista de páginas se muestran inmediatamente en la Vista de hojas.

<span id="page-58-0"></span>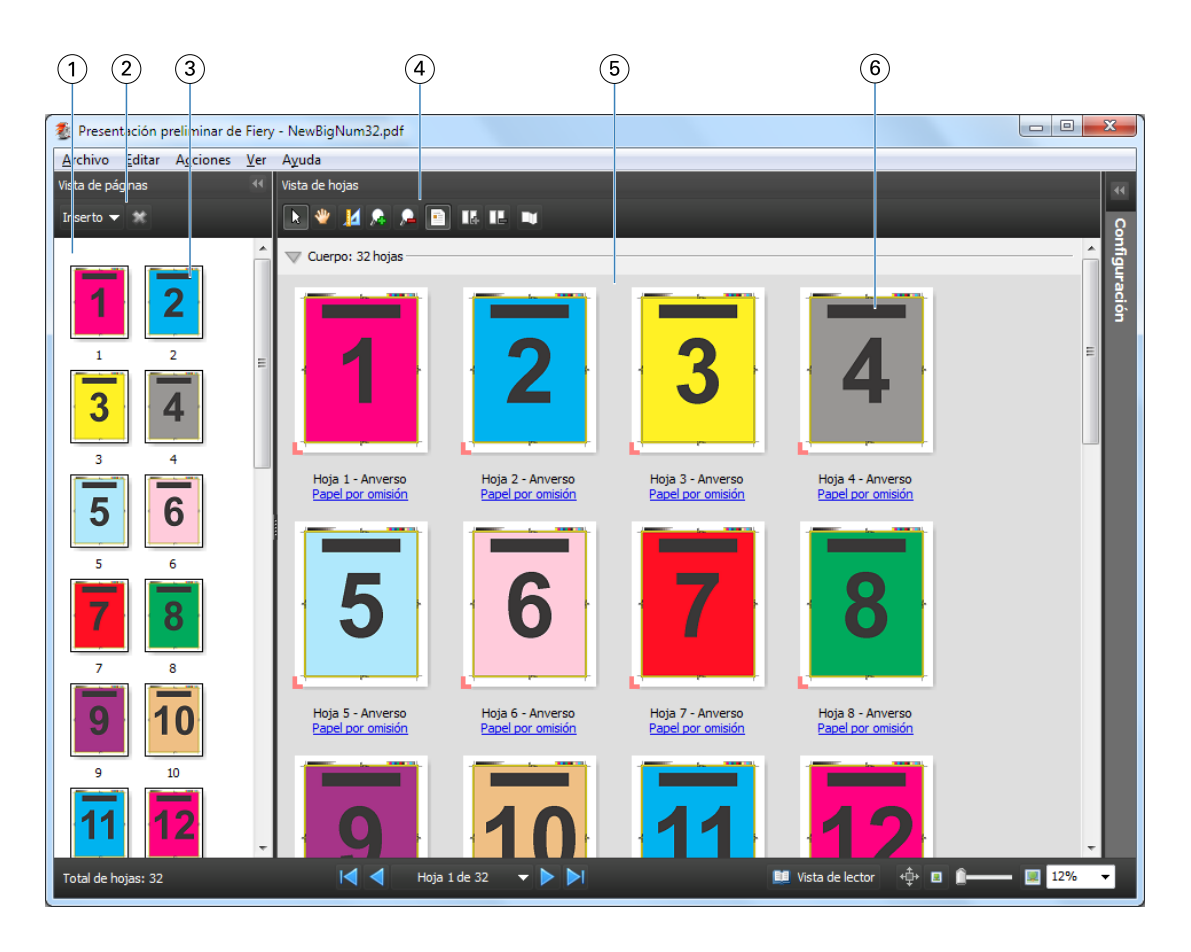

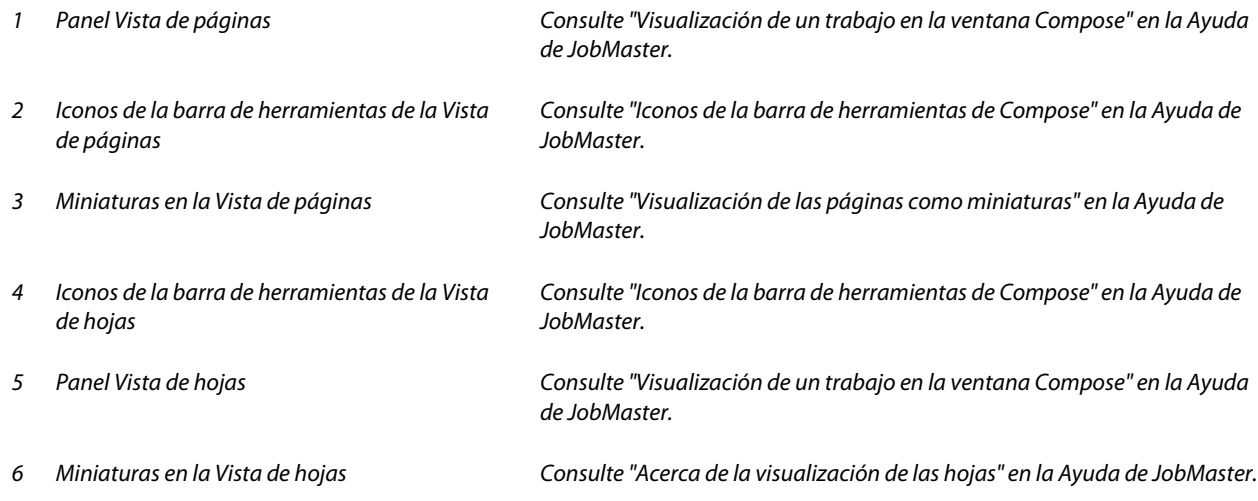

# **Panel Configuración**

En el panel Configuración de la ventana Presentación preliminar, puede especificar especifica la configuración de imposición y los cambios que realice se muestran en el panel Vista de hojas.

La configuración de imposición se realiza con el software de Fiery Impose. Si no ha activado la licencia de Fiery Impose, puede añadir una imposición a un trabajo almacenado en cola en la ventana Presentación preliminar y utilizar Fiery Impose en modo Demo. Podrá guardar el trabajo como un archivo .dbp en el Fiery Server, pero no como Adobe PDF. Puede imprimir el trabajo con una marca de agua.

**Nota:** Si el panel Configuración no se muestra en la ventana Presentación preliminar, haga clic en las flechas de la barra de herramientas de la ventana Presentación preliminar. Para ver la configuración de imposición, seleccione Cuadernillo o N por cara en el menú en la parte superior del panel Configuración.

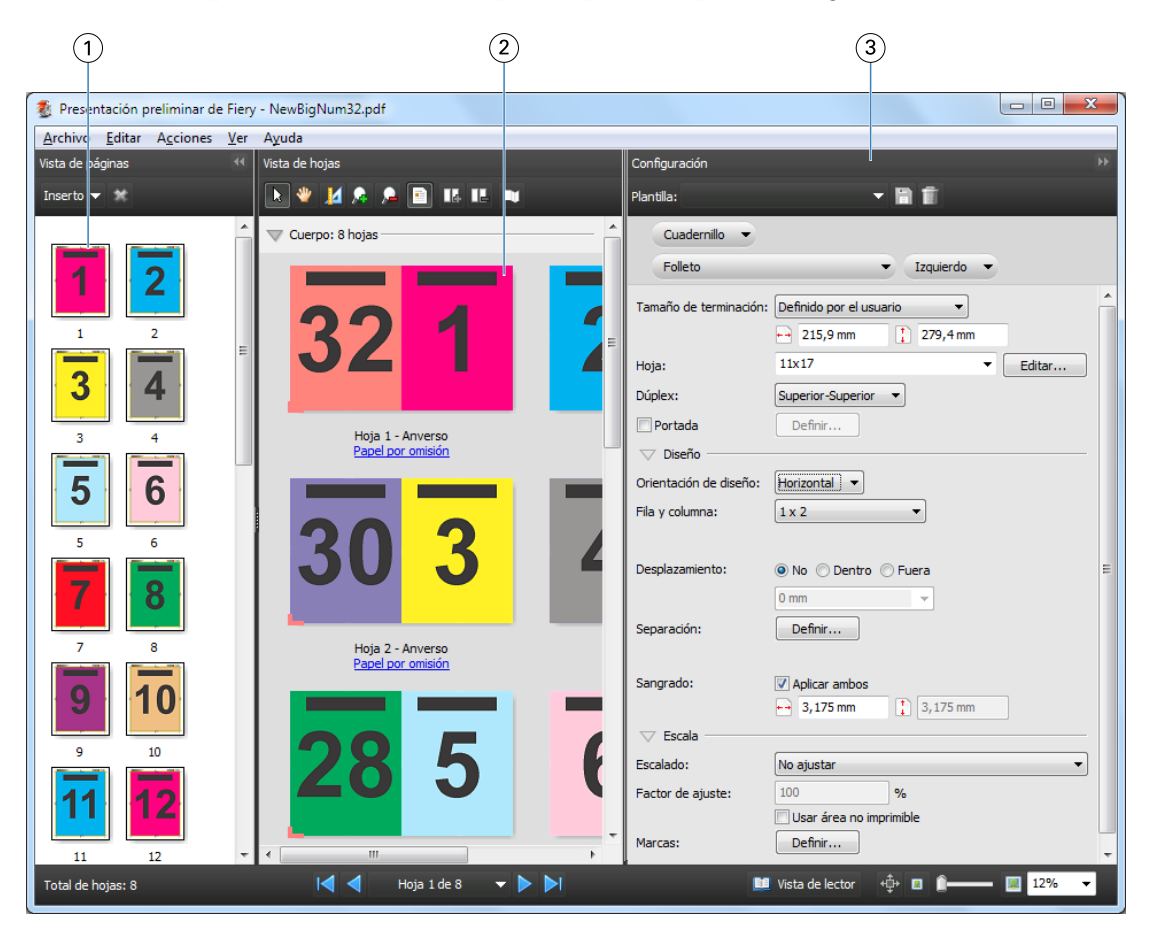

- *1 Miniaturas en el panel Vista de páginas Consulte "Visualización de las páginas como miniaturas" en la Ayuda de JobMaster*
- *2 Miniaturas en el panel Vista de hojas Consulte "Visualización de las páginas como miniaturas" en la Ayuda de JobMaster*
	-

*3 Panel Configuración Consulte "Presentación preliminar de un trabajo" en la Ayuda de JobMaster*

# **Abrir Vista de lector**

La Vista de lector muestra una "distribución de lector", con las páginas en el orden y diseño adecuados para ser leídas.

- **1** Haga clic con el botón derecho en un trabajo no procesado en la lista En espera en Command WorkStation y seleccione Presentación preliminar. Puede seleccionar Fiery Impose, Fiery Compose o Fiery JobMaster si alguna de las aplicaciones está activada.
- **2** Aplique los valores al trabajo en la ventana Fiery Preview y guárdelo.

#### <span id="page-60-0"></span>**3**

Haga clic en el icono Vista de lector **de Reader View** de la barra de herramientas inferior.

- **•** Utilice las flechas de la parte inferior de la ventana para desplazarse por el documento. Los controles del zoom están a la derecha.
- El icono de desplazamiento manual  $\oplus$  permite mover la imagen por la ventana.
- **•** Haga clic en Información de papel para mostrar información acerca del documento.
- **•** Gire el documento manteniendo pulsada la tecla Alt y el botón izquierdo del mouse. Al mover la rueda del mouse puede ampliar o reducir la imagen.

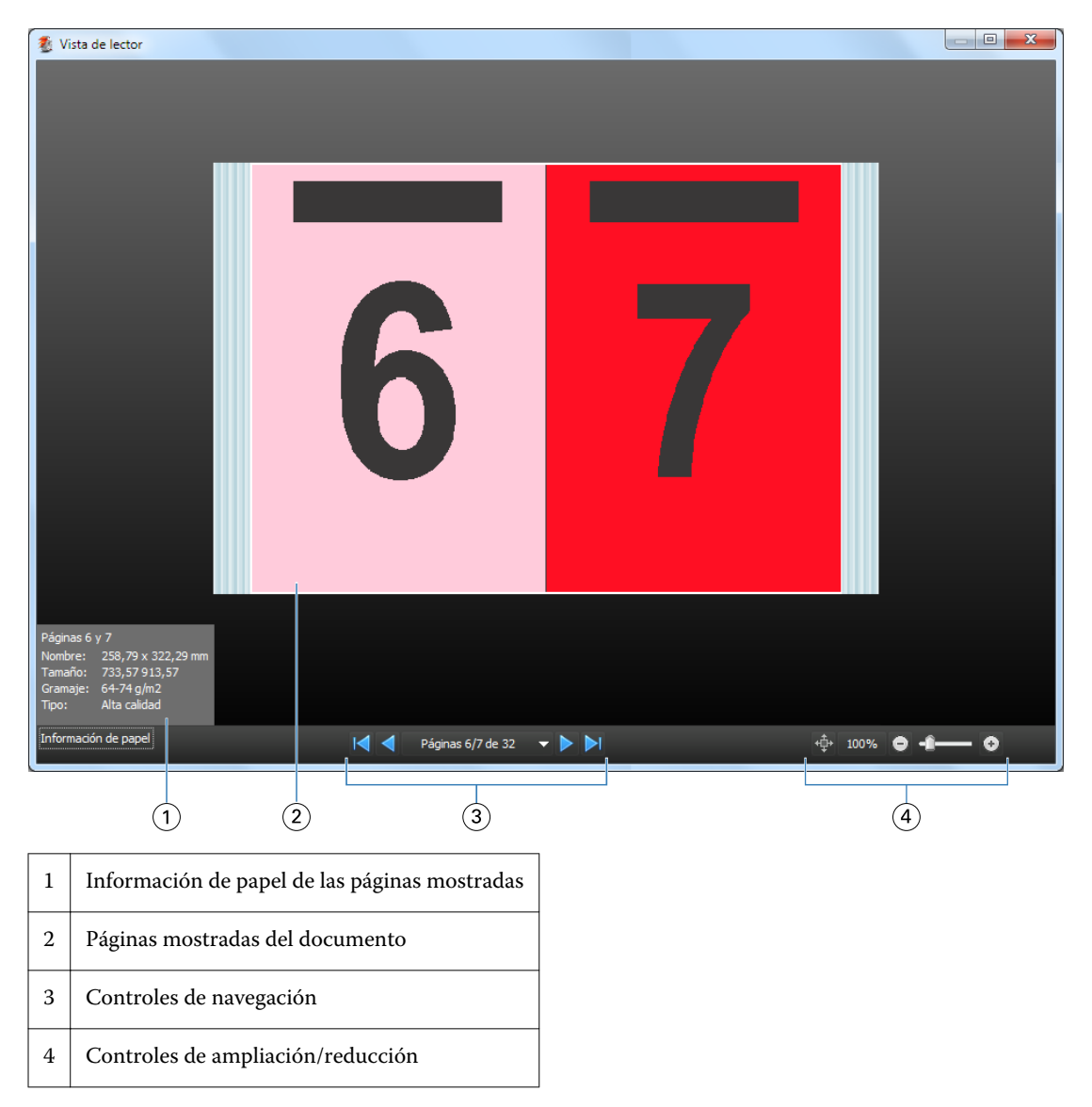

# **Iconos de la barra de herramientas en Presentación preliminar**

Los iconos que aparecen a continuación están en la barra de herramientas estándar de Presentación preliminar. Si tiene Fiery Compose o Fiery JobMaster habilitado, tendrá acceso a más herramientas.

Seleccionar una hoja o página en la ventana Presentación preliminar.

**A**rrastrar la presentación preliminar por la ventana.

la Mostrar medidas de elementos de página.

**A** Ampliar.

**R**educir.

Mostrar contenido de hojas cambia entre la vista de miniatura y la vista de localización. La vista de localización muestra la paginación de los registros.

# Ver una presentación preliminar de una imagen de trama

Si se procesa un trabajo, puede verlo en el panel Resumen de trabajos en el Centro de trabajos o en la ventana Presentación preliminar de trama, verá la imagen de trama tal como se imprimirá en la salida impresa. El trabajo debe ser procesado. Se admite una funcionalidad mínima.

Si se procesa un trabajo, puede verlo en el panel Resumen de trabajos en el Centro de trabajos. La ventana Presentación preliminar de trama de un trabajo procesado no abre Fiery Compose, Fiery JobMaster ni Fiery Impose. Puede abrir ImageViewer, si Fiery Graphic Arts Package, Premium Edition o Fiery Productivity Package se admiten en el Fiery Server

Para abrir Presentación preliminar de trama, realice una de las operaciones siguientes:

- **•** Haga clic en Presentación preliminar en el menú Acciones.
- **•** Haga clic en el botón Presentación preliminar en la barra de herramientas.
- **•** Haga clic con el botón derecho (Windows) o haga clic mientras mantiene pulsado Control (Mac OS) en el trabajo seleccionado en la lista En espera y seleccione Presentación preliminar.

La siguiente ilustración muestra la presentación preliminar de trama de un trabajo.

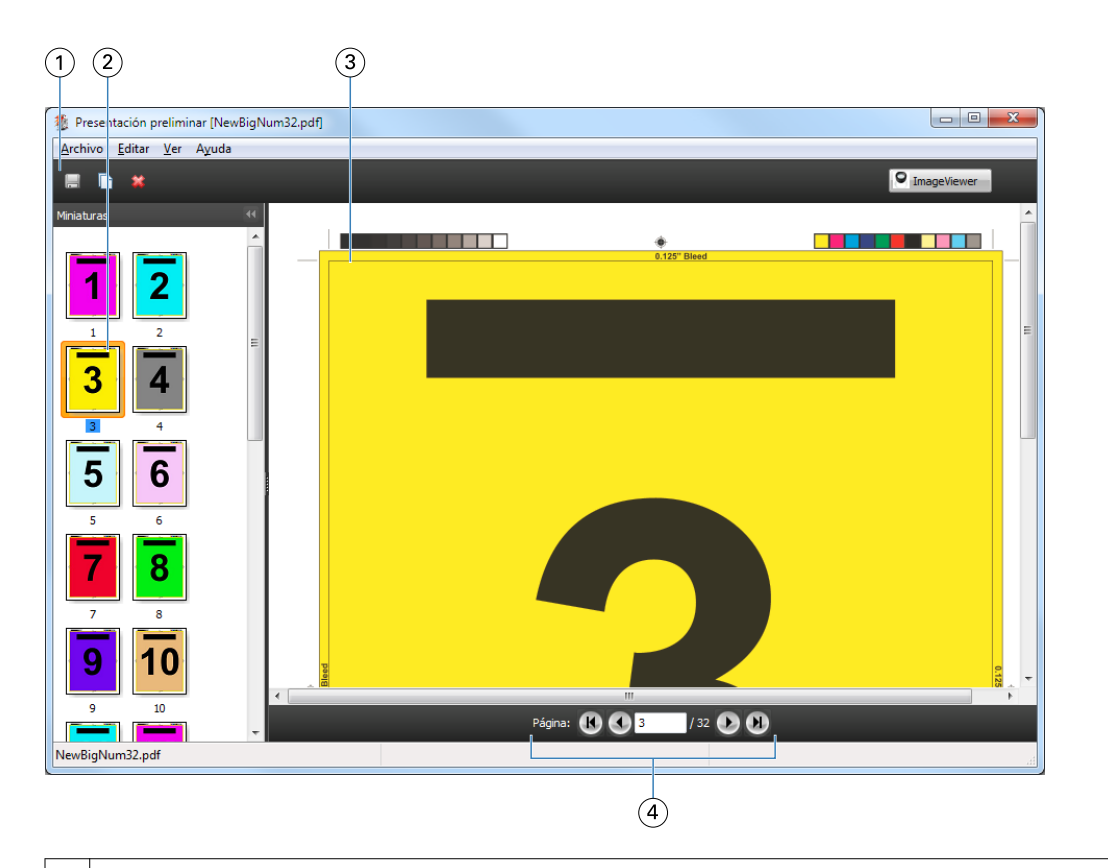

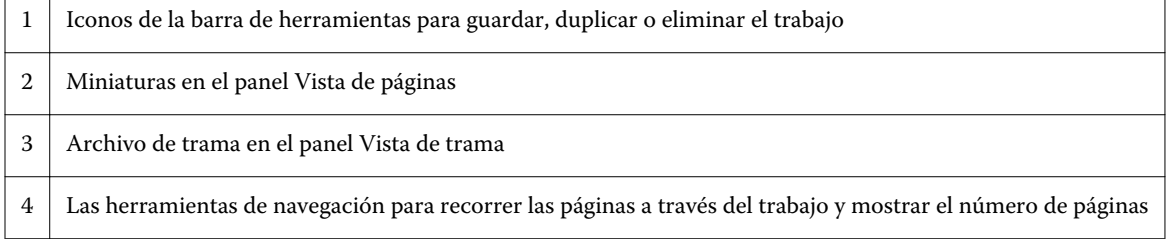

# **Iconos de la barra de herramientas en Presentación preliminar de trama**

Los iconos que aparecen a continuación están en la barra de herramientas estándar de Presentación preliminar de trama. Si tiene Compose habilitado, tendrá acceso a más herramientas.

Guardar el archivo que se muestra en este momento con un nuevo nombre.

Duplicar las páginas seleccionadas.

**Borrar** las páginas seleccionadas.

**O ImageViewer | Iniciar ImageViewer a**bre la ventana de ImageViewer si el Fiery Server admite Fiery Graphic Arts Package o Fiery Productivity Package.

# **Combinación de páginas en Presentación preliminar de trama**

Puede abrir múltiples ventanas de Presentación preliminar con distintos trabajos, pero todos los trabajos deben proceder del mismo Fiery Server. Puede editar los trabajos en cada ventana de forma separada. También puede arrastrar páginas de una ventana a otra.

Cuando arrastra una página de una ventana a otra, la ventana de origen (desde la que arrastró el trabajo) pasa a ser de sólo lectura. La ventana de destino es editable, pero debe guardar el nuevo trabajo con páginas combinadas en la ventana de destino para que la ventana de origen sea editable de nuevo.

# **Presentación preliminar de trama de impresión de datos variables**

Puede ver una presentación preliminar de un trabajo de impresión de datos variables (VDP) en la ventana Presentación preliminar de trama. Las presentaciones preliminares incluyen todos los valores de imposición que puedan haberse aplicado al trabajo. El contenido del trabajo se muestra con su tamaño real, organizado por registros o conjuntos terminados.

En la Presentación preliminar de trama de impresión de datos variables, puede hacer lo siguiente:

- **•** Desplazarse por el trabajo por registros o conjuntos terminados y por páginas o superficies. Los parámetros de desplazamiento mostrados cambian de forma dinámica, en función de si el trabajo recibe imposición o no.
- **•** Cambiar el tamaño de las miniaturas de la Vista de páginas.
- **•** Expandir o contraer registros o miniaturas.
- **•** Abrir el trabajo en la ventana de ImageViewer.

**Nota:** Las funciones Guardar, Duplicar y Eliminar no están disponibles para los trabajos de impresión de datos variables en la ventana Presentación preliminar de trama.

## **Presentación preliminar de un trabajo de impresión de datos variables antes de la imposición**

Cuando se muestra un trabajo de impresión de datos variables procesado después de la imposición en la ventana Presentación preliminar de trama, puede desplazarse por registros y páginas. También puede abrir el trabajo en la ventana de ImageViewer si el Fiery Server lo admite.

**Nota:** Las funciones Guardar, Duplicar y Eliminar no están disponibles para los trabajos de impresión de datos variables en la ventana Presentación preliminar de trama.

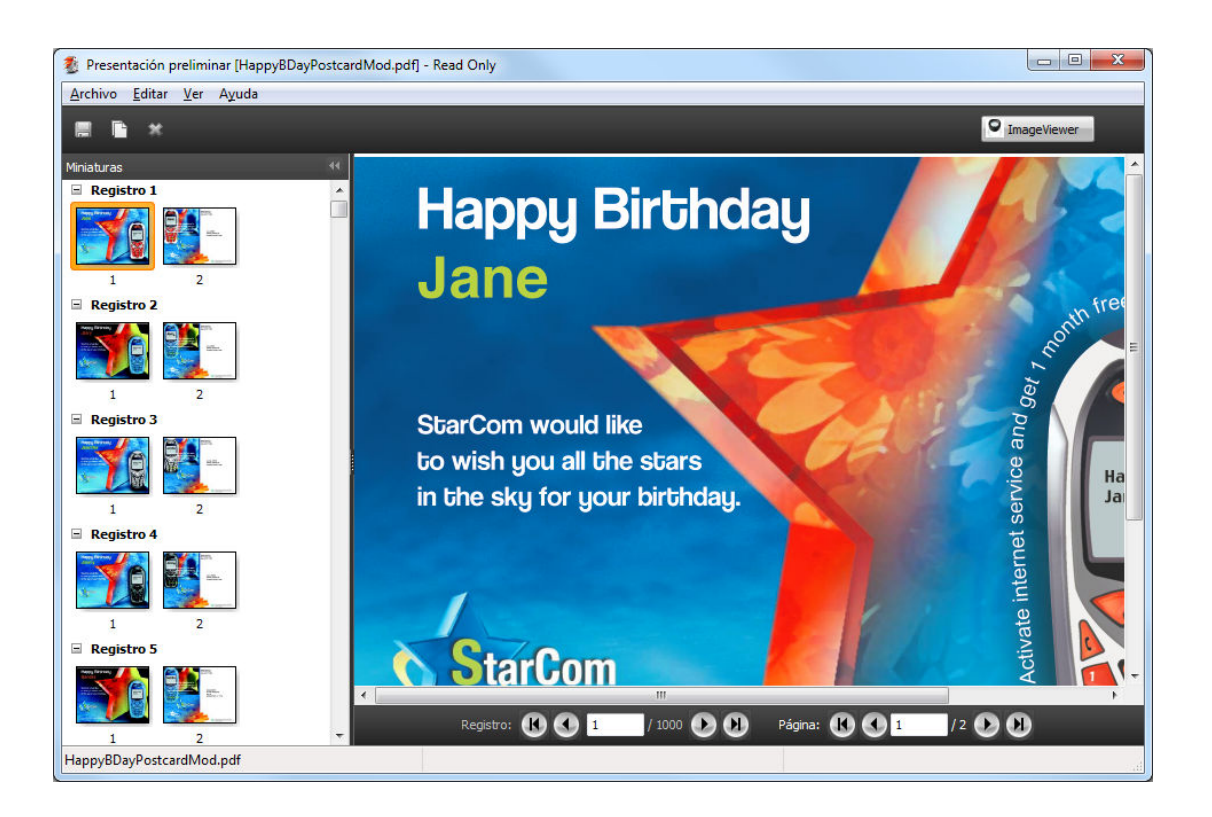

## **Presentación preliminar de un trabajo de impresión de datos variables después de la imposición**

Cuando se muestra un trabajo de impresión de datos variables procesado después de la imposición en la ventana Presentación preliminar de trama, puede desplazarse por conjuntos terminados y superficies.

Si desea añadir una imposición a un trabajo de impresión de datos variables procesado, debe eliminar los datos de trama, agregar la imposición al trabajo, guardarlo en formato .dbp, procesarlo y, a continuación, abrirlo en la ventana Presentación preliminar de trama. También puede abrir el trabajo en la ventana de ImageViewer si el Fiery Server lo admite.

**Nota:** Las funciones Guardar, Duplicar y Eliminar no están disponibles para los trabajos de impresión de datos variables en la ventana Presentación preliminar de trama.

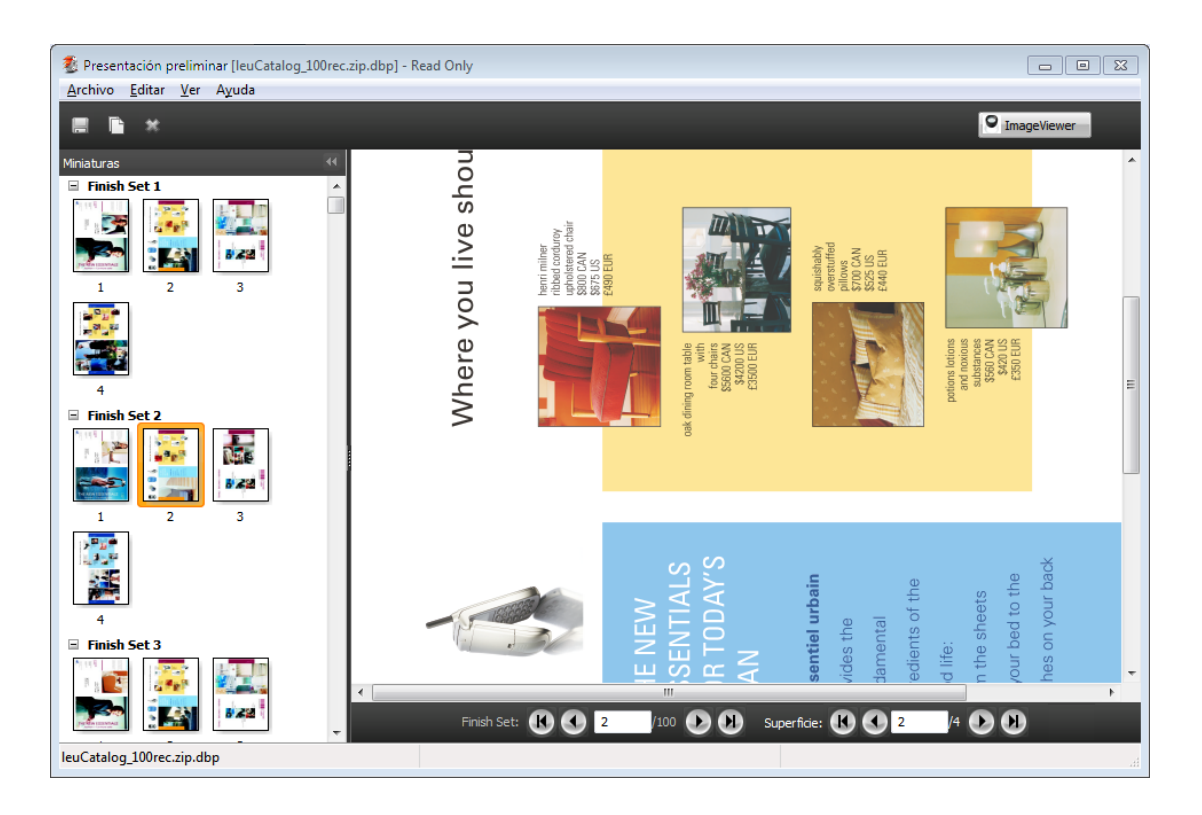

#### **Visualización de trabajos de impresión de datos variables de N por cara**

Si se añade una imposición como N por cara (ya sea con Cortar y apilar o con Desplegar) a un trabajo de impresión de datos variables y el Tamaño de pila tiene el valor Todos, el trabajo está formado por un conjunto terminado. En este flujo de trabajo, sólo puede desplazarse por las superficies. Si el Tamaño de pila tiene más de un valor, puede desplazarse por los conjuntos terminados y las superficies, como con cualquier otro trabajo de impresión de datos variables con imposición.

# Impresión

# Importar trabajos para imprimir

Puede imprimir archivos mediante la importación directa a las colas de Fiery Server o importar los trabajos que se han archivado a ubicaciones externas (que no sean el disco duro del Fiery Server).

# **Importar un trabajo a la cola Imprimir**

Imprimir archivos importándolos directamente al Fiery Server. Puede importar varios trabajos a la vez y mantener el formato de los archivos.

Debe ser un Operador o Administrador para poder importar trabajos. Puede importar varios trabajos a la vez si lo desea. La importación de archivos a una cola es similar a la impresión a través de un controlador de impresora o una aplicación, pero los trabajos enviados mediante el comando Imprimir se convierten a PostScript, a diferencia de cuando se utiliza la función Importar, que mantiene el formato del archivo. Puede importar archivos arrastrándolos y colocándolos en

- **•** Fiery Servers conectado en la lista Servidores
- **•** Colas Imprimiendo o Procesando
- **•** Lista En espera

Sin embargo, para tener un mejor control acerca de cómo se importan los archivos, utilice el cuadro de diálogo Importar. Con este cuadro de diálogo, puede aplicar fácilmente un flujo de trabajo (valor predefinido del servidor o impresora virtual) a los archivos en el momento de la importación. Generalmente, no puede hacerlo al importar archivos mediante arrastrar y colocar (la única excepción a esta norma es la lista Servidores).

**1** Arrastre y coloque los archivos o carpetas desde la computadora a la cola Imprimiendo o Procesando o la lista En espera.

El cuadro de diálogo Importar no muestra cuando se arrastran y colocan archivos o carpetas en estas ubicaciones. Se importan los contenidos completos de las carpetas.

- **2** Realice una de las operaciones siguientes para abrir el cuadro de diálogo Importar:
	- **•** Haga clic en Archivo > Importar trabajo.
	- **•** En el Centro de trabajos, haga clic en el icono Importar en la barra de herramientas.
	- **•** Arrastre y coloque los archivos o carpetas a un Fiery Server conectado en la lista Servidores.
- **3** En el cuadro de diálogo Importar, haga clic en Agregar y desplácese a la ubicación del archivo que desee agregar y haga clic en Abrir. Repita este paso con todos los archivos que desee importar.
- **4** Si lo desea, utilice los botones Mover hacia arriba y Mover hacia abajo para cambiar el orden de importación.
- **5** Realice una de las siguientes acciones:
	- **•** Seleccione Aplicar configuración por omisión.
	- **•** Seleccione Aplicar flujo de trabajo, seleccione en una lista de valores predefinidos de servidor e impresoras virtuales los que estén publicados actualmente en el Fiery Server.

Las dos opciones anteriores sólo aparecen si se han configurado valores predefinidos de servidor o impresoras virtuales en el Fiery Server.

- **6** Seleccione una acción del trabajo. Por ejemplo:
	- **•** Procesar y En espera (por omisión)
	- **•** Imprimir
	- **•** Imprimir y En espera
	- **•** Imprimir y Eliminar

Pueden aparecer otras opciones en función de las capacidades del Fiery Server. Si se admite en su Fiery Server, puede especificar además la impresión secuencial para mantener el orden de impresión para tiradas de impresión que constan de muchos trabajos.

## **Importación de trabajos desde archivos externos del Fiery Server**

Importar trabajos que se han archivado en ubicaciones externas (que no están en el disco duro del Fiery Server).

- **1** Realice una de las siguientes acciones:
	- **•** Seleccione el archivo en el escritorio de su computadora y arrastre y coloque el archivo en la cola especificada de Command WorkStation.
	- **•** Haga clic en Archivo > Importar trabajo archivado.
- **2** Seleccione el directorio que contiene el trabajo archivado.

Si el directorio que desea no aparece en la lista, haga clic en Agregar para buscar y agregar el directorio y haga clic en Aceptar.

**3** Haga clic en Aceptar.

# Configuración de las opciones de impresión

Las opciones de impresión de un trabajo están disponibles en la ventana Propiedades del trabajo, especifique información acerca de si el trabajo debe imprimirse a una o dos caras o engraparse.

Puede especificar las opciones de impresión desde el controlador de impresora en la computadora cliente que origina el trabajo de impresión. Cuando un trabajo de impresión llega al Fiery Server, un operador puede utilizar

Propiedades del trabajo de Command WorkStation para ver o cambiar estas opciones de impresión. Por ejemplo, un operador podría hacer lo siguiente:

- **•** Ver la configuración de impresión del trabajo, incluidas las instrucciones al operador
- **•** Redefinir la configuración
- **•** Imprimir una lista de las propiedades del trabajo actuales de un dispositivo de impresión local

# **Ver las propiedades de los trabajos**

Puede ver o redefinir las opciones de impresión de un trabajo seleccionado en la lista En espera, Impreso o Archivado.

Si usted es un operador y no ha cambiado ningún valor ni opciones de impresión de un trabajo en Command WorkStation, la ventana Propiedades del trabajo refleja todos los valores del trabajo que el usuario introdujo en el controlador de impresora antes de enviar el trabajo o los valores por omisión en el controlador de impresora PostScript.

Los trabajos que se importan a Command WorkStation mostrarán o la configuración de control de trabajo que se incluye con el trabajo (sólo en los trabajos PostScript) o la configuración del trabajo por omisión del Fiery Server (en los archivos PDF o los trabajos importados sin información de control de trabajo).

#### **Ver o redefinir propiedades del trabajo**

Puede ver o cambiar las opciones de impresión para un trabajo.

- **1** Haga doble clic en un trabajo en la lista En espera o Impresos, o seleccione el trabajo y realice una de las operaciones siguientes:
	- **•** Haga clic con el botón derecho para seleccionar Propiedades.
	- **•** Haga clic en Centro de trabajos > Propiedades.
	- **•** Haga clic en Acciones > Propiedades.

Para seleccionar varios trabajos en un solo Fiery Server, utilice Mayús-clic, Ctrl-clic(en Windows) o Comando-clic (en Mac OS X); a continuación, haga clic en Propiedades. Después de abrir varios trabajos, la especificación de un valor en la ventana Propiedades del trabajo se aplica a todos los trabajos por omisión. La pestaña Resumen permite realizar una comparación de las opciones de impresión de varios trabajos entre sí.

**2** Haga clic en cada icono de la barra de herramientas para ver las opciones de impresión.

En algunas opciones, el cambio del valor requiere que el trabajo se procese de nuevo.

**3** Si desea redefinir las opciones de impresión, realice los cambios y haga clic en Aceptar para guardar los valores redefinidos o haga clic en Imprimir para guardar e imprimir el trabajo con sus valores.

Al hacer clic en Imprimir, la ventana Propiedades del trabajo se cierra y se imprime el trabajo con la configuración actual.

Algunos valores no pueden aplicarse instantáneamente a los trabajos que se procesan y se dejan en espera, ya que el trabajo necesita reprocesarse para poder aplicar los valores. En este caso, aparecerá el mensaje "El trabajo se procesará de nuevo antes de la impresión" en Propiedades del trabajo.

#### **Ver un resumen de las propiedades de impresión existentes del trabajo**

La ventana Propiedades del trabajo permite imprimir un resumen con las propiedades actuales del trabajo.

- **1** En la barra de herramientas de la ventana Propiedades del trabajo, haga clic en el icono de Resumen.
- **2** Para imprimir una lista de las propiedades existentes del trabajo, haga clic en Imprimir resumen.

**Nota:** Algunas opciones de impresión que están disponibles en el controlador de impresora no están disponibles en la ventana Propiedades del trabajo. Para obtener más información acerca de opciones y valores de impresión concretos y dónde puede configurarlos, consulte la documentación del Fiery Server.

# **Acciones del trabajo en la ventana Propiedades del trabajo**

Puede realizar las acciones de trabajo más habituales, como Imprimir y Procesar y En espera, desde la ventana Propiedades del trabajo. La acción del trabajo por omisión es Imprimir.

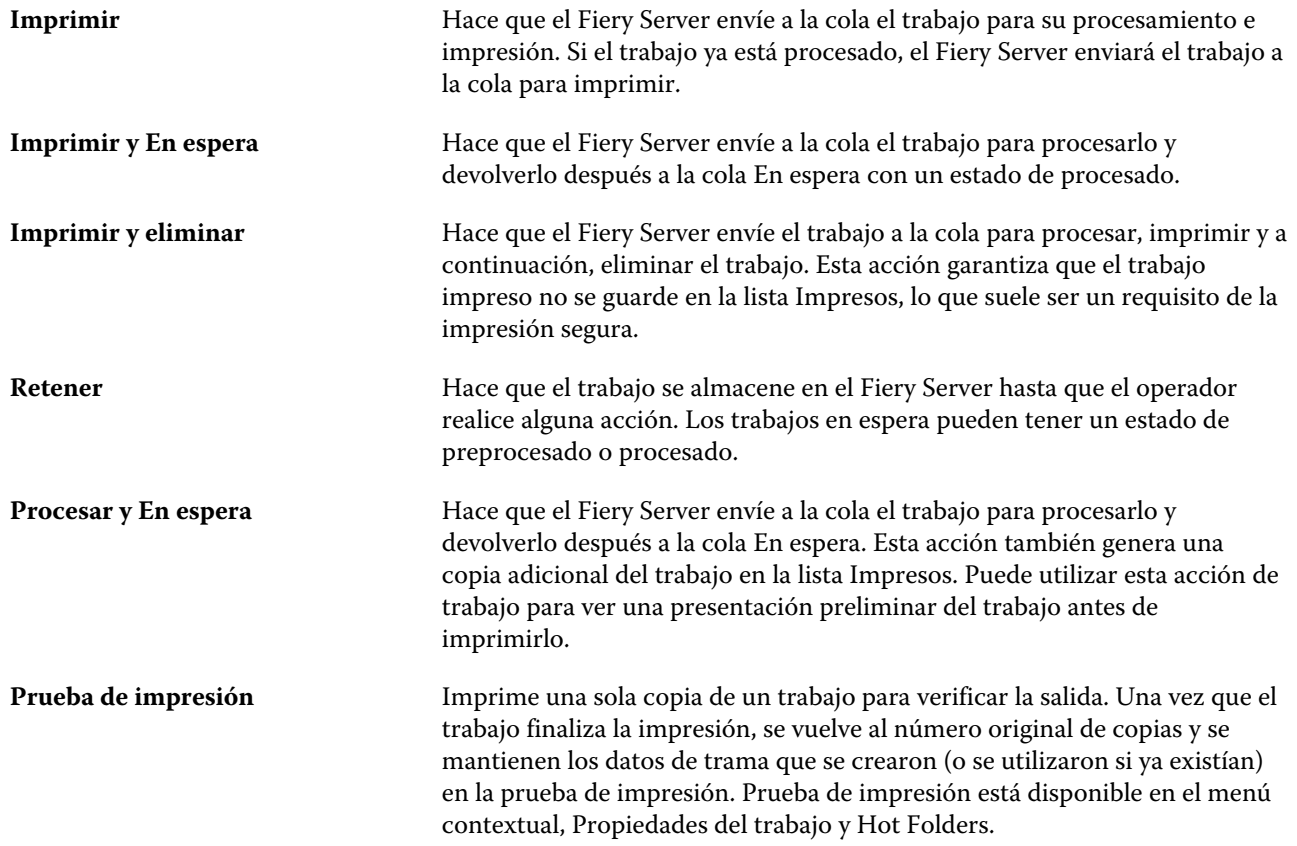

## **Categorías de opciones de impresión**

Las opciones de impresión Propiedades del trabajo se agrupan por categorías para un rápido acceso.

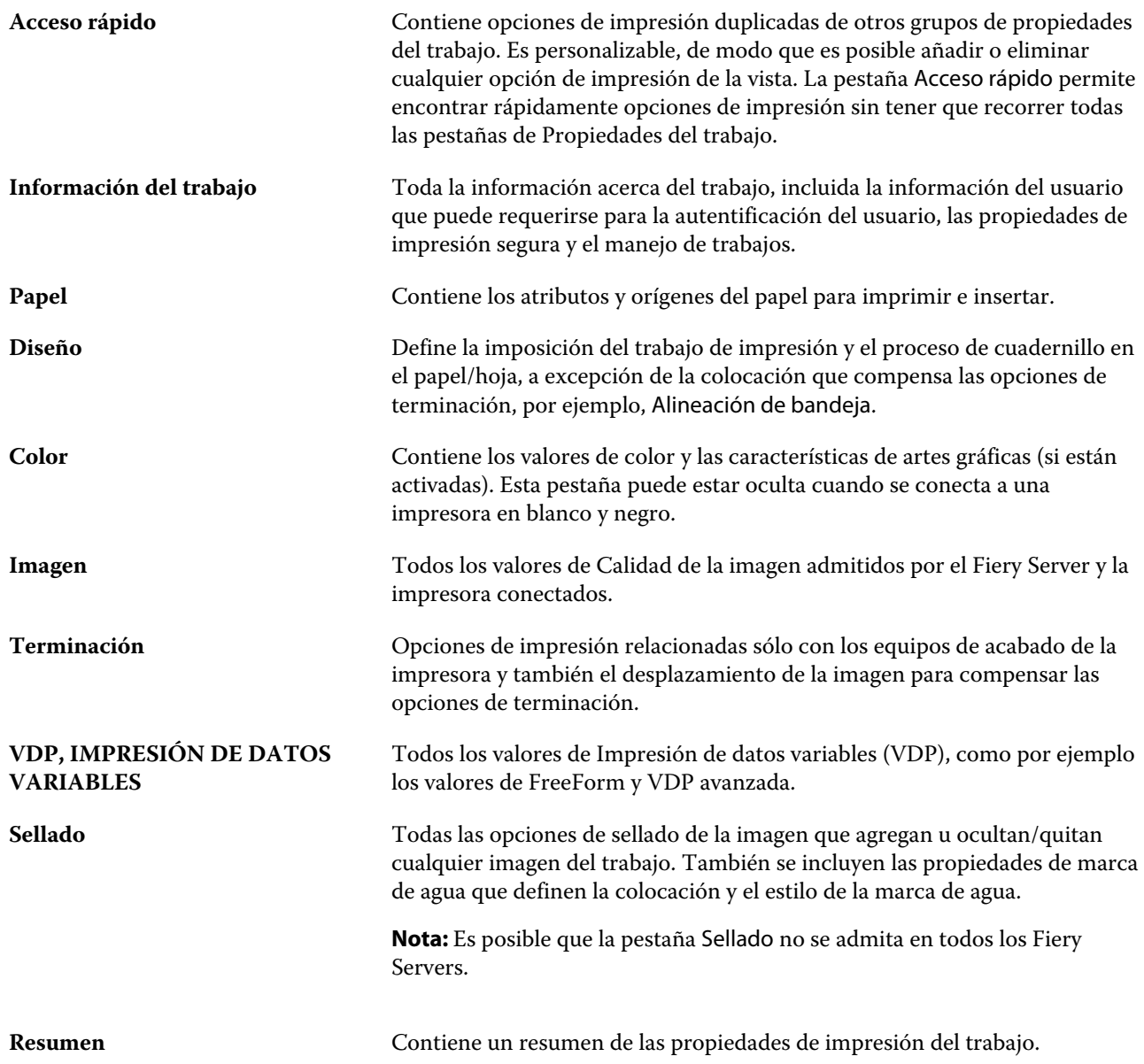

# **Plantillas de Fiery Impose en Propiedades del trabajo**

Fiery Impose ofrece varias plantillas de imposición predefinidas a las que puede acceder desde la pestaña Diseño en la ventana Propiedades del trabajo. Puede guardar una plantilla personalizada si tiene una versión con licencia de Fiery Impose.

La selección de la plantilla configura todos los valores pertinentes de propiedades del trabajo y permite el uso correcto de todos los valores de propiedades del trabajo pertinentes y evita valores de impresión conflictivos. Las plantillas de imposición están disponibles en Hot Folders y pueden agregarse a valores predefinidos de servidor e impresoras virtuales. Las plantillas de imposición por omisión utilizan el valor de terminación Basado en cuadro de recorte. Las plantillas de imposición personalizadas admiten el flujo de trabajo del tamaño de terminación Definido por el usuario que utiliza automáticamente el cuadro de tamaño de recorte de PDF de Acrobat. Para obtener más información, consulte la *Ayuda de Fiery Impose*.

**Nota:** Las plantillas personalizadas Definido por el usuario requieren archivos de origen PDF. Los archivos PostScript no se admiten.

#### **Acceso a Fiery Impose desde Propiedades del trabajo**

Al abrir un trabajo en la ventana Fiery Impose desde Propiedades del trabajo, el trabajo se muestra en una vista de localización en el panel Vista de hojas. No están disponibles la configuración de Compose ni los controles de diseño de producto en el panel Configuración.

- **1** Realice una de las siguientes acciones:
	- **•** Haga clic en un trabajo en cola/en espera de la lista En espera.
	- **•** Para una carpeta de proceso, haga clic en la carpeta de proceso en la Consola de Fiery Hot Folders.
- **2** Haga clic en Acciones > Propiedades.
- **3** Haga clic en la pestaña Diseño y a continuación, haga clic en Impose.
- **4** Haga clic en Editar plantilla de Impose.

## **Plantillas de imposición**

Fiery Impose ofrece plantillas predefinidas. También puede crear configuraciones de imposición personalizadas.

Las plantillas predefinidas son Normal, Cuadernillo y N por cara:

- **•** Normal incluye Plantilla por omisión y 1 por cara Sangrado completo.
- **•** Cuadernillo incluye 2 por cara Pliego a pliego, 2 por cara Con cosido interno y 4 por cara enfrentados.
- **•** N por cara incluye 3 por cara Folleto en tríptico, 4 por cara Tríptico y 4 por cara Plegado en Z.

**Nota:** Las plantillas de imposición predefinidas utilizan el valor de tamaño terminación Basado en cuadro de recorte.

Puede crear una plantilla personalizada mediante el cambio de los valores de una plantilla predefinida. Seleccione la plantilla, realice cambios y guarde la plantilla con un nuevo nombre. (No todos los valores pueden utilizarse en las plantillas personalizadas.) Los nuevos valores se aplican inmediatamente.

En el cuadro de diálogo Preferencias, puede definir una ruta a la carpeta o el directorio en el que desea almacenar las plantillas personalizadas.

Las plantillas de imposición también pueden editarse desde Hot Folders, si tiene una licencia de Fiery Impose. Las plantillas de imposición personalizadas ahora admiten el flujo de trabajo de tamaño de terminación Definido por el usuario que utiliza el tamaño de recorte definido para el trabajo PDF original.

**Nota:** El flujo de trabajo Definido por el usuario requiere archivos de origen PDF. Los archivos PostScript no se admiten.

# **Configuración de impresión de valor predefinido**

Un valor predefinido es un conjunto de valores de impresión de la ventana Propiedades del trabajo al que puede acceder en el futuro.
Valores predefinidos de servidor puede utilizarse desde Propiedades del trabajo y controladores de impresora y pueden aplicarse a los flujos de trabajo como por ejemplo Hot Folders e Impresoras virtuales.

Los valores predefinidos se enumeran en el menú desplegable Valores predefinidos en la ventana Propiedades del trabajo. Puede seleccionar uno de los valores predefinidos del trabajo en la lista o crear un nuevo valor predefinido en función de las opciones actuales seleccionadas en la ventana Propiedades del trabajo. Si el trabajo no está utilizando un valor predefinido en ese momento, el campo de valor predefinido aparecerá vacío, no habrá ningún texto en el campo Valores predefinidos. Todas las propiedades muestran la configuración inicial por omisión. Cuando se selecciona un valor predefinido de trabajo, todos los valores se actualizan para reflejar el valor predefinido guardado. Si cambia la configuración de impresión, la lista Valores predefinidos vuelve a vaciarse.

Existen dos tipos de valores predefinidos:

**• Valores predefinidos locales**: Guardados en la computadora local del usuario.

Los

Valores predefinidos locales están disponibles en la lista Valores predefinidos siempre que entre al Fiery Server. Se mantienen en su disco duro local hasta que se eliminan.

**• Valores predefinidos de servidor**: Guardados en el Fiery Server o Fiery Central Server y se comparten con otros usuarios del Fiery Server o Fiery Central Server.

Al aplicar un Valor predefinido de servidor a un trabajo, la configuración del valor predefinido pasa a formar parte del trabajo y permanece con el trabajo hasta que la modifique.

Si el Valor predefinido de servidor ha bloqueado la configuración de impresión, puede redefinir la configuración de impresión en la ventana Propiedades del trabajo tras seleccionarlo para el trabajo. Cuando se redefine, el campo Valores predefinidos queda vacío.

## **Aplicación de valores predefinidos**

Los valores predefinidos pueden aplicarse con uno de los métodos siguientes:

- **•** Importe un trabajo a Command WorkStationCommand WorkStation mediante Archivo > Importar trabajo o el icono de la barra de herramientas Importar en el Centro de trabajos. A continuación, puede seleccionar Aplicar flujo de trabajo y a continuación, seleccione la lista de valores predefinidos en la ventana Archivo(s) a importar.
- **•** Seleccione un trabajo en el panel En espera/Impresos/Archivados en Centro de trabajos y haga clic en el icono de la barra de herramientas Propiedades. Seleccione un Valor predefinido local o un Valor predefinido de servidor en la lista Valores predefinidos.
- **•** Haga clic con el botón derecho en un trabajo en el panel En espera/Impresos/Archivados en el Centro de trabajos, seleccione Aplicar flujo de trabajo y, a continuación, seleccione un valor predefinido en la lista.

## **Crear un valor predefinido local o de servidor**

Si es un Administrador, puede crear, editar, renombrar, anular la publicación, publicar y eliminar Valores predefinidos de servidor en Centro de dispositivo > Flujos de trabajo > Valores predefinidos del trabajo. Puede guardar Valor predefinido local sólo en la ventana Propiedades del trabajo.

Puede crear un Valor predefinido local o Valor predefinido de servidor seleccionando los valores en la ventana Propiedades del trabajo y guardándolos después en la lista Valores predefinidos.

Los administradores pueden guardar un valor predefinido como un Valor predefinido local o Valor predefinido de servidor. Los operadores sólo pueden guardar un Valor predefinido local.

#### **Crear un valor predefinido local**

Los administradores y operadores pueden guardar los ajustes en la ventana Propiedades del trabajo como valores predefinidos locales.

- **1** Haga doble clic en un trabajo en la lista En espera o Impresos, o seleccione el trabajo y realice una de las operaciones siguientes:
	- **•** Haga clic con el botón derecho para seleccionar Propiedades.
	- **•** Haga clic en Centro de trabajos > Propiedades.
	- **•** Haga clic en Acciones > Propiedades.
- **2** Ajuste como desee la configuración de impresión de cada pestaña.
- **3** Dentro de Valores predefinidos, seleccione Guardar valores predefinidos.
- **4** Introduzca un nombre descriptivo para el valor predefinido y seleccione Local o **Local de grupo de impresoras** para el tipo de valor predefinido.

Para Fiery Central, el nombre de valor predefinido es único para todos los grupos de impresoras.

**5** Haga clic en Guardar.

Los Valores predefinidos locales están disponibles en cualquier momento al entrar en la ventana Propiedades del trabajo. Se mantienen en su disco duro local hasta que se eliminan.

**Nota:** La información de autentificación del usuario, como el nombre de usuario y la contraseña, no se guardan como parte del valor predefinido.

#### **Crear un valor predefinido del servidor**

Los administradores pueden guardar los ajustes en la ventana Propiedades del trabajo como valores predefinidos del servidor. Estos valores predefinidos se guardan en el Fiery Server y se comparten con sus usuarios.

- **1** Haga clic en Centro de dispositivo > Flujos de trabajo > Valores predefinidos del trabajo.
- **2** Haga clic en Nuevo.

En Fiery Central, el grupo de impresoras se selecciona automáticamente acorde con la selección en el panel de valores predefinidos.

- **3** Introduzca un nombre descriptivo para el valor predefinido. No se permiten espacios en los nombres de valores predefinidos.
- **4** Introduzca una descripción para el valor predefinido (opcional).
- **5** Para Fiery Central, seleccione uno de los grupos de impresoras disponibles y especifique la configuración de impresión en Propiedades del trabajo.
- **6** Haga clic en Definir para especificar las propiedades del trabajo y a continuación, haga clic en Guardar.

**Nota:** La información de autentificación del usuario, como el nombre de usuario y la contraseña, no se guardan como parte del valor predefinido.

Los Valores predefinidos de servidor están disponibles en cualquier momento al entrar en Centro de dispositivo > Flujos de trabajo > Valores predefinidos del trabajo o en la ventana Propiedades del trabajo. Permanecen en el Fiery Server hasta que un administrador los elimina.

Después de crear un Valor predefinido de servidor, el panel Configuración (que se encuentra en el lado derecho) muestra los valores modificados de los valores por omisión y los valores bloqueados. El Valor predefinido de servidor se publica automáticamente de forma que pueda compartirse con otros usuarios conectados al Fiery Server.

## **Cambiar valores predefinidos para los trabajos de impresión**

Puede seleccionar un valor predefinido diferente para aplicar a todos los trabajos. También puede editar o renombrar un valor predefinido, eliminar un valor predefinido local o volver al valor predefinido por omisión.

Utiliza valores predefinidos en la ventana Propiedades del trabajo. Haga doble clic en un trabajo en la lista En espera o Impresos, o seleccione el trabajo y haga clic en Centro de trabajos > Propiedades.

#### **Seleccionar un valor predefinido diferente**

Puede cambiar el conjunto actual de opciones de impresión por otro valor predefinido para un trabajo.

- **•** Seleccione cualquier trabajo de la lista En espera o Impresos y realice una de las operaciones siguientes:
	- **•** Haga clic con el botón derecho para seleccionar Aplicar flujos de trabajo y a continuación, seleccione un valor predefinido.
	- **•** Haga clic con el botón derecho y seleccione Propiedades. En la ventana Propiedades del trabajo, dentro de Valores predefinidos, seleccione un valor predefinido diferente.
	- **•** Haga clic en Acciones > Aplicar flujos de trabajo y a continuación, seleccione un valor predefinido.

El valor predefinido se utiliza hasta que seleccione otro o se realicen cambios en Propiedades del trabajo.

#### **Editar un valor predefinido**

Un valor predefinido incluye la mayoría de las opciones de impresión que definió en la ventana Propiedades del trabajo. Puede redefinir un valor en la ventana Propiedades del trabajo después de seleccionar un valor predefinido.

- **1** En la ventana Propiedades del trabajo, dentro de Valores predefinidos, seleccione Administrar valores predefinidos locales.
- **2** Seleccione el valor predefinido que desee editar y cambie la configuración de impresión.

El campo Valores predefinidos se queda vacío.

- **3** Seleccione Guardar valores predefinidos en la lista Valores predefinidos.
- **4** Introduzca el mismo nombre de valor predefinido, especifique Valores predefinidos locales o Valores predefinidos de servidor y haga clic en Aceptar para guardar el valor predefinido.
- **5** Haga clic en Aceptar para sustituir el valor predefinido actual del mismo nombre.

#### **Eliminar un Valor predefinido local**

Puede eliminar un valor predefinido en la función Administrar valores predefinidos locales en la ventana Propiedades del trabajo.

- **1** En la ventana Propiedades del trabajo, dentro de Valores predefinidos, seleccione Administrar valores predefinidos locales.
- **2** Seleccione un valor predefinido y haga clic en Eliminar.

#### **Cambiar el nombre de un valor predefinido**

Puede eliminar o renombrar un valor predefinido en la función Administrar valores predefinidos locales en la ventana Propiedades del trabajo.

- **1** En la ventana Propiedades del trabajo, dentro de Valores predefinidos, seleccione Administrar valores predefinidos locales.
- **2** Seleccione un valor predefinido y haga clic en Cambiar nombre.
- **3** Introduzca un nombre descriptivo para el valor predefinido y haga clic en Guardar.

#### **Restablecer el valor predefinido por omisión**

Puede aplicar el valor predefinido por omisión a un trabajo para restablecer las opciones de impresión a sus valores por omisión.

**•** En la ventana Propiedades del trabajo, dentro de Valores predefinidos, seleccione Por omisión de la impresora.

## **Valores predefinidos de servidor**

Los Valores predefinidos de servidor ofrecen un conjunto coherente de opciones de impresión que pueden utilizar todos los usuarios. Los usuarios pueden guardar sus Valores predefinidos locales en su computadora, pero sólo un Administrador puede guardar, editar, publicar y eliminar los Valores predefinidos de servidor.

Los Valores predefinidos de servidor pueden utilizarse desde:

- **•** Command WorkStation (seleccione Centro de dispositivo > Flujos de trabajo > Valores predefinidos del trabajo y desde Centro de trabajos > Propiedades)
- **•** Hot Folders (consulte la Ayuda de Hot Folders)
- **•** Impresoras virtuales (consulte [Impresoras virtuales](#page-157-0) en la página 158)
- **•** Controladores de impresora para Windows y Mac OS X

Un administrador puede crear carpetas de Hot Folders e impresoras virtuales basándose en un servidor de impresión. Al editar el Valor predefinido de servidor también se modifican los valores para esas carpetas de Hot Folders e impresoras virtuales.

#### **Trabajos archivados con Valores predefinidos de servidor**

Con los trabajos archivados, se conserva la información de trabajo y el nombre del valor predefinido. Cuando un trabajo archivado se restaura en el mismo Fiery Server o Fiery Central Server en el que se creó, el Valor predefinido de servidor se muestra en el título de la columna Valores predefinidos para todas las ventanas del Centro de trabajos, como por ejemplo Procesando e Imprimiendo.

#### **Control de los valores predefinidos editados**

Si el Valor predefinido de servidor se modificó tras aplicarlo a un trabajo en espera, impreso o archivado, el nombre del valor predefinido está marcado con un asterisco (\*). En otras palabras, el valor predefinido fue editado por un Administrador desde que se envió el trabajo. Para utilizar la configuración más reciente, es necesario volver a aplicar el valor predefinido al trabajo.

Si se agregó el título de la columna Valores predefinidos a cualquiera de las ventanas Centro de trabajos (Imprimiendo, Procesando, En espera, Impreso o Archivado), el asterisco y el nombre del trabajo aparecen en la columna Valores predefinidos.

#### **Editar, eliminar o anular publicación de valores predefinidos de servidor**

Puede editar y eliminar un valor predefinido de servidor o anular su publicación en Centro de dispositivo > Flujos de trabajo > Valores predefinidos de trabajo.

Debe haber iniciado una sesión en el Fiery Server o Fiery Central Server como Administrador para realizar estas operaciones.

Si edita o elimina un Valor predefinido de servidor que se está usando en ese momento, los cambios sólo afectarán a los trabajos futuros. Las opciones de los valores predefinidos modificados se aplican instantáneamente a las Hot Folders o impresoras virtuales al usar el Valor predefinido de servidor especificado.

Puede sobrescribir un Valor predefinido de servidor existente de la misma manera que sobrescribe archivos en una computadora. Un Valor predefinido puede sobrescribirse Propiedades del trabajo.

Los trabajos que ya están en la lista En espera o Impresos del Fiery Server no reflejan automáticamente las ediciones realizadas en el valor predefinido. Si desea actualizar todos los trabajos de las colas del Fiery Server con un valor predefinido recién editado, es necesario volver a aplicar el valor predefinido al trabajo usando Propiedades del trabajo.

#### **Editar Valores predefinidos de servidor**

Los administradores puede editar los valores predefinidos de servidor. Puede editar los Valores predefinidos de servidor conCWS > Centro de dispositivo > Flujos de trabajo o dentro de Propiedades del trabajo.

- **1** Para editar un valor predefinido en Centro de dispositivo, seleccione el valor predefinido que desee editar y haga clic en Editar en la barra de herramientas en Centro de dispositivo > Flujos de trabajo > Valores predefinidos del trabajo.
	- a) Introduzca una descripción para el cambio (opcional).
	- b) Haga clic en Definir para cambiar la configuración de impresión.
	- c) Haga clic en Aceptar.
- **2** En el Centro de trabajos, haga clic con el botón derecho en un trabajo de la lista En espera o Impresos y seleccione Propiedades del trabajo.
	- a) Seleccione un valor predefinido de servidor en la lista Valores predefinidos para el trabajo.
	- b) Realice todos los cambios que quiera aplicar al valor predefinido en Propiedades del trabajo.
	- c) En la lista Valores predefinidos, seleccione Guardar valor predefinido, seleccione Valor predefinido de servidor y escriba el nombre exacto del valor predefinido.
	- d) Haga clic en Guardar y a continuación, haga clic en Aceptar para sobrescribir el valor predefinido existente.

#### **Eliminar Valores predefinidos de servidor**

Los administradores pueden eliminar los valores predefinidos.

- **1** Seleccione un valor predefinido (sin publicar o publicado) en la lista y haga clic en Eliminar en la barra de herramientas.
- **2** Haga clic en Sí.

Se desconectarán todas las carpetas Hot Folders y las impresoras virtuales vinculadas al valor predefinido eliminado. Sin embargo, conservarán la configuración del valor predefinido eliminado.

#### **Anular publicación de Valores predefinidos de servidor**

Un valor predefinido no publicado no está disponible para su uso en los controladores de impresora ni en la ventana Propiedades del trabajo. Tras anular la publicación de un Valor predefinido de servidor, puede volver a publicarlo.

- **1** Seleccione un Valor predefinido de servidor con el icono publicado en la lista.
- **2** Haga clic en Anular publicación en la barra de herramientas.

El valor predefinido se muestra con el icono de no publicado.

**3** Haga clic en Yes (Sí).

Se desconectarán todas las carpetas de Hot Folders y las impresoras virtuales vinculadas al valor predefinido no publicado. Sin embargo, conservarán la configuración del valor predefinido eliminado.

## **Acerca de los valores predefinidos de servidor bloqueados**

Puede bloquear o desbloquear la configuración de impresión en Centro de dispositivo > Flujos de trabajo > Valores predefinidos del trabajo.

Debe haber iniciado una sesión como Administrador en el Fiery Server para poder realizar estas operaciones.

El bloqueo de un valor en un Valor predefinido de servidor garantiza que:

- **•** Se aplique a todos los archivos importados a Command WorkStation que utilicen el valor predefinido.
- **•** Puede redefinirse en las propiedades del trabajo del controlador de impresora después de seleccionarse, pero cuando se redefine, la lista Valor predefinido se queda vacía.
- **•** Los trabajos de Hot Folders heredan además los mismos valores bloqueados (suponiendo que la carpeta de Hot Folders utiliza el Valor predefinido de servidor).
- **•** Las impresoras virtuales muestran los valores como bloqueados. Los controladores de impresora cliente conectados a una impresora virtual no pueden modificar el valor.

Los bloqueos sólo se aplican en el momento del envío del trabajo. Una vez que los trabajos están en el Fiery Server, pueden editarse todos los valores bloqueados en Propiedades del trabajo de Command WorkStation.

#### **Bloquear o desbloquear Valores predefinidos de servidor**

Debe haber iniciado una sesión como Administrador en el Fiery Server para bloquear o desbloquear valores de impresión en Centro de dispositivo > Flujos de trabajo > Valores predefinidos del trabajo.

- **1** Seleccione el valor predefinido que desee editar y haga clic en Editar en la barra de herramientas.
- **2** Introduzca una descripción para el cambio (opcional).
- **3** Haga clic en Definir para cambiar la configuración de impresión.
- **4** Realice una de las operaciones siguientes:
	- **•** Haga clic en Bloquear todos para bloquear todos los valores de impresión.
	- **•** Haga clic en el icono de candado para bloquear un valor de impresión específico.
	- **•** Haga clic en Desbloquear todos para desbloquear todos los valores de impresión.
	- **•** Haga clic en el icono de bloqueo para cambiarlo al icono de desbloqueo de un valor de impresión específico.
- **5** Haga clic en Aceptar.

## **Exportar e importar Valores predefinidos de servidor**

Puede exportar Valores predefinidos de servidor a un archivo (Exported Presets.fjp) desde un Fiery Server o Fiery Central Server y a continuación, importar el archivo a otro Fiery Server o Fiery Central Server similar en Centro de dispositivo > Flujos de trabajo > Valores predefinidos del trabajo.

Puede exportar los Valores predefinidos de servidor para mantener la seguridad con la herramienta Copia de seguridad y restaurar (Centro de dispositivo > General > Herramientas). Las copias de seguridad de los valores predefinidos no pueden restaurarse en un Fiery Server o un Fiery Central Server diferentes.

Al importar un archivo de valores predefinidos, los nuevos valores predefinidos pueden combinarse con los existentes o pueden reemplazar los valores predefinidos existentes.

Debe haber iniciado una sesión como Administrador en el Fiery Server para poder exportar e importar los Valores predefinidos de servidor.

#### **Exportar valores predefinidos de servidor**

Los administradores pueden exportar los Valores predefinidos de servidor para su uso en otro Fiery Server o Fiery Central Server.

- **1** Seleccione Exportar en la barra de herramientas.
- **2** Desplácese a una ubicación para guardar el archivo Exported Presets.fjp.
- **3** Haga clic en Guardar.

#### **Importar valores predefinidos de servidor**

Tras exportar los Valores predefinidos de servidor de un Fiery Server o un Fiery Central Server, los administradores puede importarlos para usarlos en otro Fiery Server o Fiery Central Server similar.

- **1** Seleccione Importar en la barra de herramientas.
- **2** Seleccione Combinar con existente o Sustituir existente.

Si los Valores predefinidos de servidor se combinan, se agregan los valores predefinidos en el archivo importado a los valores predefinidos existentes en el Fiery Server o Fiery Central Server. Si hay nombres duplicados, los valores predefinidos importados tendrán un sufijo numérico, agregado al final del nombre del valor predefinido, por ejemplo FirstTest-1.

Si los Valores predefinidos de servidor están sustituyendo a los valores predefinidos existentes, todos los Valores predefinidos de servidor actuales se eliminan y se sustituyen con los Valores predefinidos de servidor contenidos en el archivo de Valores predefinidos del trabajo del Fiery recién importados.

- **3** Desplácese a la ubicación del archivo Exported Presets.fjp.
- **4** Haga clic en Abrir.

# Eliminar los datos de trama de un trabajo

Puede eliminar los datos de trama de un trabajo si es necesario (por ejemplo, para cambiar una propiedad del trabajo que requiere reprocesamiento).

Los datos de trama se generan y quedan vinculados al trabajo que se procesa o se procesa y se deja en espera.

**Este icono indica un trabajo procesado con datos de trama.** 

Este icono indica un trabajo en cola sin datos de trama.

- **1** Seleccione el trabajo procesado o en espera de la ventana En espera.
- **2** Haga clic en Acciones > Eliminar datos de trama.

# Métodos de impresión

Puede desplazar el contenido de la página mediante la función Alineación de bandeja, verifique que la copiadora/ impresora esté funcionando correctamente utilizando la función Prueba de impresión durante un trabajo de impresión largo, y compruebe la salida mediante la función Impresión de muestra.

## **Usar Alineación de bandeja**

La función Alineación de bandeja desplaza y gira el contenido de la página para corregir los problemas de alineación causados por los desajustes de la bandeja de papel.

La corrección produce márgenes uniformes, lo que resulta ideal para el registro durante la impresión dúplex (a 2 caras).

**Nota:** Debe ser un Administrador para poder utilizar la Alineación de bandeja.

- **1** En la ventana principal, seleccione el Fiery Server conectado.
- **2** Realice una de las siguientes acciones:
	- **•** Seleccione Servidor > Alinear bandeja.
	- **•** En el Centro de dispositivo, seleccione General > Herramientas > Alineación de bandeja.
- **3** En la ventana Alineación de bandeja, especifique en la lista Bandeja la bandeja que desee alinear.
- **4** Especifique en la lista Tamaño de papel el tamaño de papel que tenga cargado en la bandeja.

**Nota:** El tamaño que especifique y el tamaño de papel real deben coincidir. Por ejemplo, si especifica un papel de Tamaño Carta pero carga papel de tamaño Oficio en esa bandeja, la alineación no será válida. Realice una nueva alineación de bandeja para cada combinación de bandeja y tamaño de papel.

- **5** Active Alinear para dúplex para imprimir una página dúplex o desactive la casilla de verificación para imprimir una página a una sola cara.
- **6** Haga clic en Continuar para imprimir la página de prueba de alineación de bandeja.
- **7** Después de imprimir la página, siga las instrucciones de la página de alineación.
- **8** En el área Configuración de ajuste, introduzca el valor en el que las líneas de plegado cruzan las tres escalas, marcadas con A, B y C, para la Cara 1. Si seleccionó la alineación para impresión dúplex, introduzca también los valores de las tres escalas de la Cara 2 de la página. Haga clic en Aplicar.
- **9** Después de introducir todos los valores de alineación, haga clic en Imprimir página de confirmación para imprimir la nueva página de alineación.

**10** Haga clic en Cerrar.

## **Impresión de muestra**

La función Impresión de muestra permite imprimir páginas extra a una bandeja de salida fácilmente accesible durante un trabajo de impresión largo para verificar que la /impresora está funcionando de la forma prevista.

Por ejemplo, cuando se está imprimiendo actualmente un trabajo en una bandeja elevadora cerrada (como por ejemplo, 1000 páginas a una bandeja de salida que no puede abrirse hasta que el trabajo entero se complete), puede utilizar la función de impresión de muestra para imprimir una página separada o un conjunto de impresión con las opciones de terminación aplicadas a una bandeja de salida abierta para poder verificar que la salida impresa sea satisfactoria. Si la salida impresa no es satisfactoria puede realizar una acción correctiva.

Utilice Impresión de muestra sólo con las impresoras que tienen varias bandejas de salida y resulta útil cuando una de las bandejas de salida está cerrada y no resulta fácil acceder a ella durante la impresión.

Puede imprimir una hoja o conjunto de salida extras como se indica a continuación:

- **•** Bajo pedido durante la impresión de un trabajo
- **•** Cada N hojas durante la impresión del trabajo actual
- **•** Cada N hojas hasta que se cancele (puede incluir trabajos)

Puede configurar los valores por omisión de Impresión de muestra para el Fiery Server especificado utilizando Configure de WebTools (Servidor > Configure). (Consulte la Ayuda de *Command WorkStation*.)

## **Iniciar o detener una impresión de muestra**

Cuando el trabajo se está imprimiendo puede iniciar una impresión de muestra. Los valores de configuración por omisión se aplican y se redefine cualquier comando de impresión de muestra existente en curso.

**1** Para iniciar una impresión de muestra, seleccione Servidor > Iniciar impresión de muestra mientras se está imprimiendo un trabajo.

El Fiery Server realiza la impresión de muestra basándose en las opciones especificadas en Configure.

Si la opción Iniciar impresión de muestra aparece atenuada o como no disponible, indica que el Fiery Server ya está realizando una impresión de muestra o que la opción no está disponible para el Fiery Server especificado.

**2** Para cancelar una impresión de muestra, seleccione Servidor > Detener impresión de muestra.

## **Configurar las opciones de Impresión de muestra en Configure**

Puede configurar el Fiery Server para imprimir impresiones de muestra en un intervalo predefinido que incluye trabajos de impresión.

Esto permite imprimir páginas de muestra de forma regular, ya sea como una comprobación aleatoria regular o como un proceso más metódico en el que puede crear un archivo de hojas impresas para documentar la calidad de impresión en intervalos regulares.

En Configure, un administrador puede especificar el contenido que desea imprimir, el intervalo al que se imprime y la bandeja de salida que se va a utilizar para el trabajo de impresión de muestra.

**1** En función de su versión de Configure, haga lo siguiente:

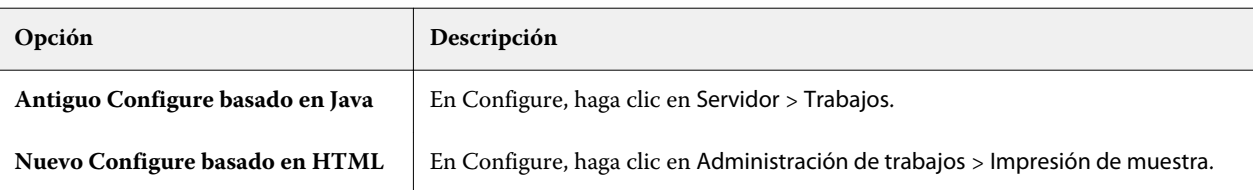

- **2** Especifique los valores que desee para la opción Impresión de muestra.
	- **•** Frecuencia: especifique Cada o Bajo pedido. Si selecciona Cada, el Fiery Server imprime una muestra repetidamente según lo definido en el intervalo de hojas impresas. La impresión de muestra puede imprimirse para todos los trabajos hasta que el Fiery Server se reinicie o el modo de impresión de muestra se cancele o para el trabajo actual sólo hasta que termine la impresión o se cancele. Si selecciona Bajo pedido, se imprime una sola muestra.

**Nota:** Las hojas impresas incluyen todas las páginas impresas mediante el Fiery Server, incluidas las páginas del sistema.

- **•** Contenido: Especifique Hoja (para cualquier tipo de trabajo) u Hoja (para trabajos no clasificados) / Conjunto (para trabajos clasificados). Si selecciona Hoja (para cualquier tipo de trabajo), se imprime una sola hoja como muestra. Si el trabajo es un trabajo intercalado, se imprime como muestra un conjunto de salida entero. Si el trabajo no es un trabajo intercalado, se imprime como muestra una sola hoja. Si el contenido de la muestra es un conjunto y el intervalo de hojas impresas pide al Fiery Server que imprima una muestra, el Fiery Server comienza la impresión de una muestra en el inicio del nuevo conjunto.
- **•** Bandeja de salida: Seleccione la bandeja de salida para los trabajos de impresión de muestra. Aparecen en una lista todas las bandejas de salida que no requieren opciones de terminación.

**Nota:** Las opciones de terminación del trabajo no se aplican al trabajo de impresión de muestra, excepto las opciones de impresión dúplex.

- **3** Guarde los cambios.
- **4** Reiniciar el Fiery Server.

## **Prueba de impresión**

Utilice la Prueba de impresión para imprimir una prueba (copia) para comprobar la salida impresa sin cambiar el contenido de copias original del trabajo.

Al aplicar la Prueba de impresión a su trabajo, el trabajo seleccionado se envía a la cola Impresión con el número de copias definido con el valor uno. El trabajo original mantiene el número de copias y las propiedades del trabajo que se especificaron y utiliza los datos de trama que se crearon en la prueba de impresión para imprimir trabajos siguientes.

Si aplica la Prueba de impresión a un trabajo procesado (con trama), el trabajo va directamente a la cola Imprimiendo y no se procesa de nuevo a no ser que se realice un cambio en el trabajo.

Los trabajos de Prueba de impresión aparecen en el Registro de trabajos con el número de copias definido con el valor uno.

Además, puede utilizar Impresión de muestra para imprimir páginas extra a una bandeja de salida durante un trabajo de impresión largo para verificar que la copiadora/impresora está funcionando de la forma prevista.

## **Imprimir una prueba**

Puede utilizar Prueba de impresión haciendo clic con el botón derecho en un trabajo de la lista En espera o Impresos, o puede acceder al comando desde el menú Acciones o desde las acciones del trabajo dentro de Propiedades del trabajo y Hot Folders.

- **•** Realice una de las operaciones siguientes:
	- **•** En el Centro de trabajos, haga clic con el botón derecho en un trabajo de la lista En espera o Impresos y seleccione Prueba de impresión.
	- **•** Haga clic en Acciones > Prueba de impresión.

Si selecciona Prueba de impresión con un trabajo de impresión de datos variables, la prueba impresa es una copia del primer registro. Si selecciona Prueba de impresión con un trabajo de impresión de datos variables con imposición, la prueba impresa es un conjunto asociado con el primer registro (todas las hojas que contienen el primer registro).

# Impresión secuencial

La función Impresión secuencial permite al Fiery Server mantener el orden de los trabajos en trabajos concretos enviados desde la red. El flujo de trabajo es flujo de trabajo tipo FIFO (primero en entrar, primero en salir).

Esta característica se utiliza especialmente en los entornos de impresión de producción y CRD (departamentos internos de reprografía) porque los trabajos se envían en un orden de registro o reporte específico. Normalmente cada registro se envía como un trabajo separado, que puede contener varias páginas.

El Fiery Server necesita saber qué trabajos se están enviando a la cola Impresión secuencial y garantizar que ningún otro trabajo enviado durante una tirada secuencial interrumpa la tirada secuencial o termine la impresión a la mitad.

La impresión secuencial puede configurarse en el Fiery Server. Una vez activada, la cola Impresión secuencial estará disponible a través de los siguientes protocolos de impresión admitidos:

- **•** Comando Importar de Command WorkStation
- **•** Mis documentos de WebTools
- **•** Hot Folders
- **•** Impresoras virtuales
- **•** Impresión SMB
- **•** LPR o LPD
- **•** Puerto 9100 (cuando se encamina a la cola Impresión secuencial en Configure)

La función Impresión secuencial no está disponible en el Fiery Servers integrado.

#### **Tirada de Impresión secuencial**

La tirada de impresión secuencial (ráfaga) comienza cuando el primer archivo se envía a la cola Impresión secuencial. La tirada de impresión secuencial se marca con una ID de grupo exclusiva.

El intervalo de tiempo límite define la cantidad de tiempo que debe esperar el Fiery Server entre los trabajos enviados a la misma ID de grupo. Una vez que ha comenzado la tirada de impresión secuencial, cada trabajo que se envía a la cola antes de que transcurra el tiempo límite devuelve el tiempo límite a los valores iniciales. Una vez transcurrido el periodo de tiempo límite, el Fiery Server considera completada la tirada secuencial.

Consideraciones al especificar el intervalo de tiempo límite:

- **•** Tráfico de la red
- **•** Tamaño de los trabajos de la tirada de impresión secuencial
- **•** Tiempo de almacenamiento en cola, que es la cantidad de tiempo que se consume en la preparación de cada trabajo para garantizar que el tiempo límite no transcurra antes de que se envíe la tirada secuencial completa

Si define un periodo largo para el tiempo límite puede causar que el Fiery Server bloquee el procesamiento de otros archivos en el sistema después de que se envíe a la cola el último archivo de la tirada secuencial.

Los trabajos enviados en una tirada de impresión secuencial llegan a la cola Procesando con el estado Preparados hasta que se reciben todos los trabajos. A continuación, se envían a la cola Imprimiendo en el orden en el que se recibieron.

#### **Interrupciones de la tirada de Impresión secuencial**

El Fiery Server se ocupa de mantener el orden de impresión siempre y cuando no interrumpa el orden de impresión. Las siguientes acciones, si se aplican, provocarán que se cambie el orden de impresión de los trabajos:

- **•** Imprimir inmediatamente
- **•** Imprimir siguiente
- **•** Procesar Siguiente
- **•** Reordenar los trabajos de procesamiento o impresión en la cola
- **•** Suspensión si no hay coincidencia
- **•** Presentación preliminar
- **•** En espera
- **•** Impresión de muestra
- **•** Cancelar un trabajo desde el grupo de impresión secuencial

## **Configurar la Impresión secuencial**

Puede configurar la Impresión secuencial para una nueva carpeta de proceso o impresora virtual.

**•** Al crear una carpeta de proceso o una impresora virtual, seleccione Impresión secuencial en la lista Acciones del trabajo.

Puede enviar trabajos secuenciales al Fiery Server, que realiza la tirada de impresión secuencial basándose en las opciones especificadas en Configure.

## **Configurar las opciones de Impresión secuencial en Configure**

Puede configurar el Fiery Server para mantener el orden de los trabajos en trabajos concretos enviados desde la red.

Permite mantener juntos los trabajos en una tirada secuencial según lo especificado en el intervalo de tiempo límite. La cola Impresión secuencial también puede publicarse en la red para que la utilicen otros usuarios.

En Configure, un Administrador puede activar la impresión secuencial, especificar cuánto se espera entre los trabajos en la tirada secuencial y publicar la cola de Impresión secuencial en la red.

**1** En función de su versión de Configure, haga lo siguiente:

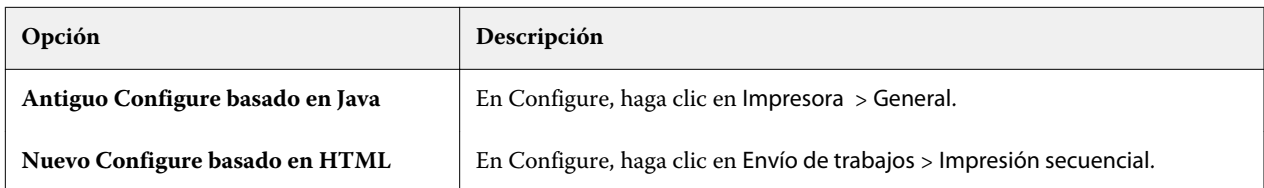

- **2** Active la casilla de verificación Habilitar impresión secuencial.
- **3** Especifique el intervalo de tiempo límite que desee.

El intervalo de tiempo límite define cuánto debe esperar el Fiery Server al siguiente trabajo de la tirada secuencial, antes de agotar el tiempo límite y considerar que la tirada está completa.

Si define un periodo largo para el tiempo límite puede causar que el Fiery Server bloquee el procesamiento de otros archivos en el sistema después de que se envíe a la cola el último archivo de la tirada secuencial.

- **4** Active la casilla de verificación Publicar cola de impresión secuencial si desea que la cola está disponible para todos los usuarios de la red.
- **5** Guarde los cambios.
- **6** Reiniciar el Fiery Server.

# Utilizar Quick Doc Merge

Quick Doc Merge le permite combinar varios archivos o trabajos para que puedan imprimirse como un solo trabajo en el Fiery Server.

Para poder combinarse los documentos deben estar en formato PostScript o PDF. Cuando se combinan en un trabajo en la Fiery Server, el trabajo pasa a tener formato VDP.

Un trabajo de Quick Doc Merge sobrescribe todos los valores de Propiedades del trabajo de los documentos individuales y cambian a los valores por omisión del Fiery Server. Por lo tanto, debe configurar las Propiedades del trabajo después de combinar los documentos separados en un solo trabajo de Quick Doc Merge.

- **1** Realice una de las siguientes acciones:
	- **•** En el Centro de trabajos, haga clic con el botón derecho en un trabajo de la lista En espera y seleccione Combinar trabajos.
	- **•** Haga clic en Acciones > Combinar trabajos.

**Nota:** Solamente pueden combinarse trabajos preprocesados.

- **2** Haga clic en Agregar desde una red para buscar y seleccionar los archivos PostScript o PDF que desea importar.
- **3** Haga clic en Agregar desde el Fiery para mostrar una lista de todos los archivos PostScript y PDF de la cola En espera del Fiery Server.
- **4** Cuando los trabajos que ha seleccionado aparezcan en la lista, haga clic en Mover hacia arriba o Mover hacia abajo para cambiar el orden en el que se impriman. Haga clic en Quitar para quitar un trabajo.
- **5** Si lo desea, seleccione Definir cada documento como un capítulo terminado separado.

Si selecciona esta opción se aplican las opciones de terminación del trabajo en cada capítulo. Por ejemplo, si se selecciona esta opción y el trabajo combinado tiene la propiedad de trabajo Engrapado, cada uno de los trabajos combinados se engrapa de forma individual. Si la opción no está seleccionada, el trabajo combinado completo se engrapa junto.

- **6** Escriba un nombre para el documento combinado en el campo Guardar trabajo de QDM como.
- **7** Haga clic en Guardar.

El trabajo se crea y aparece en la lista En espera.

**8** Especifique las propiedades del trabajo del nuevo trabajo de Quick Doc Merge.

**Nota:** Las opciones de FreeForm en Propiedades del trabajo no pueden aplicarse a un trabajo de Quick Doc Merge.

# Administración de trabajos

# Buscar trabajos

Busque y localice trabajos en un Fiery Server conectado mediante parámetros de búsqueda como el nombre de archivo, su tamaño o la fecha.

Limite la búsqueda de trabajos a un Fiery Server seleccionado o a todos los Fiery Servers conectados. Búsqueda de trabajos en la lista En espera, Impreso o Archivado.

- **1** Haga clic en Editar > Buscar o introduzca un nombre de archivo en el campo de búsqueda global que se encuentra a la derecha de los botones de la barra de herramientas del Centro de trabajos.
- **2** Especifique una fecha de inicio para la búsqueda de trabajos.
- **3** Especifique un tamaño de archivo para el trabajo.
- **4** Seleccione un Fiery Server específico o todos los Fiery Servers en la lista Servidores.
- **5** Haga clic en el icono Buscar (lupa) para buscar los trabajos que cumplan los criterios de búsqueda especificados.
- **6** Seleccione un trabajo en la lista de resultados para ver información detallada acerca del trabajo.
- **7** Haga clic en Buscar elemento para buscar el trabajo específico en los resultados de la búsqueda.
- **8** Realice una de las siguientes acciones:
	- **•** Ordene los resultados por trabajo, fecha, servidor o estado (en espera, impreso o archivado).
	- **•** Especifique si se muestran en los resultados de la búsqueda todos los trabajos o sólo los trabajos en espera, trabajos completados o trabajos archivados.
	- **•** Haga clic en un trabajo encontrado y seleccione Buscar elemento, para que Command WorkStation cambie al Fiery Server con el trabajo seleccionado.
	- **•** Haga doble clic en un trabajo encontrado para abrir la ventana Propiedades del trabajo, donde puede cambiar las opciones de impresión. A continuación, haga clic en Imprimir para imprimir el trabajo en el Fiery Server donde estaba ubicado el trabajo.

# Buscar trabajos mediante pestañas con vistas filtradas

Cree una pestaña con vistas filtradas (una lista de criterios) para buscar trabajos en el Fiery Server.

Por ejemplo, es posible que desee utilizar esta función para buscar documentos de tamaño A4 en la lista Impresos en el Fiery Server.

Limitaciones:

- **•** Las pestañas con vistas filtradas son específicas del cliente No pueden utilizarse ni compartirse con otras computadoras cliente en su red.
- **•** Command WorkStationpuede tener hasta un máximo de 13 pestañas. Por ejemplo, tiene 3 pestañas pro omisión, (las listas En espera, Impresos y Archivados) y puede crear hasta 10 más.
- **•** Se admiten los servidores Fiery anteriores (System 8R2 y posteriores).
- **1** En Command WorkStation, en Centro de trabajos, haga clic en el signo (+) junto a las listas En espera, Impresos y Archivados. Se muestra el cuadro de diálogo Agregar pestaña.
- **2** En el cuadro de diálogo, haga lo siguiente:

a) Introduzca un nombre para su pestaña (32 caracteres como máximo).

- b) Seleccione en qué colas desea buscar (las listas En espera, Impresos, y Archivados).
- c) Haga clic en Aceptar.

**Nota:** Tras hacer clic en Aceptar, no es posible cambiar el nombre de la pestaña de estas opciones.

Su nueva pestaña aparece junto a las listas En espera, Impresosy Archivados.

- **3** En la nueva pestaña, ajuste su búsqueda utilizando los filtros en la parte superior de cada columna de la lista (consulte Filtrar una lista de trabajos en la página 89).
- **4** Si lo desea, haga clic en la (X) junto al nombre de la pestaña que desee eliminar.

# Filtrar una lista de trabajos

Puede filtrar la vista de una lista de trabajos para mostrar sólo los trabajos que coinciden con atributos específicos.

En las listas En espera, Impresos y Archivados, y en el Registro de trabajos, cada columna muestra un atributo del trabajo. Puede filtrar la lista de trabajos para restringir la visualización sólo a los trabajos que coinciden con valores especificados de uno o varios atributos.

Puede especificar diferentes filtros a diferentes listas de trabajos y servidores. La configuración de filtro se mantiene hasta que la cambie o salga de Command WorkStation.

**1** En cualquier campo que aparezca debajo del título de columna en una lista de trabajo, introduzca el valor que desee buscar.

Si aparece una flecha junto al campo, también puede hacer clic en la flecha y seleccionar en una lista de valores.

La lista de trabajos está restringida a los trabajos que coinciden con el valor de búsqueda.

- **2** Como opción, introduzca un valor en uno o varios campos adicionales para restringir aún más la lista. Sólo se muestran los trabajos que coinciden con todos los valores de búsqueda.
- **3** Para borrar todos los filtros y mostrar todos los filtros de la lista, haga clic en Borrar filtro.

# Exportar una lista de trabajos

Puede exportar la lista de trabajos en las listas En espera, Impreso o Archivado.

- **1** Haga clic en la lista En espera, Impreso o Archivado.
- **2** Seleccione Archivo > Exportar.
- **3** Vaya a la ubicación a la que desea exportar el archivo y haga clic en Guardar.

# Mover trabajos a otra cola

Puede mover los trabajos a la cola Procesando o Imprimiendo desde las listas En espera, Impresos y Archivado. Además, puede especificar que un trabajo se imprima y luego se elimine de la cola.

- **•** Seleccione cualquier trabajo de las listas En espera, Impresos o Archivado, haga clic en Acciones y seleccione una de las opciones siguientes:
	- **•** Imprimir: Envía un trabajo a la cola Imprimiendo.
	- **•** Imprimir y En espera: Envía el trabajo seleccionado desde las listas En espera, Impreso o Archivado a la cola Procesando si el trabajo no se ha procesado o a la cola Imprimiendo si se ha procesado. Una vez completada la impresión, los datos de trama del trabajo se mantienen cuando éste se devuelve a la lista En espera.
	- **•** Imprimir y Eliminar: Envía el trabajo seleccionado desde las listas En espera, Impresos o Archivado a la cola Procesando si el trabajo no se ha procesado o a la cola Imprimiendo si se ha procesado. Tras completarse la impresión, el trabajo se elimina. Utilice esta opción si desea imprimir un trabajo de forma segura y garantizar que los trabajos no se archivan en el Fiery Server.
	- **•** En espera: Envía un trabajo a la cola En espera.
	- **•** Imprimir siguiente: Envía el trabajo seleccionado a la parte superior de la cola Imprimiendo sin interrumpir el trabajo que se está imprimiendo actualmente.
	- **•** Imprimir inmediatamente: Envía el trabajo seleccionado a la parte superior de la cola Imprimiendo, interrumpiendo el trabajo que se está imprimiendo actualmente.
	- **•** Prueba de impresión: Imprime una sola copia de un trabajo para verificar la salida. Esta opción no está disponible para trabajos archivados.
	- **•** Procesar y En espera: Procesa un trabajo pero no lo imprime.
	- **•** Archivar: Archiva el trabajo en la lista Archivado.

También puede seleccionar un trabajo de una de las colas y arrastrarlo y colocarlo en otra cola.

# Reordenar trabajos

Puede reordenar los trabajos en la cola Imprimiendo o Procesando.

- **•** Realice una de las siguientes acciones:
	- **•** En el Centro de trabajos, seleccione un trabajo en la cola Imprimiendo o Procesando y arrastre el archivo hacia arriba o hacia abajo en la lista de trabajos.
	- **•** Seleccione un trabajo en la cola Procesando o Imprimiendo y seleccione Acciones > Mover hacia arriba o Acciones > Mover hacia abajo.
	- **•** Si se admite en su Fiery Servery, seleccione un trabajo en la cola Procesando o Imprimiendo y seleccione Acciones > Imprimir siguiente para que el Fiery Server procese este trabajo en cuanto se termine de procesar el trabajo actual.
	- **•** Si se admite en su Fiery Server, seleccione un trabajo en la cola Procesando o Imprimiendo y seleccione Acciones > Imprimir inmediatamente para que el Fiery Server interrumpa un trabajo que se está imprimiendo actualmente para imprimir el trabajo de Imprimir inmediatamente. El Fiery Server espera hasta que se complete el conjunto de terminación actual del trabajo antes de imprimir el trabajo de Imprimir inmediatamente. Una vez finalizado el trabajo de Imprimir inmediatamente, el Fiery Server reanuda la impresión del trabajo interrumpido.

# Enviar trabajos a otro Fiery Server

Con el comando Enviar a, puede transferir trabajos a otro Fiery Server conectado.

Si se transfiere un trabajo a un Fiery Server idéntico, se transfieren los datos de trama (si están disponibles). Al transferir un trabajo a un Fiery Server diferente, sólo se transfiere el archivo de origen, no los datos de trama; los trabajos necesitan volver a procesarse en el Fiery Server de destino antes de imprimir. Cuando transfiera un trabajo, revise y vuelva a especificar todas las propiedades del trabajo si es necesario ya que los Fiery Servers no idénticos pueden comportarse de manera diferente.

- **1** Realice una de las operaciones siguientes:
	- **•** Seleccione cualquier trabajo en espera en el Centro de trabajos y arrastre el trabajo y colóquelo en otro Fiery Server de la lista Servidores.
	- **•** Seleccione cualquier trabajo en espera en el Centro de trabajos y haga clic en Acciones > Enviar a.
	- **•** Haga clic con el botón derecho en cualquier trabajo en espera en el Centro de trabajos y seleccione Enviar a.
- **2** Seleccione un Fiery Server.
- **3** Haga clic en Sí para confirmar la transferencia del trabajo.

# Archivar trabajos

Archive los trabajos internamente en el disco duro del Fiery Server o externamente en los discos extraíbles o unidades de red.

Después de archivar un trabajo, éste aparece en la pestaña Archivado del Centro de trabajos.

- **1** Realice una de las operaciones siguientes:
	- **•** Seleccione cualquier trabajo en la lista Impresos o En espera y arrástrelo a las listas Archivo.

**Nota:** No es posible arrastrar los trabajos desde una computadora a la lista Archivo. Sólo puede arrastrar trabajos a la lista Archivo si ya están en el Fiery Server

- **•** Seleccione cualquier trabajo en espera en el Centro de trabajos y haga clic en Acciones > Archivar.
- **•** Haga clic con el botón derecho en cualquier trabajo en espera en el Centro de trabajos y haga clic en Archivar.
- **2** Realice una de las operaciones siguientes:
	- **•** Seleccione Internos del servidor en la lista de directorios y haga clic en Aceptar.
	- **•** Puede seleccionar para conservar las miniaturas y presentaciones preliminares, si están disponibles.

**Nota:** Esto aumenta el tamaño de archivo de los archivos guardados.

- **•** Para especificar otra ubicación, haga clic en Administrar y a continuación, haga clic en Agregar. Vaya a la carpeta en la que desea archivar el trabajo y haga clic en Aceptar.
- **3** Si no desea cambiar las opciones de archivar para futuros trabajos archivados, seleccione No preguntar de nuevo y a continuación, haga clic en Aceptar.

# Administración de archivos con Arrastrar y colocar

Mueva los archivos mediante la funcionalidad arrastrar y colocar.

Puede arrastrar y colocar archivos en varias áreas o "zonas de colocación" diferentes. Esta funcionalidad le ofrece la posibilidad de mover archivos desde una computadora a Command WorkStation y, posteriormente, de una "zona de colocación" a otra. Se trata de una característica de facilidad de uso para la administración de archivos y el flujo de trabajo de los trabajos. Están disponibles las siguientes "zonas de colocación":

- **•** El Fiery Server conectado en la lista Servidores
- **•** Cola Imprimiendo
- **•** Cola Procesando
- **•** Lista En espera
- **•** Lista Archivado

# Trabajos de Fiery JDF

# Acerca de Fiery JDF y JMF

Fiery JDF incorpora compatibilidad para varios elementos de destino y proceso de JDF. Puede utilizar Command WorkStation para ver los valores de JDF y resolver los errores, tales como discrepancias de papel, durante el procesamiento del trabajo.

JDF es un formato de archivo basado en XML de estándar abierto que permite automatizar el proceso de producción de impresión mediante el intercambio de datos entre diferentes aplicaciones. JDF agiliza y hace más eficiente la producción digital mediante la simplificación del intercambio de datos, al tiempo que facilita también un movimiento más dinámico de los detalles de los trabajos. Una identificación electrónica JDF especifica cómo se debe manejar y producir un trabajo desde el concepto del cliente hasta la producción final.

Piense en el archivo JDF como una versión electrónica de las especificaciones de un cliente para un trabajo concreto. Por ejemplo, la identificación de trabajo de un cliente en la que se especifican "100 copias de un documento de 10 páginas en papel blanco de tamaño carta del nº 20, a doble cara y en blanco y negro" se representaría en un formato XML estandarizado que puede ser leído por los dispositivos compatibles con JDF; se trata en otras palabras de la identificación JDF.

JMF es el protocolo de comunicación utilizado en un flujo de trabajo de JDF. Los mensajes JMF contienen información acerca de eventos (comienzo, parada, error), estado (disponible, fuera de línea, etc.), resultados (cómputo, residuos, etc.). Fiery JDF activa la comunicación integrada y bidireccional de las identificaciones de trabajo de destino de JDF o de proceso de JDF entre las aplicaciones remitentes de JDF y un Fiery Server que utiliza JMF.

La compatibilidad con JMF permite al Fiery Server proporcionar información acerca del estado del trabajo de JDF y los datos de producción (como la hora de entrega/impresión y los materiales utilizados) a la aplicación remitente de JDF.

# Configuración de JDF de Fiery

JDF debe estar activado en Configure para que los trabajos JDF puedan enviarse al Fiery Server. Puede especificar parámetros de JDF al configurar el Fiery Server.

- **• Impresora virtual por omisión**: Seleccione una impresora virtual, si lo desea.
- **• Acción del trabajo por omisión**: Seleccione En espera, Procesar y En espera, Imprimir o Imprimir y En espera.
- **• Redefinir trabajo JDF**: La configuración de impresión por omisión redefine la configuración de JDF.
- **• Cierre de trabajos**: Especifique si el cierre de trabajos es Auto o Manual.
- **• Se requiere para el cierre**: Especifique qué información es necesaria para el cierre.
- **• Rutas globales comunes**: Agregue, edite o elimine rutas de búsqueda de archivos por SMB.

<span id="page-93-0"></span>Para obtener información acerca de cómo especificar la configuración de JDF en Configure, consulte la *Ayuda de Configure*.

## **Habilitación de las aplicaciones remitente de JDF**

Fiery JDF contiene un mecanismo de habilitación para probar y certificar las aplicaciones remitente de JDF. Las aplicaciones específicas remitentes de JDF se activan para Fiery JDF en el Fiery Server o mediante un mensaje de JMF enviado desde la aplicación remitente de JDF.

Si no se ha activado la aplicación de envío remitente de JDF, los siguientes indicadores alertan a los usuarios acerca de trabajos de aplicaciones que no se han probado y certificado aún:

- **•** Aparece un icono de advertencia para el trabajo en la lista de trabajos de Command WorkStation.
- **•** Aparece un mensaje de advertencia en el cuadro de diálogo Detalles de JDF.
- **•** Se devuelve un comentario de JMF a la aplicación remitente de trabajos JDF con información sobre cómo certificar la aplicación.

# Flujo de trabajo de Fiery JDF

Durante el procesamiento de trabajo, el Fiery Server utiliza JMF (Job Messaging Format de JDF) para devolver información de estado y auditoría a la aplicación remitente de trabajos JDF.

Al enviar un trabajo JDF al Fiery Server, se comprueba el trabajo para ver si hay errores o conflictos. Si no hay, el operador puede seleccionar acciones de impresión adicionales en el menú Acciones de Command WorkStation, o seleccionar la impresión del trabajo directamente.

Si hay un error, el trabajo se marca en la lista En espera con un icono de error.

La ventana Errores del trabajo le ofrece la opción de solucionar o ignorar los conflictos de identificación JDF. Si ignora un conflicto, puede que el trabajo se imprima, pero faltará la información JDF.

Tras la impresión de un trabajo JDF, se devuelve automáticamente un mensaje a la aplicación remitente para indicar que se ha terminado el trabajo, si el Fiery Server está configurado para cerrar automáticamente el trabajo. Para el cierre manual del trabajo, el operador necesita cerrar el trabajo a través del cuadro de diálogo de Command WorkStation una vez finalizada la impresión a su entera satisfacción.

## **Enviar el trabajo de JDF**

Puede enviar una identificación JDF a través de un filtro de carpeta de proceso o una aplicación tradicional remitente de JDF, utilizando el URL de JMF del Fiery Server.

**1** Envíe un trabajo a un Fiery Server desde una aplicación de envío de JDF.

**Nota:** No es posible importar un trabajo JDF ni enviarlo desde el controlador de impresora.

**2** El trabajo se envía a través de JMF. La aplicación remitente envía el trabajo al URL de JMF del Fiery Server.

**3** Introduzca el URL de JMF del Fiery Server con el siguiente formato:

**http://<host>:<port>** (por ejemplo, http://192.168.1.159:8010)

## **Mostrar títulos de columna de JDF en Command WorkStation**

Cuando el trabajo JDF se recibe en el Fiery Server y aparece en la lista En espera o Impresión de Command WorkStation, puede seleccionarse un conjunto de títulos de columnas para mostrar información útil acerca del trabajo JDF.

**•** Para mostrar los títulos de columnas para un trabajo JDF, haga clic con el botón derecho en la barra de título de columna y seleccione Conjunto de JDF.

Se agrega el conjunto de títulos de JDF por omisión. Haga clic en Más para ver las categorías de JDF adicionales.

## **Trabajos e impresoras virtuales de Fiery JDF**

Es posible definir las impresoras virtuales en el Fiery Server y hacer referencia a ellas dentro de una identificación JDF a través de un componente NamedFeature.

En Configuración de JDF de Fiery, puede especificar una impresora virtual para el envío de trabajos. El trabajo utilizaría entonces la configuración de trabajo de esa impresora virtual, si se ha configurado así en el Fiery Server (en la sección Configurar de JDF). Cualquier configuración en la identificación JDF redefine la configuración "desbloqueada" de impresora virtual.

Para obtener más información acerca de las impresoras virtuales, consulte [Impresoras virtuales](#page-157-0) en la página 158.

# **Especificar valores de JDF para un trabajo**

Puede definir las opciones de un trabajo JDF en la ventana Configuración de JDF al seleccionar un trabajo JDF en la lista En espera o Impreso.

**•** Para abrir la ventana Configuración de JDF, haga clic con el botón derecho y seleccione Configuración de JDF o haga clic en el botón Configuración de JDF en el panel Resumen de trabajos.

Están disponibles las siguientes pestañas en la ventana Configuración de JDF:

- **•** Papel: muestra los atributos de tipo de papel del trabajo de JDF junto a la entrada correspondiente de Paper Catalog. En esta pestaña puede correlacionar manualmente el tipo de papel para el trabajo JDF a una entrada de Paper Catalog. Consulte [Habilitación de las aplicaciones remitente de JDF](#page-93-0) en la página 94.
- **•** Información del trabajo: muestra la información que se encuentra en la identificación JDF. Permite especificar detalles adicionales de MIS y añadir comentarios.
- **•** Lista de tiradas: muestra los archivos suministrados por el cliente y utilizados para generar el contenido del trabajo JDF. Permite añadir, editar y reordenar los archivos en la ventana.
- **•** Cerrar trabajo: Permite que el operador cierre manualmente el trabajo.

En todas las pestañas están disponibles las siguientes acciones:

- **•** Cerrar trabajo: Cierra el trabajo según los parámetros establecidos en Configure.
- **•** Ver identificación de papel: Esta opción se activa si la aplicación remitente de JDF incluía una copia visible por personas de la identificación original del trabajo.
- **•** Aceptar: Guarda la configuración y cierra la ventana.
- **•** Cancelar: Cierra la ventana sin guardar ningún cambio en la configuración.

## **Sección Información del trabajo**

La pestaña Información del trabajo muestra información JDF acerca del trabajo que se va a enviar.

Los campos Nombre del trabajo, ID del trabajo y Origen se rellenan automáticamente.

Los siguientes paneles se rellenan automáticamente y son de sólo lectura:

- **•** Cabecera de trabajo
- **•** Programación
- **•** Información del cliente

## **Detalles de MIS**

En el panel Detalles de MIS, seleccione en el menú desplegable un valor para cada una de las categorías siguientes:

- **•** Con cargo: especifica si el trabajo debe ser con cargo.
- **•** Tipo de tarea: especifica si el trabajo debe cambiar y cómo.
- **•** Detalles de tipo de tarea: especifica la razón del cambio. Algunos valores de Detalles de tipo de tarea sólo son válidos con ciertos valores de Tipo de tarea. Por ejemplo, si el Tipo de tarea es Original, se ignoran los Detalles de tipo de tarea.
- **•** Modo de operación: especifica el tipo de modo de operación.

## **Comentarios**

El área de Comentarios se rellena con comentarios JDF de sólo lectura, pero puede añadir comentarios haciendo clic en el botón Agregar e introduciendo sus comentarios en el campo vacío.

Los comentarios aparecen en el campo Notas de trabajo en la pestaña Información del trabajo de Propiedades del trabajo.

## **Pestaña Lista de tiradas**

La pestaña Lista de tiradas muestra la ubicación de los archivos PDL utilizados para generar el material gráfico de las páginas de contenido para rellenar el trabajo JDF. Las rutas de archivos se muestran en el orden en el que se generan para imprimir el trabajo. Cada ruta admite un tipo de archivo por trabajo. Se admiten diferentes protocolos.

- **•** Protocolos admitidos: HTTP, FTP, SMB, MIME, archivos locales
- **•** Tipos de archivo admitidos: PDF, PostScript, PPML, ZIP

**Nota:** No se admiten varios tipos de archivo para el mismo trabajo. Si su primera entrada se está conectando a un archivo PDF, todos los archivos del trabajo deben ser PDF.

Puede añadir rutas, editar los nombres de rutas o eliminar la ruta.

**Nota:** No puede eliminar rutas validadas que son necesarias para el trabajo desde la Lista de tiradas. Se requiere al menos una entrada válida para un trabajo.

Si la identificación JDF tiene los nombres de los archivos, pero los archivos no pueden ubicarse en la ruta definida en Configure, aparece un icono de alerta. En ese caso, puede seleccionar Editar e introducir la ruta correcta.

Puede hacer doble clic en la entrada para abrir el cuadro de diálogo Agregar/Editar.

## **Pestaña Cerrar trabajo**

Cuando se selecciona el cierre manual del trabajo, el operador debe cerrar los trabajos para que la aplicación remitente reciba la información de producción del trabajo, aunque el trabajo se haya cancelado.

Otros usuarios pueden cerrar los trabajos para registrar y devolver al remitente el estado de finalización real del trabajo. Los usuarios de soluciones MIS de impresión reciben el estado de producción durante la tirada y reciben el detalle de auditoría de los costos cuando el trabajo se cierra en el Fiery Server.

Puede cerrar manualmente un trabajo en cualquier momento durante el flujo de trabajo de Fiery JDF, siempre y cuando se haya proporcionado cualquier información requerida.

En Configuración de JDF de Fiery, especifique el cierre automático o manual de los trabajos y qué información, si la hay, se requiere para cerrar un trabajo.

En la pestaña Cerrar trabajo, se muestran los siguientes campos, que se rellenan automáticamente:

- **•** Paper Catalog: Enumera los tipos de papel especificados en la identificación JDF. Puede modificar esta entrada si se ha utilizado un tipo de papel diferente.
- **•** ID de empleado: Proviene del inicio de sesión utilizado por el usuario al iniciar sesión en Command WorkStation.
- **•** ID de producto de papel: Hace referencia a la ID de producto de Paper Catalog.
- **•** Hojas previstas: Proviene de la identificación JDF.
- **•** Hojas reales: Proviene del Registro de trabajos del Fiery Server.

Puede redefinir las entradas para estos campos en caso necesario, a excepción de la ID de producto de papel y las Hojas previstas.

# Agregar tipos de papel con identificación JDF a Paper Catalog

Cuando una identificación JDF se envía al Fiery Server, el controlador intenta correlacionar automáticamente el tipo de papel especificado para el trabajo JDF con la entrada correspondiente en Paper Catalog del Fiery Server.

Si la correlación automática del tipo de papel falla, puede ver el papel del trabajo en la identificación JDF y seleccionar manualmente una entrada de papel del Paper Catalog para el trabajo.

**1** Si desea agregar el papel utilizado en el trabajo JDF, selecciónelo desde la identificación JDF y agréguelo a Paper Catalog en la pestaña Papel.

**2** Seleccione Agregar/correlacionar a catálogo de papel en el menú Correlacionar a Paper Catalog.

Para obtener información general acerca de cómo agregar tipos de papel a Paper Catalog, consulte [Crear una nueva](#page-164-0) [entrada de Paper Catalog](#page-164-0) en la página 165.

## **Resolver los conflictos de papel en los trabajos de JDF**

Si una identificación JDF utiliza un papel que no puede correlacionarse automáticamente con Paper Catalog, el trabajo muestra un error en Command WorkStation. Puede agregar el papel para el trabajo JDF al Paper Catalog para resolver el problema, ya se asignándolo a una entrada de papel existente o agregándola como una nueva entrada.

- **1** Haga clic con el botón derecho en el trabajo JDF seleccionado y seleccione Configuración de JDF o seleccione el trabajo JDF y haga clic en el botón Configuración de JDF en el panel Resumen de trabajos.
- **2** Seleccione Solucionar conflictos de identificación de JDF.
- **3** En la pestaña Papel de Configuración de JDF, seleccione la entrada de papel correspondiente en el menú desplegable Correlacionar a Paper Catalog o seleccione Agregar/correlacionar a catálogo de papel y haga clic en Aceptar.

Los parámetros del tipo de papel especificado para el trabajo JDF se muestran en una lista junto a los parámetros de la entrada de tipo de papel de Paper Catalog seleccionada. Ahora puede imprimir el trabajo.

# Fiery Dashboard

Fiery Dashboard es un servicio basado en la nube que controla la producción de su centro de impresión y ofrece analíticas sobre el uso de la impresora, disponibilidad del sistema, datos del color, uso medio y estado del trabajo entre otros. Le ayuda a realizar un seguimiento de la productividad y obtener un mayor control de sus operaciones.

Fiery Dashboard incluye dos componentes principales:

- **•** El servicio basado en la nube
- **•** El recopilador de datos Fiery recopila los datos del registro de trabajos del Fiery Servers, y lo carga a la nube.

Este tema se centra en cómo se autoriza a Fiery Dashboard a recopilar los datos con Command WorkStation. Para saber más acerca del servicio basado en la nube y la interfaz del usuario, consulte [http://www.efi.com/](http://www.efi.com/fierydashboard) [fierydashboard](http://www.efi.com/fierydashboard).

Antes de empezar:

- **•** Se necesita una conexión de Internet para la computadora cliente que ejecuta Command WorkStation.
- **•** En la computadora cliente, se necesita un navegador de Internet estándar, como Internet Explorer 10 o posterior, Chrome 32 o posterior, Firefox 28 o posterior y Safari 5 y posterior.
- **•** Debe crear una cuenta de EFI Passport.

# Crear una cuenta de EFI Passport (gratuito)

Command WorkStation utiliza la cuenta de EFI Passport para autorizar al recopilador de datos Fiery a cargar los datos del Fiery Servers conectado.

- **1** En Command WorkStation, haga clic en Editar > Autorizar.
- **2** En el cuadro de diálogo Autorizar, haga clic en Más información acerca de Fiery Dashboard o Iniciar Fiery Dashboard

Puede omitir estos pasos e ir a <http://passport.efi.com> y seguir las instrucciones para crear una cuenta de usuario.

Se abre una página (en el navegador por omisión de la computadora cliente (con instrucciones fáciles de comprender acerca de cómo crear una cuenta de EFI Passport.

# Iniciar la sesión en Fiery Dashboard

Puede iniciar la sesión en Fiery Dashboard a través del cuadro de diálogo Autorizar de Command WorkStation.

**1** En Command WorkStation, haga clic en Editar > Autorizar.

- **2** En el cuadro de diálogo Autorizar, haga clic en Iniciar Fiery Dashboard. Fiery Dashboard se abre en el navegador por omisión de la computadora cliente.
- **3** Haga clic en Iniciar sesión.

Puede ir a <http://fierydashboard.efi.com>e iniciar una sesión utilizando la cuente de EFI Passport. Para obtener más información acerca de Fiery Dashboard, consulte [http://www.efi.com/fierydashboard.](http://www.efi.com/fierydashboard)

# Recopilación de datos Fiery Dashboard

La recopilación de datos se produce a través del recopilador de datos Fiery que se ejecuta en segundo plano en la computadora cliente.

Los datos se recopilan y se cargan en la nube independientemente de si Command WorkStation se está ejecutando o no.

Tras autorizar la recopilación de datos, los datos del Registro de trabajos se cargan en la cuenta autorizada. La autorización de Fiery Dashboard permitirá recopilar información de todos los Fiery Servers conectados a esta sesión de Command WorkStation. Si Command WorkStation se conecta a más Fiery Servers adicional en el futuro, los datos también se recopilan de esos Fiery Servers, si la recopilación de datos sigue autorizada.

Los datos recopilados sólo son accesibles para el usuario autorizado. Los datos recopilados ofrecen estadísticas específicas, como el número de páginas a color impresas, o las páginas impresas por usuarios o impresora.

## **Autorizar recopilación de datos**

Puede autorizar la recopilación de datos a través del cuadro de diálogo Autorizar de Command WorkStation.

- **1** En Command WorkStation, haga clic en Editar > Autorizar esta computadora.
- **2** En el cuadro de diálogo Autorizar, introduzca el nombre de usuario y contraseña de EFI Passport. Ahora Fiery Dashboard está autorizado a recopilar datos con Command WorkStation.

## **Cancelar autorización de recopilación de datos**

Puede cancelar la recopilación de datos a través del cuadro de diálogo Autorizar de Command WorkStation.

- **1** En Command WorkStation, haga clic en Editar > Desautorizar.
- **2** En el cuadro de diálogo Autorizar, introduzca la contraseña de EFI Passport para confirmar la desautorización. Fiery Dashboard detiene la recopilación de datos del Command WorkStation.

# Gestión del color

# Color, opciones de impresión

Las opciones de impresión de color controlan la gestión del color aplicada al trabajo de impresión.

Las opciones de impresión de color de la ventana Gestión del color de Command WorkStation muestran la configuración de impresión de color por omisión para el Fiery Server. Se aplica un valor de impresión a color por omisión si el valor de impresión a color no tiene otro valor especificado para el trabajo. Un usuario puede redefinir los valores por omisión de un trabajo cambiándolos en el controlador de impresora o en Propiedades del trabajo.

Las opciones de impresión de color de la ventana Gestión del color de Command WorkStation se muestran en un diagrama de flujo que representa el procesamiento de color que tiene lugar en el Fiery Server. No se muestra parte del procesamiento avanzado. Las opciones de color de impresión avanzada se definen en la ventana Edición avanzada.

Se hace referencia a la configuración de impresión a color por omisión en otras ubicaciones que enumeran las opciones de impresión a color. Por ejemplo, el valor Por omisión de la impresora en el controlador de impresora se refiere al valor por omisión en Gestión del color.

La calibración se determina mediante el perfil de salida, no por una opción de impresión. La configuración de calibración que se muestra es la asociada con el perfil de salida seleccionado.

Para obtener más información acerca de la impresión con las opciones de impresión a color, consulte *Impresión a color*, que es parte del conjunto de documentación del usuario.

## **Ver o editar los valores de colores por omisión**

Puede ver o editar los valores por omisión de la mayoría de las opciones de impresión a color en la ventana Gestión del color. Algunas de las opciones más avanzadas de impresión a color no se muestran en esta ventana y deben configurarse en la ventana Edición avanzada.

- **1** En Centro de dispositivo, dentro de Configuración de color, haga clic en Gestión del color y seleccione las opciones básicas por omisión.
- **2** Para definir opciones más avanzadas, haga clic en Valores expertos.
- **3** En la ventana Edición avanzada, haga clic en la pestaña que contiene la opción de impresión, seleccione un valor y haga clic en Aceptar.

## **Origen de CMYK/Escala de grises y origen de RGB/Lab**

Las opciones de impresión Origen de CMYK/Escala de grises y Origen de RGB permiten definir los espacios de color de los datos CMYK y RGB del documento respectivamente, para realizar la conversión de colores correcta en el Fiery Server.

Los espacios de color más utilizados están disponibles en el Fiery Server. Para los demás, puede importar los perfiles personalizados al Fiery Server.

## **Origen de CMYK/Escala de grises**

Para gestionar el color correctamente en una imagen impresa separada por medio de un perfil ICC, debe especificarse el mismo perfil para imprimir la imagen.

El valor de perfil Origen de CMYK/Escala de grises que debe especificar depende del perfil CMYK o del estándar del sistema de impresión para el que se separaron los datos CMYK. Esta opción sólo afecta a los datos CMYK.

- **•** En el caso de las imágenes que se han separado con una separación personalizada (por ejemplo en las separaciones generadas con un perfil ICC), seleccione el perfil utilizado para las conversiones RGB a CMYK en el flujo de trabajo de preimpresión en el Fiery Server mediante la opción Origen de CMYK/Escala de grises.
- **•** En el caso de las imágenes que se separaron para un estándar de sistema de impresión, seleccione el estándar del sistema de impresión como valor de la opción Origen de CMYK/Escala de grises.

Si el trabajo contiene un perfil CMYK incluido, seleccione la opción Usar perfil incluido si lo hay (CMYK) o seleccione Ninguno en Origen de CMYK/Escala de grises, si está disponible. El perfil incluido se aplica a los datos CMYK.

**Nota:** Para algunos modelos antiguos de Fiery Server, el perfil incluido se aplica a los datos CMYK a pesar del valor Origen de CMYK/Escala de grises. Para todos los modelos de Fiery Server, si selecciona el valor Ninguno o la opción Usar perfil incluido si lo hay (CMYK), se utilizará el perfil incluido.

La opción Origen de CMYK/Escala de grises puede configurarse para cualquier perfil de origen CMYK que se encuentre en el Fiery Server.

Si no desea que los datos CMYK de un trabajo se conviertan a un espacio colorimétrico de salida, puede seleccionar uno de los siguientes valores:

- **•** Ninguno o Omitir conversión: Estos valores envían los datos CMYK originales del trabajo a la impresora sin conversión, pero con la calibración aplicada.
- **•** ColorWise No: Este valor envía los datos CMYK originales del trabajo a la impresora sin aplicar la calibración y sin convertir los datos CMYK. Sin embargo, los datos CMYK siguen sujetos al límite de tóner total.

El valor ColorWise No está disponible para un trabajo específico pero no puede ser el valor predeterminado en el Fiery Server. Puede seleccionar este valor para un trabajo específico.

**Nota:** Al imprimir con el valor ColorWise No, asegúrese de que las opciones que seleccione en su aplicación no hacen que la aplicación modifique los datos CMYK. Debe especificar sin gestión de color en la aplicación cuando imprima con el valor ColorWise No.

## **Origen de RGB/Lab**

Cuando se especifica un perfil para el Origen de RGB, el Fiery Server redefine las definiciones del espacio colorimétrico de origen o los perfiles que se hayan especificado en otros sistemas de gestión del color. Por ejemplo, si su documento contiene un perfil RGB incluido, el valor Origen de RGB lo redefine.

Cuando especifica un perfil de origen RGB, las salidas impresas desde el Fiery Server son uniformes en todas las plataformas. Las opciones de Origen de RGB son las siguientes:

- **•** EFIRGB: Especifica un espacio colorimétrico definido por EFI y recomendado para los usuarios que no disponen de información detallada acerca de sus datos RGB.
- **•** sRGB (PC): Un espacio colorimétrico recomendado de Microsoft y Hewlett-Packard y diseñado para aplicaciones particulares y ofimáticas habituales.
- **•** Apple Estándar: Especifica el espacio colorimétrico de un monitor de una computadora Mac OS más antigua.
- **•** Adobe RGB (1998): Es un espacio colorimétrico definido por Adobe, que se utiliza en algunos flujos de trabajo de preimpresión como el espacio de trabajo por omisión para Adobe Photoshop.
- **•** ECI-RGB: Es el espacio recomendado por la ECI (European Color Initiative) para utilizarlo como espacio colorimétrico de trabajo RGB y el formato de intercambio de datos de color, para agencias de publicidad, editores, servicios de reprografía e impresores.
- **•** Fiery RGB: Es un espacio colorimétrico definido por EFI y recomendado para los usuarios de aplicaciones ofimáticas. Este espacio colorimétrico es similar a EFIRGB pero es más amplio y puede proporcionar una salida de azul más deseable.

Cuando no desee que Origen de RGB redefina otro espacio colorimétrico de origen especificado, seleccione la opción Ninguno o Usar perfil incluido si lo hay (RGB), cualquiera que sea el valor que su Fiery Server admita.

Si la opción Origen de RGB tiene seleccionado el valor Ninguno, o la opción Usar perfil incluido si lo hay (RGB) está habilitada, el Fiery Server omite la opción Origen de RGB y utiliza el perfil RGB incluido en el trabajo de impresión (si lo hay) como el perfil de origen RGB.

## **Device Link CMYK/Escala de grises y Device Link RGB/Lab**

La opción Device Link CMYK/Escala de grises o la opción Device Link RGB/Lab , junto con la opción Perfil de salida, le permite seleccionar un perfil Device Link CMYK a CMYK o un perfil Device Link RGB a CMYK (respectivamente).

Para poder seleccionarse para un trabajo de impresión, el perfil Device Link debe estar en el Fiery Server y estar asociado a un perfil de origen específico (Device Link CMYK/Escala de grises para un perfil Device Link CMYK a CMYK o RGB/Lab Device Link para un perfil Device Link RGB a CMYK) y a un perfil de salida (el valor Perfil de salida).

Cuando selecciona los valores del perfil de origen y del perfil de salida asociados a un perfil Device Link, el Fiery Server omite su gestión del color normal y aplica la conversión Device Link a los datos de color en el trabajo. El perfil de origen y el perfil de salida no se utilizan.

Los perfiles que no están en el Fiery Server no aparecen como valores. No es posible seleccionar para un trabajo un perfil Device Link que no esté asociado a un valor de perfil de origen y un valor de perfil de salida. Por lo tanto, aunque el perfil de origen y el perfil de salida asociados a un perfil Device Link no se utilicen para calcular las conversiones de color, deben alojarse en el Fiery Server.

## **Usar perfil incluido si lo hay (CMYK y RGB)**

Puede especificar si el Fiery Server utiliza el perfil de origen (CMYK o RGB) que está incluido en el trabajo de impresión en lugar del perfil de origen especificado en la configuración de impresión.

#### **CMYK**

Si activa la opción Usar perfil incluido si lo hay (CMYK), el Fiery Server omite la opción Origen de CMYK/Escala de grises y utiliza el perfil CMYK incluido en el trabajo de impresión (si lo hay) como el perfil de origen CMYK. Si desactiva esta opción, el Fiery Server utiliza el perfil especificado en la opción Origen de CMYK/Escala de grises.

Cuando un perfil CMYK está incluido en un trabajo y la opción Usar perfil incluido si lo hay (CMYK) está habilitada para el trabajo, o cuando se envía un trabajo con Gestión de color PostScript, el trabajo contiene datos CMYK (o CIEBasedDEFG) calibrados. Para trabajos que contengan CMYK calibrado, las opciones de procesamiento de CMYK no se utilizan. En su lugar, la opción Destino de reproducción de RGB/Lab, que normalmente sólo afecta a los datos RGB o Lab, se utiliza para procesar los datos CMYK calibrados. El valor Origen de RGB no afecta a los datos CMYK calibrados.

#### **RGB**

Si está activada la opción Usar perfil incluido si lo hay (RGB), el Fiery Server omite la opción Origen de RGB y utiliza el perfil RGB incluido en el trabajo de impresión (si lo hay) como el perfil de origen RGB. Si desactiva esta opción, Fiery Server utiliza el perfil especificado en la opción Origen RGB.

## **Método de procesamiento de CMYK/Escala de grises**

La opción Método de procesamiento de CMYK le permite definir el método de conversión CMYK a CMYK para los datos CMYK de un trabajo de impresión.

**•** Primarios puros: Si su Fiery Server admite este valor, imprime los colores primarios de un trabajo (sólo C, sólo M o sólo Y) como colores primarios, utilizando un solo colorante. El resultado son colores primarios puros, con un franjeado mínimo en los degradados.

La opción Primarios puros compromete la exactitud de los colores en general. No utilice Primarios puros si la exactitud de los colores es importante.

- **•** Rápido: Si su Fiery Server admite este valor, aplica curvas de transferencia lineales para ajustar las densidades de salida los canales del cian, magenta, amarillo y negro. Esta técnica consigue una salida del color atractiva porque los colores primarios puros no se contaminan de otros colorantes. No utilice Rápido para documentos finales que se utilicen como pruebas de sistemas de impresión. Otros métodos ofrecen una exactitud del color mayor.
- **•** Completo (GCR de origen): Utiliza la generación de negro especificada por el perfil de origen CMYK. La exactitud colorimétrica se reduce. Este método puede utilizarse para conservar el negro puro sin convertirlo a CMYK. Sin embargo, la opción Gris (CMYK) es un método más utilizado para conservar el negro puro. El nivel de generación de negro que se especificó en el documento original (origen) es aproximado.
- **•** Completo (GCR de salida): El método recomendado cuando se requiere exactitud de color. Este método proporciona una simulación completa y exacta basada en las transformaciones colorimétricas. Con este método, todos los datos CMYK se reproducen utilizando la generación de negro especificada por el perfil de salida.

**Nota:** Cuando se especifica el valor Negro puro activado en la opción Texto/gráficos en negro y se especifica el valor Completo (GCR de salida) o Completo (GCR de origen) en la opción Método de procesamiento de CMYK, el texto y los gráficos de color negro del documento se imprimen con negro al 100%.

## **Compensación de punto negro**

La opción Compensación de punto negro le permite controlar la calidad de la salida de las áreas sombreadas de los colores de origen CMYK.

Utilice Compensación de punto negro para mejorar los detalles en las sombras cuando el espacio colorimétrico CMYK de origen es mayor que la gama de la impresora. En las aplicaciones de pruebas, cuando el espacio de origen CMYK es más pequeño que la gama de la impresora, no utilice esta opción.

**Nota:** Para los colores de origen RGB, la compensación de punto negro se aplica siempre.

La compensación de punto negro funciona mediante el ajuste de la escala de los colores de origen de forma que el punto más oscuro del perfil de origen se correlacione con el punto más oscuro del perfil de salida.

## **Destino de reproducción de RGB/Lab**

La opción Destino de reproducción RGB/Lab especifica un estilo de reproducción para las conversiones de color RGB/Lab a CMYK. Esta conversión puede optimizarse para el tipo de imagen de color que se imprima.

Para controlar la apariencia de las imágenes, por ejemplo de las copias impresas desde aplicaciones ofimáticas o de las fotografías RGB enviadas desde Adobe Photoshop, seleccione el destino de reproducción adecuado. El Fiery Server permite seleccionar uno de los cuatro destinos de reproducción utilizados actualmente en los perfiles ICC estándar del sector.

**Nota:** Si tiene problemas de reproducción de tonos, utilice el valor Fotográfico.

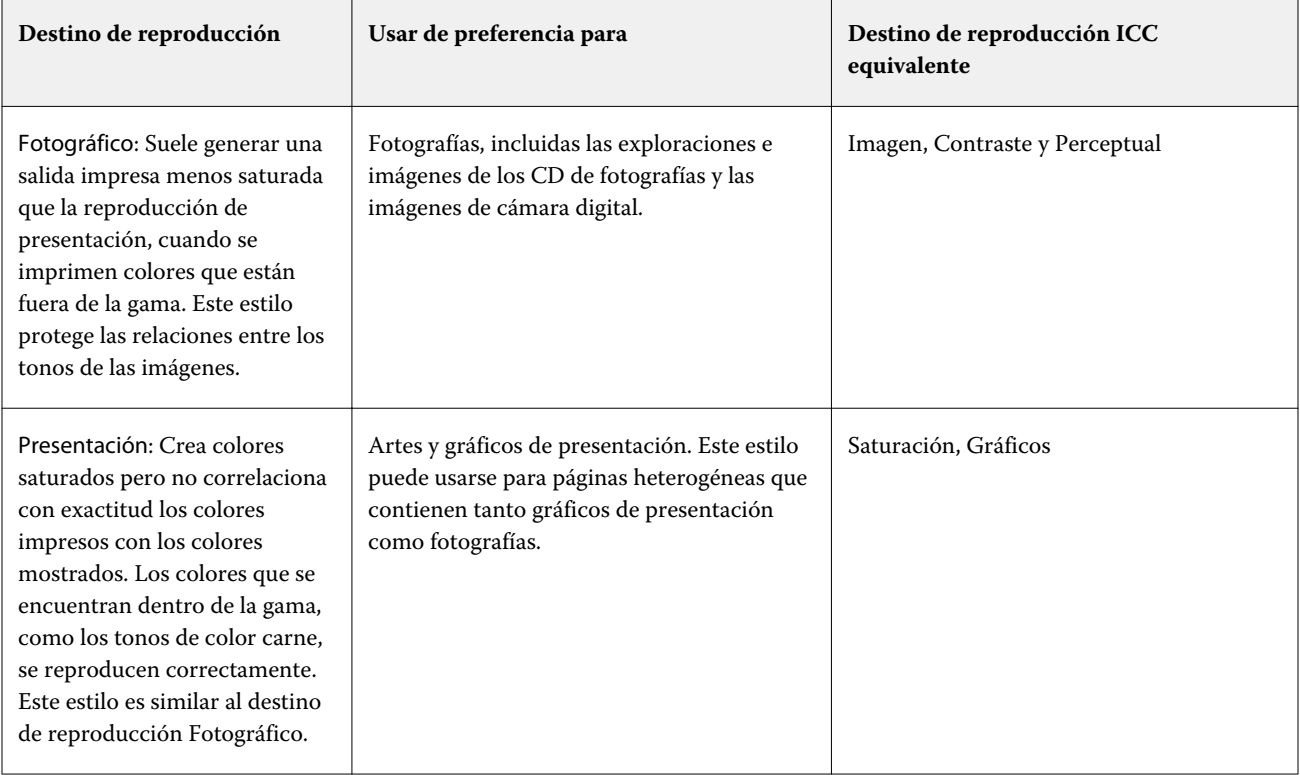

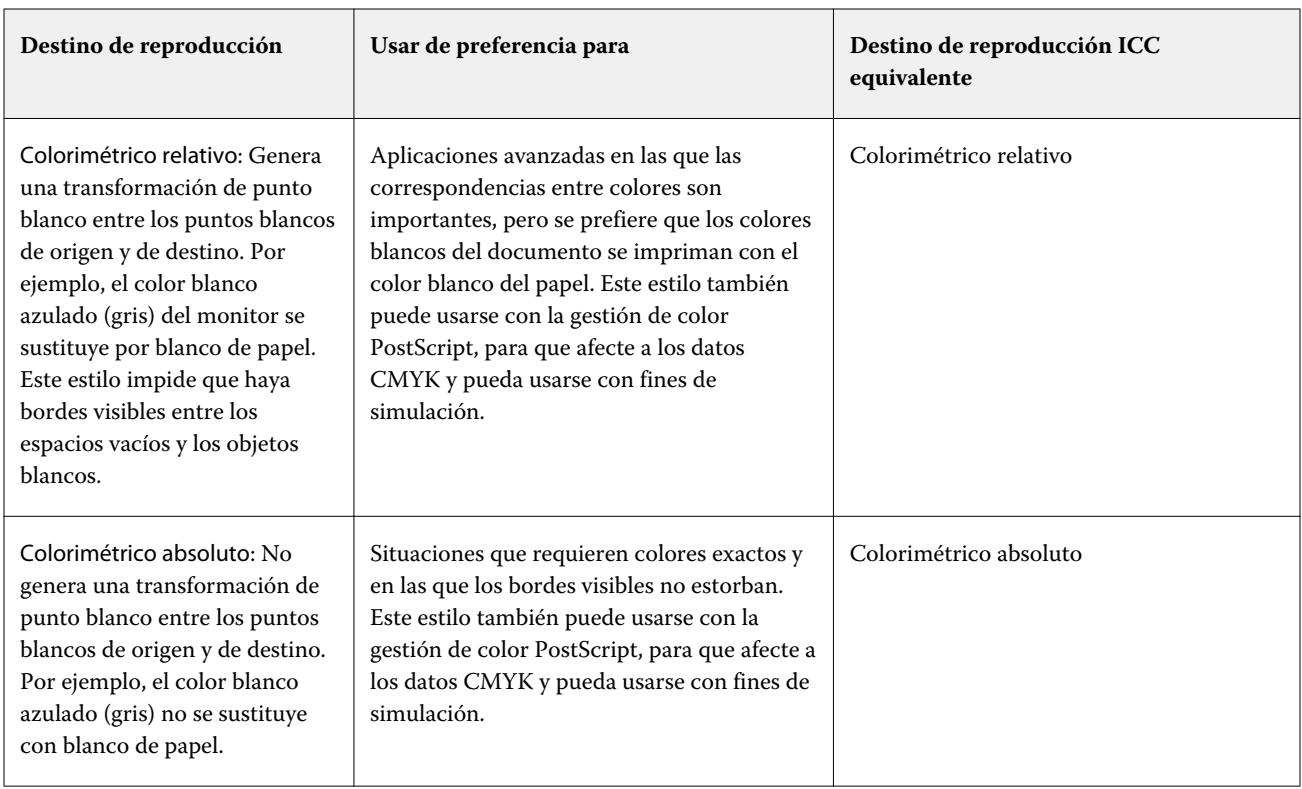

# **Separar RGB/Lab a origen CMYK**

La opción Separación RGB/Lab a origen CMYK determina la forma en la que los colores RGB (así como los colores Lab y XYZ) se convierten a CMYK. Esta opción define los espacios colorimétricos que se usan en el Fiery Server para separar los datos RGB en valores CMYK.

**•** Cuando Separar RGB/Lab a origen CMYK está activada, todos los colores RGB se convierten en primer lugar al espacio colorimétrico CMYK definido por la opción de impresión Origen de CMYK/Escala de grises antes de convertirse al espacio colorimétrico CMYK de la impresora (como define la opción de impresión Perfil de salida). El resultado es una simulación de los colores RGB que se imprimirían en una impresora con las características definidas por el perfil Origen de CMYK/Escala de grises.

Para Separación RGB/Lab a origen CMYK, por ejemplo, si está disponible un perfil ICC de alta calidad para otra impresora, la impresora puede simular el comportamiento de esa otra impresora.

**•** Cuando Separación RGB/Lab a origen CMYK está desactivada, todos los colores RGB se convierten directamente al espacio colorimétrico CMYK de la impresora (como define la opción de impresión Perfil de salida).

## **Coincidencia de colores planos**

La opción Coincidencia de colores planos proporciona una coincidencia automática de los colores planos en un trabajo con sus mejores equivalentes CMYK.

**•** Cuando está activada la Coincidencia de colores planos, el Fiery Server utiliza una tabla incorporada para generar las correspondencias de CMYK más próximas a los colores planos que puede producir la copiadora/impresora. (Automáticamente se general nuevas tablas para cada perfil de salida que agregue al Fiery Server.)

Con Fiery Spot-On, el Fiery Server utiliza las correspondencias CMYK determinadas a través de los Colores planos de Command WorkStation.

**•** Cuando la Coincidencia de colores planos está desactivada, el Fiery Server procesa los colores planos como datos CMYK y utiliza los equivalentes CMYK definidos por el fabricante de colores planos, como por ejemplo PANTONE. Éstos son los mismos valores CMYK definidos en las aplicaciones que se incluyen en las bibliotecas de colores planos.

**Nota:** Un color plano que no esté incluido en la tabla incorporada se simula mediante un color alternativo proporcionado en el documento.

En trabajos que contienen colores planos, active Coincidencia de colores planos excepto si desea imprimir pruebas de simulaciones de imprenta de colores de proceso. En este caso, desactive Coincidencia de colores planos y seleccione el valor adecuado en Origen de CMYK/Escala de grises.

## **Gris y negro (CMYK y RGB)**

Cuando la opción Gris (RGB) está activada, los colores RGB que tengan los mismos valores R, G y B se imprimen como solo negro en lugar de negro CMYK. De igual forma, cuando se activa Gris (CMYK), los colores CMYK donde C=M=Y=0 (cero) y K es cualquier valor se imprimen utilizando sólo negro en lugar de negro CMYK.

Puede activar Gris (RGB) o Gris (CMYK) tanto para Texto y gráficos como Texto, gráficos e imágenes. "Gráficos" hace referencia a gráficos vectoriales. "Imágenes" hace referencia a imágenes de mapa de bits.

Se aplican las siguientes limitaciones:

- **•** Las opciones Gris (RGB) o Gris (CMYK) no tienen ningún efecto en un trabajo enviado como separaciones.
- **•** Si el Método de procesamiento de CMYK tiene seleccionado Primarios puros, Gris (CMYK) no tiene ningún efecto en la salida.
- **•** Si el Método de procesamiento de CMYK tiene seleccionado el valor Rápido, Gris (CMYK) no tiene ningún efecto en la salida.
- **•** Si está activada la opción Separar RGB/Lab a origen CMYK, la opción Gris (RGB) está desactivada. De igual forma, si la opción Gris (RGB) está activada, no es posible activar la opción Separar RGB/Lab a origen CMYK.
- **•** Si la opción Texto/gráficos en negro tiene seleccionado el valor Negro puro activado o Negro rico activado, éste tiene preferencia sobre las opciones Gris (RGB) y Gris (CMYK) en los textos y gráficos en negro al 100%.
- **•** Si especifica un gris como un color plano, Gris (RGB) y Gris (CMYK) no afectan al gris.

## **Texto/gráficos en negro**

La opción Texto/gráficos en negro afecta al texto en negro y a los gráficos vectoriales. Si esta opción tiene seleccionado el valor Negro puro activado, los colores negros generados por las aplicaciones (por ejemplo RGB=0, 0, 0 o CMYK=0%, 0%, 0%, 100%) se imprimen usando únicamente el color negro.

Si la opción Texto/gráficos en negro tiene seleccionado el valor Negro puro activado, el texto y gráficos de línea negros no tienen un registro defectuoso, ya que se utiliza un solo colorante. Este valor también elimina la distorsión, que es un efecto no deseado que ocurre cuando un exceso de tóner, combinado con ciertos tipos de papel, provoca que los objetos se extiendan fuera de los límites definidos.

Para algunos trabajos, le recomendamos configurar el valor Normal en la opción Texto/gráficos en negro. Por ejemplo, si un trabajo incluye rellenos de degradado que utilizan el color negro, el valor Normal proporciona el mejor resultado.

Si selecciona el valor Texto o Texto/gráficos en la opción Sobreimpresión con negro, debe tener seleccionado el valor Negro puro activado en la opción Texto/gráficos en negro.

**Nota:** Utilice la opción Texto/gráficos en negro sólo si imprime copias compuestas, no separaciones.

En la tabla siguiente se describe el comportamiento de la opción Texto/gráficos en negro con el color negro definido en espacios colorimétricos diferentes.

**Nota:** Las aplicaciones PostScript pueden convertir los elementos definidos con RGB=0, 0, 0 a negro CMYK de cuatricromía antes de enviar el trabajo al Fiery Server. Estos elementos no se ven afectados por la opción Texto/ gráficos en negro.

## **Sobreimpresión con negro**

La opción Sobreimpresión con negro permite especificar si el texto de color negro o el texto y los gráficos de color negro, definido como RGB = 0, 0, 0 o como CMYK = 0%, 0%, 0%, 100%, debe sobreimprimir los fondos en color. Si desactiva esta opción, el texto o el texto/gráficos de color negro excluyen los fondos en color. Si los excluye se puede crear un borde blanco alrededor de los objetos, o un "halo", causado por el alineamiento defectuoso de las planchas de color.

La opción Sobreimpresión con negro tiene los siguientes valores:

- **•** Texto: El texto de color negro sobreimprime los fondos de color y elimina los espacios en blanco y reduce el efecto de halo del registro defectuoso de los colores. Puede seleccionar este valor sólo si la opción Texto/gráficos en negro tiene seleccionado el valor Negro puro activado.
- **•** Texto/gráficos: El texto y los gráficos de color negro sobreimprimen los fondos de color y eliminan los espacios en blanco y cualquier posible efecto de halo del registro defectuoso de los colores. Puede seleccionar este valor sólo si la opción Texto/gráficos en negro tiene seleccionado el valor Negro puro activado.
- **•** No: El texto/gráficos de color negro excluyen los fondos en color.

**Nota:** Las aplicaciones PostScript pueden realizar sus propias conversiones de sobreimpresión con negro antes de imprimir.
Un ejemplo de cómo puede utilizar esta opción es una página que contiene texto de color negro sobre un fondo de color azul claro. El azul de fondo es CMYK=40%, 30%, 0%, 0%. El texto negro es CMYK=0%, 0%, 0%, 100%.

- **•** Si la opción Sobreimpresión con negro tiene seleccionados los valores Texto o Texto/Gráficos, las partes finales de texto o gráficos de la página se sobreimprimen o se combinan con el color subyacente. Los colores negros generados por las aplicaciones (por ejemplo RGB=0, 0, 0 o CMYK=0%, 0%, 0%, 100%) se imprimen usando solamente negro. Esto significa que los textos y gráficos de línea en negro no presentan efectos de medias tintas no deseados (siempre y cuando la impresora esté calibrada correctamente). No hay transición en el cian y el magenta y la calidad de la salida está mejorada porque no mostrará efectos no deseados cerca de los bordes del texto.
- **•** Con el valor No en la opción Sobreimpresión con negro, el borde del texto o gráfico está sobre un borde que tiene cian y magenta en un lado (fuera del objeto) y color negro en el otro lado (dentro del objeto). Esta transición puede provocar fenómenos no deseados visibles debidos a las limitaciones prácticas de la impresora.

**Nota:** La reproducción de los componentes CMYK se ve afectada por el valor seleccionado en Origen de CMYK/ Escala de grises y la calibración, si los valores CMYK son distintos de 0%, 0%, 0%, 100%.

### **Perfil de salida**

La opción de impresión Perfil de salida especifica el perfil de salida utilizado para procesar un trabajo. Los datos de color de un trabajo de impresión se convierten al espacio colorimétrico de la impresora que se describe mediante el perfil de salida. Además, la calibración asociada al perfil de salida se aplica al trabajo antes de imprimir.

El Fiery Server incluye uno o más perfiles de salida por omisión, cada uno de ellos creado para un tipo de papel específico. También puede importar sus propios perfiles de salida al Fiery Server.

El valor Utilizar perfiles según tipo de papel si están disponibles aplica automáticamente el perfil de salida asociado con el tipo de papel utilizado en los trabajos de impresión en lugar de un perfil de salida específico. Si un trabajo de impresión utiliza papel del Paper Catalog, se utilizará el perfil de salida especificado para el papel en Paper Catalog.

Device Link CMYK/Escala de grises o Device Link RGB: Cuando selecciona un perfil de salida específico en combinación con una de estas opciones, la combinación especifica un perfil Device Link CMYK a CMYK o RGB a CMYK.

El valor de perfil Device Link CMYK/Escala de grises o Device Link RGB y el valor Perfil de salida se utilizan combinados para activar un perfil Device Link. El perfil Device Link ya debe estar asociado con la configuración específica para Perfil de salida y Device Link CMYK/Escala de grises o Device Link RGB. En este caso, el perfil de salida seleccionado no se utiliza para la gestión del color, ya que se usa el perfil Device Link.

# Perfiles

Profile Manager en Command WorkStation permite administrar los perfiles que se encuentran en el Fiery Server. Color Editor (en Profile Manager) permite crear un perfil personalizado a partir de un perfil CMYK existente y utilizar la función AutoGray para ajustar el balance de grises de los perfiles de salida.

Profile Manager también ofrece acceso a la función de Simulación de papel personalizada para los perfiles de origen CMYK si su Fiery Server admite esta función.

El Fiery Server utiliza los siguientes tipos de perfiles de gestión del color:

- **•** Un perfil de origen RGB define el espacio colorimétrico de origen para los colores RGB (y Lab) en un trabajo de impresión. Los dispositivos que suelen utilizar perfiles RGB son monitores, escáneres y cámaras digitales. Un perfil de origen RGB habilita el Fiery Server para convertir con precisión los colores RGB de un trabajo de impresión al espacio colorimétrico CMYK del copiadora/impresora.
- **•** Un perfil de origen CMYK define el espacio de color colorimétrico para los colores CMYK en un trabajo de impresión. Los dispositivos que suelen utilizar los perfiles CMYK son las imprentas y las impresoras digitales. Un perfil de origen CMYK habilita el Fiery Server para convertir con precisión los colores CMYK de un trabajo de impresión al espacio colorimétrico CMYK del copiadora/impresora.
- **•** Un perfil de salida describe las características de color de la copiadora/impresora al imprimir a un tipo de papel específico. Un perfil de salida se asocia con una calibración que describe las densidades de salida de color previstas del copiadora/impresora. El perfil de salida y su calibración asociada se aplican a todos los datos de color del trabajo de impresión.
- **•** El perfil Device Link describe la conversión de un espacio colorimétrico específico a un espacio colorimétrico de salida. Con los perfiles de Device Link, se define la conversión completa del dispositivo de origen al dispositivo de destino y el Fiery Server no calcula la conversión.

El Fiery Server admite dos tipos de perfiles Device Link: Origen RGB a Destino CMYK y Origen CMYK a Destino CMYK.

El perfil Device Link debe estar asociado con un valor de perfil de origen (Device Link de CMYK/Escala de grises para un perfil Device Link de CMYK a CMYK o un perfil Device Link de RGB/Lab para un perfil Device Link de RGB a CMYK) y un valor de Perfil de salida, de los contrario el perfil Device Link no puede seleccionarse para un trabajo.

# **Ver propiedades de perfil**

Profile Manager de Command WorkStation muestra información (por ejemplo el dispositivo o el tipo de papel) para los perfiles del Fiery Server.

Una marca de verificación de color verde a la izquierda del nombre del perfil indica que el perfil es el perfil por omisión. Por ejemplo, una marca de verificación verde junto al perfil sRGB (PC) dentro de Perfiles de origen RGB indica que sRGB (PC) es el valor por omisión para la opción Origen de RGB/Lab. Puede cambiar el perfil por omisión en la ventana Gestión del color.

Un icono de candado a la izquierda del nombre del perfil indica que el perfil está instalado de fábrica y no puede eliminarse ni editarse.

- **1** En el Centro de dispositivo, haga clic en la pestaña Recursos y haga clic en Perfiles.
- **2** En Profile Manager, haga clic en el perfil para seleccionarlo. Las propiedades del perfil seleccionado se muestran en el lado derecho de la ventana.

# **Comparar gamas de perfiles**

Si Fiery Color Profiler Suite está instalado en su computadora, puede utilizar Fiery Profile Inspector para ver comparar las gamas de los dos perfiles. Profile Inspector muestra las gamas en modelos tridimensionales, lo que permite ver los colores que se solapan y los que no se solapan entre dos gamas. Por ejemplo, un perfil podría tener una gama más amplia de tonos azules.

- **1** En el Centro de dispositivo, haga clic en la pestaña Recursos y haga clic en Perfiles y seleccione un perfil.
- **2** Mientras mantiene pulsada la tecla Ctrl, seleccione el segundo perfil (se seleccionan ambos perfiles).
- **3** Haga clic con el botón derecho en uno de los perfiles y seleccione Comparar perfiles.

Profile Inspector se abre en una ventana separada. Para obtener más información, haga clic en el icono Ayuda de Profile Inspector.

### **Importar o exportar perfiles**

Profile Manager en Command WorkStation permite importar perfiles a Fiery Server para que los perfiles estén disponibles para la impresión de trabajos en el Fiery Server. Utilice la función de exportación para realizar copias de seguridad de los perfiles, para que no se pierdan perfiles personalizados, por ejemplo cuando se actualiza el software del Fiery Server.

También puede exportar un perfil a su computadora para utilizarlo con una aplicación compatible con ICC, como Adobe Photoshop.

#### **Importar perfiles**

Puede importar un perfil de origen (RGB o CMYK), un perfil de salida o un Device Link al Fiery Server.

**Nota:** En Windows, los perfiles deben tener una extensión de nombre de archivo .icc o .icm para que aparezcan en la lista para la importación. En las computadoras Mac OS, los perfiles deben tener un tipo de archivo de "perfil".

- **1** En el Centro de dispositivo, haga clic en la pestaña Recursos y haga clic en Perfiles y a continuación, haga clic en Importar.
- **2** Seleccione una carpeta en la lista Ubicación.
	- **•** Administrar ubicaciones personalizadas: Permite agregar o eliminar carpetas designadas como ubicaciones personalizadas. Se muestran las ubicaciones personalizadas en la lista Ubicación.
	- **•** Todas: Seleccione todas las carpetas de la lista Ubicación.
	- **•** Las carpetas del sistema operativo se definen de la forma siguiente.

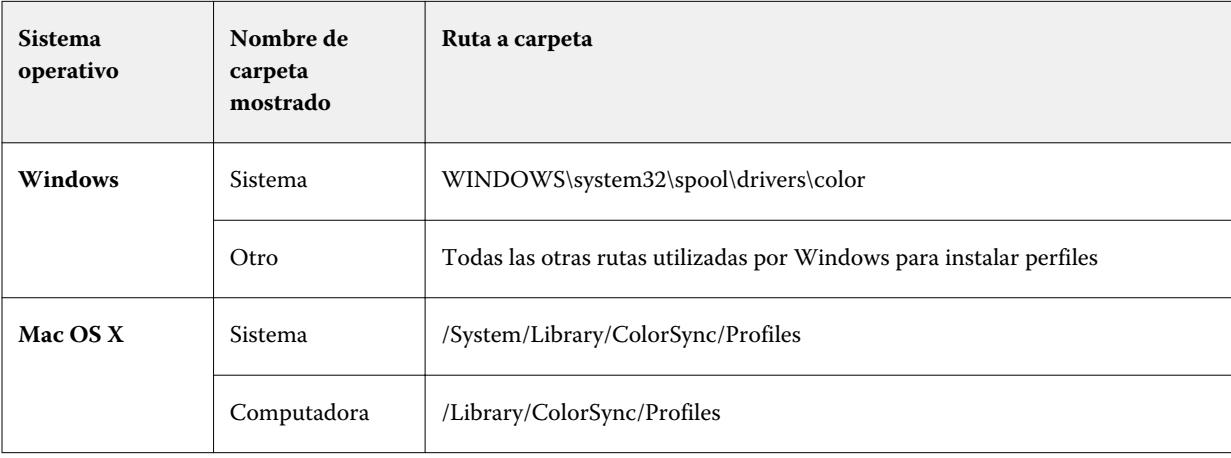

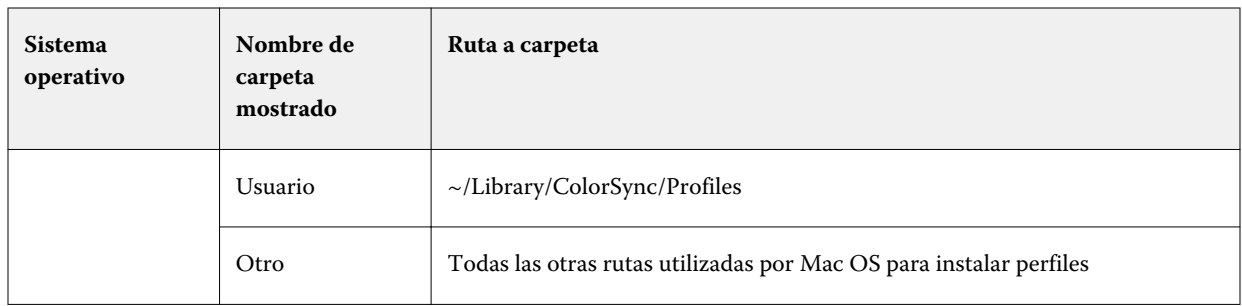

Los perfiles de la carpeta seleccionada se muestran y pueden seleccionarse. Las subcarpetas se incluyen al seleccionar una carpeta del SO instalado. Las subcarpetas no se incluyen cuando se selecciona una ubicación personalizada.

- **3** Seleccione un perfil.
- **4** Para los perfiles CMYK, seleccione un valor para Importar perfil como.
	- **•** Origen y simulación CMYK: Para utilizar el perfil como un perfil de origen CMYK. Seleccione si desea que el Fiery Server simule otra impresora o un estándar de imprenta.
	- **•** Salida: Para utilizar el perfil como un perfil de salida. Seleccione un perfil personalizado de su copiadora/ impresora.
- **5** Haga clic en Importar.
- **6** Si se muestra el cuadro de diálogo Valores perfil, seleccione los valores de este perfil y haga clic en Aceptar. Puede definir la configuración de perfil cuando el perfil importado es un nuevo perfil (no una sustitución de un perfil en el Fiery Server).

### **Exportar perfiles**

Puede exportar un perfil de Fiery Server como una medida de copia de seguridad o utilizar el perfil con una aplicación compatible con ICC como Adobe Photoshop.

- **1** En el Centro de dispositivo, haga clic en la pestaña Recursos y haga clic en Perfiles.
- **2** Seleccione el perfil y haga clic en Exportar.
- **3** Vaya a la ubicación deseada en su ordenador y haga clic en Seleccionar (Mac OS) o en Aceptar (Windows) para guardar el perfil.

# **Crear o eliminar perfiles**

Profile Manager en Command WorkStation permite crear nuevos perfiles de salida y perfiles Device Link y eliminar los perfiles que ya no se necesitan.

Para poder crear nuevos perfiles, debe tener Fiery Color Profiler Suite instalado en su computadora.

### **Crear perfiles de salida**

Si Fiery Color Profiler Suite está instalado en su computadora, puede utilizar Fiery Printer Profiler para crear un perfil de salida.

**Nota:** También puede crear un perfil de salida mediante la edición de un perfil de salida existente en Color Editor y su guardado como un nuevo perfil.

Puede iniciar Fiery Printer Profiler desde Profile Manager en Command WorkStation.

- **1** En el Centro de dispositivo, haga clic en la pestaña Recursos y haga clic en Perfiles.
- **2** Haga clic en Nuevo y seleccione Perfil de salida.

Printer Profiler se abre en una ventana separada. Para obtener más información acerca de la utilización de Printer Profiler para crear un perfil de salida, consulte la Ayuda en línea de Printer Profiler.

**Nota:** También puede iniciar Fiery Printer Profiler desde Calibrador de Command WorkStation tras crear una nueva configuración de calibración.

### **Crear perfiles de Device Link**

Si Fiery Color Profiler Suite está instalado en su computadora, puede utilizar Fiery Device Linker para crear un perfil Device Link.

Puede iniciar Fiery Device Linker desde Perfiles en Command WorkStation.

- **1** En el Centro de dispositivo, haga clic en la pestaña Recursos y haga clic en Perfiles.
- **2** Haga clic en Nuevo y seleccione Device Link.

Device Linker se abre en una ventana separada. Para obtener más información acerca de la utilización de Device Linker para crear un perfil Device Link, consulte la Ayuda en línea de Device Linker.

#### **Eliminar perfiles**

Puede eliminar perfiles que ya no necesite. La eliminación de perfiles ayuda además a liberar espacio de disco en el Fiery Server. No es posible eliminar perfiles bloqueados.

- **1** En el Centro de dispositivo, haga clic en la pestaña Recursos y haga clic en Perfiles y seleccione el perfil.
- **2** Haga clic en Configuración, en la opción Etiqueta en el controlador seleccione Sin asignar y a continuación, haga clic en Aceptar.

**Nota:** Etiqueta en el controlador no está disponible para todos los modelos de Fiery Server. Si no aparece esta opción, omita este paso.

**3** Haga clic en Eliminar y a continuación haga clic en Sí para confirmar.

# **Editar configuración de perfil**

La configuración de perfil son atributos que determinan cómo utilizar el Fiery Server el perfil. Por ejemplo, puede asignar una descripción o tipo de papel a un perfil. La configuración de perfil no afecta al contenido del perfil.

- **1** En el Centro de dispositivo, haga clic en la pestaña Recursos y haga clic en Perfiles.
- **2** Seleccione un perfil y haga clic en Configuración.
- **3** En el cuadro de diálogo Valores perfil, configure las opciones que necesite y haga clic en Aceptar. Las selecciones disponibles dependen del tipo de perfil y modelo del Fiery Server.
	- **•** Descripción del perfil: Una descripción que identifique el perfil. La descripción no puede cambiar si el perfil está bloqueado.
	- **•** Etiqueta en el controlador: Un nombre predefinido con el que está asociado el perfil. Si el controlador de impresora no tiene la Comunicación bidireccional habilitada, puede seleccionar este perfil mediante el nombre predefinido. La etiqueta de un perfil de origen RGB o un perfil de origen CMYK no puede cambiar si el perfil está bloqueado.
	- **•** Tipo de papel: Uno o varios valores de papel para asociarlos con un perfil de salida. Cuando el valor Perfil de salida de un trabajo tiene seleccionado Perfil según tipo de papel, se utiliza el perfil de salida asociado con el valor del trabajo.

Si no se muestra Tipo de papel, utilice Paper Catalog para configurar los perfiles definidos por el papel. (Consulte Paper Catalog.)

- **•** Calibración: La calibración que se asocia con un perfil de salida.
- **•** Perfil de origen CMYK o Perfil de origen RGB: El valor de perfil de origen asociado con un perfil perfil Device Link. Se selecciona un perfil Device Link para el trabajo mediante una combinación específica de los valores del perfil de origen y el perfil de salida. Un perfil perfil Device Link CMYK a CMYK tiene un valor de Perfil de origen CMYK. Un perfil un perfil Device Link RGB a CMYK tiene un valor Perfil de origen RGB .

**Nota:** Las ediciones realizadas en Perfil de origen CMYK no se aplican cuando se utiliza un perfil Device Link asociado con el perfil de origen CMYK.

**•** Perfil de salida: El valor Perfil de salida asociado con un perfil Device Link.

### **Editar el contenido del perfil**

Command WorkStation ofrece Color Editor para la edición de perfiles CMYK. Fiery Color Profiler Suite tiene Fiery Profile Editor, que le permite acceder desde Command WorkStation a la edición de perfiles de salida.

En Color Editor, puede editar un perfil de origen CMYK (perfil de origen o salida CMYK). Utilice Color Editor para ajustar las curvas de densidad de un perfil.

En Fiery Profile Editor (parte de Fiery Color Profiler Suite), puede editar los datos del color que definen la gama de un perfil de salida.

#### **Editar un perfil en Color Editor**

Con Color Editor, puede ajustar características tales como brillo, curvas de densidad CMYK, densidades objetivo y equilibrio de grises (para los perfiles de salida) y simulación de papel (para los perfiles de origen CMYK).

Las ediciones realizadas con Color Editor son para la impresión sólo con el Fiery Server. No afectan al perfil si el perfil se utiliza en otro contexto.

- **1** En el Centro de dispositivo, haga clic en la pestaña Recursos y haga clic en Perfiles.
- **2** Seleccione un perfil y haga clic en Editar.
- **3** Seleccione Color Editor.

**Nota:** Si Fiery Color Profiler Suite está instalado en su computadora, puede omitir este paso. Color Editor se abrirá automáticamente.

**4** En Color Editor, ajuste las curvas de densidad. Para ajustes más precisos, utilice uno o dos colores a la vez.

Las curvas del gráfico asignan el porcentaje de entrada al porcentaje de salida para cada uno de los cuatro canales de color (C, M, Y, K). Estos porcentajes hacen referencia al tamaño de los puntos de medias tintas CMYK.

- **•** Para mostrar u ocultar las curvas C, M, Y o K, haga clic en el icono de "ojo" de cada color.
- **•** Para llevar una curva delante, haga clic en su barra de color, junto al icono de "ojo".
- **•** Para ajustar el brillo de las curvas que se muestra, utilice los botones más y menos.
- **•** Para ajustar una curva, arrastre un punto en la curva, haga clic en un punto e introduzca nuevos números en los campos Entrada y Salida o haga clic en un punto y utilice las teclas de flecha para moverlo.

**Nota:** Ajuste las curvas después de ajustar el brillo.

**5** Para los perfiles de salida: Opcionalmente, si su Fiery Server almacena el destino de calibración en el perfil de salida, puede ajustar las densidades máximas del destino de calibración (los valores de D-máx) para cada color (C, M, Y, K).

Si no se muestran los valores de D-máx, su Fiery Server almacena el destino de calibración de forma separada del perfil de salida. En este caso, puede ver y ajustar los valores de D-máx en Calibrador.

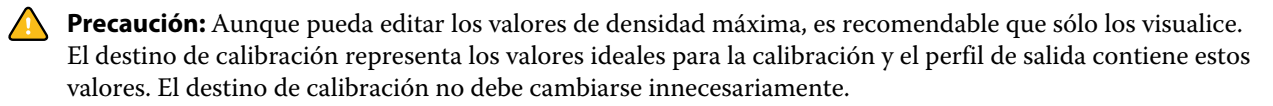

- **6** Para los perfiles de salida: Tiene la opción de ajustar el balance de grises del perfil de salida haciendo clic en AutoGray.
- **7** Para perfiles de origen CMYK: Opcionalmente, si el Fiery Server admite la simulación de papel, configure los valores para la simulación de punto blanco haciendo clic en Simulación del papel.
- **8** Opcionalmente, imprima una página de prueba.
- **9** Cuando haya terminado, haga clic en Guardar e introduzca una descripción para el nuevo perfil.

**Importante:** Si no introduce una nueva descripción, el perfil editado sobrescribe el original. Si edita y guarda un perfil bloqueado, sólo puede guardarlo como una copia. Los perfiles bloqueados no pueden sobrescribirse.

#### **Editar perfiles en Fiery Profile Editor**

Si Fiery Color Profiler Suite está instalado en su computadora, puede utilizar Fiery Profile Editor para editar un perfil de salida. Con Profile Editor, puede ajustar las características de color globales tales como el destino de reproducción y las curvas de densidad CMYK, así como ajustar los matices específicos, colores o incluso un punto de datos específico en la gama del perfil.

- **1** En el Centro de dispositivo, haga clic en la pestaña Recursos y haga clic en Perfiles.
- **2** Seleccione un perfil de salida, haga clic en Editar y a continuación, seleccione Fiery Profile Editor.

Para obtener más información acerca de la utilización de Fiery Profile Editor para editar un perfil, haga clic en el icono de Ayuda de Profile Editor.

### **Imprimir una página de prueba**

Tras editar un perfil en Color Editor, puede imprimir una página de prueba que muestra imágenes con y sin ediciones.

La página de prueba es su propia imagen de muestra o la página de comparación suministrada por el Fiery Server.

### **Imprimir la página de comparación**

Puede imprimir la página de comparación suministrada por el Fiery Server. La página de comparación muestra una variedad de imágenes y muestras de color impresas con y sin ediciones.

- **1** En el Centro de dispositivo, haga clic en la pestaña Recursos y haga clic en Perfiles.
- **2** Seleccione un perfil y haga clic en Editar. Si Fiery Color Profiler Suite está instalado en su computadora, seleccione Color Editor.
- **3** En Color Editor, haga clic en Prueba de impresión.
- **4** Seleccione la Página de comparación, seleccione los valores que desee para Tamaño de papel y Bandeja de entrada y haga clic en Imprimir.

### **Imprimir una imagen de muestra**

Puede crear una imagen de muestra para imprimir como una página de prueba. La página de imagen de ejemplo es un archivo CALIB.PS definido por el usuario en la cola En espera.

- **1** En una aplicación de diseño gráfico, cree un archivo para que se utilice como una imagen de muestra.
- **2** Guarde la imagen de muestra como un archivo PostScript o Encapsulated PostScript (EPS) con el nombre CALIB.PS.
- **3** En Command WorkStation, importe el archivo a la cola En espera del Fiery Server.
- **4** En Centro de trabajos, haga doble clic en el trabajo CALIB.PS y defina las propiedades del trabajo para imprimir la página.
- **5** En el Centro de dispositivo, haga clic en la pestaña Recursos y haga clic en Perfiles.
- **6** Seleccione un perfil y haga clic en Editar. Si Fiery Color Profiler Suite está instalado en su computadora, seleccione Color Editor.
- **7** En Color Editor, haga clic en Prueba de impresión.

**8** Seleccione Página de imagen de ejemplo y haga clic en Imprimir.

### **Ajuste el balance de grises de un perfil**

La función AutoGray permite ajustar el balance de grises de los perfiles de salida. El balance de grises hace referencia a la calidad de los tonos grises neutros de un perfil. En muchos casos, los tonos grises pueden contener un tono de color azulado o rojizo. AutoGray ayuda a devolver esos tonos hacia el gris neutro.

Si está satisfecho con el balance de grises de la copiadora/impresora, no es necesario utilizar AutoGray.

Para utilizar AutoGray, es necesaria una lámina de escala de grises. Si no dispone de una lámina de escala de grises, puede pedir una al fabricante de su copiadora/impresora o puede obtenerla en la compañía Tiffen en [www.tiffen.com](http://www.tiffen.com).

**Nota:** AutoGray no está disponible si la copiadora/impresora no tiene un escáner integrado.

- **1** En el Centro de dispositivo, haga clic en la pestaña Recursos y haga clic en Perfiles.
- **2** Seleccione un perfil de salida y haga clic en Editar. Si Fiery Color Profiler Suite está instalado en su computadora, seleccione Color Editor.
- **3** En Color Editor, haga clic en AutoGray.
- **4** Seleccione la Bandeja de entrada para la página de medidas y haga clic en Imprimir. El valor de Tamaño de papel está definido automáticamente como Carta/A4.
- **5** Recupere la página de medidas de la impresora.
- **6** Siga las indicaciones que aparecen en la pantalla para situar la lámina de escala de grises y la página de medidas de AutoGray en el cristal (ventana) y haga clic en Continuar.
- **7** Cuando el ajuste se complete, haga clic en Aceptar.

Color Editor muestra la curva de perfil de salida ajustado. AutoGray inserta nuevos puntos de edición para modificar el balance de grises, de forma muy parecida a como lo haría manualmente un usuario experto.

- **8** Para aceptar los ajustes de AutoGray y guardar los resultados, haga clic en Guardar.
- **9** Haga clic en Terminado (Windows) o en Cerrar (Mac OS) para cerrar Color Editor.

# Calibración (pre-System 10)

La calibración del Fiery Server permite garantizar una salida de color consistente y fiable. La calibración realiza ajustes asociados a las variaciones de la salida de color de la impresora, que cambia con el paso del tiempo y en función de distintas condiciones de impresión.

#### **Versiones de Calibrador**

Command WorkStation ofrece dos versiones de Calibrador, para las diferentes versiones de software del Fiery Server. Puede buscar la versión del Sistema Fiery en Command WorkStation, en el Centro de dispositivo en la pestaña Información general dentro de la pestaña General.

- **•** System 8 o 9 (y cualquiera de sus variantes): Esta versión de Calibrador se describe en esta Ayuda.
- **•** Todas las otras versiones del sistema Fiery: Puede acceder a la Ayuda haciendo clic en el botón Ayuda en las ventanas de Calibrador.

#### **Flujo de trabajo de Calibrador**

Puede calibrar el Fiery Server usando Calibrador Command WorkStation. La calibración requiere que seleccione un método de medición, seleccione un conjunto de calibración, imprima una página de medidas, mida la página y aplique los datos de medidas al Fiery Server.

Puede calibrar el Fiery Server utilizando diferentes métodos de medidas. Para saber qué métodos admite su Fiery Server, consulte *Impresión a color*, que forma parte del conjunto de documentación del usuario.

Si el Fiery Server admite varias calibraciones, puede realizar el procedimiento de calibración para cada uno, utilizando el tipo de papel adecuado en cada caso. En este caso, el Fiery Server almacena datos de medidas diferentes para cada calibración. Sin embargo, puede seleccionar calibrar una vez para varios tipos de papel si los papeles son muy similares. En este caso, al final del procedimiento de calibración, puede aplicar los mismo datos de medición a las calibraciones seleccionadas o a todas las calibraciones.

Cuando se cambia la calibración, pueden verse afectados todos los trabajos de todos los usuarios, de forma que considere la posibilidad de limitar el número de personas que están autorizadas a realizar la calibración. Por omisión, sólo pueden acceder a la calibración los usuarios con privilegios de administrador.

Sólo puede usar Calibrador un usuario cada vez. Si intenta realizar la calibración mientras otro usuario está usando Calibrador, aparece un mensaje de error.

#### **Cómo se utiliza la calibración**

Debido a que la salida de color se ve afectada por el tipo de papel, tanto la calibración como los perfiles de salida suelen ser específicos de un tipo de papel. Cada perfil de salida en el Fiery Server se asocia con una calibración. La calibración se aplica a un trabajo cuando el trabajo se imprime utilizando el perfil de salida concreto asociado con la calibración.

**Nota:** Para ver qué calibración está asociada a un perfil de salida determinado, compruebe los valores del perfil. Para que esta calibración tenga efecto, debe asociarse a uno o varios perfiles de salida.

# **Modos de calibración**

Calibrator proporciona dos modos de calibración: Estándar y Experta. Puede realizar todas las tareas esenciales de la calibración con el modo Estándar. El modo Experta ofrece más opciones para imprimir una página de prueba y para ver los datos de medidas.

- **•** Imprimir páginas: Permite ver los efectos de la nueva calibración en la salida impresa. Con el paso Imprima las páginas, puede imprimir páginas de comparación, que muestran el resultado de la aplicación de las nuevas medidas con cualquier perfil asociado al conjunto de calibración seleccionado actualmente. Puede crear una página de comparación personalizada y guardarla en un archivo PostScript o EPS denominado CALIB.PS. A continuación, imprima el archivo a la cola En espera del controlador de impresión Fiery. También puede crear un archivo CALIB.PS renombrando cualquier trabajo de la cola En espera.
- **•** Vea las medidas: Permite examinar los datos de las medidas. Con el paso Vea las medidas, usted puede ver el conjunto actual de medidas, en forma de una tabla o como un gráfico que muestra tanto las mediciones como las curvas de destino.

Si hay varios perfiles que utilizan el mismo destino, aparece un menú adicional denominado Trazar en base, en la esquina superior derecha del cuadro de diálogo. Éste enumera todos los perfiles de salida que utilizan el mismo conjunto de calibración. Cuando se selecciona un perfil de salida en este menú, se muestran las curvas de destino que están asociadas con el perfil. Si cada perfil de salida contiene un destino de calibración exclusivo, las curvas mostradas cambian también cuando se cambia de un perfil a otro.

# **Calibrar con ColorCal**

ColorCal permite calibrar el Fiery Server sin necesidad de utilizar un instrumento de medida. En su lugar, ColorCal utiliza el escáner de la copiadora/impresora para medir los valores de densidad.

Con ColorCal puede preparar el escáner antes de calibrar el Fiery Server, con ayuda de las muestras de control de color y las láminas de escala de grises incluidas en el paquete de materiales de cliente que recibió con su Fiery Server. También necesita la lámina de escala de grises para calibrar el Fiery Server.

**Nota:** Un instrumento de medida proporciona una calibración más exacta que ColorCal. Utilice un instrumento de medida, como por ejemplo el espectrofotómetro ES-1000, si dispone de uno.

Algunos modelos de Fiery Server admiten la preparación del escáner incluso sin la lámina de escala de grises. En este caso, el Fiery Server utiliza las medidas de la calibración anterior del escáner o, si el Fiery Server no se ha calibrado nunca, un conjunto de medidas por omisión. Sin embargo, para garantizar los mejores resultados utilice una lámina de escala de grises.

La preparación del escáner es opcional. Se recomienda preparar el escáner después del mantenimiento o servicio técnico o siempre que se haya producido alguna alteración en la salida de copiadora/impresora.

Para algunos modelos de Fiery Server, debe realizar más pasos en lacopiadora/impresora. En este caso, puede imprimir una página de instrucciones en Calibrador que describa los pasos adicionales.

#### **Imprimir la página de medidas y preparar el escáner**

Al imprimir la página de medidas de ColorCal, puede seleccionar preparar también el escáner. Puede realizar la medición de escáner usando la lámina de escala de grises, la lámina de muestras de control de color y la página de calibración del escáner de ColorCal.

Estas instrucciones se aplican a Calibrador versión 1.3. Si tiene Calibrador versión 2.0, la ayuda se suministra con la aplicación.

- **1** En Centro de dispositivo, haga clic en General, haga clic en Herramientas y a continuación, haga clic en Calibrar.
- **2** En Calibrador, dentro de Seleccione el método de medida, seleccione ColorCal.
- **3** En el panel Compruebe los valores de impresión, seleccione un conjunto de calibración, o bien por nombre, o bien especificando los valores de impresión asociados al conjunto de calibración.

**Nota:** Si dentro de Compruebe los valores de impresión se muestra más de un conjunto de calibración, seleccione el conjunto de calibración que esté asociado al perfil de salida que utilice con más frecuencia.

- **4** Dentro de Generar la página de medidas, haga clic en Imprimir.
- **5** Seleccione la configuración adecuada para imprimir la página de medidas.
	- **•** Página ColorCal: Imprime cualquiera de los 256 patrones de ColorCal, seleccionado aleatoriamente, o un patrón específico diseñado para su copiadora/impresora.
	- **•** Patrón único: Imprime el patrón que especifique. Introduzca un número de patrón en el campo Número de la página de muestras. Esta opción resulta útil si desea reimprimir el mismo patrón que había impreso anteriormente.

Las muestras ordenadas se imprimen en la página siguiendo el orden de los niveles de matiz y saturación. Las muestras aleatorias se imprimen en orden aleatorio. Las muestras aleatorias pueden ayudar a compensar las variaciones de densidad de las diferentes áreas de la página.

- **6** Si desea realizar la preparación del escáner, seleccione Imprimir la página de calibración del escáner. Si desea omitir la preparación del escáner, desactive la opción Imprimir la página de calibración del escáner.
- **7** Haga clic en Imprimir. Obtenga la página de medidas de ColorCal y si se imprimió, la página del escáner de ColorCal. Si no imprimió la Página de escáner de ColorCal, omita el resto de este procedimiento y continúe con la calibración del Fiery Server.
- **8** En Calibrador, dentro de Obtenga las medidas, haga clic en Medir.
- **9** Sitúe la lámina de escala de grises, la lámina de muestras de control de color y la página de calibración del escáner de ColorCal en las posiciones correctas del cristal (ventana) como se indica en la página de escáner de ColorCal.

Sitúe la columna de escala de grises boca abajo en el cristal (ventana) de forma que quede centrada a lo largo del borde superior de la página del escáner de ColorCal. A continuación, sitúe la escala de color boca abajo en el cristal (ventana), de forma que quede centrada por debajo de la lámina de escala de grises, manteniendo una separación de entre 6 y 13 mm entre las dos láminas. Finalmente, sitúe la página del escáner de ColorCal boca abajo sobre las láminas.

- **10** Haga clic en Continuar para iniciar la medición del escáner.
- **11** Haga clic en Continuar para completar la calibración del escáner.

El siguiente paso es calibrar el Fiery Server.

#### **Calibrar el Fiery Server**

Puede realizar la calibración de ColorCal utilizando la lámina de escala de grises y la página de medidas de ColorCal.

Para este procedimiento, debe haber impreso la página de medidas de ColorCal en Calibrador y opcionalmente preparado el escáner.

**1** En Calibrador, dentro de Obtenga las medidas, haga clic en Medir.

- **2** Sitúe la lámina de escala de grises boca abajo en el cristal (ventana) a lo largo del borde superior de forma que quede centrada a lo largo del borde superior de la página de medidas.
- **3** Sitúe boca abajo la página de medidas de ColorCal sobre la lámina de escala de grises, como se indica en la página de medidas ColorCal. Asegúrese de que las muestras de la lámina de escala de grises no solapen las muestras de color. Cierre la tapa del cristal, con cuidado para no mover la lámina de escala de grises ni la página de medidas del color.
- **4** Haga clic en Continuar para iniciar la medición de ColorCal.
- **5** Haga clic en Aceptar para completar la calibración.
- **6** Para aplicar los datos de medidas al Fiery Server, haga clic en Aplicar.
- **7** Para cerrar Calibrador, haga clic en Terminado.

# **Calibrar con el ES-1000**

Mediante el espectrofotómetro ES-1000 puede medir las muestras de color impresas y descargar automáticamente las mediciones al Fiery Server.

- **1** En Centro de dispositivo, haga clic en General, haga clic en Herramientas y a continuación, haga clic en Calibrar.
- **2** En Calibrador, dentro de Seleccione el método de medida, seleccione ES-1000.
- **3** En el panel Compruebe los valores de impresión, seleccione un conjunto de calibración, o bien por nombre, o bien especificando los valores de impresión asociados al conjunto de calibración.

**Nota:** Si dentro de Compruebe los valores de impresión se muestra más de un conjunto de calibración, seleccione el conjunto de calibración que esté asociado al perfil de salida que utilice con más frecuencia.

- **4** Dentro de Generar la página de medidas, haga clic en Imprimir.
- **5** Seleccione las opciones adecuadas para su instrumento de medida y haga clic en Imprimir para imprimir la página de medidas.

Las muestras ordenadas se imprimen en la página siguiendo el orden de los niveles de matiz y saturación. Las muestras aleatorias se imprimen en orden aleatorio. Las muestras aleatorias pueden ayudar a compensar las variaciones de densidad de las diferentes áreas de la página.

- **6** Dentro de Obtenga las medidas, haga clic en Medir y seleccione las opciones que coinciden con la página de medidas impresa.
- **7** Haga clic en Medida.
- **8** Coloque el ES-1000 en el soporte de calibración.

La calibración de punto blanco se utiliza para calibrar el espectrofotómetro y compensar las variaciones graduales del instrumento. Asegúrese de que la abertura de muestreo esté en contacto completo con la pieza blanca en el soporte de calibración. Si no lo coloca correctamente en el soporte de calibración, el espectrofotómetro no devolverá mediciones precisas.

**Nota:** Los números de serie del ES-1000 y del soporte deben coincidir para conseguir una calibración exacta del ES-1000.

**9** Haga clic en Aceptar y siga las instrucciones para medir las columnas (en el campo Estado del cuadro de diálogo Medidas).

- **10** Para obtener una medición más precisa, coloque varias hojas de papel blanco común debajo de la página de medidas o utilice un cartón de apoyo si dispone de uno. Las hojas extras evitan que el instrumento lea los colores que se encuentran por debajo.
- **11** Oriente la página de medidas de forma que las columnas sean horizontales y la dirección de exploración (indicada por las flechas al comienzo de cada columna) sea de izquierda a derecha.
- **12** Mantenga el ES-1000 con su longitud perpendicular a la dirección de exploración y coloque la punta del sensor en el espacio blanco al inicio del color especificado.
- **13** Pulse y mantenga pulsado el botón de ES-1000 y espere a que se emita un tono sonoro o espere a que el color de fondo del cuadro de diálogo cambie de verde a blanco.

**Nota:** Para escuchar un tono sonoro en una computadora Windows, debe instalar una tarjeta de sonido y altavoces. Es posible que tenga que subir el volumen de su computadora para escuchar el tono sonoro.

- **14** Después de escuchar un tono sonoro o ver el cambio de color del fondo del cuadro de diálogo, deslice el ES-1000 a una velocidad reducida pero constante a lo largo de la columna. Dedique aproximadamente cinco segundos para recorrer la longitud de la columna.
- **15** Libere el botón cuando haya medido todas las muestras de la columna y haya llegado al espacio de color blanco que se encuentra al final de ésta.

Cuando una lámina se mide correctamente, el color del fondo del cuadro de diálogo cambia a verde, y la cruz de hilos se mueve al siguiente color. Si la lámina no se mide correctamente, el color de fondo del cuadro de diálogo cambia a rojo y un mensaje le indica que lo intente de nuevo.

- **16** Repita estos pasos con todas las columnas, en el orden indicado en la pantalla.
- **17** Cuando haya medido correctamente todas las muestras, haga clic en Aceptar.
- **18** Para aplicar los datos de medidas al Fiery Server, haga clic en Aplicar.
- **19** Haga clic en Aceptar para completar el proceso de calibración.

# **Calibrar con el Eye-One**

Mediante el espectrofotómetro Eye-One puede medir las muestras de color impresas y descargar automáticamente las mediciones al Fiery Server.

- **1** En Centro de dispositivo, haga clic en General, haga clic en Herramientas y a continuación, haga clic en Calibrar.
- **2** En Calibrador, dentro de Seleccione el método de medida, seleccione Eye-One.
- **3** En el panel Compruebe los valores de impresión, seleccione un conjunto de calibración, o bien por nombre, o bien especificando los valores de impresión asociados al conjunto de calibración.

**Nota:** Si dentro de Compruebe los valores de impresión se muestra más de un conjunto de calibración, seleccione el conjunto de calibración que esté asociado al perfil de salida que utilice con más frecuencia.

**4** Dentro de Generar la página de medidas, haga clic en Imprimir.

**5** Seleccione las opciones adecuadas para su instrumento de medida y haga clic en Imprimir para imprimir la página de medidas.

Las muestras ordenadas se imprimen en la página siguiendo el orden de los niveles de matiz y saturación. Las muestras aleatorias se imprimen en orden aleatorio. Las muestras aleatorias pueden ayudar a compensar las variaciones de densidad de las diferentes áreas de la página.

- **6** Dentro de Obtenga las medidas, haga clic en Medir y seleccione las opciones que coinciden con la página de medidas impresa.
- **7** Haga clic en Medida.
- **8** Sitúe el Eye-One en el soporte de calibración.

La calibración de punto blanco se utiliza para calibrar el espectrofotómetro y compensar las variaciones graduales del instrumento. Asegúrese de que la abertura de muestreo esté en contacto completo con la pieza blanca en el soporte de calibración. Si no lo coloca correctamente en el soporte de calibración, el espectrofotómetro no devolverá mediciones precisas.

- **9** Haga clic en Aceptar y siga las instrucciones para medir las columnas (en el campo Estado del cuadro de diálogo Medidas).
- **10** Para obtener una medición más precisa, coloque varias hojas de papel blanco común debajo de la página de medidas o utilice un cartón de apoyo si dispone de uno. Las hojas extras evitan que el instrumento lea los colores que se encuentran por debajo.
- **11** Oriente la página de medidas de forma que las columnas sean horizontales y la dirección de exploración (indicada por las flechas al comienzo de cada columna) sea de izquierda a derecha.
- **12** Mantenga el Eye-One con su longitud perpendicular a la dirección de exploración y coloque la punta del sensor en el espacio blanco al inicio del color especificado.
- **13** Pulse y mantenga pulsado el botón de Eye-One y espere a que se emita un tono sonoro o espere a que el color de fondo del cuadro de diálogo cambie de verde a blanco.

**Nota:** Para escuchar un tono sonoro en una computadora Windows, debe instalar una tarjeta de sonido y altavoces. Es posible que tenga que subir el volumen de su computadora para escuchar el tono sonoro.

- **14** Después de escuchar un tono sonoro o ver el cambio de color del fondo del cuadro de diálogo, deslice el Eye-One a una velocidad reducida pero constante a lo largo de la columna. Dedique aproximadamente cinco segundos para recorrer la longitud de la columna.
- **15** Libere el botón cuando haya medido todas las muestras de la columna y haya llegado al espacio de color blanco que se encuentra al final de ésta.

Cuando una lámina se mide correctamente, el color del fondo del cuadro de diálogo cambia a verde, y la cruz de hilos se mueve al siguiente color. Si la lámina no se mide correctamente, el color de fondo del cuadro de diálogo cambia a rojo y un mensaje le indica que lo intente de nuevo.

- **16** Repita estos pasos con todas las columnas, en el orden indicado en la pantalla.
- **17** Cuando haya medido correctamente todas las muestras, haga clic en Aceptar.
- **18** Para aplicar los datos de medidas al Fiery Server, haga clic en Aplicar.
- **19** Haga clic en Aceptar para completar el proceso de calibración.

### **Aplicar mediciones a varios conjuntos de calibración**

Si su Fiery Server admite la opción Aplicar a todos conj. calibr., puede copiar las mediciones de la calibración que está realizando actualmente a todos los conjuntos de calibración del Fiery Server o a conjuntos de calibración seleccionados.

- **1** En Centro de dispositivo, haga clic en General, haga clic en Herramientas y a continuación, haga clic en Calibrar.
- **2** En Calibrador, seleccione o desactive Aplicar a todos conj. calibr.
	- **•** La selección de esta opción afecta a los datos de calibración de todos los conjuntos de calibración y por tanto cambiará también la salida de todos los perfiles de salida. Asegúrese de que esta opción sea adecuada para todos los perfiles de salida. Para obtener los mejores resultados, cada tipo de papel debe tener sus propios datos de calibración.
	- **•** Si desactiva esta opción puede aplicar la calibración actual a un subconjunto de los conjuntos de calibración del Fiery Server. Especifique los conjuntos de calibración, haciendo clic en Personalizar junto a Aplicar a todos conj. calibr.

**Nota:** Si alguno de los conjuntos de calibración seleccionados no están asociados con un perfil de salida, aparece un mensaje de advertencia, pero aún así puede seleccionar que se apliquen las medidas a ese conjunto de calibración.

**3** Calibrar el Fiery Server.

### **Crear o eliminar conjuntos de calibración personalizados**

Si su Fiery Server admite los conjuntos de calibración personalizados, puede crear un conjunto de calibración para un tipo de papel específico o para condiciones de impresión concretas mediante la edición de una copia de un conjunto de calibración existente.

Para obtener más información acerca de dónde crear un conjunto de calibración personalizado, consulte *Impresión a color*, que forma parte del conjunto de documentación del usuario.

#### **Crear conjuntos de calibración personalizados**

Parar crear un conjunto de calibración personalizado, copie un conjunto de calibración existente y edítelo.

- **1** En Calibrador, debajo de Conjunto de calibración, haga clic en la lista y seleccione Administrar.
- **2** Seleccione un conjunto de calibración en la lista Conjunto de calibración.

Seleccione el conjunto de calibración para el papel que sea más parecido a su papel. Por ejemplo, el conjunto de calibración podría ser para el mismo tipo de papel pero con un gramaje diferente.

**3** Dentro de Página de calibración, introduzca una nueva descripción en Papel recomendado y seleccione los valores asociados con el papel y haga clic en Guardar.

La descripción y los valores de Papel recomendado se muestran al imprimir la página de medidas de la calibración, para recordarle que cargue el papel correcto.

**Nota:** Los valores para su nuevo conjunto de calibración se copian de un conjunto de calibración original, de forma que sólo necesita cambiar los valores que sean diferentes.

**4** Escriba un nuevo nombre para el conjunto de calibración y seleccione un perfil de salida al que asociarlo.

Utilice un nombre que describa el nombre del papel, gramaje, tipo y cualquier otra condición de impresión específica (por ejemplo, valores de medias tintas o satinado). El nombre puede tener un máximo de 70 caracteres.

Se crea una copia del perfil de salida seleccionado y se asocia con el nuevo conjunto de calibración. La copia tiene el nombre del conjunto de calibración añadido.

### **5** Haga clic en Aceptar. Se agrega el nuevo conjunto de calibración.

### **Eliminar conjuntos de calibración personalizados**

Al eliminar un conjunto de calibración personalizado, el perfil de salida asociado con él no se elimina. El perfil se asocia automáticamente con otro conjunto de calibración.

- **1** En Calibrador, debajo de Conjunto de calibración, haga clic en la lista y seleccione Administrar.
- **2** Seleccione el conjunto de calibración, haga clic en Eliminar y a continuación, haga clic en Aceptar.

Un mensaje indica que el perfil de salida asociado con el conjunto de calibración eliminado será asociado con un conjunto de calibración diferente tras la eliminación. Si no necesita el perfil de salida después de eliminar

el conjunto de calibración (por ejemplo, porque el perfil es sólo una copia de otro perfil de salida que se creó al crear el conjunto de calibración, puede eliminar el perfil.

**3** Para cerrar la ventana, haga clic en Cancelar.

**Importante:** Al hacer clic en Cancelar no se deshace la eliminación. El conjunto de calibración se elimina al hacer clic en Aceptar.

# **Restaurar medidas por omisión**

Puede restaurar las medidas por omisión de fábrica para todos los conjuntos de calibración o sólo para conjuntos de calibración concretos.

- **1** Realice una de las siguientes acciones:
	- **•** Si desea restaurar las medidas por omisión de todos los conjuntos de calibración, seleccione Aplicar a todos conj. calibr.
	- **•** Si desea restaurar las medidas por omisión a conjuntos de calibración concretos, anule la selección de Aplicar a todos conj. calibr., haga clic en Personalizar y seleccione los conjuntos de calibración.
- **2** Haga clic en Restaurar dispositivo.
- **3** Haga clic en Aceptar para confirmar.

# Calibración (System 10 y posterior)

La salida de una impresora varía con el paso del tiempo y en función de distintas condiciones de impresión. La calibración ayuda a garantizar una salida uniforme y fiable.

La calibración mide las densidades de salida actuales y a continuación, ajusta los trabajos de impresión para que alcancen las densidades de salida deseadas (el destino de calibración o el objetivo de calibración). La calibración se aplica a un trabajo asociado al perfil de salida específico que se utiliza para el trabajo.

Cuando se cambia la calibración, pueden verse afectados todos los trabajos de todos los usuarios, de forma que intente limitar el número de personas que están autorizadas a realizar la calibración.

Sólo puede usar Calibrador un usuario cada vez. Si intenta realizar la calibración mientras otro usuario está usando Calibrador, aparece un mensaje de error.

Command WorkStation ofrece dos versiones de Calibrador, para las diferentes versiones de software del Fiery Server. Puede buscar la versión del Sistema Fiery en Command WorkStation, en el Centro de dispositivo en la pestaña Información general dentro de la pestaña General. En System 10 y posteriores, puede acceder a esta Ayuda haciendo clic en el botón Ayuda en las ventanas de Calibrador

# **Calibración para impresión en blanco y negro**

Algunas de las funciones de calibración que están relacionadas con el color no están disponibles para la impresión en blanco y negro. Con un solo colorante, la calibración puede ser más simple.

Para impresión en blanco y negro:

- **•** Los perfiles de salida y las configuraciones de calibración no se pueden seleccionar.
- **•** No es posible ver las medidas de calibración (curvas) ni imprimir una página de prueba.
- **•** No es posible exportar ni importar datos de medidas. No es posible importar el destino de calibración.
- **•** El espectrofotómetro EFI sólo se admite como un método de medida, con un diseño de una sola muestra. ColorCal se admite.

# **Flujo de trabajo de calibración**

Cuando realice la calibración de un Fiery Server, realice las siguientes tareas.

**•** Imprima una página de calibración, que contenga muestras de varios colores (o tonos de grises, para impresoras de blanco y negro) en un diseño específico. Utilice esta página para medir la salida actual de la impresora.

La salida de la impresora cambia con el tiempo y el uso. Para obtener los datos más actuales, mida siempre una página de calibración recién impresa.

**•** Mida los valores de color de las muestras en la página de calibración, mediante un espectrofotómetro o ColorCal.

**Nota:** Para las impresoras en blanco y negro, no se admite ColorCal como un método de medición.

**•** Aplicar las medidas.

Los datos de medidas se guardan con la configuración de calibración específica. Al imprimir un trabajo con la configuración de calibración, los datos de medidas se utilizan para calcular el ajuste de calibración que es necesario para producir el resultado deseado (el destino de calibración).

# **Iniciar Calibrador**

Cómo se inicia Calibrador depende de lo que quiera hacer.

- **1** Para calibrar cualquier configuración de calibración en el Fiery Server, realice una de las siguientes acciones:
	- **•** En Centro de trabajos, haga clic en el icono Calibrar en la barra de herramientas.
	- **•** En el Centro de dispositivo, haga clic en la pestaña General, haga clic en Herramientas y, a continuación, haga clic en Calibrar.
- **2** Para calibrar para la configuración de calibración utilizada en un trabajo concreto, seleccione el trabajo en el Centro de trabajos y, a continuación, seleccione Acciones > Calibrar.

Si utiliza este método, la calibración sólo actualiza la configuración de calibración que se utiliza para imprimir este trabajo.

# **Imprimir una página de calibración**

Cuando imprima una página de calibración, especifique primero la configuración de calibración (impresoras a color), origen del papel y método de medición.

**•** En las impresoras a color, si la configuración de calibración que usted desea no se puede seleccionar, probablemente es porque inició una calibración para un trabajo seleccionado. Al iniciar la calibración para un trabajo específico, sólo se muestra la configuración de calibración que se utiliza para imprimir el trabajo.

Se muestran el papel recomendado y la fecha y la hora de las medidas de calibración más recientes que están asociados con la configuración de calibración seleccionada. Si no aparecen fecha y hora, el Fiery Server no se ha calibrado (para esta configuración de calibración).

- **•** Asegúrese de que el origen del papel contiene el papel que es adecuado para la configuración de calibración. Si aparece una advertencia debajo del valor Origen del papel podría deberse a que el origen del papel no coincide con la configuración de calibración. Puede seleccionar una configuración de calibración diferente o un origen del papel diferente.
- **1** Configure las siguientes opciones:
	- **•** Para impresoras a color, seleccione una configuración de calibración de la lista Calibrar para.
	- **•** Haga clic en el origen del papel que desea de la lista Origen del papel.
	- **•** Haga clic en un método de la lista Método de cálculo.
- **2** Haga clic en Continuar para imprimir la página de calibración y continuar con la medición.

### **Utilización del espectrofotómetro para medir muestras**

Se utiliza el espectrofotómetro para medir manualmente las muestras de color.

La utilización del espectrofotómetro consta de estas tareas:

- **•** Calibrar el espectrofotómetro.
- **•** Medir la página de calibración utilizando el espectrofotómetro.
- **•** Ver y guardar las medidas.

Calibrador admite varios tipos de espectrofotómetros, que son:

- **•** EFI ES-1000
- **•** EFI ES-2000
- **•** X-Rite i1Pro
- **•** X-Rite i1Pro2

Es posible que la impresora conectada al Fiery Server admita otros tipos de instrumentos de medida.

Si se utiliza el EFI ES-2000 o el X-Rite i1Pro2 en el modo de compatibilidad ES-1000, es posible que sus luces indicadoras no funcionen. Los mensajes en pantalla indican el estado del espectrofotómetro.

### **Calibrar el espectrofotómetro**

Calibre el espectrofotómetro para prepararlo para medir la página de calibración.

Asegúrese de que la muestra blanca del soporte y la abertura del instrumento estén limpias. Si la muestra blanca tiene una cubierta, asegúrese de que esté abierta.

La calibración de punto blanco se utiliza para compensar las variaciones graduales del espectrofotómetro. El espectrofotómetro debe colocarse en su soporte y la abertura de muestreo debe estar en contacto completo con la muestra blanca en el soporte. Si no lo coloca correctamente en el soporte, el espectrofotómetro no devolverá mediciones precisas.

Los números de serie del espectrofotómetro y del soporte deben coincidir para conseguir una calibración exacta.

- **1** Tras imprimir la página de calibración, coloque el espectrofotómetro en su soporte.
- **2** Haga clic en Continuar o pulse el botón del espectrofotómetro.

Si la calibración es correcta, puede continuar midiendo la página de calibración.

#### **Medir la página de calibración**

Utiliza el espectrofotómetro para medir muestras de color explorando cada columna de muestras en orden.

Cuando una columna se explora correctamente, el indicador de la pantalla es de color verde y la flecha de la pantalla se mueve a la siguiente columna. Si la columna no se explora correctamente, el indicador de la pantalla es de color rojo y un mensaje le indica que lo intente de nuevo.

- **1** Para obtener una medición más exacta, coloque varias hojas de papel blanco común debajo de la página de calibración o utilice un cartón de apoyo si dispone de uno.
- **2** Oriente la página de calibración de forma que las columnas sean horizontales y la dirección de exploración (indicada por las flechas al comienzo de cada columna que aparecen en la pantalla o en la página de calibración) sea de izquierda a derecha.
- **3** Mantenga el espectrofotómetro con su longitud perpendicular a la dirección de exploración y coloque la punta de la abertura de muestreo en el espacio blanco al inicio de la columna especificada.
- **4** Pulse y mantenga pulsado el botón del espectrofotómetro y espere una señal (una indicación en la pantalla o un sonido).
- **5** Después de ver o escuchar la señal, deslice el espectrofotómetro a una velocidad reducida pero constante a lo largo de la columna.
- **6** Dedique aproximadamente cinco segundos para recorrer la longitud de la columna.
- **7** Libere el botón cuando haya recorrido todas las muestras de la columna y haya llegado al espacio de color blanco que se encuentra al final de ésta.
- **8** Repita estos pasos con todas las columnas, en el orden indicado en la pantalla. Para impresoras en blanco y negro, hay una sola columna.
- **9** Cuando haya explorado correctamente todas las columnas, haga clic en Continuar para ver los resultados de medición.

# **Utilización de ColorCal para medir muestras**

ColorCal le permite calibrar el Fiery Server sin necesidad de utilizar un instrumento de medida. En su lugar, ColorCal utiliza el escáner de la impresora para medir los valores de densidad.

Para las impresoras en blanco y negro, no se admite ColorCal como un método de medición.

**Nota:** Un instrumento de medida proporciona una calibración más exacta que ColorCal. Utilice un instrumento de medida, como por ejemplo un espectrofotómetro, si dispone de uno.

La medición de ColorCal consta de estas tareas:

- **•** Preparar el escáner para ColorCal.
- **•** Medir la página de calibración utilizando el escáner.
- **•** Ver y guardar las medidas.

#### **Preparar el escáner**

Cuando prepare el escáner para ColorCal, utilice el escáner para medir las muestras en una columna de muestras de control de color, una columna de escala de grises y la página del escáner de ColorCal que imprimó. Las columnas de muestras de control de color y de escala de grises se incluyen en el paquete de materiales para el cliente que se suministra con su Fiery Server.

Preparar el escáner es opcional, pero le recomendamos que prepare el escáner después del mantenimiento o servicio técnico o siempre que se haya producido alguna alteración en la salida de la impresora.

- **•** La preparación del escáner está habilitada para la calibración con ColorCal por omisión. Puede deshabilitar la preparación del escáner para la calibración con ColorCal desactivando la casilla de verificación Preparar escáner para calibración ColorCal en Preferencias.
- **•** Cuando realice la calibración con ColorCal, puede omitir la preparación del escáner e ir directamente a medir haciendo clic en Salir.

**Nota:** Algunos tipos de Fiery Server admiten la preparación del escáner incluso si no se dispone de la columna de escala de grises. En este caso, el Fiery Server utiliza las medidas de la preparación anterior del escáner o, si ésta es la primera calibración de ColorCal, un conjunto de medidas por omisión. Sin embargo, para garantizar los mejores resultados, prepare el escáner con una columna de escala de grises.

- **1** Sitúe la columna de escala de grises, la columna de muestras de control de color y la página del escáner de ColorCal en las posiciones correctas del cristal (ventana) tal como se indica en las instrucciones que aparecen en la pantalla.
	- a) Sitúe la columna de escala de grises boca abajo en el cristal (ventana) de forma que quede centrada a lo largo del borde superior de la página del escáner de ColorCal.
	- b) A continuación, sitúe la columna de muestras de control de color boca abajo en el cristal (ventana), de forma que quede centrada por debajo de la columna de escala de grises, manteniendo una separación de entre 0,635 cm y 1,27 cm entre las dos columnas.
	- c) Finalmente, sitúe la página del escáner de ColorCal boca abajo sobre las columnas.
- **2** Haga clic en Continuar para iniciar la preparación del escáner.
- **3** Haga clic en Aceptar para continuar midiendo la página de calibración.

### **Medir la página de calibración de ColorCal**

Cuando mida las muestras de color en ColorCal, utilice la columna de escala de grises junto con la página de calibración de ColorCal que imprimió. La columna de escala de grises se incluye en el paquete de materiales para el cliente que se suministra con su Fiery Server.

Mida la página de calibración de ColorCal después de preparar el escáner, a no ser que omita la preparación del escáner.

- **1** Si acaba de preparar el escáner, retire la página de escáner de ColorCal y la columna de muestras de control de color.
- **2** Sitúe la columna de escala de grises boca abajo en el cristal (ventana). Sitúe la columna a lo largo del borde superior del cristal (ventana) y céntrela a lo largo del borde superior de la página de calibración.
- **3** Sitúe la página de calibración de ColorCal boca abajo sobre la columna de escala de grises.

Asegúrese de que las muestras de la columna de escala de grises no solapen las muestras de color en la página de calibración de ColorCal.

- **4** Cierre la tapa del cristal, con cuidado para no mover la columna de escala de grises ni la página de calibración de ColorCal.
- **5** Haga clic en Continuar para iniciar la medición de ColorCal.
- **6** Cuando se complete la medición, haga clic en Aceptar para ver los resultados de medición.

### **Importar las medidas desde un instrumento de medida alternativo**

Para las impresoras a color, puede utilizar sus propios datos de medidas de un instrumento de medición alternativo, puede grabar sus lecturas en un archivo de texto y a continuación, importar los datos a Calibrador. Los datos de medidas deben estar en formato SAIFF (Simple ASCII File Format).

La extensión del nombre del archivo debe ser .cm0 o cm1.

- **1** En la ventana principal del Calibrador, seleccione Cargar medidas desde archivo en la lista Método de medida.
- **2** Vaya a la ubicación del archivo y haga clic en Abrir.

### **Formato de archivo para la importación de datos de medidas**

Se utiliza un formato de archivo específico para especificar las medidas de densidad Status T de una página de muestras para importar datos CMYK en Calibrador. El formato tiene varios requisitos.

- **•** El formato de archivo es ASCII.
- **•** La primera línea debe ser **#!EFI 3**.
- **•** Entre la primera línea y los datos, debe haber una línea **type: 1DST**.
- **•** Para los datos, debe haber cinco números por línea, separados por uno o más espacios, en este orden: Porcentaje de tóner/tinta, medida de cian, medida de magenta, medida de amarillo, medida de negro.
- **•** El porcentaje se expresa como un número decimal (por ejemplo 0,5 para 50%).
- **•** Una medida debe estar entre -0,1 y 3,0 (inclusive).
- **•** La primera línea de datos debe contener las medidas para la muestra de 0%, la última línea debe contener las mediciones para la muestra de 100% y los porcentajes de las líneas entre ellas deben aumentar desde la más baja hasta la más alta.
- **•** No se permiten más de 256 líneas de datos.
- **•** Las líneas de comentario deben comenzar con un signo de almohadilla (#) seguido de un espacio. Un comentario debe ocupar una línea.

Los datos de medidas se consideran absolutos y se ajustan para que estén en relación al papel restando a las demás muestras los valores de densidad de la primera línea.

Ejemplo:

**#!EFI 3**

**# EFI ColorWise 2.0 Data**

**type: 1DST**

**# porcentaje de Cian, Magenta, Amarillo, Negro**

**0.000 0.0300 0.0400 0.0200 0.0400**

**0.003 0.0600 0.0700 0.0800 0.0700**

**0.011 0.1000 0.1000 0.1000 0.1000**

(…more data…)

**0.980 1.6700 1.3400 0.8900 1.6700**

**1.000 1.7200 1.4300 0.9300 1.7500**

### **Ver resultados de la medición**

Después de medir una página de calibración o importar las medidas, los resultados de la medición están preparados para aplicarse. Al aplicar (guardar) los datos de medida se sobrescriben los datos existentes. Para los datos de color, puede ver los datos de medidas en un gráfico para comprobar los datos antes de aplicarlos.

Los resultados de la medición se muestran como un conjunto de curvas de densidad para C, M, Y, K. Para la comparación, los datos de destino de calibración también se muestran como un conjunto de curvas de densidad más gruesas en el mismo gráfico y los valores de densidad máxima se comparan numéricamente.

- **1** Después de haber medido correctamente la página de calibración o importado medidas desde un archivo, haga clic en Ver medidas.
- **2** Para ocultar o mostrar curvas, haga clic en el icono  $\bullet$  que está junto a la etiqueta apropiada:
	- **•** Medidos: Oculta o muestra las curvas de densidad medidas.
	- **•** Destino: Oculta o muestra las curvas de densidad de destino.
	- **•** Cian, Magenta, Amarillo, o Negro: Oculta o muestra las curvas de densidad medidas o de destino para el colorante específico.

#### **Diferencia visual**

Para las medidas de color, el porcentaje de diferencia visual es una forma adecuada de evaluar la exactitud de la calibración.

Los datos de medidas se muestran en unidades de densidad relativa del papel (Status T). El Fiery Server calcula el porcentaje de diferencia visual mediante la fórmula Murray-Davies que tiene en cuenta la naturaleza exponencial de las mediciones de densidad.

Si la densidad máxima medida es menor a la densidad máxima de destino, quiere decir que la impresora está obteniendo actualmente un rendimiento menor al previsto con esta configuración de calibración. Una salida impresa al 100% de este colorante no obtiene la densidad máxima prevista para la impresión con este tipo de impresora. Esta situación es aceptable en muchas situaciones de realización de pruebas, ya que los espacios colorimétricos CMYK simulados no requieren la densidad máxima que la impresora puede producir.

Si la densidad máxima medida es superior a la densidad máxima de destino, quiere decir que la impresora está obteniendo actualmente un rendimiento superior al previsto con esta configuración de calibración. Para cumplir el destino de calibración, el Fiery Server no necesita especificar el 100% del colorante. Sin embargo, no se está utilizando la gama completa de la impresora.

Una aplicación como por ejemplo Adobe Photoshop utiliza unidades de porcentaje a partir de 0% (papel blanco) a 100% (densidad máxima). Suponiendo que el perfil de salida utilizado en Adobe Photoshop se corresponde con el estado calibrado del Fiery Server, una diferencia visual del -5% para el cian significa que la impresora no puede producir los valores de color cian especificados en Adobe Photoshop entre el 95% y el 100%. Una diferencia visual del +5% para cian significa que la impresora puede producir todos los valores de color cian especificados en Adobe Photoshop y podría producir además valores cian hasta un 5% más densos.

#### **Imprimir una página de prueba**

Para impresoras a color, puede imprimir una página de prueba que muestre una comparación en paralelo de una imagen que se imprimió utilizando una configuración de calibración concreta y la misma imagen que se imprimió utilizando la configuración de calibración por omisión.

- **1** En el Centro de dispositivo de Command Workstation, haga clic en la pestaña General, haga clic en Herramientas y, a continuación, haga clic en Administrar debajo de Calibrar.
- **2** Seleccione la configuración de calibración y haga clic en Ver Medidas.
- **3** Haga clic en Prueba de impresión.

### **Página de prueba**

En las impresoras a color, la página de prueba le permite comparar los datos de calibración actuales con los datos de calibración por omisión del Fiery Server. Los datos de calibración por omisión son los datos de fábrica por omisión (de la configuración de calibración suministrada de fábrica) o los datos de medida iniciales (de la configuración de calibración personalizada).

La página de prueba contiene barras de color e imágenes impresas con los datos de calibración que está evaluando. Hay dos versiones de cada imagen. La versión que aparece arriba muestra la imagen impresa con los datos de calibración por omisión y la versión que aparece abajo muestra la imagen impresa con los datos de calibración que está evaluando.

Las barras de color muestran un degradado del área iluminada al área sombreada de cada colorante. Los degradados deben ser suaves, sin cambios repentinos de densidad, con la excepción de la muestra 100% K, que puede aparecer más oscura como resultado del procesamiento negro en la gestión del color.

Si la página de prueba no resulta satisfactoria, podría deberse a que el perfil de salida asociado con la configuración de calibración no es adecuada para la configuración de papel y de impresión.

# **Exportar datos de medidas**

Para las impresoras a color, puede exportar los datos de medidas para una configuración de calibración concreta en un archivo .cm0.

- **1** En el Centro de dispositivo de Command WorkStation, haga clic en la pestaña General, haga clic en Herramientas y a continuación, haga clic en Administrar debajo de Calibrar.
- **2** Seleccione la configuración de calibración y haga clic en Ver Medidas.
- **3** Haga clic en Exportar medidas.
- **4** Vaya a la ubicación del archivo, cambie el nombre de archivo si lo desea y haga clic en Guardar.

### **Restablecer datos de medidas**

Puede restablecer los datos de medidas para una configuración de calibración concreta a los datos por omisión (los datos de fábrica por omisión, o para la configuración de calibración personalizada, los datos de medidas iniciales). Esta opción no está disponible si los datos de medida actuales ya son los datos por omisión.

#### **Restablecer datos de medidas para impresoras a color**

Para las impresoras a color, es posible que existan una o más configuraciones de calibración.

- **1** En el Centro de dispositivo de Command Workstation, haga clic en la pestaña General, haga clic en Herramientas y, a continuación, haga clic en Administrar debajo de Calibrar.
- **2** Seleccione la configuración de calibración y haga clic en Ver Medidas.
- **3** Haga clic en Restablecer a medidas por omisión.

**4** Haga clic en Sí para confirmar.

#### **Restablecer datos de medidas para impresoras en blanco y negro**

Para impresoras en blanco y negro, existe una sola configuración de calibración.

- **1** En el Centro de dispositivo de Command Workstation, haga clic en la pestaña General, haga clic en Herramientas y a continuación, haga clic en Calibrar.
- **2** Haga clic en Restablecer a medidas por omisión.
- **3** Haga clic en Sí para confirmar.

### **Preferencias de Calibrador**

Los valores de la ventana Preferencias afectan a varios aspectos del procedimiento de calibración. Puede configurar el método de calibración y el diseño de muestra, el límite de tiempo de calibración (caducidad) y el método de creación de perfiles por omisión.

**Nota:** Debe disponer de privilegios de Administrador para poder cambiar las preferencias.

#### **Método de calibración y diseño de muestras**

En las impresoras a color, puede definir el método de medición por omisión y el diseño de muestras. Los diseños de muestras que están disponibles para imprimir la página de calibración varían en función del orden de muestra y el número de muestras.

Un gran número de muestras genera más datos de medidas lo que puede producir mejores resultados. Sin embargo, si hay más muestras el tiempo de medición es mayor.

- **•** Las muestras ordenadas se imprimen en la página siguiendo el orden de sus niveles de matiz y saturación.
- **•** Las muestras Aleatorias o Sin ordenar se imprimen en la página en orden aleatorio, para ayudar a compensar las variaciones de densidad de las diferentes áreas de la página.
- **•** Si el diseño de la muestra Patrón fijo está disponible para ColorCal en su Fiery Server, éste imprime las muestras de color en un patrón aleatorio que es posible especificar por número. Este diseño resulta útil si desea reimprimir el mismo patrón que había impreso anteriormente.

#### **Preparación del escáner para ColorCal**

Si selecciona ColorCal como el método de calibración por omisión, puede requerir la preparación del escáner por omisión antes de calibrar el Fiery Server.

Se recomienda preparar el escáner después del mantenimiento o servicio técnico o siempre que se haya producido alguna alteración en la salida de la impresora. Si no selecciona la opción Preparar escáner para calibración ColorCal en Preferencias, se omite la preparación del escáner.

**Nota:** La preparación del escáner sólo afecta a ColorCal. No prepara la impresora para otros tipos de exploración.

### **Estado de la calibración (Caducidad)**

Si define un límite de tiempo para una calibración, una calibración desfasada da como resultado mensajes de estado en Command WorkStation y puede causar que se suspenda un trabajo.

Command WorkStation muestra una advertencia (en amarillo) para el trabajo en el Centro de trabajos cuando falten 30 minutos para que caduque la calibración y un error (en rojo) cuando la calibración esté desfasada.

Si la calibración de un trabajo está desfasada, el Fiery Server puede suspender el trabajo cuando intente imprimirlo. El trabajo suspendido no se imprime pero se queda en la cola Impresión en un estado de suspendido.

El estado de calibración se comprueba justo antes de enviar el trabajo a imprimir. Si la calibración caduca mientras se está imprimiendo el trabajo, éste no se suspenderá. Es recomendable calibrar antes de imprimir un trabajo grande para minimizar la posibilidad de que la calibración caduque mientras se está imprimiendo el trabajo.

Si hace doble clic en el trabajo suspendido, puede realizar una de las operaciones siguientes:

- **•** Calibrar el Fiery Server para las configuraciones de calibración del trabajo. Tras actualizar las mediciones de calibración, seleccionar el trabajo suspendido e imprimirlo.
- **•** Continuar la impresión del trabajo utilizando los datos de medidas sin actualizar. Seleccione esta opción si la uniformidad de salida no es importante para este trabajo.

#### **Tipos de trabajos afectados por el límite de calibración**

El Fiery Server puede determinar si la calibración caduca para la mayoría de los trabajos, incluidos:

- **•** Los trabajos enviados desde una aplicación utilizando el controlador de impresora PostScript o Fiery VUE.
- **•** Trabajos PDF y TIFF importados.
- **•** Trabajos que se han procesado (incluidos trabajos VPS y VIPP procesados).

El Fiery Server no puede determinar si la calibración está desfasada y por tanto, no suspenderá los siguientes tipos de trabajos:

- **•** Trabajos PCL y PJL.
- **•** Los trabajos enviados desde una aplicación utilizando el controlador de impresora PostScript o Fiery VUE. Esto incluye a los trabajos VPS y VIPP que no se han procesado.
- **•** Trabajos enviados a través de la conexión Directa. Estos tipos de trabajo no pueden suspenderse en ningún caso.

Además, el Fiery Server no comprueba la calibración de los trabajos que se imprimieron mediante el comando Forzar impresión. El comando Forzar impresión puede utilizarse en los trabajos que se suspendieron debido a una no coincidencia del trabajo (el papel o la terminación requeridas para el trabajo no estaban disponibles). En estos tipos de trabajos, debido a que se fuerza su impresión, no se comprueba la calibración.

#### **Establecer tiempo límite de calibración y suspensión del trabajo**

Puede determinar un límite de tiempo de calibración y definir si Command Workstation suspende el trabajo si la calibración ha caducado.

- **•** En el cuadro de diálogo Preferencias de calibración, realice cualquiera de las siguientes acciones:
	- **•** Para definir un tiempo de caducidad, seleccione Establecer límite de tiempo y mostrar estado en el Centro de trabajos y especifique un intervalo de tiempo (1-23 horas o 1-200 días).
	- **•** Para habilitar la suspensión del trabajo, seleccione Suspender la impresión cuando la calibración haya caducado.

#### **Método de medida y diseño de muestras de Printer Profiler**

Si el Fiery Server admite impresiones a color y tiene instalado Fiery Color Profiler Suite en su computadora, tiene la opción de crear un perfil de salida personalizado después de crear una configuración de calibración personalizada. Puede definir el método de medida por omisión y el diseño de muestras para Printer Profiler.

Fiery Color Profiler Suite proporciona la lista de métodos de medida y la lista de diseños de muestras disponibles.

ColorCal no está disponible como método de medición para creación de perfiles. Ya que no ofrece la suficiente exactitud.

# **Configuración de calibración**

Si su Fiery Server admite la impresión a color, puede acceder a una o más configuraciones de calibración. Normalmente, las configuraciones de calibración y los perfiles de salida son adecuadas para condiciones de impresión y papel específicas. Una configuración de calibración puede asociarse con más de un perfil de salida.

Para saber qué configuración de calibración está asociada con un perfil de salida concreto, consulte los valores de perfil en Command WorkStation.

#### **Ver las propiedades de los trabajos de una configuración de calibración**

Puede ver las propiedades del trabajo asociadas con una configuración de calibración. La configuración de calibración es apropiada para trabajos de impresión que tienen las mismas propiedades del trabajo. Estas propiedades del trabajo se utilizan para imprimir la página de calibración.

La ventana Propiedades del trabajo muestra todos los valores de impresión asociados con la configuración de calibración, estén relacionados o no con la calibración. La configuración se especifica cuando se crea la configuración de calibración. No puede modificar los valores de una configuración de calibración existente.

Muchos valores de impresión no tienen ningún efecto en la calibración. Sin embargo, la configuración de impresión que afecta a la calidad de la imagen (como el tramado de medias tintas o la resolución) afecta a la calibración.

Las opciones de la pestaña Color de la ventana Propiedades del trabajo se ignoran al imprimir la página de calibración.

- **1** En el Centro de dispositivo de Command Workstation, haga clic en la pestaña General, haga clic en Herramientas y, a continuación, haga clic en Administrar debajo de Calibrar.
- **2** Haga clic en la configuración de calibración para seleccionarla.
- **3** Haga clic en Ver propiedades para ver las Propiedades del trabajo de la configuración de calibración.

### **Ver los datos de medida de una configuración de calibración**

Los datos de medidas se guardan cuando calibra para una configuración de calibración específica. Los datos de medidas pueden mostrarse en un gráfico con los datos de destino de calibración, de forma que pueda ver hasta qué punto coinciden la salida de la impresora que se ha medido con el destino de calibración.

- **1** En el Centro de dispositivo de Command Workstation, haga clic en la pestaña General, haga clic en Herramientas y, a continuación, haga clic en Administrar debajo de Calibrar.
- **2** Haga clic en la configuración de calibración para seleccionarla.
- **3** Haga clic en Ver medidas.

### **Crear una configuración de calibración personalizada**

Al crear una configuración de calibración, el espectrofotómetro se selecciona automáticamente como método de medida. ColorCal no está disponible como método porque no utiliza ningún instrumento colorimétrico.

Debe tener privilegios de Administrador para poder crear una configuración de calibración personalizada.

Después de crear una nueva configuración de calibración, es necesario asociarla a un perfil de salida. En función de su papel, es posible que una nueva configuración de calibración no proporcione resultados satisfactorios si se utiliza con un perfil de salida existente. Si no es satisfactorio, es recomendable que cree un nuevo perfil de salida personalizado basado en su papel.

- **•** Si selecciona un perfil que ya existe, seleccione el perfil del papel que sea más parecido a su papel. Se crea una copia de este perfil con el mismo nombre de la configuración de calibración y se cambia el destino de calibración existente (objetivo) del perfil a un nuevo destino calculado utilizando las medidas de calibración. La nueva configuración de calibración se asocia con este perfil.
- **•** Si crea un nuevo perfil de salida personalizado, se imprime una página de medidas de creación de perfiles. Mida la página con Printer Profiler de Fiery Color Profiler Suite y el perfil resultante se importa al Fiery Server y se asocia con su nueva configuración de calibración.
- **1** En el Centro de dispositivo de Command WorkStation, haga clic en la pestaña General, haga clic en Herramientas y a continuación, haga clic en Administrar debajo de Calibrar.
- **2** Haga clic en Crear nuevo.
- **3** Seleccione la configuración de calibración que mejor coincida con su papel o seleccione Por omisión del servidory haga clic en Aceptar.
- **4** Escriba un nuevo nombre para la configuración de calibración.
- **5** (Opcional) En Papel recomendado, introduzca el nombre de su papel.
- **6** (Opcional) En Referencia del papel, introduzca el número de ID de producto de su papel.

Esta información suele encontrarse en el embalaje del papel. Para saber más acerca de un papel recomendado, realice una búsqueda en Internet con la referencia del papel.

- **7** (Opcional) Tiene la opción de introducir información en el campo Comentario.
- **8** Consulte la lista de propiedades (valores de impresión) relacionadas con la calibración.

**9** Si desea cambiar una o más opciones de impresión, haga clic en Propiedades, realice los cambios y a continuación, haga clic en Aceptar.

No seleccione ninguna opción (por ejemplo opciones de terminación) que haga que no se pueda medir su página de calibración.

- **10** Haga clic en Continuar.
- **11** Seleccione el Origen del papel para la impresión de la página de calibración y haga clic en Continuar.
- **12** Siga las instrucciones de la pantalla para medir la página de calibración.
- **13** Para imprimir una página de prueba, haga clic en Ver medidas y a continuación, haga clic en Prueba de impresión.

Puede imprimir una página de prueba para ayudarle a decidir si asocia la configuración de calibración con un perfil de salida existente o crea un perfil de salida nuevo.

**14** Realice una de las siguientes acciones para asociar la nueva configuración de calibración con un perfil de salida:

- **•** Seleccione un perfil de salida desde la lista de perfiles que se encuentra en el Fiery Server.
- **•** Si tiene Fiery Color Profiler Suite instalado en su computadora, haga clic en Crear nuevo perfil para crear un nuevo perfil de salida personalizado mediante Fiery Color Profiler Suite.

### **Editar el destino de calibración**

Las densidades máximas del destino de calibración (los valores de D-Máx) que están asociadas con una configuración de calibración específica, son editables cuando se crea una nueva configuración de calibración. Para cada colorante (C, M, Y, K), puede introducir un nuevo valor o puede importar un destino de calibración desde un archivo.

Los datos del destino editados reemplazan a los datos de destino asociados actualmente con esta configuración de calibración cuando se aplican los datos de medida actuales.

Importe los datos de destino desde un archivo si tiene un perfil existente y destino de calibración de otro Fiery Server que desee utilizar con este Fiery Server. Para obtener los mejores resultados, utilice los perfiles y los datos de calibración que ha creado específicamente para este Fiery Server y su impresora.

Incluso aunque pueda editar los valores de densidad máxima, es recomendable que lo haga con precaución. El destino de calibración representa los valores ideales para la calibración y no deben cambiarse si no es necesario.

- **1** Después de haber medido con correctamente la página de calibración para la nueva configuración de calibración, haga clic en Ver medidas.
- **2** Realice una de las siguientes acciones:
	- **•** Introduzca nuevos valores para los valores D-Máx debajo de Destino.
	- **•** Haga clic en Importar destino, desplácese a la ubicación del archivo, seleccione el archivo y haga clic en Abrir.
- **3** Continúe creando la configuración de calibración.

### **Editar una configuración de calibración**

Puede editar la información básica de una configuración de calibración personalizada. No es posible editar una configuración de calibración suministrada de fábrica.

Las propiedades de tarea (configuración de impresión) no pueden editarse ya que cualquier dato de medida guardado con la configuración de calibración se convertiría en no válido. Para editar las propiedades del trabajo de una configuración de calibración, cree una configuración de calibración nueva basada en una existente.

Debe disponer de privilegios de Administrador para poder editar una configuración de calibración personalizada.

- **1** En el Centro de dispositivo de Command WorkStation, haga clic en la pestaña General, haga clic en Herramientas y a continuación, haga clic en Administrar debajo de Calibrar.
- **2** Seleccione la configuración de calibración de la lista y haga clic en Editar.
- **3** Especifique los siguientes valores:
	- **•** Nombre: Introduzca un nombre que describa el nombre del papel, gramaje, tipo y cualquier otra condición de impresión específica (por ejemplo, valores de medias tintas o satinado). El nombre puede tener un máximo de 70 caracteres.
	- **•** Papel recomendado: Introduzca el nombre de su papel.
	- **•** Referencia del papel: Introduzca el número de ID de producto de su papel. Esta información suele encontrarse en el embalaje del papel.
	- **•** Comentarios: (Opcional) Introduzca información descriptiva adicional. Esta información aparece en la lista de configuraciones de calibración disponible en el Fiery Server.

#### **Eliminar una configuración de calibración personalizada**

Puede eliminar una configuración de calibración personalizada si no está asociada con el perfil de salida por omisión. No es posible eliminar una configuración de calibración suministrada de fábrica.

Debe disponer de privilegios de Administrador para poder eliminar una configuración de calibración personalizada.

- **1** En el Centro de dispositivo de Command Workstation, haga clic en la pestaña General, haga clic en Herramientas y, a continuación, haga clic en Administrar debajo de Calibrar.
- **2** Seleccione la configuración de calibración de la lista y haga clic en Eliminar.

# Personalizar la configuración de Mejora de imagen

Los valores por omisión de la opción de impresión Aplicar mejora de imagen optimizan la exposición, color, sombreados, resaltes y nitidez de cada imagen especificada de un trabajo. Si la configuración por omisión no ofrece resultados satisfactorios, puede personalizar la configuración de Aplicar mejora de imagen para propiedades como brillo, contraste y corrección de ojos rojos.

La opción de impresión Aplicar mejora de imagen permite aplicar mejoras de terminación fotográfica a imágenes en color en páginas u hojas específicas de un trabajo cuando se imprime. Esta opción afecta solamente a imágenes fotográficas y no a gráficos como logotipos y diagramas.

La opción de impresión Aplicar mejora de imagen se encuentra en la pestaña Imagen de los controladores de impresora y las Propiedades del trabajo. Para obtener más información acerca de esta opción de impresión, consulte *Impresión* que es parte del conjunto de documentación del usuario.

- **1** En el Centro de dispositivo, haga clic en la pestaña Flujos de trabajo y haga clic en Mejora de imagen.
- **2** Haga clic en Modificar.
- **3** Haga clic en Configuración personalizada, modifique los valores, y a continuación, haga clic en Aceptar.
	- **•** Exposición: Habilita los controles de Corrección dinámica, Contraste y Brillo.

Si se selecciona Corrección dinámica, el Fiery Server analiza cada imagen y aplica automáticamente el el contraste y el brillo correctos, mediante valores separados de contraste y brillo. Corrección dinámica intenta cubrir el rango de más oscuro a más claro.

También puede especificar los ajustes de Contraste y Brillo manualmente. Si se selecciona Corrección dinámica, los ajustes manuales que realice en los controles Contraste y Brillo se aplican además a los ajustes automáticos de contraste y brillo. Si no se selecciona Corrección dinámica, se aplican los ajustes manuales de Contraste y Brillo a la imagen original.

**•** Color: Habilita los controles de Corrección de tono, Tono y Saturación.

Si se selecciona Corrección de tono, el Fiery Server analiza cada imagen e intenta corregir el equilibrio de colores de la imagen.

También puede especificar los ajustes de Tono y Saturación manualmente. Si se selecciona Corrección de tono, se aplican los ajustes manuales que haya realizado además de los ajustes automáticos de Corrección de tono. Se aplican los ajustes de equilibrio de colores y a continuación, se aplican los ajustes de Tono y Saturación. Si no se selecciona Corrección de tono, se aplican los ajustes manuales de Tono y Saturación a la imagen original.

**•** Áreas sombreadas y áreas iluminadas: Habilitar los controles de Corrección automática, Zonas sombreadas y Áreas iluminadas.

Si se selecciona Corrección automática, el Fiery Server analiza cada imagen e intenta corregir las zonas sombreadas que son demasiado oscuras o las áreas iluminadas que son demasiado claras. También puede especificar manualmente las mejoras de Zonas sombreadas y Áreas iluminadas si desactiva primero la opción Corrección automática.

**•** Nitidez: Habilita los controles de Nitidez de la piel y Sin nitidez de piel.

El control Nitidez de piel afecta a los tonos de color carne de una imagen. El control Sin nitidez de piel afecta al resto de colores de la imagen. El rango de cada control es de -100 (menos nitidez) a 100 (más nitidez).

**•** Corrección de ojos rojos: Los ojos rojos son el fenómeno en el que una fuente de luz, normalmente el flash integrado de una cámara, se refleja en la retina del ojo del sujeto, lo que causa que aparezcan las pupilas rojas en la foto.

Si se selecciona Corrección de ojos rojos, el Fiery Server analiza la imagen e intenta identificar y corregir la condición de ojos rojos. Puede ajustar el tamaño del área de corrección mediante el control Área, donde 100 corresponde exactamente al área de la pupila roja.

# Image Enhance Visual Editor

Image Enhance Visual Editor (IEVE) es una aplicación de mejora de imágenes que proporciona un espacio de trabajo visual para ajustar las imágenes individuales de los trabajos PDF o PostScript que se envían al Fiery Server (incluidos los trabajos que se envían a través de flujos de trabajo de Fiery JDF).

Los ajustes realizados en IEVE afectan al trabajo en el Fiery Server y no se aplican al documento de origen.

Con IEVE, puede:

- **•** Aplicar mejoras a una sola imagen o más imágenes de una página o varias páginas.
- **•** Ver los efectos de los ajustes en las imágenes a medida que se aplican y realizar ajustes precisos en las imágenes antes de imprimir.
- **•** Guardar conjuntos de ajustes como valores predefinidos, que podrá aplicar más tarde a otros trabajos.

### **Limitaciones**

- **•** Edite un trabajo en IEVE en una computadora cliente cada vez. La edición en varias computadoras cliente puede tener resultados inesperados.
- **•** Si edita y guarda un trabajo en IEVE y lo abre a continuación en una versión anterior de IEVE, es posible que algunas ediciones no se muestren o hayan sido eliminadas.
- **•** IEVE está limitado a abrir archivos de 100 páginas o menos.
- **•** IEVE está limitado para extraer 50 imágenes de una sola página.
- **•** Si los bordes de una imagen no están en los ángulos rectos respecto a los bordes de esa imagen (por ejemplo como los bordes de un cuadrado o rectángulo) y los bordes de la página, la imagen no puede seleccionarse para la edición. Esto incluye imágenes giradas en ángulos no rectos en la base de la página e imágenes que nos son cuadradas ni rectangulares.

# **Cuándo utilizar IEVE o la opción de impresión Mejora de imagen**

Utilice Image Enhance Visual Editor (IEVE) para realizar ajustes específicos que requieran ajustes precisos e inspección visual antes de imprimir y la opción de impresión Mejora de imagen para ajustes sencillos y rápidos que no requieran inspección visual antes de imprimir.

Aunque IEVE y Mejora de imagen son independientes entre sí, no debe utilizar IEVE y Mejora de imagen para ajustar imágenes de un trabajo al mismo tiempo. Si utiliza ambos a la vez, se aplicarán los valores de ambos, lo que podría dar lugar a efectos inesperados en la apariencia y la calidad de las imágenes.

# **Cómo abrir trabajos grandes**

IEVE está limitado a abrir archivos de 2 GB o menos. En algunos casos, es posible que un trabajo grande no se abra o no se muestre correctamente.

Esto podría deberse a varias razones:

- **•** IEVE está instalado en un Fiery Server que tiene también el kit FACI instalado. Es posible que tenga que aumentar el espacio de disco duro disponible en el Fiery Server.
- **•** Si la memoria o el espacio de disco están limitados, es posible que IEVE no pueda abrir ni reproducir correctamente algunos archivos grandes aunque sean de menos de 2 GB.

# **Valores predefinidos**

Puede aplicar los valores predefinidos a una imagen o más imágenes de una página o varias páginas.

Los valores predefinidos disponibles son:

- **•** Automático: Activa el valor Auto para Niveles, Áreas iluminadas y áreas sombreadas y Equilibrio de Color y ajusta los valores de Definición, Saturación, Saturación de tonos color carne, Nitidez y Nitidez de tonos color carne a los niveles óptimos.
- **•** Sin corrección: Restablece todos los controles a sus valores originales, no modificados y devuelve las imágenes a su estado original. En los archivos PDF, se eliminan todos los ajustes de las imágenes seleccionadas. En los archivos PostScript, se eliminan todos los ajustes de las imágenes seleccionadas realizados desde la última vez que guardó el archivo.

También puede crear valores predefinidos personalizados guardando un conjunto de ajustes como un valor predefinido.

Los valores predefinidos pueden eliminarse, pero no es posible eliminar ni el valor predefinido Automático ni Sin corrección. Si elimina un valor predefinido para un trabajo que está abierto, IEVE aplica el valor predefinido Sin corrección. La eliminación de un valor predefinido no afecta a la configuración de las imágenes a las que ya ha aplicado el valor predefinido.

# **Ajuste de una imagen**

Puede mejorar las imágenes utilizando las funciones de la pestaña Presentación preliminar o la pestaña División en el panel Ajustes.

Puede elegir entre:

- **•** Aplique un valor predefinido a la imagen.
- **•** Edite los valores de Tono, Color, Nitidez y Corrección de ojos rojos como desee.

**Nota:** Algunas propiedades del trabajo no afectan a la apariencia de las imágenes, como las opciones de terminación, que quizá no correspondan a la prueba de impresión.

# **Guardado de las ediciones en un trabajo**

Guardar las ediciones tiene diferentes resultados para trabajos PDF y trabajos PostScript.

- **•** Si edita y guarda un trabajo PDF, sus ajustes se conservan en el trabajo guardado. Si cierra IEVE y a continuación abre el mismo trabajo PDF, los controles están configurados tal como los guardó. Puede ajustar manualmente los valores o deshacer los cambios que no hayan tenido el efecto deseado.
- **•** Si edita y guarda un trabajo de PostScript, las ediciones se incorporan al trabajo y ya no pueden deshacerse. Si cierra IEVE y a continuación abre el mismo trabajo en IEVE, las imágenes aparecen como editadas pero todos los controles están en sus valores por omisión.

### **Iniciar Image Enhance Visual Editor**

Abra Image Enhance Visual Editor (IEVE) desde los trabajos en Command WorkStation.

**•** En la cola En espera, haga clic con el botón derecho en el trabajo y seleccione Image Enhance Visual Editor.

# **Utilizar valores predefinidos**

Puede crear y aplicar valores predefinidos. También puede eliminar los valores predefinidos personalizados, pero no es posible eliminar ni el valor predefinido Automático ni Sin corrección. La eliminación de un valor predefinido no afecta a la configuración de las imágenes a las que ya ha aplicado el valor predefinido.

### **Crear un valor predefinido**

Puede crear un valor predefinido utilizando los valores existentes o crear sus propios valores.

- **1** Seleccione una imagen que ya tiene los valores que desea guardar o realice los ajustes deseados en la imagen seleccionada.
- **2** En la lista Valor predefinido, seleccione Guardar como.
- **3** Escriba un nombre para el valor predefinido y haga clic en Aceptar.

### **Eliminar un valor predefinido**

El valor predefinido se elimina de la lista Valor predefinido y el valor predefinido Sin corrección se aplica a la imagen actual.

- **1** En la lista Valor predefinido, seleccione el valor predefinido que desea eliminar.
- **2** Haga clic en Eliminar y haga clic en Sí para confirmar.

**Nota:** El valor predefinido se elimina y el valor predefinido Sin corrección se aplica a la imagen actual.

### **Aplicar un valor predefinido a una imagen**

Puede aplicar un valor predefinido a una imagen o a varias imágenes.

- **1** Seleccione la imagen.
- **2** En la lista Valor predefinido, seleccione un valor predefinido.

### **Aplicar un valor predefinido a una o varias páginas**

Puede aplicar un valor predefinido a una o varias páginas.

- **1** En la lista Valor predefinido, haga clic en el valor predefinido.
- **2** Haga clic en Aplicar a junto a la lista Valor predefinido.
- **3** Seleccione Páginas e introduzca un rango de páginas o seleccione Todas las páginas.

### **Restablecer una imagen**

Al aplicar el valor predefinido Sin corrección se restablecen las imágenes, devolviéndolas a su estado original. En los archivos PDF, se eliminan todos los ajustes de las imágenes seleccionadas. En los archivos PostScript, se eliminan todos los ajustes de las imágenes seleccionadas realizados desde la última vez que guardó el archivo.

- **1** Seleccione la imagen.
- **2** Realice una de las siguientes acciones:
	- **•** Dentro de Ajustes, haga clic en Restablecer.
	- **•** En la lista Valor predefinido, seleccione Sin corrección.

# **Abrir un trabajo grande**

En algunos casos, es posible que un trabajo grande no se abra o no se muestre correctamente si Image Enhance Visual Editor (IEVE) está instalado en un Fiery Server que tiene también el kit FACI instalado. Este problema puede corregirse aumentando el espacio de disco duro disponible en el Fiery Server.

- **1** Cierre IEVE y Command WorkStation.
- **2** Cree una carpeta para los archivos temporales en la unidad "E:". Asigne a la carpeta el nombre **Temp**.
- **3** En el menú Inicio de Windows, haga clic en Panel de control.
- **4** En el Panel de control, haga doble clic en Sistema.
- **5** En el cuadro de diálogo Propiedades del sistema, haga clic en el botón Opciones avanzadas. Haga clic en Variables de entorno.
- **6** En el cuadro de diálogo Variables de entorno, en la parte superior, seleccione la variable TEMP. Haga clic en Modificar.
- **7** En el cuadro de diálogoModificar la variable de usuario, , introduzca la ruta a la carpeta Temp que creó en el paso 2. Haga clic en Aceptar.
- **8** Repita los pasos 6-7 para la variable TMP. Utilice la misma ruta que en el paso 7.

**Nota:** La próxima vez que abra un trabajo grande, IEVE utilizará esta carpeta temporal y el trabajo se reproducirá correctamente.

### **Ajustar tono**

Los valores de Tono afectan a los niveles de tono (contraste y brillo), así como a las áreas iluminadas y áreas sombreadas de una imagen. Si los detalles de las áreas de áreas iluminadas y zonas sombreadas son difíciles de ver debido a problemas de exposición o iluminación, puede utilizar los valores de Áreas iluminadas y áreas sombreadas para mejorar estos detalles y hacerlos más visibles.
#### **Ajustar el tono automáticamente**

Puede aplicar el valor predefinido Automático para ajustar automáticamente el tono.

**•** Haga clic en Automático en el menú Valores predefinidos.

#### **Ajustar el tono manualmente**

Puede ajustar las características de tonos individualmente. Para los valores de Áreas iluminadas y áreas sombreadas, puede introducir un valor de **0** a **100** y para el resto de valores, puede introducir un valor de **-100** a **100**.

- **•** Defina cualquier de los siguientes valores en la sección Tono del panel Ajustes:
	- **•** Auto (Niveles): Analiza la imagen y define automáticamente los niveles de tono para conseguir la mejor apariencia. Este ajuste corrige la subexposición y la sobreexposición.

Si la imagen ya está optimizada o casi optimizada, es posible que no aprecie la diferencia. Después de habilitar Auto, todavía puede realizar ajustes precisos en los valores de Áreas iluminadas y áreas sombreadas, si lo desea.

- **•** Brillo: Aumenta o reduce el brillo de una imagen.
- **•** Contraste: Aumenta o reduce el contraste de una imagen.
- **•** Definición: Aumenta o reduce la cantidad de definición (detalle) de una imagen sin afectar a la cantidad de contraste de la imagen.
- **•** Auto (Áreas iluminadas y áreas sombreadas): Calcula los niveles óptimos de áreas iluminadas y áreas sombreadas y los aplica automáticamente a la imagen, actualizando los valores de Áreas iluminadas y Áreas sombreadas.

Si la imagen ya está optimizada o casi optimizada, es posible que no aprecie la diferencia. Después de habilitar Auto, todavía puede realizar ajustes precisos en los valores de Áreas iluminadas y áreas sombreadas, si lo desea.

- **•** Áreas iluminadas: Mejora los detalles en porciones iluminadas de una imagen para que sean más visibles.
- **•** Zonas sombreadas: Mejora los detalles de las áreas de sombras para que sean más visibles.

# **Ajustar color**

Si ha optimizado la reproducción de tonos, normalmente el único problema de color que queda pendiente es el predominio de un tono, es decir un desequilibrio en los colores de la imagen. Los valores de Color afectan al equilibrio y la saturación de todo el color.

#### **Ajustar el color automáticamente**

Puede aplicar el valor predefinido Automático para ajustar automáticamente el color.

**•** Haga clic en Automático en el menú Valores predefinidos.

#### **Ajustar el color manualmente**

Puede ajustar el color manualmente sin utilizar un valor predefinido.

- **•** Defina cualquiera de los siguientes valores en la sección Color del panel Ajustes:
	- **•** Temperatura: Define el equilibrio entre los colores azul-amarillo (el canal b del espacio colorimétrico Lab).
	- **•** Tono: Define el equilibrio entre los colores rojo-verde (el canal a del espacio colorimétrico Lab).
	- **•** Saturación: Aumenta o reduce la saturación de todos los colores de una imagen.
	- **•** Saturación de tonos color carne: Aumenta o reduce únicamente la saturación de los tonos color carne de una imagen, en lugar de la saturación de toda la imagen.
	- **•** Vincular (Saturación): Cuando se selecciona, si aumenta o reduce un valor de Saturación, otro valor de Saturación aumenta o disminuye proporcionalmente. Por ejemplo, si la Saturación es **10**, Saturación de tonos color carne es **20**, y la vinculación está activada, al aumentar la Saturación a **15** aumenta la Saturación de tonos color carne a **25** al mismo tiempo.
	- **•** Auto (Equilibrio de color): Corrige automáticamente el equilibrio de color (temperatura y tono) de la imagen para conseguir la mejor apariencia.

Si la imagen ya está optimizada o casi optimizada, es posible que no aprecie la diferencia. Después de habilitar Auto, todavía puede realizar ajustes precisos en los valores de Equilibrio de color, si lo desea.

# **Ajustar nitidez**

Puede mejorar una imagen borrosa aumentando la nitidez o suavizar una imagen reduciendo la nitidez. El suavizado se utiliza algunas veces para efectos especiales o en los retratos.

#### **Ajustar la nitidez automáticamente**

Puede aplicar el valor predefinido Automático para ajustar automáticamente la nitidez.

**•** Haga clic en Automático en el menú Valores predefinidos.

#### **Ajustar la nitidez manualmente**

Puede ajustar la nitidez manualmente sin utilizar un valor predefinido.

- **•** Defina cualquier de los siguientes valores en la sección Nitidez del panel Ajustes:
	- **•** Nitidez: Afecta a los colores sin tonos color carne de una imagen.
	- **•** Nitidez de tonos color carne: Afecta a los colores con tonos color carne de una imagen.

**Nota:** Si se define el mismo valor para Nitidez y Nitidez de tonos color carne, pueden producirse resultados no deseados. Esto es debido a que el nivel de nitidez que produce una reproducción clara de los objetos puede hacer que las personas aparezcan en la imagen con la piel con un aspecto con huecos o granulado. En la mayoría de los casos, la definición de un valor de Nitidez mayor que el de Nitidez de tonos color carne produce los mejores resultados.

**•** Vincular (Nitidez): Si aumenta o reduce un valor de Nitidez, otro valor de Nitidez aumenta o disminuye proporcionalmente. Por ejemplo, si la Nitidez es **15**, Nitidez de tonos color carne es **0**, y la vinculación está activada, al aumentar la Nitidez a **30** aumenta la Nitidez de tonos color carne a **15** al mismo tiempo.

### **Corrección de ojos rojos**

Corrección de ojos rojos analiza cada imagen e intenta identificar y corregir los ojos rojos. Puede seleccionar un área para corregirla y ajustar el área aumentando o reduciendo su tolerancia.

El valor de Tolerancia se aplica a todas las áreas de Corrección de ojos rojos de una imagen.

- **1** Seleccione la imagen que desee ajustar.
- **2** Dentro de Corrección de ojos rojos, haga clic en Sí. La aplicación analiza la imagen y muestra un área de selección rectangular alrededor de las áreas que ha determinado que contienen ojos rojos.
- **3** Realice una de las operaciones siguientes:
	- **•** Para eliminar el área de Corrección de ojos rojos, haga clic en la X roja de la esquina de la selección.
	- **•** Para crear manualmente un área de Corrección de ojos rojos, asegúrese de que la opción Corrección de ojos rojos tenga seleccionado el valor Sí y a continuación, haga clic y arrastre en la imagen para crear una selección.
	- **•** Para redimensionar un área de Corrección de ojos rojos, arrastre uno de los tiradores de la selección.
- **4** Si desea cambiar el grado de Corrección de ojos rojos, aumente o disminuya el valor de Tolerancia a un valor que sólo elimine los ojos rojos:
	- **•** Aumente la Tolerancia para que la máscara de ojos rojos sea más grande.
	- **•** Disminuya la Tolerancia para que la máscara de ojos rojos sea más pequeña.
- **5** Si desea ocultar las selecciones tras finalizar la Corrección de ojos rojos, seleccione Ocultar selecciones.

**Nota:** Corrección de ojos rojos se sigue aplicando cuando las selecciones están ocultas.

# Colores planos

La característica Colores planos es un administrador de colores planos (Colores con nombre) en Command WorkStation que permite editar las definiciones de colores planos del Fiery Server y crear definiciones de colores planos personalizados. Colores planos forma parte de la característica Spot-On. Si Spot-On está disponible para su Fiery Server y está activado, puede ajustar y administrar listas de colores planos y sus equivalentes CMYK.

Los colores planos se suministran precargado con bibliotecas de colores con nombre, por ejemplo colores PANTONE, HKS, TOYO y DIC. Las bibliotecas de colores planos almacenan los colores originales con sus definiciones independientes de dispositivos (valores Lab). Para cada perfil de salida del Fiery Server, Colores planos calcula la mejor reproducción CMYK disponible para cada color plano. Cada vez que se genera un nuevo perfil o se actualiza un perfil existente, Colores planos recalcula automáticamente los mejores equivalentes CMYK.

Puede crear una lista de colores de "sustitución". Se trata de colores que, cuando son solicitados por un documento a través de sus valores RGB o CMYK, son sustituidos por un color diferente que tenga esos valores CMYK en la definición de color de Colores planos. Esto permite controlar los colores con exactitud y redefinir los distintos colores RGB y CMYK.

Si la función Correlación de impresión de dos colores está disponible para su Fiery Server y está habilitada, Colores planos también permite asignar colores planos y colores de proceso a los colores genéricos utilizados en un trabajo. La función Correlación de impresión de dos colores está diseñada para los operadores de las tiendas de impresión que simulan una imprenta de dos colores. Puede imprimir un trabajo de dos colores en un dispositivo de dos colores mediante la correlación de los colores de un trabajo con los colores que ya están creados en el dispositivo.

# **Grupos y definiciones de colores planos**

Con la característica Colores planos de Command WorkStation puede editar las definiciones de colores planos del Fiery Server y crear definiciones de colores planos personalizados. Sólo un usuario cada vez puede usar Colores planos.

La ventana Colores planos consta de tres partes:

- **•** El lado izquierdo muestra una lista de grupos de colores.
- **•** La parte central muestra una lista con los colores planos incluidos en el grupo de colores seleccionado actualmente.
- **•** El lado derecho muestra la definición del color plano seleccionado actualmente, así como muestras de color que muestran el valor Lab original y el valor CMYK tras la conversión en el perfil de salida.

Un icono de signo de exclamación en la definición del color plano indica que uno o varios colorantes han alcanzado sus valores máximos.

Por omisión, el Fiery Server tiene varios grupos de colores PANTONE que incluyen PANTONE Goe y un grupo de colores del sistema. También puede tener los grupos de colores DIC, HKS y TOYO. Estos grupo estándar están bloqueados. No puede eliminar, cambiar de nombre ni exportar los grupos bloqueados, ni tampoco añadir, cambiar de nombre y eliminar los colores planos de los grupos bloqueados ni cambiar el orden de prioridad de los colores planos.

# **Seleccione el perfil de salida para todas las ediciones de colores planos**

El Fiery Server mantiene un diccionario de colores planos para cada perfil de salida. Cuando edita colores planos, sus cambios se aplican a los colores planos de los trabajos que se impriman con el perfil de salida especificado.

En función de su Fiery Server, puede seleccionar el perfil de salida directamente o especificar la configuración de impresión (propiedades del trabajo) de un trabajo de destino. El Fiery Server determina el perfil de salida para la configuración de impresión.

La especificación de la configuración de impresión es útil si el valor de Perfil de salida para el trabajo que utiliza los colores planos editados es Utilizar perfiles según tipo de papel en lugar de un perfil especificado. En este caso el Fiery Server determina el perfil de salida en la configuración de papel del trabajo de forma que usted no puede indicar para qué perfil de salida se editan los colores planos.

- **1** En el Centro de dispositivo, haga clic en la pestaña Recursos y haga clic en Colores planos.
- **2** Si Perfil de salida aparece en la parte superior de la ventana Colores planos, seleccione el perfil de salida de la lista.
- **3** Si aparece Propiedades en la parte superior de la ventana Colores planos, haga clic en Propiedades, selecciones la configuración de impresión para el trabajo que utilizará los colores planos editados y haga clic en Aceptar.

La configuración de impresión de la ventana Propiedades es la configuración actual por omisión del Fiery Server.

**Nota:** Los valores de impresión no relacionados con la gestión del color se ignoran. En el caso de un trabajo con Papeles mezclados, se utiliza la configuración de impresión para la primera página.

La ventana Colores planos se actualiza con los valores de Origen del papel y Perfil de salida.

#### **Cambiar el orden de los colores planos o los grupos**

Para consultar una definición de color plano, el Fiery Server busca los colores en los grupos de colores en el mismo orden en el que se muestran en Colores planos. Si hay varios colores planos con el mismo nombre, se da prioridad al que primero encuentre el Fiery Server al buscar desde la parte superior de la lista. Quizá le resulte necesario cambiar el orden de los grupos de colores o de los colores planos dentro de un grupo para dar prioridad en una definición de colores planos determinada.

**Nota:** No puede cambiar el orden de los colores dentro de los grupos de colores bloqueados.

- **1** En el Centro de dispositivo, haga clic en la pestaña Recursos y haga clic en Colores planos.
- **2** Seleccione el grupo de colores o el color.
- **3** Arrástrelo a una nueva ubicación en la lista.

#### **Buscar un color plano**

Puede buscar los colores planos por su nombre. El Fiery Server busca los colores en los grupos de colores en el mismo orden en el que se muestran en Colores planos. Si hay varios colores planos con el mismo nombre, se da prioridad al primer nombre encontrado en la lista.

- **1** En el Centro de dispositivo, haga clic en la pestaña Recursos y haga clic en Colores planos.
- **2** Haga clic en Buscar.
- **3** Escriba el nombre del color plano o una parte del mismo y haga clic en Siguiente.

**Nota:** En la búsqueda se distingue entre mayúsculas y minúsculas.

Para buscar hacia atrás, haga clic en Atrás.

# **Editar un color plano**

Puede definir los valores CMYK de un color plano introduciendo los valores numéricos, seleccionando una coincidencia visual en un patrón de muestras de colores, o midiendo el color de un objeto físico con ayuda de un dispositivo de medición.

La opción Coincidencia de colores planos correlaciona automáticamente los colores planos con sus mejores equivalentes CMYK, de forma que los colores planos puedan simularse utilizando los colorantes CMYK. Sin embargo, es posible que desee ajustar las equivalencias de CMYK por omisión para conseguir una mayor correspondencia con sus condiciones de impresión específicas. Puede modificar las definiciones de los colores planos mediante Colores planos.

- **1** En el Centro de dispositivo, haga clic en la pestaña Recursos y haga clic en Colores planos.
- **2** Busque y haga doble clic en el color plano.
- **3** Realice una o varias de las operaciones siguientes:
	- **•** Para editar directamente los valores de porcentajes CMYK, haga clic en el campo C, M, Y o K y escriba un nuevo valor. Utilice la tecla de tabulador para pasar de un campo a otro. El nuevo color se muestra junto a Ahora elegido.
	- **•** Para seleccionar visualmente un nuevo color, haga clic en una muestra de color en el área inferior del cuadro de diálogo.

El color seleccionado se convierte en el nuevo Ahora elegido y se muestra en la muestra del centro del grupo central. Las muestras cercanas muestran variaciones de tono actualizadas con respecto a la muestra central, en las direcciones de tono indicadas por las flechas coloreadas. Los grupos izquierdo y derecho muestran variaciones de saturación o brillo (lo que se haya seleccionado en Modo de ajuste) con respecto al grupo central. Para controlar el grado de variación de las muestras cercanas, sitúe el control deslizante más cerca de Fino (para una variación más reducida) o Grueso (para una variación mayor). Para ver el valor CMYK de cualquier muestra que aparezca en Consumo de tóner, sitúe el cursor sobre la muestra.

**Nota:** Cuando se seleccionan ciertos colores, puede aparecer un icono con un signo de exclamación en la esquina superior derecha del cuadro de diálogo. Este icono indica que uno o varios colorantes han alcanzado sus valores máximos.

- **•** Para seleccionar un nuevo color con un instrumento de medición, consulte [Medir e importar valores de colores](#page-154-0) [planos](#page-154-0) en la página 155.
- **4** Para imprimir una página de prueba, haga clic en Imprimir.

La correlación de colores planos en un monitor es una tarea muy difícil. Imprima siempre una página de prueba para conseguir la coincidencia de color adecuada.

**5** Haga clic en Aceptar para guardar los cambios.

# **Optimizar colores planos**

Si Fiery Color Profiler Suite está instalado en su computadora, puede utilizar la optimización de colores planos en Fiery Device Linker para optimizar las definiciones de colores planos. La optimización permite medir muestras impresas de colores planos y utilizar los datos de medición para ajustar las definiciones de colores planos.

Para obtener más información acerca de la utilización de Device Linker para optimizar colores planos, haga clic en el icono de Ayuda de Device Linker.

- **1** En el Centro de dispositivo, haga clic en la pestaña Recursos y haga clic en Colores planos.
- **2** Realice una de las siguientes acciones:
	- **•** Seleccione uno o varios colores planos (pulse la tecla Control para seleccionar cada color adicional), haga clic con el botón derecho en un color seleccionado y seleccione Optimizador de colores planos.
	- **•** Haga clic en Editar y seleccione Optimizador de colores planos. Puede seleccionar después los colores planos en Device Linker.
- **3** Cuando la optimización en Device Linker se haya completado, haga clic en Terminado para regresar a la ventana de Colores planos.

#### **Crear, cambiar el nombre o eliminar un color plano o un grupo de colores**

Puede crear, cambiar el nombre o eliminar un color plano o grupos de colores. No es posible realizar cambios en un color plano un grupo de colores bloqueado.

#### **Crear un color plano o un grupo de colores**

Puede crear un nuevo color plano en un grupo existente o un nuevo grupo de colores.

- **1** En el Centro de dispositivo, haga clic en la pestaña Recursos y haga clic en Colores planos.
- **2** Seleccione la ubicación en la lista de colores planos o lista de grupos de colores en la que desee situar el nuevo color plano o color de grupo y haga clic en Nuevo.
- **3** Seleccione Color plano o Grupo y escriba un nombre para el color plano o grupo de colores.
- **4** Para el color plano, especifique la definición.

Puede definir los valores CMYK de un color plano introduciendo los valores numéricos, seleccionando una coincidencia visual en un patrón de muestras de colores, o midiendo el color de un objeto físico con ayuda de un dispositivo de medición. Además, puede definir el color plano por sus valores Lab.

- **5** Para guardar y añadir otro color plano o grupo, haga clic en Agregar otro.
- **6** Para guardar los nuevos colores planos o grupos, haga clic en Aceptar.

#### **Cambiar nombre de un color plano o un grupo de colores**

Puede cambiar el nombre de un color plano o grupo de colores existente si no está bloqueado. Si está correlacionando el nombre de un color plano con el nombre utilizado en un trabajo determinado, asegúrese de escribir el nombre exactamente como corresponda, con las letras mayúsculas o minúsculas y los espacios necesarios.

- **1** En el Centro de dispositivo, haga clic en la pestaña Recursos y haga clic en Colores planos.
- **2** Haga clic con el botón derecho en el color plano o grupo y seleccione Cambiar nombre.
- **3** Escriba un nuevo nombre y presione la tecla Intro o la tecla Retorno.

#### **Eliminar un color plano o un grupo de colores**

Puede eliminar un color plano o un grupo de colores (y los colores planos del grupo) si no están bloqueados.

- **1** En el Centro de dispositivo, haga clic en la pestaña Recursos y haga clic en Colores planos.
- **2** Haga clic con el botón derecho en el color plano o grupo y seleccione Eliminar.
- **3** Haga clic en Sí para confirmar.

### **Importar y exportar grupos de colores personalizados**

Puede exportar los grupos de colores personalizados desde el Fiery Server a su computadora como archivos ICC. Puede importar grupos de colores personalizados desde su computadora al Fiery Server.

Los grupos de colores importados se agregan a la lista de grupos de colores planos y se habilitan inmediatamente para su uso en el Fiery Server.

#### **Importar un grupo de colores personalizado**

Para que se admitan las definiciones de colores planos además de las suministradas en el Fiery Server, puede importar un perfil de color con nombre de su computadora como un grupo de colores personalizado.

- **1** En el Centro de dispositivo, haga clic en la pestaña Recursos y haga clic en Colores planos.
- **2** Seleccione la ubicación en la lista de grupos de colores en la que desee agregar el grupo importado.
- **3** Haga clic en Importar.
- **4** Busque y seleccione el grupo de colores deseado. Aunque es posible que se muestren muchos perfiles ICC, sólo puede importar un perfil de color con nombre ICC.
- **5** Haga clic en Abrir.

El grupo importado se agrega a la lista de grupos de colores por encima del grupo seleccionado anteriormente y pasa a tener prioridad sobre los grupos que aparecen por debajo. Si el grupo importado tiene el mismo nombre que un grupo que ya existe en la lista, se le pide que cambie el nombre del grupo importado.

#### **Exportar un grupo de colores personalizado**

Para compartir un grupo de colores personalizado con otro Fiery Server, puede exportar el grupo a una copia local que puede ser importada a el otro Fiery Server. No es posible exportar los grupos de colores bloqueados.

- **1** En el Centro de dispositivo, haga clic en la pestaña Recursos y haga clic en Colores planos.
- **2** Seleccione el grupo de colores que desee exportar.
- **3** Haga clic en Exportar.
- **4** Escriba un nombre para el archivo y seleccione un tipo de archivo.
- **5** Seleccione la ubicación en la que desea guardar el archivo y haga clic en Guardar.

## **Ver la gama de un grupo de colores**

Si Fiery Color Profiler Suite está instalado en su computadora, puede utilizar Fiery Profile Inspector para ver un modelo de colores planos de un grupo comparado con la gama del perfil de salida seleccionado.

- **1** En el Centro de dispositivo, haga clic en la pestaña Recursos y haga clic en Colores planos.
- **2** Seleccione el grupo de colores que desea ver y haga clic en Inspeccionar.

Profile Inspector se abre en una ventana separada. Para obtener más información acerca de la utilización de Profile Inspector para comparar colores planos con el perfil de salida, haga clic en el icono de Ayuda de Profile Inspector.

### **Página de muestras y libros de de muestras de colores**

Puede imprimir una página de muestras de un color plano individual, con todos sus colores planos cercanos. También es posible imprimir un libro de muestras para un grupo de colores, con todos los colores planos del grupo o con los colores seleccionados en el grupo.

#### **Coincidencia de colores planos**

Al imprimir un libro o una página de muestras, Colores planos imprime el trabajo con las siguientes propiedades de trabajo:

- **•** Si el Fiery Server le permite seleccionar un perfil de salida en la ventana principal de Colores planos, Colores planos imprime un libro o una página de muestras con el perfil de salida especificado y las propiedades del trabajo por omisión del Fiery Server.
- **•** Si el Fiery Server le permite seleccionar Propiedades del trabajo en la ventana principal de Colores planos, Colores planos imprime un libro o una página de muestras con las propiedades del trabajo que seleccione. Si no selecciona propiedades del trabajo en Colores planos, Colores planos utiliza las propiedades del trabajo por omisión del Fiery Server.

En este caso, si la opción Coincidencia de colores planos está deshabilitada en las propiedades del trabajo, un mensaje le informa de esta opción. Dado que la opción Coincidencia de colores planos debe estar habilitada para las definiciones de colores planos que se van a utilizar en Colores planos, Colores planos imprime siempre libros y páginas de muestras con la opción Coincidencia de colores planos habilitada, independientemente de las propiedades del trabajo especificadas en Colores planos o en el Fiery Server.

#### **Calibración**

La calibración del Fiery Server permite garantizar una salida de color consistente y fiable. La calibración realiza ajustes asociados a las variaciones de la salida de color de la impresora, que cambia con el paso del tiempo y en función de distintas condiciones de impresión.

Cuando imprime una página o un libro de muestras y aparece una advertencia que indica que la calibración está fuera de los límites, significa que el Fiery Server está configurado para detectar si un trabajo se imprimirá con una calibración obsoleta. (No todos los tipos de Fiery Server admiten esta característica.) Puede ignorar la advertencia y continuar con la impresión, pero para obtener un color uniforme, imprima páginas desde Colores planos sólo con calibraciones que estén actualizadas.

#### **Imprimir una página de muestras un libro de muestras de colores**

Para imprimir una página de muestras de color para un solo color plano. Imprime un libro de muestras para un grupo de colores planos.

#### **Imprimir una página de muestras de colores planos**

Para imprimir una página de muestras para un color plano y un patrón.

- **1** En el Centro de dispositivo, haga clic en la pestaña Recursos y haga clic en Colores planos.
- **2** Haga doble clic en el color plano y haga clic en Imprimir.
- **3** Si el Fiery Server está ejecutando el software FS150/150Pro o anterior, puede seleccionar un diseño.
	- **•** Patrón de búsqueda de colores: Imprime las muestras con el mismo patrón mostrado en el cuadro de diálogo Editar color plano o Nuevo color plano.
	- **•** Patrón de colores cercanos: Imprime las muestras del cuadro de diálogo Editar color plano o Nuevo color plano con un formato de tres columnas por ocho filas.

Para un Fiery Server que está ejecutando el software FS200/200Pro o posterior, se imprime el diseño Patrón de búsqueda de colores.

- **4** Si todavía no ha especificado el Origen del papel en la configuración de impresión (Propiedades), seleccione un tamaño de papel y un origen de papel para la impresión.
- **5** Haga clic en Imprimir o Aceptar (en función de lo admitido por su Fiery Server para imprimir la página de muestras.

#### **Imprimir un libro de muestras de colores**

Cuando imprime un libro de muestras, selecciona un grupo de colores planos y un diseño.

- **1** En la ventana Colores planos, seleccione un grupo de colores y realice una de las operaciones siguientes:
	- Para imprimir un libro de muestras con todos los colores planos de un grupo de colores, seleccione el grupo y haga clic en Imprimir.
	- **•** Para imprimir un libro de muestras con colores seleccionados en un grupo de colores, seleccione el grupo en la ventana Colores planos y a continuación, haga clic mientras mantiene pulsado Control para seleccionar los colores planos y a continuación, haga clic en Imprimir.
- **2** Si el Fiery Server está ejecutando el software FS150/150Pro o anterior, puede seleccionar un diseño.
	- **•** Muestras de color 8X4 imprime las muestras con un formato de cuatro columnas por ocho filas.
	- **•** Muestras de color 8X8 imprime las muestras con un formato de ocho columnas por ocho filas.

Para un Fiery Server que está ejecutando el software FS200/200Pro o posterior, se imprime el diseño Muestras de color 8X4.

**3** Si todavía no ha especificado el Origen del papel en la configuración de impresión (Propiedades), seleccione un tamaño de papel y un origen de papel para la impresión.

<span id="page-154-0"></span>**4** Haga clic en Imprimir o Aceptar (en función de lo admitido por su Fiery Server para imprimir la página de muestras.

### **Medir e importar valores de colores planos**

Si dispone de un instrumento de medición (como un espectrofotómetro EFI ES-2000) que puede medir una sola muestra de color, puede importar un valor de color medido directamente a una definición de color plano. Esta característica permite correlacionar colores planos basándose en los en los colores reales de objetos físicos, por ejemplo el color rojo de un logotipo impreso o el color amarillo de un sobre de embalaje.

**Nota:** Para poder usar un X-Rite i1Pro o i1Pro 2, debe usar un instrumento obtenido a través de EFI. Aquellos instrumentos obtenidos de otra fuente no funcionarán con Colores planos.

**1** Instale y configure el espectrofotómetro para utilizarlo con su computadora.

Para obtener instrucciones de instalación y configuración, consulte la documentación que se suministra con el instrumento.

- **2** En el Centro de dispositivo, haga clic en la pestaña Recursos y haga clic en Colores planos.
- **3** Asegúrese de que el instrumento esté conectado y haga clic en Instrumento.
- **4** Coloque el espectrofotómetro en su soporte de calibración y haga clic en Calibrar. La calibración aumenta la exactitud de las mediciones.
- **5** Seleccione el grupo de color deseado y haga clic en Nuevo > Color plano o haga doble clic en el color plano para editarlo.
- **6** Sitúe el espectrofotómetro sobre el color de destino, asegurándose de centrar la abertura de muestreo sobre el color.
- **7** Pulse el botón del espectrofotómetro para realizar la medición. La importación desde Colores planos de los valores CMYK medidos se realiza de la forma siguiente:
	- **•** Si se selecciona un color individual de la lista de colores, su definición se actualiza con el color medido.
	- **•** Si la ventana Editar color plano o Nuevo color plano está abierto, el campo Ahora elegido se actualiza al color medido.
	- **•** Si hay un grupo seleccionado en la lista de grupos de colores, se crea dentro del grupo un nuevo color con los valores medidos.

# **Sustituir colores**

La función Sustituir colores se utiliza para asignar un color de un trabajo a un color diferente en la salida impresa.

Las sustituciones de colores sólo afectan a los textos, las imágenes vectoriales y los gráficos lineales. No afectan a las imágenes de trama.

Al definir un color como color de sustitución, no tienen ningún efecto los valores para los colores RGB (por ejemplo Origen RGB) o para los colores CMYK (como Origen de CMYK/Escala de grises). El color se convierte con un proceso similar al de la conversión de colores planos.

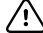

**Importante:** No puede usar las características Sustituir colores y Postflight al mismo tiempo. Estas opciones de impresión están limitadas.

La utilización de la característica Sustituir colores, supone las siguientes tareas:

- **•** Configure los valores de colores de sustitución en Command WorkStation.
- **•** Imprima un documento tras cambiar a Sí la opción Sustituir colores.

#### **Configurar colores de sustitución**

El color de sustitución se encuentra en un tipo especial del grupo de colores planos denominado grupo de sustitución. Para un color de sustitución, debe especificar el valor CMYK del color original y el valor CMYK del color que sustituye al color original.

- **1** En el Centro de dispositivo, haga clic en la pestaña Recursos y haga clic en Colores planos.
- **2** Si ya existe un grupo de sustitutos, seleccione el grupo de sustitutos y vaya a 5. En caso contrario, para crear un grupo de sustitución, seleccione la ubicación en la lista de grupos de colores en la que desee situar el nuevo grupo de sustitución.
- **3** Haga clic en Nuevo y seleccione Grupo de sustitución.
- **4** Escriba un nombre para el grupo y haga clic en Aceptar.
- **5** Seleccione la ubicación en la lista de colores en la que desee situar el nuevo color de sustitución.
- **6** Haga clic en Nuevo y seleccione Color de sustitución.
- **7** Seleccione un modo de color para especificar el valor del color original.
- **8** Seleccione un grado de tolerancia para el color original.

La tolerancia determina hasta qué punto un color determinado debe acercarse al color original con el que debe coincidir. Las opciones Pequeño y Grande se definen de la forma siguiente:

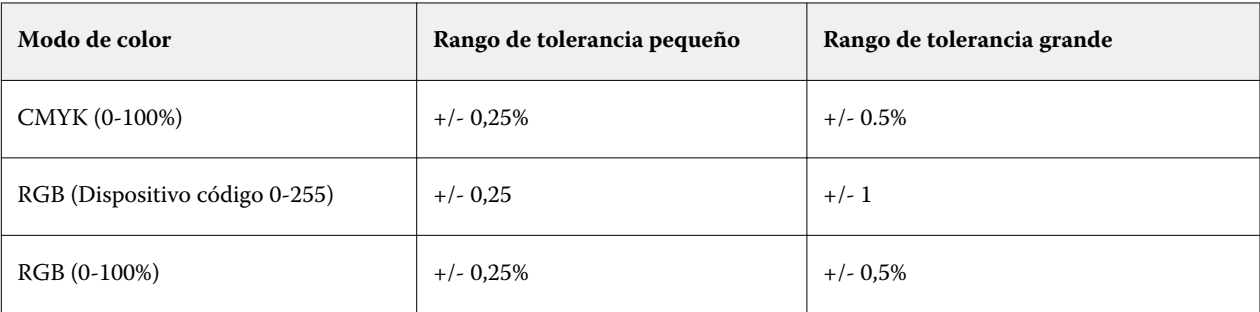

**Nota:** La tolerancia no afecta al color sustituido.

- **9** Escriba los valores para el color original. Utilice la tecla de tabulador para pasar de un campo a otro.
- **10** En Convertido, haga clic en Editar.
- **11** Escriba los valores del color convertido y haga clic en Aceptar.

#### **Correlación de impresión de dos colores**

Con Correlación de impresión de dos colores, puede correlacionar los colores de proceso en un trabajo para procesar los colores en una impresora de dos colores (cian, magenta, amarillo, negro o un color plano). La función

Correlación de impresión de dos colores está diseñada para los operadores de las tiendas de impresión que realizan pruebas para una impresora de dos colores.

Puede imprimir un trabajo de dos colores en una impresora de dos colores mediante la correlación de los colores de proceso en el trabajo con los colores que están en la impresoras.

**Nota:** Correlación de impresión de dos colores es diferente de Sustituir colores. Correlación de impresión de dos colores convierte los colores de proceso que se utilizan en un trabajo. Sustituir colores convierte un color en un trabajo con un color diferente.

La utilización de la característica Correlación de impresión de dos colores, supone las siguientes tareas:

- **•** Configure los valores de Correlación de impresión de dos colores en Command WorkStation.
- **•** Imprima un documento tras cambiar a Sí la opción Correlación de impresión de dos colores.

Las siguientes limitaciones se aplican cuando se utiliza esta función:

- **•** Correlación de impresión de dos colores no se tienen en cuenta cuando están habilitadas las funciones Sobreimpresión compuesta y Combinar separaciones.
- **•** Postflight no realiza reportes acerca de la Correlación de impresión de dos colores, porque Postflight reporta el estado de origen de un documento.
- **•** No es posible seleccionar a la vez las opciones Correlación de impresión de dos colores y Sustituir colores para un trabajo. Además, no puede seleccionar un color de sustitución al configurar Correlación de impresión de dos colores.

#### **Configurar la Correlación de impresión de dos colores**

Para configurar la Correlación de impresión de dos colores, debe especificar un color de salida para cada color original de un trabajo.

- **1** En el Centro de dispositivo, haga clic en la pestaña Recursos y haga clic en Colores planos.
- **2** Haga clic en Correlación de impresión de dos colores.
- **3** Para cada uno de los dos colores de proceso, seleccione el color de proceso original utilizado en el trabajo.

Inicialmente, se muestran el Negro y el Magenta como colores de proceso originales. Al cambiar la selección de color, la selección Imprimir como color de proceso cambia al mismo color de proceso. Esto se hace para evitar la correlación accidental de un color de proceso con otro color de proceso.

- **4** En Imprimir como, seleccione un color de proceso o un color plano al que correlacionar el color de proceso. Para seleccionar un color plano, seleccione en las listas un grupo de colores y un nombre de color.
- **5** Haga clic en Aceptar. El grupo de Correlación de impresión de dos colores se guarda y se agrega a los grupos enumerados en la ventana Colores planos.

# Administración de recursos de servidor

# Impresoras virtuales

Las impresoras virtuales ofrecen a los usuarios una forma de imprimir al Fiery Server usando la configuración de trabajo predefinida. Las impresoras virtuales se publican en la red de forma que los usuarios pueden configurarlas como impresoras desde sus computadoras.

Por omisión, ya hay tres impresoras virtuales configuradas que se corresponden con las colas Impresión (print), En espera (hold) y Directa (direct). Los administradores pueden administrar las impresoras virtuales en Command WorkStation. Puede duplicar las impresoras virtuales print y hold y modificar sus valores, pero no puede duplicar la impresora virtual directa. Los administradores también pueden crear nuevas impresoras virtuales.

Cuando se selecciona una impresora virtual en la lista, sus propiedades del trabajo se muestran en el panel de la derecha.

La barra de herramientas proporciona acceso a las distintas tareas.

Los administradores pueden publicar valores predefinidos de trabajos publicados como impresoras virtuales. Consulte [Configuración de impresión de valor predefinido](#page-71-0) en la página 72.

#### **Crear, editar o duplicar impresoras virtuales**

Por omisión, hay tres impresoras virtuales configuradas que se corresponden con las colas Impresión (print), En espera (hold) y Directa (direct). No es posible editar estas impresoras, pero puede duplicarlas y editarlas o crear nuevas impresoras virtuales.

La impresora virtual directa no puede modificarse, pero los administradores pueden modificar las impresoras virtuales print y hold. Los administradores pueden duplicar una de las impresoras virtuales por omisión, u otra impresora virtual y modificar su configuración.

Sólo los Administradores pueden crear, editar y duplicar las impresoras virtuales. Los administradores también pueden publicar valores predefinidos impresoras virtuales.

- **1** Realice una de las siguientes acciones:
	- **•** Para crear una impresora virtual, haga clic en Nueva en la barra de herramientas.
	- **•** Para editar una impresora virtual, haga clic en Editar en la barra de herramientas.
	- **•** Para duplicar una impresora virtual, haga clic en Duplicar en la barra de herramientas.
- **2** Especifique lo siguiente:
	- **•** Nombre de la impresora: Si está creando o duplicando una impresora, escriba un nombre alfanumérico.

**Nota:** Una vez que la impresora virtual se ha creado o duplicado, su nombre no puede modificarse, aunque sí puede modificarse la configuración de impresión.

- **•** Descripción: Agregue o modifique comentarios para ayudarle a definir la impresora virtual para los usuarios, por ejemplo, "folleto a dos caras de la compañía".
- **•** Acción del trabajo: Seleccione una de las opciones del Fiery Server estándar, tales como En espera, Procesar y En espera, Imprimir, Imprimir y En espera e Imprimir y eliminar. Impresión secuencial también se muestra si se ha habilitado en Configure.
- **•** Propiedades del trabajo: Seleccione Definir para entrar en las Propiedades del trabajo y especificar la configuración de impresión. Los Valores predefinidos de servidor también aparecen en la lista como opciones.

**Nota:** Puede bloquear cualquier valor del trabajo, haciendo clic en su icono de candado.

- **3** Si se requiere, seleccione Comprobación previa y edite la configuración:
	- **•** Valor predefinido por omisión: Indica que se va a utilizar la configuración por omisión de Comprobación previa, a no ser que la edite.
	- **•** Editar: Permite seleccionar otros valores predefinidos o especificar cada valor.
	- **•** Ante un error crítico: Especifica la acción que se va a realizar si se encuentran errores críticos. Usar acción del trabajo hace referencia a la acción del trabajo especificada para la impresora virtual.

#### **Valores bloqueados de un trabajo**

El bloqueo de un valor del trabajo impide que otros usuarios cambien ese valor.

Tenga en cuenta lo siguiente:

- **• Envío de un trabajo a la impresora virtual a través del controlador de impresora para Windows** Los valores bloqueados aparecen atenuados. El usuario no puede modificar los valores.
- **• Envío de un trabajo a la impresora virtual a través del controlador de impresora para Mac OS**: El usuario puede modificar los valores, pero cuando el trabajo llega al Fiery Server se imprime de acuerdo con los valores bloqueados del trabajo. Cualquier cambio realizado por el usuario será redefinido.
- **• Importación de un trabajo a Command WorkStation utilizando una impresora virtual**: El trabajo importado utiliza los valores bloqueados en el Fiery Server y redefine los valores conflictivos que acompañan al trabajo.
- **• Valores no bloqueados de un trabajo:** El usuario puede modificar los valores del trabajo y el trabajo se imprime de acuerdo con estos valores. Sin embargo, si no se ha especificado un valor del trabajo, el trabajo utiliza el valor de la impresora virtual.

#### **Publicar valores predefinidos de trabajos publicados como impresoras virtuales**

Un valor predefinido del trabajo pueden publicarse como una impresora virtual.

**1** En el Centro de dispositivo, haga clic en la pestaña Flujos de trabajo y haga clic en Valores predefinidos del trabajo.

- **2** Seleccione un valor predefinido y haga clic en Publicar como impresora virtual.
- **3** En el cuadro de diálogo Nueva impresora virtual, especifique los valores.

**Nota:** Puede especificar todos los valores, excepto Propiedades del trabajo. Las Propiedades del trabajo utilizadas son las especificadas para los Valores predefinidos de servidor.

#### **Administrar impresoras virtuales**

El Administrador del Fiery Server puede publicar, anular la publicación o eliminar una impresora virtual.

Las colas estándar del Fiery Server (direct, print y hold) aparecen en la lista de impresoras virtuales, pero no pueden eliminarse. Las impresoras virtuales por omisión print y hold pueden editarse.

- **•** Seleccione una impresora virtual en la lista y haga clic en uno de los siguientes iconos de la barra de herramientas:
	- **•** Publicar para publicar la impresora virtual seleccionada en la red

La impresora virtual se comparte en la red cuando se habilita la impresión SMB en Configuración de servidor.

**•** Anular publicación para quitar la impresora virtual seleccionada de la red.

La impresora virtual ya no aparece como impresora compartida. Tampoco aparece más como impresora a la que importar trabajos en Command WorkStation.

**•** Eliminar para eliminar la impresora virtual seleccionada.

#### **Imprimir a impresoras virtuales desde Windows**

Las impresoras virtuales se publican en la red. Para imprimir a una impresora virtual publicada desde una computadora cliente Windows, en primer lugar debe agregar la impresora virtual. A continuación, debe actualizar las opciones instalables.

Para obtener más información acerca de cómo agregar impresoras, consulte *Impresión*, que es parte del conjunto de documentación del usuario.

#### **Actualizar las opciones instalables**

Para imprimir a una impresora virtual desde una computadora Windows, debe asegurarse de que la comunicación bidireccional está habilitada de forma que se actualicen todas las opciones instalables.

- **1** Busque la impresora virtual en Impresoras y faxes.
- **2** Haga clic con el botón derecho en la impresora virtual y seleccione Propiedades.
- **3** Haga clic en la pestaña Opciones instalables y asegúrese de que la Comunicación bidireccional con el Fiery Server esté habilitada.
- **4** Haga clic en Actualizar.

#### **Imprimir un trabajo**

Para imprimir a una impresora virtual desde Windows, debe seleccionar la configuración del trabajo.

- **1** Abra el archivo y seleccione Imprimir en el menú Archivo.
- **2** Haga clic en Propiedades.
- **3** Asegúrese de que la pestaña Impresión Fiery esté seleccionada y haga clic en las pestañas para seleccionar los valores del trabajo.

#### **Imprimir a impresoras virtuales desde Mac OS**

Las impresoras virtuales se publican en la red. Para imprimir a una impresora virtual publicada desde una computadora cliente Mac OS, en primer lugar debe agregar la impresora virtual. Antes de agregar la impresora virtual, instale el controlador de impresora desde el DVD de software del usuario o desde WebTools.

Para obtener información acerca de la instalación de controladores de impresora, consulte *Impresión*, que es parte del conjunto de documentación del usuario.

#### **Agregar una impresora virtual en Mac OS**

Cuando agregue una impresora virtual en Mac OS, debe especificar los valores como la dirección IP o el nombre DNS del Fiery Server, el nombre de la impresora virtual y la conexión de impresión que va a utilizar.

Antes de añadir una impresora virtual, debe instalar el controlador de impresora para el Fiery Server.

- **1** En el menú Apple, seleccione Preferencias del Sistema y a continuación, seleccione Impresión y Fax.
- **2** Haga clic en el botón "+" para agregar una impresora.
- **3** En el cuadro de diálogo Navegador de impresoras, haga clic en IP o Impresora IP.
- **4** Seleccione Protocolo LPD (Line Printer Daemon) en la lista Protocolo, introduzca la dirección IP o el nombre DNS del Fiery Server en el campo Dirección y a continuación, introduzca el nombre de la impresora virtual en el campo Cola.
- **5** Introduzca un nombre para la impresora virtual en el campo Nombre.

Si no introduce ningún nombre en el campo Nombre, la impresora virtual aparece en la lista de impresoras como la dirección IP del Fiery Server.

- **6** Seleccione el controlador de impresora que acaba de instalar en el menú Imprimir con.
- **7** Haga clic en Agregar.
- **8** Haga clic en Continuar.

Al enviar trabajos al Fiery Server mediante esta impresora, la configuración para la impresora virtual se aplica a su trabajo.

Antes de imprimir un trabajo, debe actualizar las opciones instalables.

#### **Actualizar las opciones instalables e imprimir un trabajo**

Para imprimir a una impresora virtual desde una computadora Mac OS X, debe asegurarse de que la comunicación bidireccional está habilitada de forma que se actualicen todas las opciones instalables.

- **1** Abra un archivo y seleccione Imprimir en el menú Archivo.
- **2** Seleccione la impresora virtual como impresora.
- **3** Seleccione Características del Fiery en la lista desplegable y seleccione Comunicación bidireccional. Cuando la Comunicación bidireccional está habilitada, la impresora habilitada se actualizará con las opciones instaladas en el copiadora/impresora.
- **4** Haga clic en Imprimir.

# Paper Catalog

Paper Catalog es una base de datos de almacenamiento de papel basada en el sistema que permite almacenar los atributos de todos los tipos de papel disponibles en un centro de impresión de producción.

La base de datos de Paper Catalog se encuentra en el Fiery Server y no se ve afectada cuando se rearranca o borra el Fiery Server.

Si Paper Catalog se admite en el Fiery Server, cualquier usuario puede seleccionar el papel para un trabajo en Paper Catalog desde el controlador de impresora o desde Propiedades del trabajo en Command WorkStation.

Para configurar y administrar Paper Catalog, debe iniciar la sesión en Command WorkStation con acceso de Administrador.

#### **Niveles de acceso**

El nivel de funcionalidad de Paper Catalog disponible depende de cómo inicie la sesión en Command WorkStation. Los niveles de acceso pertinentes son:

- **•** Administrador: Tiene acceso completo a todas las funciones de Command WorkStation y Fiery Server. Se requiere la contraseña de administrador.
- **•** Operador: Tiene acceso a todas las funciones del Centro de trabajos. En el Centro de dispositivo, no tiene acceso a Configure, Copia de seguridad y restaurar, el cambio de contraseña ni el borrado del Registro de trabajos. Puede ver Paper Catalog, las Impresoras virtuales y las funciones de gestión del color, pero no puede editarlas. Se requiere la contraseña de operador.

Paper Catalog permite a los administradores:

- **•** Definir varias combinaciones de atributos de papel y asignar nombres exclusivos a cada combinación
- **•** Asignar perfiles de color a cada tipo de papel
- **•** Seleccionar tipos de papel predefinidos al enviar sus trabajos
- **•** Asignar papel a las bandejas
- **•** Especifique qué Paper Catalog columnas están disponibles para los usuarios
- **•** Mantener de forma centralizada su base de datos de Paper Catalog

Paper Catalog permite a los Operadores:

- **•** Seleccionar tipos de papel predefinidos al enviar sus trabajos
- **•** Asignar papel a las bandejas

### **Seleccionar papel en Paper Catalog**

Una vez que Paper Catalog se ha configurado y la entradas se han definido, puede seleccionar el papel en el catálogo y asignarlo a su trabajo.

Los administradores pueden acceder a Paper Catalog desde:

- **•** Papel y Papeles mezclados en Propiedades del trabajo
- **•** Booklet Maker en Propiedades del trabajo
- **•** Fiery Impose, Compose o JobMaster, si se admiten

#### **Seleccionar desde Paper Catalog en Propiedades del trabajo**

Paper Catalog está disponible en el cuadro de diálogo Propiedades del trabajo en Command WorkStation.

- **1** Haga doble clic en un trabajo de la ventana Centro de trabajos o seleccione el trabajo y haga clic con el botón derecho para seleccionar Propiedades o seleccione Acciones > Propiedades.
- **2** Haga clic en el botón Papel.
- **3** Seleccione el elemento deseado en la lista Paper Catalog. Para ver los atributos de papel asociados con cada entrada, haga clic en el botón Seleccionar.

También puede seleccionar Paper Catalog desde la interfaz de Papeles mezclados.

Si selecciona cuadernillo en la pestaña Diseño, puede elegir Seleccione en Paper Catalog al asignar el papel.

**Nota:** Si especifica un entrada de Paper Catalog y a continuación, utiliza Propiedades del trabajo para cambiar el tamaño de página (u otro atributo asociado con la entrada) la asignación de Paper Catalog se cancela. Propiedades del trabajo muestra posteriormente "ninguno definido" en Paper Catalog.

#### **Seleccione en Paper Catalog en Fiery Compose**

Los administradores pueden acceder a Paper Catalog desde Fiery Compose, si se admite.

- **1** Haga clic con el botón derecho en un trabajo almacenado en las colas En espera o Impresos en el Centro de trabajos y seleccione Compose.
- **2** En el panel Vista de páginas en Presentación preliminar, haga clic con el botón derecho en la página que desee y seleccione Asignar papel.
- **3** En la ventana que aparece, haga clic en la flecha que está junto al campo Papel para mostrar el menú de papel.
- **4** Desplácese y elija Seleccionar de Paper Catalog.
- **5** En la ventana Paper Catalog, seleccione el tipo de papel requerido y haga clic en Aceptar.
- **6** Haga clic de nuevo en Aceptar. Para obtener más información, consulte la *Ayuda de Fiery JobMaster.*

#### **Seleccionar en Paper Catalog en Fiery Impose**

Los administradores pueden entrar en Paper Catalog desde Fiery Impose, si se admite.

- **1** Haga clic con el botón derecho en un trabajo almacenado en las colas En espera o Impreso en el Centro de trabajos y seleccione Impose.
- **2** En el panel Configuración de la ventana de presentación preliminar, haga clic en el botón Editar que está junto al campo Hoja.
- **3** En la ventana que aparece, haga clic en la flecha que está junto al campo Papel para mostrar el menú de papel.
- **4** Desplácese y elija Seleccionar de Paper Catalog.
- **5** En la ventana Paper Catalog, seleccione el tipo de papel requerido y haga clic en Aceptar.
- **6** Haga clic de nuevo en Aceptar.

Para obtener más información, consulte la Ayuda de Fiery Impose.

#### **Configurar Paper Catalog**

El Administrador crea entradas de Paper Catalog que describen todos los tipos de papel disponibles para su uso con la copiadora/impresora.

Si el trabajo se restaura desde un Archivo que contiene una entrada de Paper Catalog que no está en la base de datos, Paper Catalog crea automáticamente una nueva entrada con los atributos de Archivo.

Sólo un administrador puede acceder a las opciones de configuración para Paper Catalog para personalizarlo para situaciones específicas de escenarios de impresión.

- **1** Inicie la sesión como Administrador en el Fiery Server deseado. Introduzca la contraseña de Administrador si se ha definido una.
- **2** Realice una de las siguientes acciones:
	- **•** Haga clic en Centro de dispositivo y seleccione Recursos > Paper Catalog.
	- **•** Seleccione Servidor > Paper Catalog para abrir la ventana principal de Paper Catalog.
	- **•** Si se ha agregado un icono de Paper Catalog a la barra de herramientas del Centro de trabajos, haga clic en el icono Paper Catalog.

En la ventana Paper Catalog, puede crear nuevas entradas, editar, eliminar y duplicar entradas y administrar la base de datos de Paper Catalog.

#### **Configuración la configuración de Paper Catalog**

Al crear una entrada de Paper Catalog, los administradores pueden elegir entre dos conjuntos de atributos del papel: Basado en la impresora (PPD) y JDF (Job Definition Format).

- **•** El conjunto de PPD de atributos de papel es específico de la Fiery Server. El nombre de cada valor es estándar en todos los dispositivos, pero la lista de opciones posibles varía. Los valores PPD son la configuración por omisión. Se recomienda el conjunto de PPD a usuarios nuevos e intermedios.
- **•** El conjunto de JDF de atributos de papel proviene de las especificaciones estándar del sector de la impresión para JDF. Este conjunto de atributos de papel no es específico para la Fiery Server y permite la asignación sencilla de las definiciones de papel desde los flujos de trabajo de envío de trabajos MIS. Se recomienda el conjunto de JDF a usuarios avanzados familiarizados con el flujo de trabajo de JDF.

**Nota:** El Fiery Server debe admitir la impresión JDF y la característica debe estar habilitada en Configure.

Algunos de los atributos de papel son comunes a los dos conjuntos, aunque los nombres de los atributos pueden ser ligeramente diferentes. El conjunto de JDF proporciona mayor granularidad.

- **1** Abra Paper Catalog en Centro de dispositivo > Recursos o haciendo clic en el Paper Catalog icono en el Centro de trabajos.
- **2** Haga clic en Configuración en la barra de menús de Paper Catalog.
- **3** Seleccione la especificación PPD o JDF.

#### **Cambiar la visualización de las columnas en Paper Catalog**

Los títulos de columna de la ventana Paper Catalog cambian dinámicamente, en función de si utiliza atributos de papel de PPD o de JDF.

Los administradores pueden cambiar el orden de estas columnas en la pantalla o agregue/elimine columnas para presentar información que resulte útil para su entorno de impresión concreto. Para cambiar la anchura de una columna, arrastre el borde de la columna hacia la izquierda o la derecha.

**Nota:** La bandeja es siempre el título de la primera columna y no puede moverse ni eliminarse.

- **1** En la ventana Paper Catalog, haga clic con el botón derecho en la barra de títulos de columnas.
- **2** Realice una de las siguientes acciones:
	- **•** Haga clic en Agregar para seleccionar un elemento en el menú para agregar las columnas.
	- **•** Haga clic en Quitar para quitar una columna.
	- **•** Haga clic en Mover a la izquierda o Mover a la derecha para mover una columna en la dirección deseada.

#### **Crear una nueva entrada de Paper Catalog**

Se permiten nombres duplicados para las entradas de catálogo al crear una nueva entrada de Paper Catalog, excepto en algunas impresoras. En esas impresoras, los nombres duplicados son ignorados por Paper Catalog.

**Nota:** Sólo un Administrador puede acceder a la configuración de Paper Catalog.

- **1** Abra Paper Catalog en Centro de dispositivo > Recursos o haciendo clic en el Paper Catalog icono en el Centro de trabajos.
- **2** Haga clic en Configuración en la barra de menús de Paper Catalog para seleccionar las especificaciones de PPD o de JDF.

PPD es el conjunto por omisión de los atributos de papel para la impresora.

- **3** Haga clic en el icono Agregar nuevo.
- **4** En la ventana Nuevo (papel), especifique los atributos.

Debe realizar una selección para cada valor marcado con un asterisco (\*).

**Nota:** Si introduce un valor incorrecto para un atributo de papel y pasa a otro atributo de papel, el atributo de papel incorrecto volverá a su valor anterior.

**•** Si seleccionó valores JDF, haga clic en las pestañas para especificar los atributos.

#### **Agregar nuevo papel desde la bandeja**

Puede iniciar el proceso de creación de una nueva entrada de Paper Catalog desde la bandeja si la configuración de papel ya se ha especificado para esa bandeja.

Para utilizar este procedimiento, debe seleccionar las especificaciones Basadas en PPD en el cuadro de diálogo Configuración de Paper Catalog.

- **1** Abra Paper Catalog en Centro de dispositivo > Recursos o haciendo clic en el Paper Catalog icono en el Centro de trabajos.
- **2** Haga clic en Configuración en la barra de menús de Paper Catalog para seleccionar las especificaciones de Basados en PPD.

PPD es el conjunto por omisión de los atributos de papel para la impresora. Para obtener más información acerca de atributos específicos, consulte *Impresión*.

**3** En Command WorkStation, haga clic en la bandeja en el panel Consumibles, y seleccione Agregar nuevo papel desde el menú.

Se abre la ventana Nuevo papel, con la configuración de la bandeja introducida en los campos correspondientes. Estos valores no pueden editarse.

**4** Especifique más atributos para el nuevo papel en la ventana Nuevo papel, si es necesario.

#### **Especificar atributos de JDF en Paper Catalog**

Puede especificar atributos de papel JDF y dirección de alimentación para una entrada de papel de Paper Catalog.

**Nota:** Sólo un Administrador puede especificar atributos de JDF.

- **1** Realice una de las siguientes acciones:
	- **•** En la ventana principal de Paper Catalog, haga clic en el icono Agregar nuevo.
	- **•** Para editar una entrada del catálogo existente, seleccione la entrada y haga clic en el botón Editar.

**2** En la ventana Nuevo > Básicoo Nuevo > Otros atributos, introduzca información en los campos de texto o haga clic en la flecha para utilizar el menú desplegable para seleccionar un atributo.

Para obtener información acerca de un atributo específico, consulte [Atributos de papel](#page-170-0) en la página 171.

**3** Especifique la Dirección de alimentación haciendo clic en Alimentación por borde largo o Alimentación por borde corto.

Para especificar valores adicionales, consulte Especifique la configuración del perfil de color en la página 167.

La nueva entrada aparece como una línea de entrada editable (blanca) en la ventana Paper Catalog.

#### **Especifique la configuración del perfil de color**

Puede asociar un perfil de salida de color del Fiery Server con una entrada de Paper Catalog.

Cualquier perfil de color por omisión o personalizado del Fiery Server aparece con su nombre en la lista como un posible atributo de Paper Catalog.

**Nota:** Sólo un Administrador puede acceder a la configuración de Paper Catalog.

- **1** Realice una de las operaciones siguientes:
	- **•** En la ventana principal de Paper Catalog, haga clic en el icono Agregar nuevo.
	- **•** Para editar una entrada del catálogo existente, seleccione la entrada y haga clic en el botón Editar.
- **2** En la ventana Nuevo > Configuración, asigne las siguientes opciones de perfil adecuadas para su entrada del catálogo:
	- **•** Perfil de color de anverso: El perfil de color por omisión aplicado sólo al anverso del papel. Este atributo puede redefinirse mediante la especificación de un perfil de color diferente en Propiedades del trabajo. Aparece tanto en los valores PPD como en los valores JDF.
	- **•** Perfil de color de reverso: El perfil de color por omisión aplicado sólo al reverso del papel. Este atributo puede redefinirse mediante la especificación de un perfil de color diferente en Propiedades del trabajo. Aparece tanto en los valores PPD como en los valores JDF.
- **3** Especifique la Dirección de alimentación haciendo clic en Alimentación por borde largo o Alimentación por borde corto.
- **4** Especifique los valores adicionales.

La nueva entrada aparece como una línea de entrada editable (blanca) en la ventana Paper Catalog.

#### **Duplicar una Paper Catalog entrada**

Puede duplicar una entrada del catálogo existente y después personalizarla para crear una nueva entrada.

Se permiten nombres duplicados para las entradas de catálogo al crear una nueva entrada de Paper Catalog, excepto en algunas copiadoras/impresoras. En esas copiadoras/impresoras, los nombres duplicados son ignorados por Paper Catalog.

**Nota:** Sólo un Administrador puede acceder a la configuración de Paper Catalog.

- **1** En la ventana principal de Paper Catalog, seleccione la entrada de Paper Catalog que desea duplicar.
- **2** Haga clic en el botón Duplicar.

La entrada duplicada aparece en la parte inferior de la lista.

- **3** Haga clic en Aceptar cuando termine.
- **4** Para personalizar su entrada de catálogo, haga clic en el botón Editar. Consulte Editar o eliminar entrada del catálogo en la página 168.

**Nota:** También puede hacer clic con el botón derecho en una entrada de Paper Catalog y seleccionar Editar o Duplicar.

#### **Editar o eliminar entrada del catálogo**

Puede editar o eliminar una entrada de Paper Catalog, con algunas limitaciones.

No es posible eliminar ni editar una entrada en los siguientes casos:

- **•** Si cualquier trabajo del Fiery Server, ya sea un trabajo en impresión, en espera o ya impreso, está utilizando una entrada de Paper Catalog.
- **•** Si la entrada de Paper Catalog está asignada a una bandeja.
- **•** Si la entrada de Paper Catalog está bloqueada.

Si intenta eliminar una entrada de Paper Catalog asociada con un trabajo o a una bandeja, un mensaje le pregunta si desea eliminar la asociación con el trabajo o la bandeja.

Sólo un Administrador puede acceder a la Configuración de Paper Catalog.

#### **Editar una entrada del catálogo dentro de la ventana principal de Paper Catalog**

Puede especificar los atributos y valores de papel para las entradas de Paper Catalog.

**1** En la ventana principal de Paper Catalog, seleccione la entrada que desee editar y haga clic en Editar o haga doble clic en la entrada seleccionada.

Las entradas editables aparecen como filas blancas.

**2** Introduzca información en los campos de texto o haga clic en la flecha para mostrar el menú desplegable para ese atributo. Seleccione el nuevo valor de atributo o introduzca el nuevo valor de atributo.

Todos los cambios se guardan automáticamente.

**Nota:** Si introduce un valor incorrecto para un atributo de papel y pasa a otro atributo de papel, el atributo de papel incorrecto volverá a su valor anterior.

#### **Eliminar una entrada del catálogo**

Puede eliminar una o varias Paper Catalog entradas de la ventana principal de Paper Catalog.

**1** En la ventana principal de Paper Catalog, seleccione la entrada de Paper Catalog que desee eliminar de la lista.

Mantenga pulsado Mayús y haga clic para seleccionar varias entradas consecutivas y mantenga pulsado Ctrl y haga clic para seleccionar varias entradas no consecutivas.

**2** Haga clic en el icono Eliminar.

Un mensaje de alerta le pregunta si desea eliminar la entrada.

**3** Haga clic en Sí.

**Nota:** También puede seleccionar varias entradas, hacer clic con el botón derecho en ellas y seleccionar Eliminar.

#### **Definir un tamaño de página personalizado**

Los administradores pueden definir un tamaño de página personalizado al crear o editar una entrada de Paper Catalog.

- **1** Realice una de las siguientes acciones:
	- **•** Haga clic en el icono Agregar nuevo.
	- **•** Para editar una entrada del catálogo existente, seleccione la entrada y haga clic en el botón Editar.
- **2** Realice una de las siguientes acciones:
	- **•** En los valores PPD, haga clic en Personalizado e introduzca los valores de página personalizada para esa entrada de catálogo.
	- **•** En la configuración de JDF, haga clic en Personalizar en la pestaña Básico e introduzca las dimensiones de la página personalizada.

#### **Administrar la Paper Catalog base de datos**

Cuando la base de datos de Paper Catalog está configurada, puede exportarla, combinarla con otra base de datos de Paper Catalog, devuélvala a sus valores de fábrica por omisión y publique o anule la publicación de las entradas de papel de Paper Catalog.

Sólo puede gestionar la base de datos de Paper Catalog un Administrador.

#### **Exportar la base de datos de Paper Catalog**

Las bases de datos exportadas se guardan como archivos .xml y pueden importarse de nuevo a Paper Catalog en cualquier momento.

Antes de sustituir su base de datos de Paper Catalog o reinstalar el software del sistema, es recomendable realizar una copia de seguridad de la base de datos existente mediante su exportación a una ubicación remota. Puede elegir exportar todas las entradas de la base de datos o un subconjunto.

**Nota:** Sólo un Administrador puede acceder a la configuración de Paper Catalog.

**1** Haga clic en el icono Exportar y seleccione Exportar todo....

Si sólo desea exportar un determinado número de entradas de papel, puede seleccionar varias entradas en Paper Catalog y seleccionar Exportar seleccionados.... Puede hacer clic mientras pulsa Mayús para seleccionar entradas consecutivas o hacer clic mientras pulsa Ctrl para seleccionar entradas no consecutivas.

- **2** Desplácese hasta la ubicación de su computadora o de la red donde desee guardar el archivo de base de datos exportado.
- **3** Introduzca un nombre para el archivo de base de datos; a continuación haga clic en Guardar.

La base de datos exportada se guarda como un archivo .xml.

#### **Sustituir la base de datos de Paper Catalog**

Puede importar una nueva base de datos para reemplazar la base de datos de Paper Catalog existente.

Antes de sustituir su base de datos de Paper Catalog, se recomienda que archive primero la base de datos existente mediante su exportación.

**Nota:** Sólo un Administrador puede acceder a la configuración de Paper Catalog.

- **1** En la ventana principal de Paper Catalog, haga clic en la flecha que está junto al icono Importar y seleccione Sustituir existente....
- **2** Desplácese hasta el archivo .xml de la base de datos de sustitución en su computadora o en la red y haga clic en Abrir.
- **3** Hacer clic en Sí para responder al mensaje de alerta.

#### **Combinar Paper Catalog bases de datos**

Puede importar las entradas desde otra base de datos para crear una base de datos de Paper Catalog combinada.

Si la base de datos importada contiene una entrada que tiene los mismos atributos que una entrada en la base de datos original, la nueva entrada no se importa y la entrada original permanece intacta en la base de datos combinada.

**Nota:** Sólo puede tener acceso a la Configuración de Paper Catalog un administrador.

- **1** En la ventana principal de Paper Catalog, haga clic en la flecha que está junto al icono Importar y seleccione Combinar con existente....
- **2** Desplácese hasta el archivo .xml de la base de datos en su computadora o en la red que desee importar y haga clic en Abrir.

Su base de datos de Paper Catalog actual está ahora combinada con la base de datos que haya seleccionado.

**Nota:** Cuando se combinan bases de datos, se descartan todas las asociaciones de perfil de color de la base de datos importada.

Repita el procedimiento con más bases de datos de Paper Catalog si desea combinarlas en la base de datos existente.

#### <span id="page-170-0"></span>**Restablecer los valores de fábrica por omisión de Paper Catalog**

El comando Restaurar valores de fábrica le permite devolver la base de datos de Paper Catalog a sus entradas y atributos de fábrica por omisión.

Todas las entradas de catálogo agregadas o editadas se pierden al restaurar los valores de fábrica por omisión de Paper Catalog, a menos que se hayan asignado a un trabajo o a una bandeja o que estén bloqueadas. Para guardar las entradas personalizadas, exporte primero su base de datos del catálogo de papel antes de restablecerla a sus valores de fábrica por omisión.

**Nota:** Sólo un Administrador puede acceder a la configuración de Paper Catalog.

- **1** Haga clic en la flecha que está a la izquierda del botón Configuración.
- **2** Seleccione Restaurar valores de fábrica.
- **3** Hacer clic en Sí para responder al mensaje de alerta.

#### **Publicar o anular publicación de las entradas de papel de Paper Catalog**

Por omisión, todas las entradas de Paper Catalog están visibles y disponibles para ser seleccionadas por los usuarios para un trabajo, es decir, están "publicadas".

Cuando un administrador anula la publicación de una entrada, aparece atenuada en la ventana principal de Paper Catalog y no aparece en la lista PPaper Catalog de Propiedades del trabajo ni en el controlador de impresora. Un Administrador también puede seleccionar ocultar las entradas no publicadas en la ventana Paper Catalog.

Cuando se ha anulado la publicación de una o varias entradas, el administrador siempre puede publicarlas de nuevo.

**1** En la ventana principal de Paper Catalog, seleccione las entradas que de desee publicar o cuya publicación desee anular.

Mantenga pulsado Mayús y haga clic para seleccionar varias entradas consecutivas y mantenga pulsado Ctrl y haga clic para seleccionar varias entradas no consecutivas.

- **2** Realice una de las siguientes acciones:
	- **•** Para anular la publicación de una entrada, haga clic en la flecha que está a la izquierda del botón Configuración y seleccione Anular publicación.
	- **•** Para publicar una entrada, haga clic en el icono Publicar en la barra de menús de Paper Catalog.

**Nota:** También puede hacer clic con el botón derecho en una o varias entradas de Paper Catalog y seleccionar Anular publicación o Publicar.

# Atributos de papel

Al crear o editar una entrada de Paper Catalog, puede seleccionar varios atributos de papel. Para configurar los atributos de papel para una entrada del catálogo, utilice la ventana principal de Paper Catalog o la ventana Editar.

Los atributos obligatorios aparecen con un asterisco (\*) junto al nombre. No puede dejar vacío el campo de un atributo obligatorio.

Paper Catalog ofrece dos conjuntos de atributos de papel:

**•** Basados en la impresora (PPD) (el valor por omisión)

Las opciones enumeradas para cada valor del PPD están determinadas por el PPD del Fiery Server conectado.

**•** JDF (Job Definition Format)

Los atributos de JDF son estándar y no dependen del Fiery Server conectado.

# **Atributos de papel comunes**

Los nombres de atributos aparecen en los títulos de columna de la ventana principal de Paper Catalog, acorde con lo que haya seleccionado, valores PPD o JDF.

Los atributos de JDF se describen a continuación. Los atributos de PPD que se suministran para crear una entrada de Paper Catalog varían de un proyecto a otro, de forma que la terminología de los atributos variará. Para obtener una descripción de la configuración de PPD disponible para su producto, consulte*Impresión*.

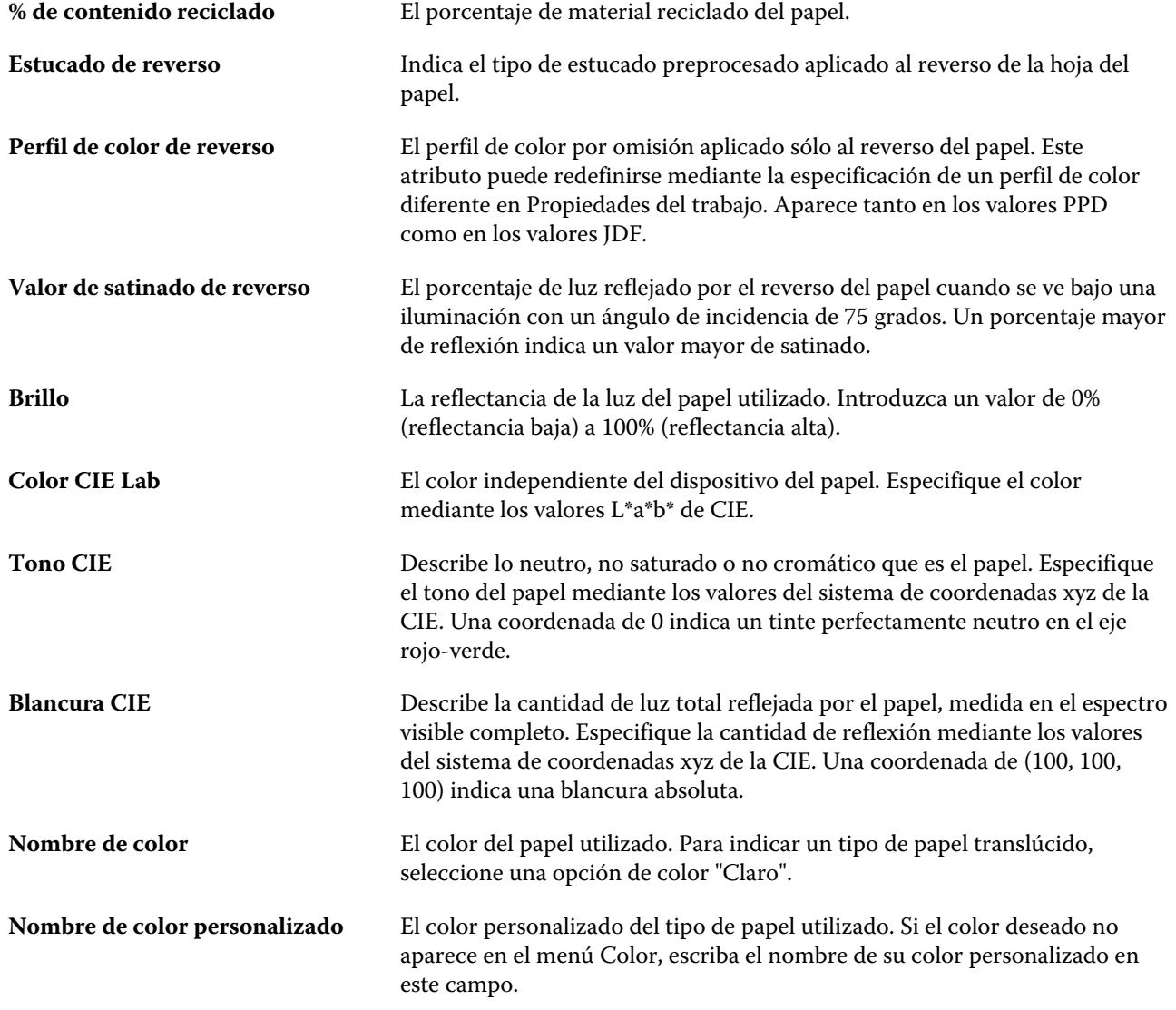

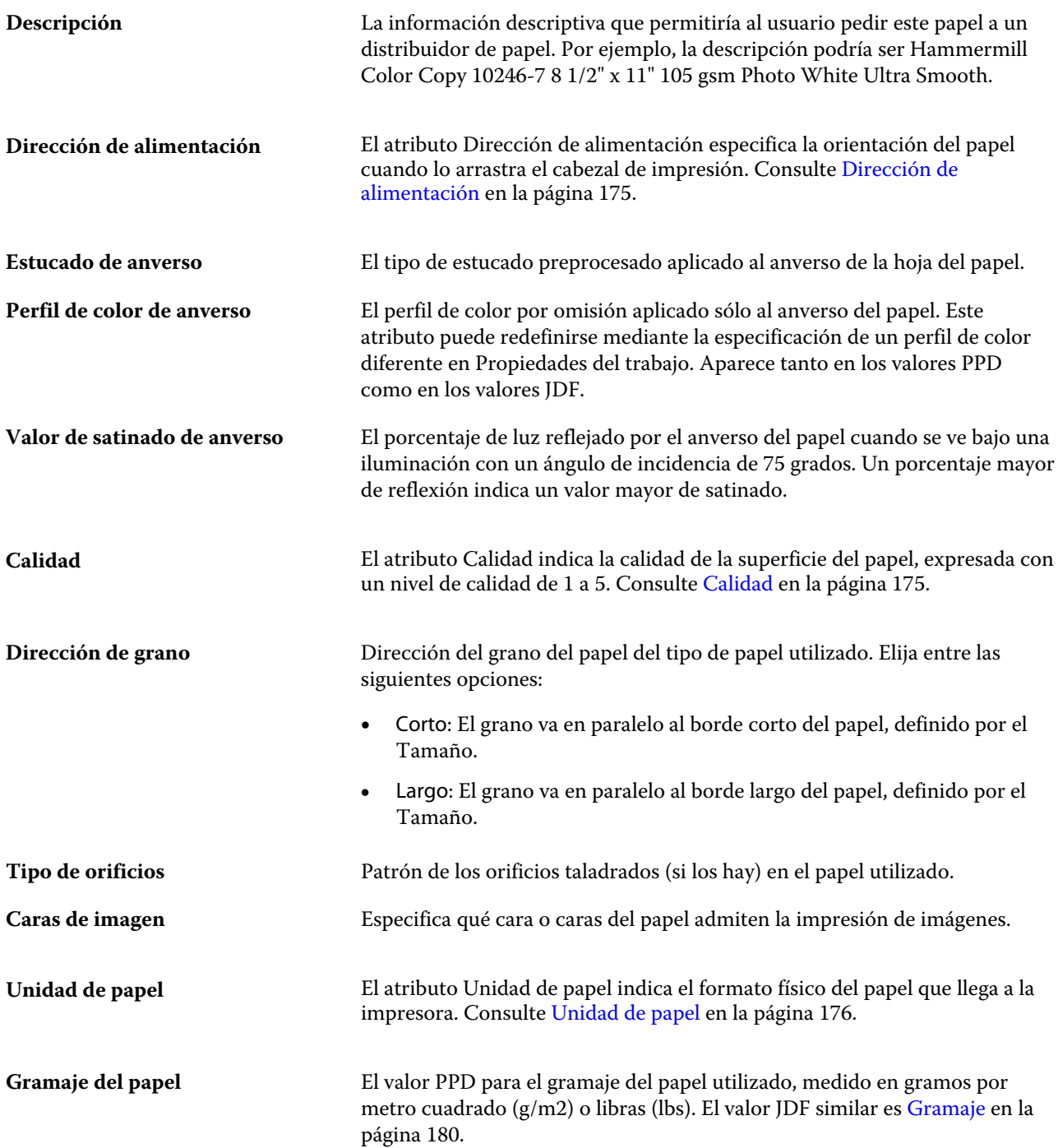

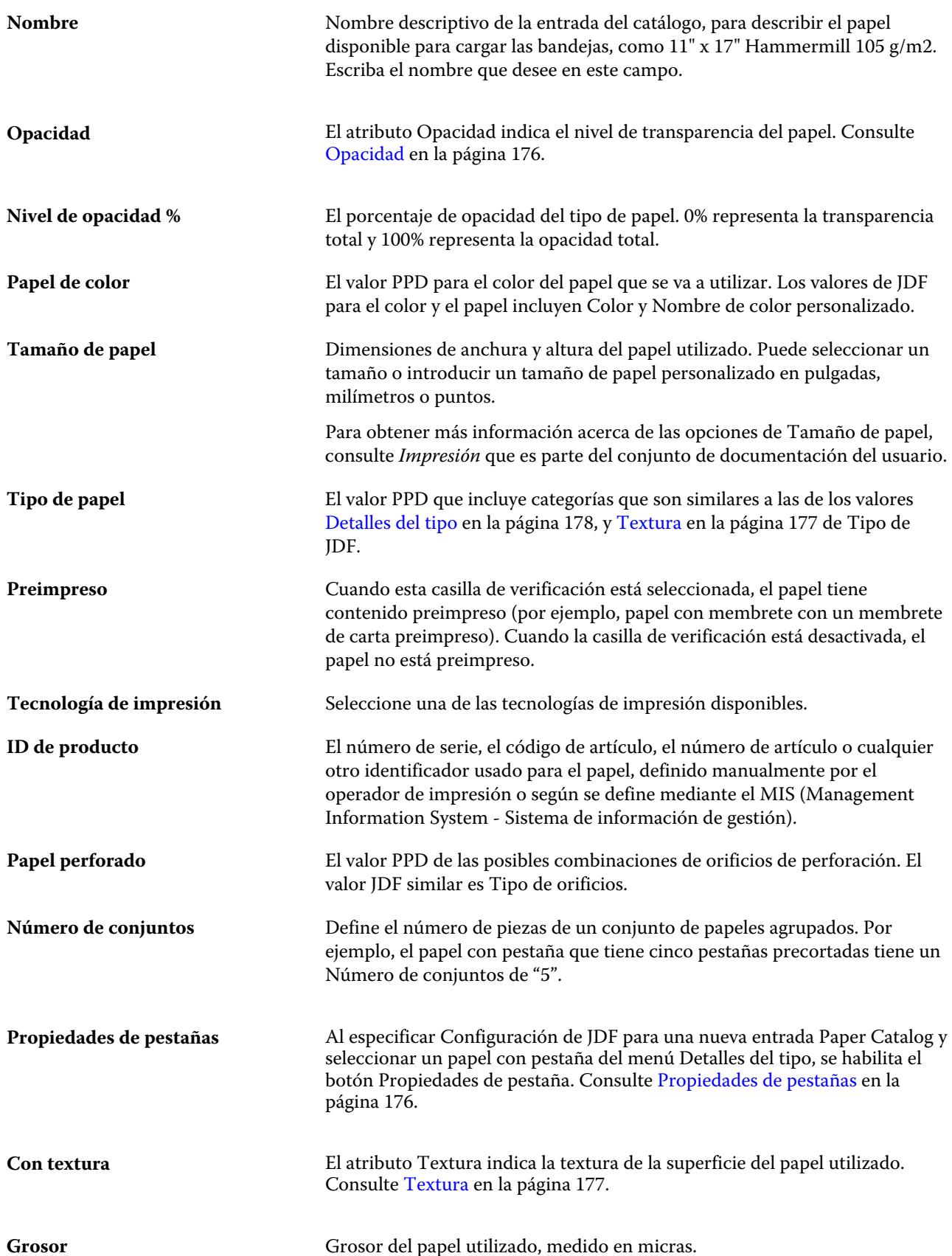

<span id="page-174-0"></span>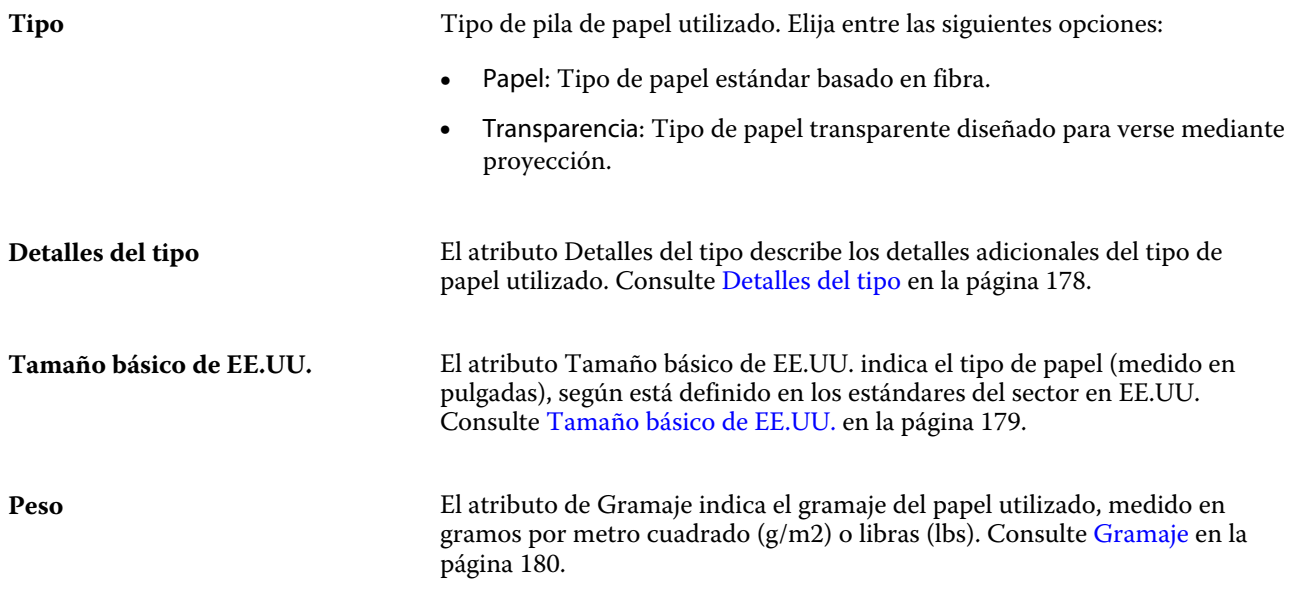

#### **Dirección de alimentación**

El atributo Dirección de alimentación especifica la orientación del papel cuando lo arrastra el cabezal de impresión. Elija entre las siguientes opciones:

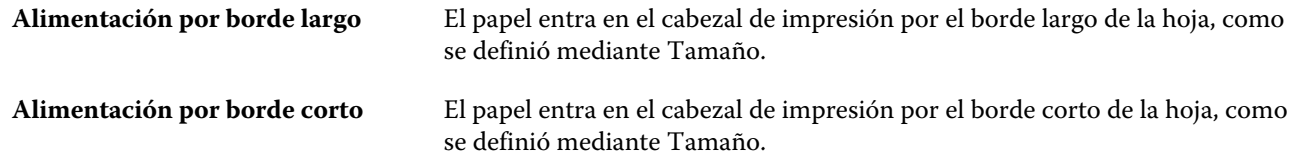

### **Calidad**

El atributo Calidad indica la calidad de la superficie del papel, expresada con un nivel de calidad de 1 a 5.

**Nota:** Este atributo no se suele utilizar para el papel utilizado en la impresión digital.

Si es necesario, utilice las siguientes indicaciones generales:

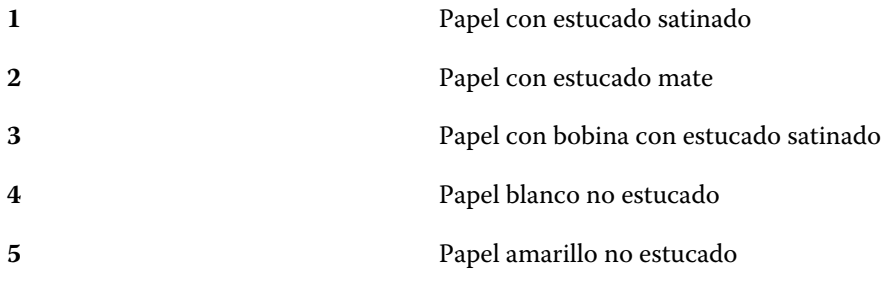

#### <span id="page-175-0"></span>**Unidad de papel**

El atributo Unidad de papel indica el formato físico del papel que llega al copiadora/impresora.

Elija entre las siguientes opciones:

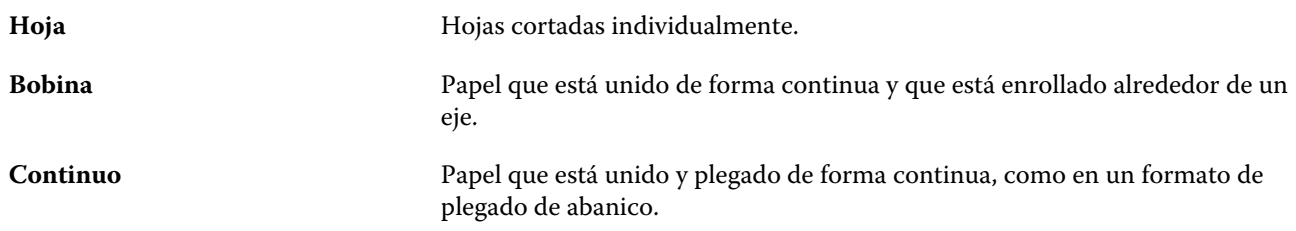

#### **Opacidad**

El atributo Opacidad indica el nivel de transparencia del papel.

Elija entre las siguientes opciones:

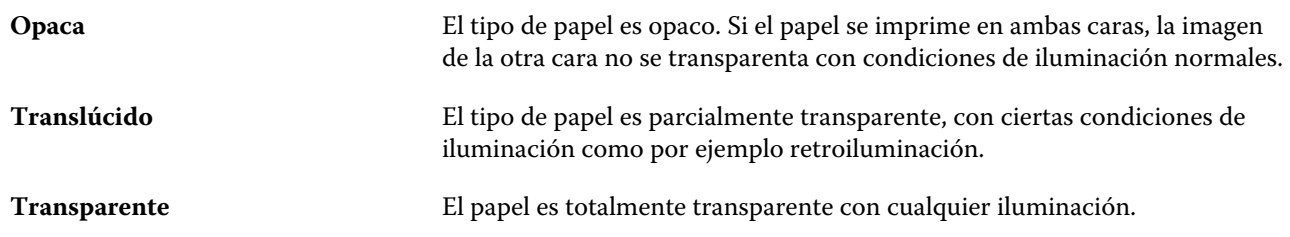

#### **Propiedades de pestañas**

Al especificar la Configuración de JDF para una nueva entrada de Paper Catalog y seleccionar un papel con pestaña del menú Detalles del tipo, se habilita el botón Propiedades de pestaña.

Haga clic en el botón para seleccionar los siguientes valores de pestaña de JDF:

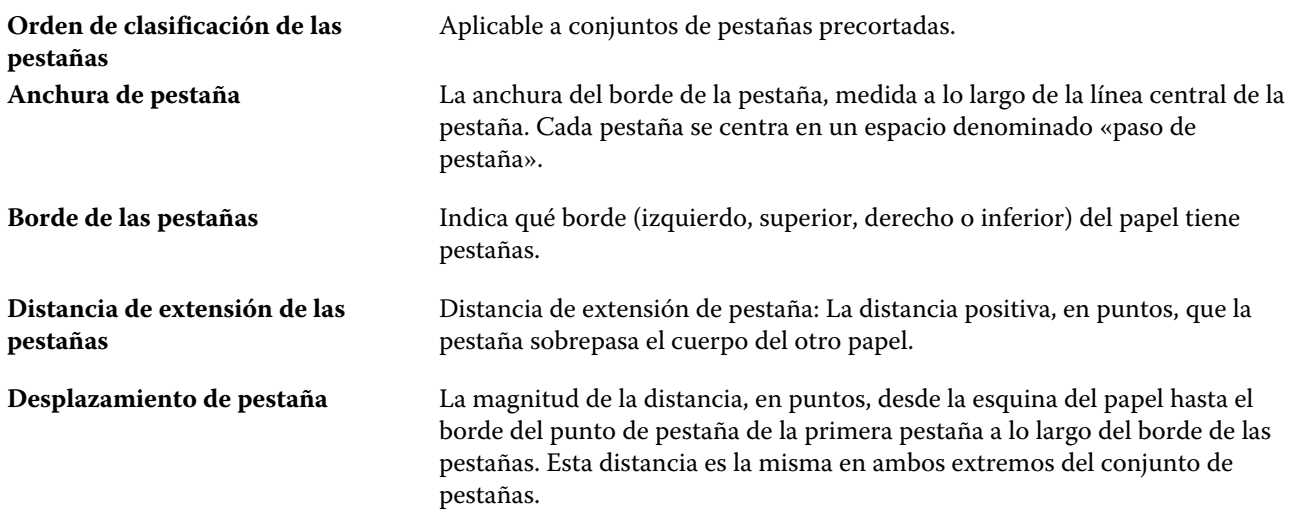

<span id="page-176-0"></span>**Pestañas por grupo** Pestañas por conjunto: El número de pestañas del mismo tamaño en un sólo conjunto si todas las posiciones se completan.

#### **Textura**

El atributo Textura indica la textura de la superficie del papel utilizado.

Elija una de las siguientes opciones o escriba una descripción personalizada:

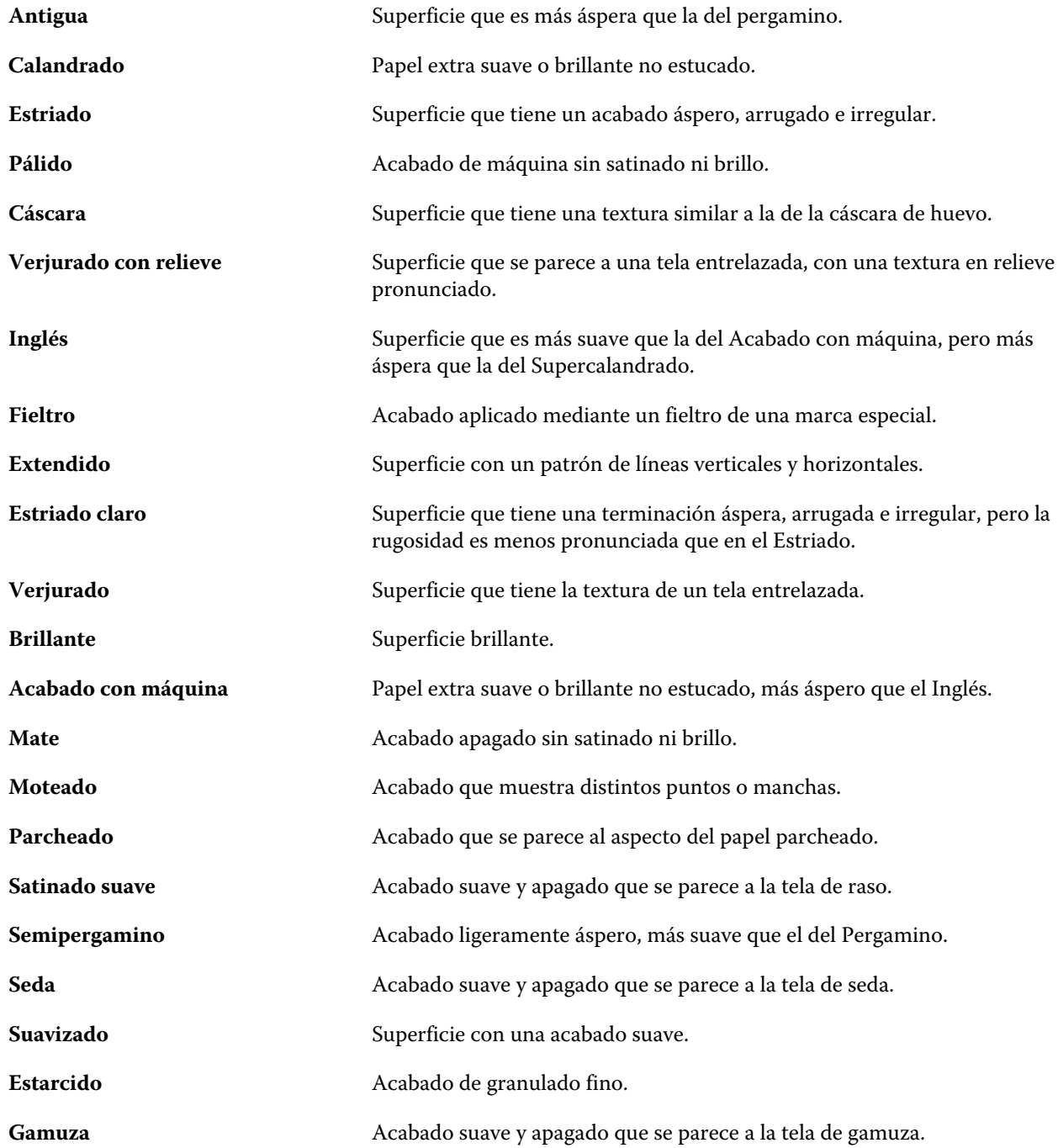

#### Fiery Command WorkStation Administración de recursos de servidor 178

<span id="page-177-0"></span>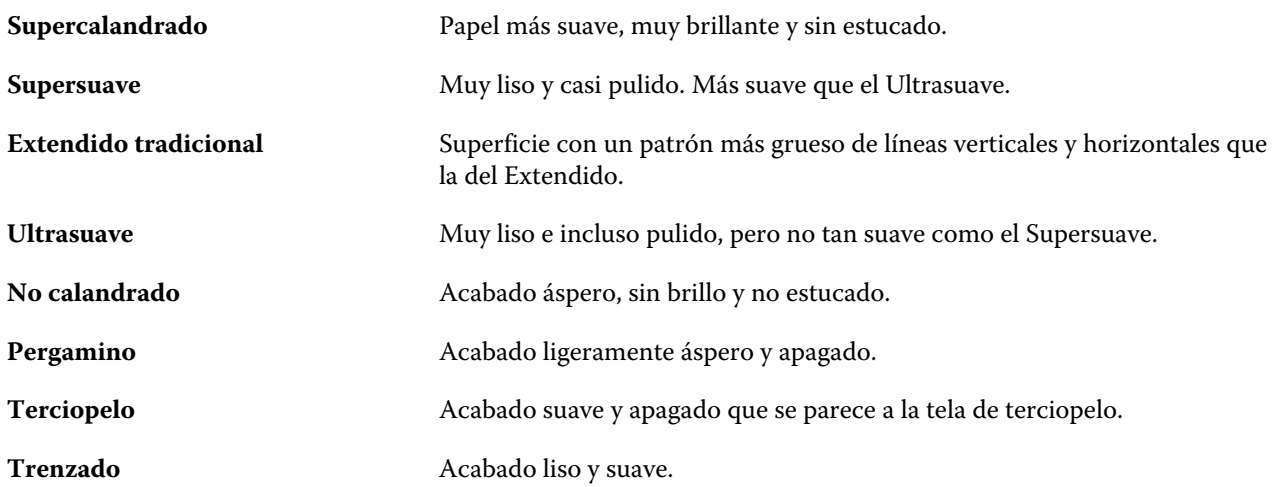

# **Detalles del tipo**

El atributo Detalles del tipo describe detalles adicionales del tipo de papel utilizado.

Elija entre las siguientes opciones:

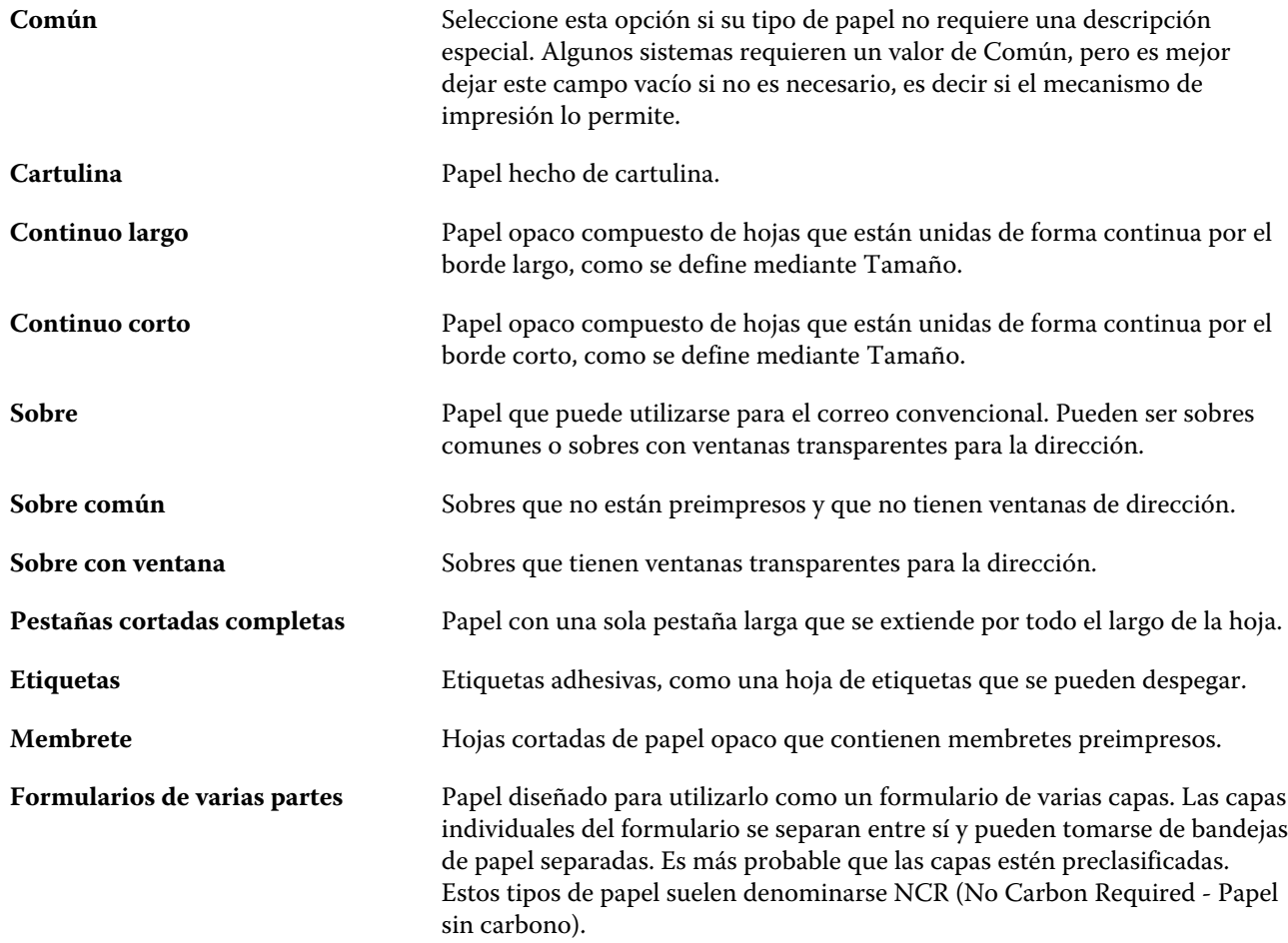

<span id="page-178-0"></span>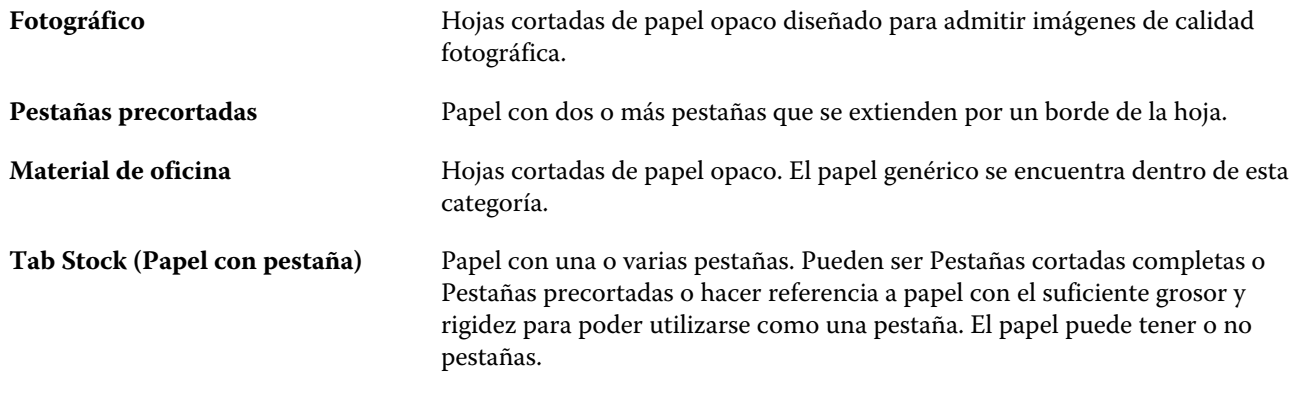

Por ejemplo, el gramaje métrico de un papel bond de 50 lb, se calcula como se indica a continuación:

Gramaje básico x Factor de conversión = 50 x 3,76 = 188 g/m2

#### **Tamaño básico de EE.UU.**

El atributo Tamaño básico de EE.UU. indica el tipo de papel (medido en pulgadas), según está definido en los estándares del sector en EE.UU.

El Tamaño básico de EE.UU. es el tamaño establecido (en pulgadas) de los tipos de papel sobre el que se calcula el gramaje del tipo de papel en los Estados Unidos. El tamaño básico de la mayoría de los tipos de papel también es reconocido por los compradores y distribuidores como un tamaño que cumple los requisitos de uso más habituales. Elija entre las siguientes opciones:

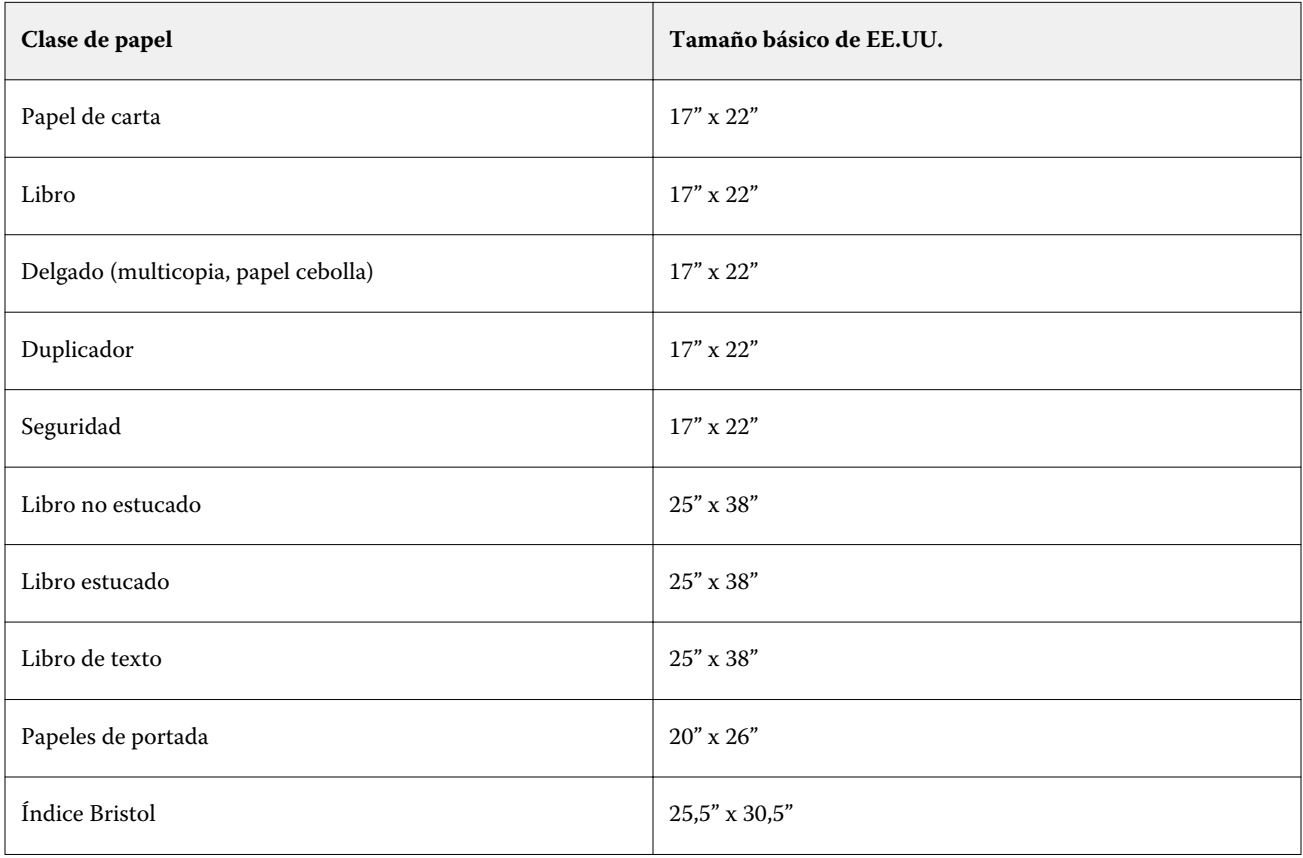

<span id="page-179-0"></span>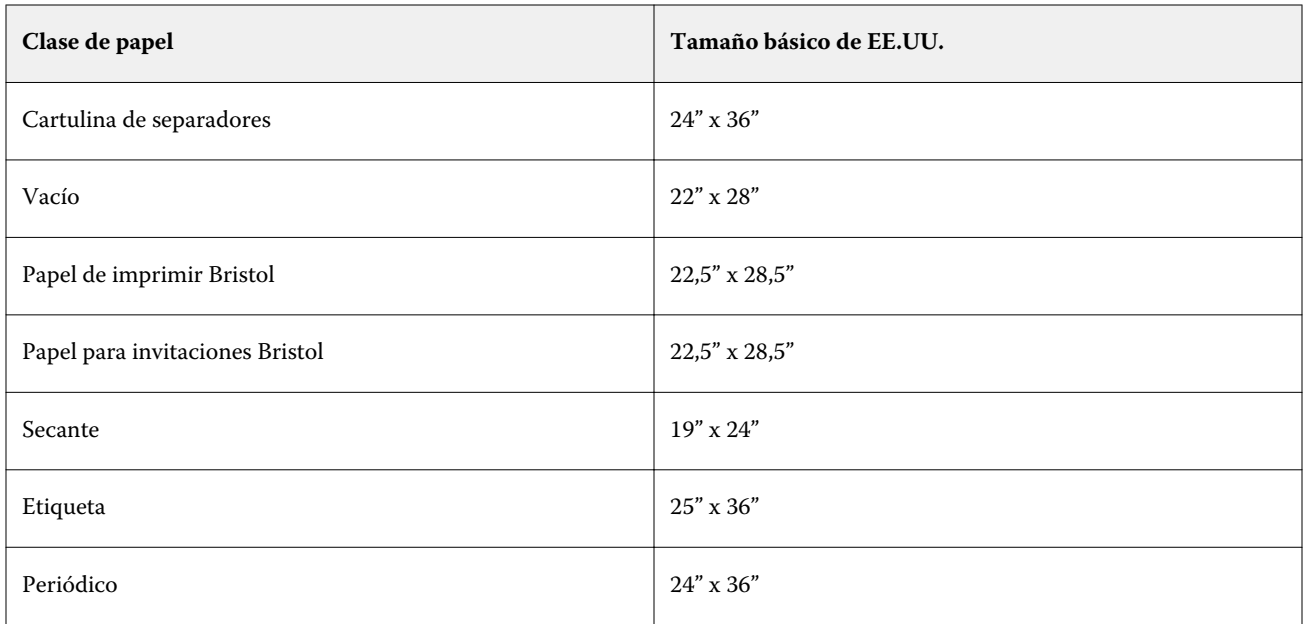

### **Gramaje**

El atributo de Gramaje indica el gramaje del papel utilizado, medido en gramos por metro cuadrado (g/m2) o libras (lbs).

Los gramajes base de la mayoría de los tipos de papel de Norteamérica se miden en libras (lbs). Para convertir a g/m2, multiplique el gramaje base por el factor de conversión adecuado de los tipos de papel que aparecen en la lista de la siguiente tabla:

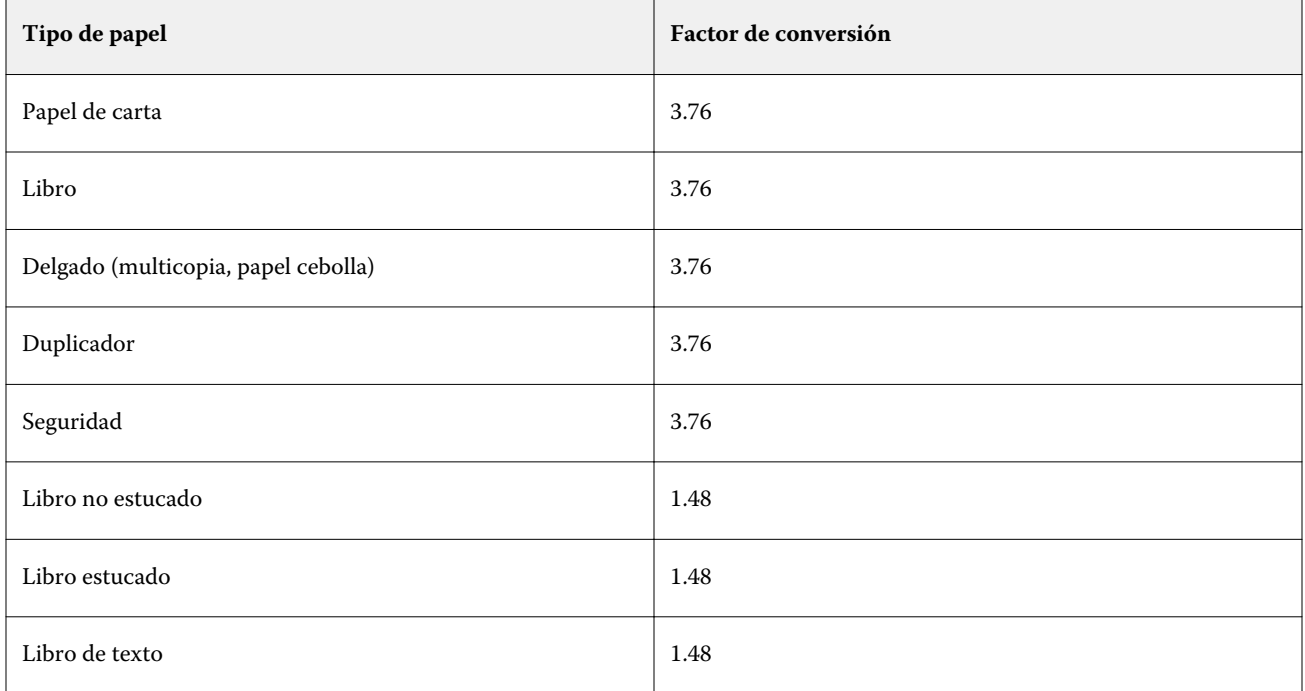
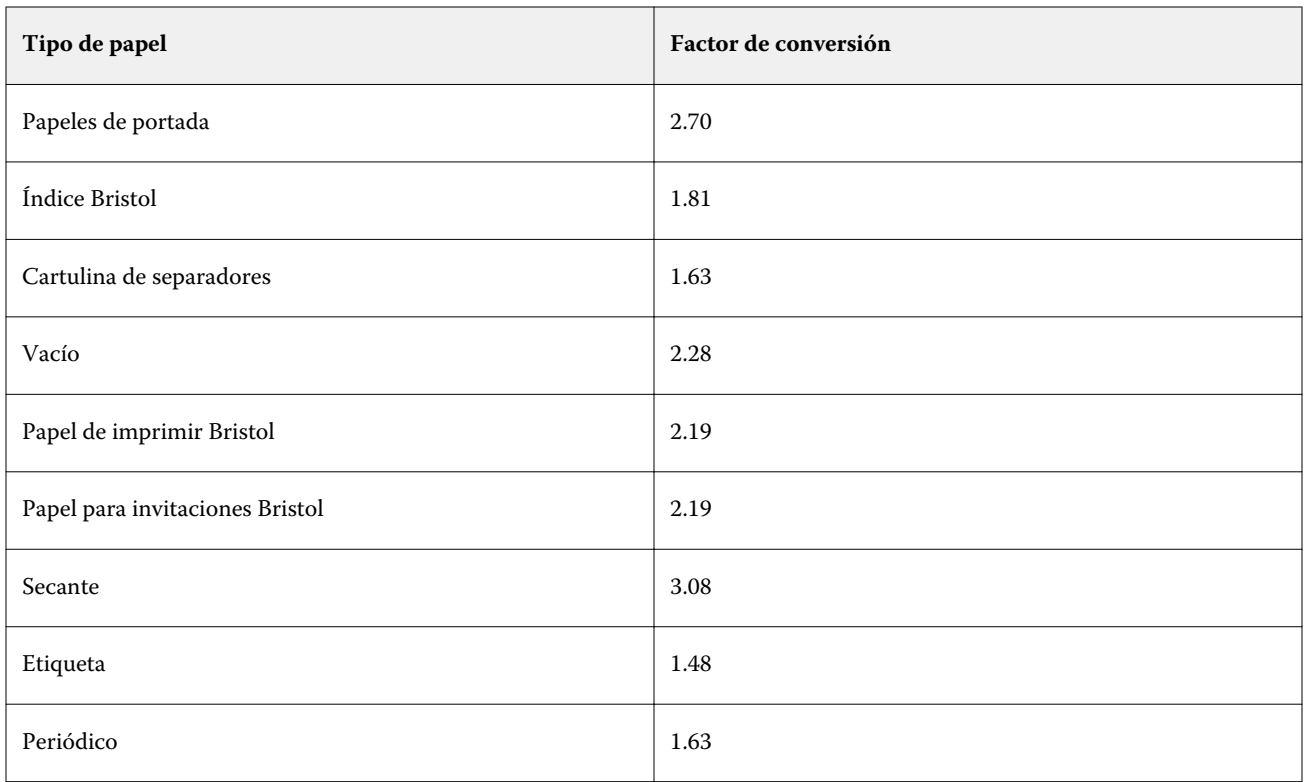

# Asociación de bandejas

La Asociación de bandejas es una función que permite asignar una entrada de papel de Paper Catalog a una bandeja del copiadora/impresora. Utilice esta función para que la copiadora/impresora tome automáticamente el tipo de papel asignado de Paper Catalog para un trabajo que utiliza una entrada concreta de Paper Catalog.

**Nota:** La Asociación de bandejas sólo se admite si se admite Paper Catalog.

Puede utilizar la función de asociación de bandejas para asignar un tipo de papel desde Paper Catalog a las bandejas instaladas en el copiadora/impresora.

También puede utilizar los papeles inteligentes para realizar una asociación automática de bandejas, por ejemplo en un centro de impresión, donde el copiadora/impresora está configurado con el mismo papel en la bandeja más de un 90% del tiempo.

## **Visualización de la Asociación de bandejas**

La Asociación de bandejas se muestra en:

- **•** Pestaña Consumibles
- **•** Ventana Paper Catalog
- **•** Lista de Paper Catalog en la pestaña Papel de Propiedades del trabajo

En la pestaña Consumibles de Command WorkStation, todas las bandejas instaladas en la copiadora/impresora se muestran en la lista con el tamaño del papel cargado.

Si se ha asociado una entrada de papel de Paper Catalog con una bandeja específica, esa bandeja muestra el nombre del tipo de papel. Si no se ha asociado papel de Paper Catalog, la bandeja aparece como "Sin asignar".

**Nota:** Si una entrada de Paper Catalog está asignada a una bandeja, se ignorará cualquier selección realizada en la Bandeja de entrada para ese tipo de papel en Propiedades del trabajo.

Puede asignar papel a una bandeja de varias maneras, pero la entrada de papel debe coincidir con los atributos de papel que están cargados en esa bandeja.Paper Catalog filtra las entradas mostradas de cada bandeja mediante los atributos de papel reportados desde el Fiery Server.

Haga clic en la flecha que está a la derecha de cada bandeja de la lista para abrir la ventana Información de bandejas.

- **•** Para abrir esta ventana, consulte [Asignar papel a una bandeja](#page-182-0) en la página 183.
- **•** Para personalizar esta ventana, consulte [Cambiar la visualización de las columnas](#page-185-0) en la página 186.

También puede ver el suministro de papel de una bandeja.

**•** Consulte [Monitorear el estado del papel de una bandeja](#page-185-0) en la página 186.

# **Visualización de la Asociación de bandejas**

La Asociación de bandejas se muestra en:

- **•** Pestaña Consumibles
- **•** Ventana Paper Catalog
- **•** Lista de Paper Catalog en la pestaña Papel de Propiedades del trabajo

En la pestaña Consumibles de Command WorkStation, todas las bandejas instaladas en el copiadora/impresora se muestran en la lista con el tamaño del papel cargado.

Si se ha asociado una entrada de papel de Paper Catalog con una bandeja específica, esa bandeja muestra el nombre del tipo de papel. Si no se ha asociado papel de Paper Catalog, la bandeja aparece como "Sin asignar".

**Nota:** Si una entrada de Paper Catalog está asignada a una bandeja, se ignorará cualquier selección realizada en la Bandeja de entrada para ese tipo de papel en Propiedades del trabajo.

Puede asignar papel a una bandeja de varias maneras, pero la entrada de papel debe coincidir con los atributos de papel que están cargados en esa bandeja.Paper Catalog filtra las entradas mostradas de cada bandeja mediante los atributos de papel reportados desde el Fiery Server.

Haga clic en la flecha que está a la derecha de cada bandeja de la lista para abrir la ventana Información de bandejas.

- **•** Para abrir esta ventana, consulte [Asignar papel a una bandeja](#page-182-0) en la página 183.
- **•** Para personalizar esta ventana, consulte [Cambiar la visualización de las columnas](#page-185-0) en la página 186.

También puede ver el suministro de papel de una bandeja.

**•** Consulte [Monitorear el estado del papel de una bandeja](#page-185-0) en la página 186.

# <span id="page-182-0"></span>**Asignar papel a una bandeja**

Utilice la función de asociación de bandejas para asignar un tipo de papel desde Paper Catalog a las bandejas instaladas en el copiadora/impresora. Si se habilita la función de papel inteligente en Configuración de Paper Catalog, puede realizar la asociación automática de bandejas.

#### **Asignar el papel a una bandeja desde la ventana Paper Catalog**

En Paper Catalog, puede asociar papel con una bandeja haciendo clic con e botón derecho o arrastrando y colocando.

- **1** Seleccione Paper Catalog en Centro de dispositivo > Recursos.
- **2** Realice una de las siguientes acciones:
	- **•** Haga clic con el botón derecho en el papel, seleccione Asociar a y seleccione la bandeja.
	- **•** Arrastre y coloque el papel en la bandeja que desee de las mostradas en el panel Consumibles.

Asociar a sólo se mostrará si el papel que seleccione coincide con las especificaciones de esa bandeja en concreto. De forma similar, sólo puede arrastrar y colocar una entrada de papel que coincide con las especificaciones. Por ejemplo, no puede asociar un papel de tamaño Carta a una bandeja destinada a papel de tamaño Tabloide o un tamaño de papel Carta con un peso o dirección de alimentación diferente.

## **Asignar el papel a una bandeja desde la pestaña Consumibles**

En la pestaña Consumibles de Command WorkStation, puede crear o eliminar una asociación entre el papel y una bandeja.

- **1** En la ventana principal de Command WorkStation, haga clic en la pestaña Consumibles en el panel inferior izquierdo.
- **2** Haga clic en la flecha que está a la derecha de la bandeja o haga clic con el botón derecho en una bandeja de la lista y seleccione Asignar papel.

**Nota:** Si previamente se ha asignado papel a una bandeja, también puede seleccionar Eliminar asociación. Si hace clic en Eliminar asociación, se elimina la asociación sin que sea necesario que haga nada más.

**3** En la ventana Información de bandejas, seleccione una entrada de Paper Catalog.

Se muestra una lista con todas las entradas posibles para esa bandeja. Si la bandeja no reconoce la información de Paper Catalog, debe crear/modificar una entrada de Paper Catalog que corresponda con las propiedades de la bandeja de la copiadora/impresora o configurar las propiedades de la bandeja en elcopiadora/impresora de forma que aparezcan las entradas de Paper Catalog que desea. Algunos modelos de copiadoras/impresoras pueden tener muchos atributos, otras sólo el tamaño.

**4** Haga clic en Asignar papel.

La asociación de bandejas también aparece en la ventana Paper Catalog.

# **Papel inteligente**

Papel inteligente realiza la asociación automática de la bandeja cuando se carga su papel favorito.

Esta función está destinada a entornos específicos, como centros de impresión, en los que la copiadora/impresora está configurada con el mismo papel en la bandeja más de un 90% del tiempo. En este ambiente, los usuarios pueden estar acostumbrados a colocar las etiquetas de tipo de papel sobre las bandejas para recordar a los operadores qué papel hay que cargar. Con la función Papel inteligente, el Fiery Server recuerda estos tipos de papel favoritos y realiza una asociación automática de bandejas cuando se carga en la bandeja un papel de las mismas características.

El papel inteligente puede definirse en uno de los flujos de trabajo siguientes:

- **•** Agregar nuevo papel desde la bandeja
- **•** Agregar nuevo papel desde Paper Catalog

**Nota:** Para usar un papel inteligente, debe habilitarlo en Configuración de Paper Catalog. Consulte Habilitar Papel inteligente en la página 184.

## **Habilitar Papel inteligente**

Active el papel inteligente en el cuadro de diálogo Configuración de Paper Catalog.

- **1** Realice una de las siguientes acciones:
	- **•** Haga clic en Centro de dispositivo y seleccione Recursos > Paper Catalog.
	- **•** Seleccione Servidor > Paper Catalog.
	- **•** Haga clic en el icono Paper Catalog en la barra de herramientas del Centro de trabajos.
- **2** Haga clic en el botón Configuración.
- **3** Seleccione Basada en PPD.

**Nota:** Los atributos de papel basados en JDF no pueden usarse al definir el papel inteligente.

- **4** Si Habilitar papel inteligente no está seleccionado, selecciónelo.
- **5** Haga clic en Cerrar o Administrar.

Para obtener información acerca de la ventana Administrar, consulte [Administración de papel inteligente](#page-184-0) en la página 185.

#### **Añadir nuevo papel inteligente**

Puede agregar papel inteligente desde Paper Catalog, desde la bandeja o desde el cuadro de diálogo Administrar papeles inteligentes.

#### **Agregar papel inteligente desde Paper Catalog**

Puede seleccionar papel en Paper Catalog para agregarlo como papel inteligente.

- <span id="page-184-0"></span>**1** Seleccione Habilitar papel inteligente en la ventana de Configuración de Paper Catalog.
- **2** Haga clic en Administrar.
- **3** En la ventana Administrar papeles inteligentes, haga clic en Agregar, y seleccione Agregar del catálogo de papel.
- **4** En Paper Catalog, seleccione un papel y haga clic en Aceptar.

El papel seleccionado se designa como papel inteligente en la ventana Administrar papeles inteligentes.

#### **Agregar papel inteligente desde la bandeja**

Para agregar papel inteligente, puede especificar los valores para los papeles cargados en el panel de control del panel de control de la impresora y en el cuadro de diálogo Nuevo papel.

- **1** Seleccione Habilitar papel inteligente en la ventana de Configuración de Paper Catalog.
- **2** Cargue papel en la bandeja y especifique la configuración de papel en el panel de control de la impresora.
- **3** En Command WorkStation, haga clic en la bandeja en el panel Consumibles, y seleccione Agregar nuevo papel desde el menú.

**Nota:** La opción Añadir papel nuevo sólo aparece si se han seleccionado las especificaciones basadas en PPD en el cuadro de diálogo Configuración de Paper Catalog.

Se abre la ventana Nuevo papel, con la configuración de la bandeja introducida en los campos correspondientes. Estos valores no pueden editarse.

**4** Especifique más atributos para el nuevo papel en la ventana Nuevo papel, si es necesario.

Para obtener más información acerca de cómo agregar un nuevo papel en Paper Catalog, consulte [Crear una](#page-164-0) [nueva entrada de Paper Catalog](#page-164-0) en la página 165.

**5** Seleccione la casilla Agregar como papel inteligente.

El nuevo papel es designado como papel inteligente, y cada vez que se carga en la bandeja un papel que cumpla sus características, la bandeja se asocia automáticamente con el papel inteligente.

#### **Agregar papel inteligente desde el cuadro de diálogo Administrar papeles inteligentes**

Puede seleccionar una bandeja y utilizar el cuadro de diálogo Administrar papeles inteligentes para agregar papeles inteligentes.

- **1** Seleccione una bandeja en el panel Consumibles.
- **2** Elija Administrar papeles inteligentes desde el menú contextual.
- **3** En la ventana Administrar papeles inteligentes, haga clic en Agregar, y seleccione Agregar de la bandeja.

#### **Administración de papel inteligente**

Cuando se ha creado un papel inteligente, aparece en una lista en la ventana Administración de papeles inteligentes. En esta ventana aparecen todas las bandejas disponibles y todos los papeles inteligentes para cada bandeja.

<span id="page-185-0"></span>La ventana Administrar papeles inteligentes está accesible desde la ventana Configuración de Paper Catalog o desde el menú de acciones contextuales de una bandeja seleccionada en el panel Consumibles.

Puede realizar las siguientes acciones:

- **•** Agregar desde Paper Catalog o desde una bandeja.
- **•** Eliminar un papel inteligente seleccionado.
- **•** Quitar todos los papeles inteligentes.
- **•** Modifique los títulos de las columnas.

Los títulos de las columnas son los atributos de papel disponibles.

# **Monitorear el estado del papel de una bandeja**

Si su copiadora/impresora admite el reporte de los niveles de papel de cada bandeja, puede comprobar el estado desde el panel Consumibles.

**1** En la ventana principal de Command WorkStation, haga clic en la pestaña Consumibles en el panel inferior izquierdo.

Cada bandeja muestra un gráfico visual del papel cargado.

**2** Sitúe el cursor sobre una bandeja de la lista para mostrar el nivel como un porcentaje.

# **Cambiar la visualización de las columnas**

Puede personalizar los títulos de las columnas de la ventana Información de bandejas. También puede especificar qué tamaños de página se muestran en la ventana en el menú Mostrar.

Cambie el orden de estas columnas en la pantalla o agregue/elimine columnas para presentar información que resulte útil para su entorno de impresión concreto. Para cambiar la anchura de una columna, arrastre el borde de la columna hacia la izquierda o la derecha.

**Nota:** La bandeja es siempre el título de la primera columna y no puede moverse ni eliminarse.

- **1** En la ventana principal de Command WorkStation, haga clic en la pestaña Consumibles en el panel inferior izquierdo.
- **2** Haga clic en la flecha que está a la derecha de la bandeja.
- **3** En la ventana Información de bandejas, haga clic con el botón derecho en cualquier columna debajo de la barra de título de la ventana.
- **4** Haga clic en Agregar y seleccione un elemento en el menú para agregar las columnas.
- **5** Haga clic en Eliminar para quitar una columna.
- **6** Haga clic en Mover a la izquierda o Mover a la derecha para mover una columna en la dirección deseada.
- **7** Para seleccionar qué tamaños de papel se muestran, selecciónelos en el menú Mostrar.

# Recursos de impresión de datos variables

Los trabajos de impresión de datos variables (VDP) utilizan elementos maestros, recursos globales y reutilizables para los elementos variables de ese trabajo.

Puede utilizar los archivos maestros de FreeForm con cualquier conjunto de datos de elementos fijos que desee combinar con datos diferentes y en días diferentes. Por ejemplo, puede almacenar una plantilla de membrete en un archivo maestro de FreeForm y utilizarla repetidamente como fondo para distintos contenidos (los datos de los elementos variables).

Los recursos globales son imágenes obligatorias que deben descargarse al Fiery Server para los trabajos de VDP que tienen elementos variables. Estos recursos globales se almacenan en el Fiery Server como un grupo dentro de un proyecto individual.

Los recursos de impresión de datos variables permiten a un Administrador gestionar el espacio del disco del Fiery Server mediante:

- **•** Administración de los archivos maestros de FreeForm
- **•** Visualización y eliminación de recursos globales
- **•** Posibilidad de que los recursos globales sean residentes para futuros trabajos de impresión de datos variables
- **•** Archivo y restauración de recursos globales en el Fiery Server

Para entrar en Recursos de impresión de datos variables, realice una de las siguientes acciones:

- **•** Conéctese al Fiery Server que desee y haga clic en Centro de dispositivo > Recursos > Recursos de impresión de datos variables.
- **•** O bien seleccione Ir > Centro de dispositivo > Recursos de impresión de datos variables.

## **Administrar archivos maestros de FreeForm**

La impresión de datos variables con FreeForm envía los datos de los elementos maestros del trabajo al Fiery Server y genera los datos de trama de forma independiente de los datos de elementos variables.

Los datos de elementos maestros se almacenan en el Fiery Server en forma de datos de trama como un archivo maestro de FreeForm y puede utilizarlos tanto como necesite con varios conjuntos de datos de elementos variables.

Una vez que el archivo maestro se ha creado, utilice Recursos de impresión de datos variables para ver las miniaturas de los archivos de FreeForm y administrar los archivos maestros en el Fiery Server.

- **1** Conéctese al Fiery Server que desee y haga clic en Centro de dispositivo > Recursos > Recursos de impresión de datos variables.
- **2** Para ver los archivos maestros de FreeForm, haga clic en FreeForm, seleccione un Archivo maestro de FreeForm y a continuación, haga clic en Vista de lista o Vista de miniaturas en el menú Ver (si su Fiery Server lo admite).
- **3** Para eliminar archivos maestros de FreeForm, haga clic en FreeForm, seleccione un lenguaje o archivo maestro de FreeForm y a continuación, haga clic en Eliminar.
- **4** Para actualizar la información actual, haga clic en Actualizar (si su Fiery Server lo admite).

# **Copia de seguridad de recursos de impresión de datos variables**

Puede realizar una copia de seguridad de los archivos maestros y los recursos globales de FreeForm.

#### **Copia de seguridad y restauración de los archivos maestros de FreeForm de un proyecto**

Al utilizar la característica Recursos de impresión de datos variables del Centro de dispositivo, puede realizar la copia de seguridad de los archivos maestros de FreeForm en un archivo separado.

- **1** Conéctese al controlador de impresión Fiery deseado y haga clic en Centro de dispositivo > Recursos > Recursos de impresión de datos variables.
- **2** Haga clic en FreeForm, seleccione un lenguaje de FreeForm y a continuación seleccione un archivo maestro de FreeForm.
- **3** Haga clic en Copia de seguridad.
- **4** Especifique la ubicación en la que desea guardar el archivo y a continuación, haga clic en Aceptar.

#### **Copia de seguridad y restauración de los recursos globales de un proyecto**

Al utilizar la característica Recursos de impresión de datos variables del Centro de dispositivo, puede realizar la copia de seguridad de los proyectos en un archivo separado.

Ni la copia de seguridad ni la restauración están disponibles en los trabajos de PDF/VT.

- **1** Conéctese al controlador de impresión Fiery deseado y haga clic en Centro de dispositivo > Recursos > Recursos de impresión de datos variables.
- **2** Haga clic en una carpeta de impresión de datos variables para ver la lista de los proyectos disponibles.
- **3** Seleccione el proyecto que desea archivar y haga clic en Copia de seguridad.
- **4** Especifique la ubicación en la que desea guardar el archivo y a continuación, haga clic en Aceptar.

#### **Restaurar recursos de impresión de datos variables**

Puede restaurar los archivos maestros y los recursos globales de FreeForm.

#### **Restaurar los archivos maestros de FreeForm de un proyecto**

Si ha realizado una copia de seguridad de un archivo maestro de FreeForm en un archivo separado, puede restaurarlo.

**1** Haga clic en Restaurar.

**2** Desplácese a la ubicación del archivo maestro archivado, seleccione el archivo y haga clic en Restaurar.

Si restaura un elemento archivado que tiene un nombre de archivo idéntico a un archivo que ya existe, se le pide que sobrescriba el archivo que ya existe.

#### **Restaurar los recursos globales archivados de un proyecto**

Los trabajos archivados sólo pueden restaurarse en el Fiery Server en el lugar donde se archivaron originalmente.

**Nota:** Excepto para FreeForm, los lenguajes de impresión de datos variables sin recursos globales no aparecen en Recursos de impresión de datos variables. Los lenguajes de impresión de datos variables de los que se han restaurado recursos globales aparecen en Recursos de impresión de datos variables.

- **1** Haga clic en Restaurar.
- **2** Desplácese a la ubicación del archivo archivado, seleccione el archivo y haga clic en Restaurar.

Si restaura un elemento archivado que tiene un nombre de archivo idéntico a un archivo que ya existe, se le pide que sobrescriba el archivo que ya existe.

#### **Ver y eliminar recursos globales**

Puede ver los recursos globales así como la información de nombre de trabajo de un proyecto.

- **1** Conéctese al controlador de impresión Fiery deseado y haga clic en Centro de dispositivo > Recursos > Recursos de impresión de datos variables.
- **2** Para ver los recursos globales, haga clic en Vista de lista o Vista de miniaturas en el menú Ver (si su Fiery Server lo admite).
- **3** Para ver la información del nombre del trabajo y los recursos de un proyecto, haga clic en un proyecto y haga clic en Recursos o Trabajos (si su Fiery Server lo admite).
- **4** Para eliminar los recursos globales, haga clic en un lenguaje de impresión de datos variables o en un proyecto y haga clic en Eliminar.
- **5** Para actualizar la información actual, haga clic en Actualizar (si su Fiery Server lo admite).

# Tipos

Font Manager muestra una lista de todos los tipos PostScript y PCL que están en el Fiery Server. Con Font Manager, puede crear una copia de seguridad y restaurar sólo los tipos PostScript en el Fiery Server, así como imprimir la Lista de tipos completa.

# Administrar tipos en el servidor Fiery

Puede agregar, actualizar y eliminar tipos, así como imprimir una lista de tipos.

**Nota:** La opción PCL está disponible en un Fiery Server que la admita. La compatibilidad está limitada a ver la lista de tipos PCL. No está disponible la transferencia de tipos PCL.

- **1** Realice una de las siguientes acciones:
	- **•** Seleccione Centro de dispositivo > pestaña Recursos > Tipos.
	- **•** Seleccione Tipos en el menú Ir.

Aparece una lista de los tipos que están actualmente en el Fiery Server.

- **2** Administrar los tipos utilizando los botones de la barra de herramientas:
	- **•** Para agregar o actualizar tipos, haga clic en Agregar nuevo. (Puede agregar tipos Adobe PostScript Type 1.) Haga clic en Agregar para buscar el tipo que desea descargar y haga clic en Aceptar y Actualizar.
	- **•** Para eliminar un tipo, seleccione un tipo no bloqueado en la Lista de tipos y haga clic en Eliminar. Los tipos bloqueados no pueden eliminarse.
	- **•** Para imprimir la Lista de tipos, haga clic en Imprimir.

# Copia de seguridad y restauración de tipos

Sólo puede hacer copias de seguridad y restaurar tipos PostScript. Se hacen copias de seguridad o se restauran todos los tipos PostScript, nos posible seleccionar tipos individuales.

**Nota:** Debe ser un Administrador para poder realizar la copia de seguridad y restaurar los tipos en el Fiery Server.

- **1** Realice una de las operaciones siguientes:
	- **•** Seleccione Centro de dispositivo > pestaña > Recursos > Tipos.
	- **•** Seleccione Tipos en el menú Ir.
- **2** Haga clic en Copia de seguridad o Restaurar.
- **3** En la ventana que aparece, seleccione Fuentes en la lista y siga las indicaciones. Tenga en cuenta las siguientes instrucciones generales:
	- **•** No realice la copia de seguridad de los tipos en una unidad de disco duro interna que también contiene el software del Fiery Server.
	- **•** Debe restaurar los tipos sólo en el mismo Fiery Server en el que se realizó originalmente la copia de seguridad de los tipos.

# Ver privilegios de usuarios y grupos

Puede ver privilegios de usuarios y grupos. Los administradores asignan privilegios desde Configure, utilizando grupos por omisión o creando nuevos grupos. Todos los usuarios de un grupo tienen los mismos privilegios.

Puede utilizar Comparar derechos para ver una tabla resumen rápida de los privilegios del Fiery Server y los derechos de acceso de los usuarios y los grupos.

Para modificar los privilegios de usuario y grupo, haga clic en Configure. Para obtener más información, consulte [Acceso a Configure desde Command WorkStation](#page-31-0) en la página 32.

**Nota:** Debe iniciar una sesión como Administrador para poder ver los privilegios y entrar en Configure.

# **Entrar en Usuarios y grupos**

La función Usuarios y grupos permite ver los privilegios.

- **•** Realice una de las siguientes acciones:
	- Conéctese al Fiery Server que desee y haga clic en Centro de dispositivo > Usuarios > Usuarios y grupos.
	- **•** Seleccione Ir > Usuarios y grupos.

# **Ver privilegios detallados de usuarios y grupos**

Puede ver información como el número de usuarios de un grupo, nombres de usuario, direcciones de correo electrónico, configuración de LDAP y el número total de usuarios y grupos del Fiery Server.

- **1** Conéctese al Fiery Server que desee y haga clic en Centro de dispositivo > Usuarios > Usuarios y grupos.
- **2** Realice una de las operaciones siguientes:
	- **•** Haga clic en el usuario o el grupo de la izquierda y vea la información de un usuario o grupo concreto en el panel derecho de la ventana.
	- **•** Haga clic en Info para mostrar la información como por ejemplo el número total de usuarios del grupo y una descripción del grupo, si está disponible. Los privilegios del Fiery Server del grupo se muestran dentro de Privilegios.
	- **•** Haga clic en Usuarios para mostrar una lista de los usuarios de un grupo concreto con sus nombres de usuario, nombres y direcciones de correo electrónico, si está disponible.
	- **•** Dentro de Usuarios y grupos de LDAP, puede ver el resumen de la configuración de LDAP, por ejemplo si LDAP está habilitado y el número total de grupos y usuarios.
	- **•** Dentro de Usuarios y grupos locales, puede ver el número total de usuarios y grupos locales del Fiery Server. Este número no incluye el número total de miembros de los grupos LDAP.
- **3** Haga clic en Configure para cambiar las opciones de configuración actuales del Fiery Server. Consulte [Acceder a](#page-31-0) [Configure](#page-31-0) en la página 32.

# **Comparar derechos**

Puede ver un resumen de los privilegios y derechos de acceso del usuario y del grupo del Fiery Server.

- **•** Realice una de las operaciones siguientes:
	- **•** Conéctese al Fiery Server que desee y haga clic en Centro de dispositivo > Usuarios > Comparar derechos.
	- **•** Seleccione Ir > Comparar derechos.

Haga clic en Configure para cambiar las opciones de configuración actuales del Fiery Server. Consulte [Acceder a](#page-31-0) [Configure](#page-31-0) en la página 32.

# Ver o agregar grupos

Con Grupos, los administradores pueden configurar los grupos de impresión con privilegios seleccionados, así como agregar usuarios al grupo.

**Nota:** Es posible que los grupos de impresión no se admitan en todos los Fiery Servers.

Para modificar los privilegios de usuario y grupo, haga clic en Configure. Para obtener más información, consulte la [Cambiar privilegios de grupo](#page-35-0) en la página 36.

#### **Acceso a grupo**

La característica Grupos le permite configurar los grupos de impresión con privilegios seleccionados, así como agregar usuarios al grupo.

- **•** Realice una de las operaciones siguientes:
	- Conéctese al Fiery Server que desee y haga clic en Centro de dispositivo > Usuarios > Usuarios y grupos.
	- **•** Seleccione Ir > Centro de dispositivo y a continuación, haga clic en Usuarios > Usuarios y grupos.

## **Agregar un grupo**

Puede agregar, eliminar o cambiar el nombre de un grupo.

- **1** Conéctese al Fiery Server que desee y haga clic en Centro de dispositivo > Usuarios > Usuarios y grupos.
- **2** Haga clic en Configure.
- **3** Haga clic en Cuentas de usuario.
- **4** Haga clic en Añadir grupo.
- **5** Introduzca un nombre para el grupo y la descripción.
- **6** Seleccionar privilegios de grupo.
- **7** Realice una de las operaciones siguientes:
	- **•** Haga clic en Guardar.
	- **•** Haga clic en Guardar y agregar usuarios.
- **8** (Opcional) Realice una de las siguientes acciones:
	- **•** Para modificar el destino o los privilegios del grupo, seleccione uno de la lista y a continuación, haga clic en el icono de Editar.
	- **•** Para eliminar un grupo, seleccione uno de la lista y a continuación, haga clic en el icono de Eliminar.

Para obtener más información acerca de los Grupos, consulte la documentación del Fiery Server.

# Utilizar el Registro de trabajos

El Registro de trabajos conserva un registro de todos los trabajo procesados e impresos, la fecha y la hora en la que se imprimieron y sus características.

**Nota:** Si un administrador borra el Fiery Server o instala nuevo software, el Registro de trabajos también se borra.

El Administrador puede programar el mantenimiento automático del Registro de trabajos desde Configure, por ejemplo puede programar un día y una hora para exportar y borrar el Registro de trabajos.

Para obtener más información acerca de cómo administrar el Registro de trabajos en Configure, consulte la *Ayuda de Configure*.

## **Ver el Registro de trabajos**

- **1** Conéctese al Fiery Server que desee y realice una de las siguientes acciones:
	- **•** Haga clic en Centro de dispositivo > Registros > Registro de trabajos.
	- **•** Haga clic en Servidor > Registros.
- **2** Especifique en los campos De y Hasta el rango de fechas de los trabajos que desea ver.
- **3** Para ver todos los trabajos, haga clic en Borrar filtro.

Si selecciona Prueba de impresión para un trabajo, la prueba impresa aparece en el Registro de trabajos con el total de copias definido con el valor uno.

#### **Imprimir el Registro de trabajos**

- **1** Conéctese al Fiery Server que desee y realice una de las siguientes acciones:
	- **•** Haga clic en Centro de dispositivo > Registros > Registro de trabajos.
	- **•** Haga clic en Servidor > Registros.
- **2** Haga clic en Imprimir.
- **3** Seleccione la impresora en la que desea imprimir: o Fiery (el Fiery Server al que está conectado actualmente) o una Impresora local.
	- **•** Si selecciona Fiery, su trabajo se imprime.
	- **•** Si selecciona Impresora local, seleccione una impresora y haga clic en Imprimir.

## **Exportar el contenido del Registro de trabajos**

- **1** Conéctese al Fiery Server que desee y realice una de las siguientes acciones:
	- **•** Haga clic en Centro de dispositivo > Registros > Registro de trabajos.
	- **•** Haga clic en Servidor > Registros.
- **2** Haga clic en Exportar.
- **3** Seleccione Vista actual para exportar la vista de rango de fechas actual del Registro de trabajos o seleccione Registro completo para exportar el Registro de trabajos completo independientemente del rango de fechas especificado en su vista.

## **Exportar y/o vaciar el contenido del Registro de trabajos**

- **1** Conéctese al Fiery Server que desee y realice una de las siguientes acciones:
	- **•** Haga clic en Centro de dispositivo > Registros > Registro de trabajos.
	- **•** Haga clic en Servidor > Registros.
- **2** Realice una de las siguientes acciones:
	- **•** Haga clic en Exportar y borrar.
	- **•** Haga clic en Borrar.

# Herramientas para artes gráficas

# Características para artes gráficas de Fiery

Las funciones de artes gráficas del Fiery Serverestán disponibles a través de paquetes de características. Para determinar qué paquetes admite su Fiery Server, consulte la documentación que se suministra con su Fiery Server.

- **•** Fiery Graphic Arts Package, Premium Edition en la página 195
- **•** Fiery Productivity Package en la página 195

# **Fiery Graphic Arts Package, Premium Edition**

Fiery Graphic Arts Package, Premium Edition es un paquete de características para el Fiery Server. Si el paquete está instalado en el Fiery Server, están disponibles las siguientes características en Command WorkStation:

- **•** [Correlación de impresión de dos colores](#page-155-0) en la página 156
- **•** [Barra de control](#page-195-0) en la página 196
- **•** [Reventado](#page-199-0) en la página 200 (configurable)
- **•** [Progresivas](#page-201-0) en la página 202
- **•** [Simulación de medias tintas para pruebas](#page-201-0) en la página 202 (con valores de frecuencia por color)
- **•** [Edición de punto blanco con simulación de papel](#page-203-0) en la página 204
- **•** [Comprobación previa](#page-204-0) en la página 205
- **•** [ImageViewer](#page-205-0) en la página 206

Las siguientes características de Fiery Graphic Arts Package, Premium Edition no forman parte de Command WorkStation:

- **•** Filtros de Hot Folders
- **•** Opción de impresión Postflight
- **•** Tira Ugra/FOGRA Media Wedge
- **•** Prueba Visual de Altona integrada

# **Fiery Productivity Package**

Fiery Productivity Package es un paquete de características para el Fiery Server que contiene funciones de artes gráficas.

<span id="page-195-0"></span>Si Fiery Productivity Package está instalado en el Fiery Server, están disponibles las siguientes características en Command WorkStation:

- **•** [Colores planos](#page-146-0) en la página 147 (parte de la característica Spot-On)
- **•** Barra de control en la página 196
- **•** [Reventado](#page-199-0) en la página 200 (configurable)
- **•** [Edición de punto blanco con simulación de papel](#page-203-0) en la página 204
- **•** [ImageViewer](#page-205-0) en la página 206
- **•** [Image Enhance Visual Editor](#page-139-0) en la página 140
- **•** Administración avanzada de trabajos (si está disponible en la impresora):
	- **•** Imprimir inmediatamente
	- **•** Imprimir y Procesar siguiente
	- **•** Planificación de impresión
- **•** [Impresoras virtuales](#page-157-0) en la página 158
- **•** [Trabajos de Fiery JDF](#page-92-0) en la página 93

Las siguientes características de Fiery Productivity Package no son parte de Command WorkStation:

- **•** Hot Folders
- **•** Filtros de Hot Folders
- **•** Opción de impresión Postflight

# Barra de control

Si su Fiery Server admite la característica Barra de control, puede agregar una barra de color (que contiene una barra de color estática e información dinámica del trabajo) a cada página impresa, en la ubicación definida por el usuario.

Resulta útil para realizar pruebas y comprobar la exactitud del color de un trabajo. Puede utilizar una barra de control, junto con las herramientas analíticas como Fiery Color Profiler Suite, para evaluar la calidad del color.

Puede activar una barra de control para un trabajo individual o puede definir un valor por omisión de servidor para imprimir una barra de control en todos los trabajos.

Puede editar una barra de control o crear una nueva. Dado que la barra de control no es parte del trabajo, un trabajo impreso con una barra de control puede imprimirse de forma diferente si se ha modificado la definición de barra de control.

La Barra de control se admite en trabajos PostScript y PDF.

Las funciones de Barra de control que están disponibles dependen de la versión del software que esté ejecutando en el Fiery Server.

- **•** Si el software del sistema Fiery es FS100/100Pro o anterior, puede crear barras de control personalizadas, cada una dirigida a un tamaño de página diferente. La opción Barra de control activa la función para un trabajo y el tamaño de página del trabajo determina qué barra de control se aplica. Si no existe barra de control para el tamaño de página del trabajo, se utiliza la barra de control suministrada de fábrica (denominada Por omisión).
- **•** Si el software del sistema del Fiery es FS200/200Pro o posterior, la barra de control suministrada de fábrica (denominada Fiery) y todas las barras de control personalizadas que cree pueden aplicarse a cualquier tamaño de página. La opción de impresión Barra de control le permite seleccionar qué barra de control, si las hay, para utilizar para un trabajo. Además, al editar una definición de barra de control, una presentación preliminar muestra la barra de control que aparecerá en un tamaño de página especificado.

# **Tamaños de página y barras de control (FS100/100Pro o anterior)**

Para el software del sistema Fiery FS100/100Pro o anterior, la barra de control suministrada de fábrica se adapta el tamaño de papel por omisión, Carta/A4, o superior del Fiery Server. Muchos trabajos se imprimen de forma satisfactoria con la barra de control suministrada de fábrica. Si es necesario, puede crear barras de control para otros tamaños de página.

**Nota:** Para el software del sistema Fiery FS200/200Pro o posterior, puede imprimirse una barra de control en cualquier tamaño de página y no es necesario especificar el Tamaño de páginas del sistema para una barra de control. El Tamaño de páginas del sistema sólo se aplica a FS100/100Pro o anterior.

Todas las páginas producidas mediante el Fiery Server tienen un Tamaño de páginas del sistema. Estos dos números representan la anchura y altura de la página, en puntos, que procesa el sistema. Dos barras de control no pueden utilizar los mismos valores de Tamaño de páginas del sistema. Si intenta guardar una barra de control personalizado que tiene el mismo Tamaño de páginas del sistema que una barra de control existente, aparece un mensaje de advertencia.

Para determinar el Tamaño de páginas del sistema de un tamaño de papel concreto, imprima un trabajo con la barra de control suministrada de fábrica en el tamaño de papel y la orientación que desea para esta ocasión. El Tamaño de páginas del sistema se imprime en la barra de control.

# **Imprimir una barra de control en cada página por omisión**

Al seleccionar la opción Imprimir barra de control por omisión se imprime una barra de control en todas las páginas enviadas al Fiery Server.

- **1** En Centro de dispositivo, haga clic en la pestaña Configuración de color y haga clic en Barra de control.
- **2** Seleccione un valor en Imprimir barra de control por omisión.
	- **•** Software del sistema Fiery FS100/100Pro o anterior: Seleccione o desactive la opción. Todas las páginas se imprimen con la barra de control para el tamaño de página o la barra de control suministrada de fábrica, si no hay barra de control para el tamaño de página.
	- **•** Software del sistema de Fiery FS200/200Pro o posterior: Seleccione la barra de control o seleccione No. Todas las páginas se imprimen con la barra de control seleccionada.

# <span id="page-197-0"></span>**Ver y editar una barra de control**

Puede ver la definición de una barra de control y editar los valores de una barra de control existente, excepto el Tamaño de páginas del sistema (que está solo en el software del sistema Fiery FS100/100Pro o anterior).

- **1** En Centro de dispositivo, haga clic en la pestaña Configuración de color y haga clic en Barra de control.
- **2** Seleccione la barra de control en la lista en el lado izquierdo y vea la definición en lado derecho de la ventana.
- **3** Para cambiar la configuración, haga clic en Editar y defina los valores de cada opción.

Para el software del sistema Fiery FS100/100Pro o anterior:

- **•** Descripción: Una descripción de una línea acerca de la barra de control, para su futura referencia.
- **•** Archivo EPS de barra de colores: El archivo EPS contiene una barra de colores y los logotipos o datos estáticos que desee incluir en la página. El valor por omisión es Estándar. Seleccione Personalizado para seleccionar un archivo EPS diseñado por el usuario en su computadora, o seleccione No para indicar que no se requiere ningún archivo EPS.
- **•** Información del trabajo: La configuración del trabajo que seleccione se imprime con la barra de color. Las opciones de impresión varían en función de su modelo de Fiery Server.
- **•** Ubicación del texto: Esta lista le permite seleccionar la ubicación de la página en la que desea que se imprima la información del trabajo. El texto se orienta para que se lea junto al borde de página especificado.
- **•** Distancia del borde: Estas opciones permiten definir la distancia a partir de la que se imprime la información del trabajo, respecto de la esquina inferior izquierda.

Para el software del sistema Fiery FS200/200Pro o posterior:

**•** Nombre de barra de control: El nombre utilizado para seleccionar la barra de control.

**Nota:** En el controlador de impresora, este nombre sólo aparece si está habilitada la Comunicación bidireccional.

**•** Barra de color: Le permite activar o desactivar la visualización de la barra de control, seleccionar una de las imágenes suministradas de fábrica o importar su imagen personalizada (formato EPS o PDF) y especificar la posición de la imagen.

**Nota:** Para una imagen en formato PDF, sólo se utiliza la primera página.

**•** Información del trabajo: Le permite activar o desactivar la visualización de la información del trabajo, seleccionar la configuración del trabajo para mostrar y especificar el aspecto y colocación del texto.

**Nota:** La configuración de trabajo disponible depende del modelo de Fiery Server.

- **•** Configuración de página: Le permite seleccionar el tamaño de página de la presentación preliminar, especificar márgenes (la barra de color y la información del trabajo se colocan dentro de estos márgenes) y seleccionar la imagen especular (para el papel transparente).
- **4** Haga clic en Aceptar para guardar los cambios.

## **Crear una barra de control personalizada o duplicada**

Puede duplicar una barra de control para crear una barra de control personalizada que se adapte mejor a sus necesidades o puede crear una barra de control complemente nueva. Por ejemplo, cree una barra de control que utiliza un archivo EPS diferente como imagen de la barra de control.

- **1** En Centro de dispositivo, haga clic en la pestaña Configuración de color y haga clic en Barra de control.
- **2** Realice una de las siguientes acciones
	- **•** Para duplicar una barra de control, seleccione la barra de control y haga clic en Duplicar.
	- **•** Para crear una nueva barra de control personalizada, haga clic en Crear nuevo.
- **3** Defina los valores de cada opción.

Para obtener más información, consulte la [Ver y editar una barra de control](#page-197-0) en la página 198.

Para el software del sistema del Fiery FS100/100Pro o anterior, debe proporcionar un Tamaño de páginas del sistema que no se esté utilizando y en una barra de control existente. Para determinar el Tamaño de páginas del sistema para un tamaño de papel concreto, consulte el trabajo impreso anteriormente con la barra de control por omisión en el mismo tamaño de papel y la misma orientación que el que desea. El Tamaño de páginas del sistema se imprime con la barra de control.

**4** Haga clic en Aceptar para guardar la barra de control.

## **Exportar, importar o eliminar una barra de control personalizada**

Puede exportar una Barra de control personalizada desde el Fiery Server a su computadora como un archivo y compartir la copia local o importarlo a otro Fiery Server. Las barras de control importadas se habilitan inmediatamente para su uso en el Fiery Server.

**Nota:** Puede eliminar una barra de control personalizada pero no puede eliminar la barra de control suministrada de fábrica.

Una barra de control creada en un Fiery Server con software FS200/200 no puede importarse a un Fiery Server con una versión anterior de software y viceversa.

Si una barra de control exportada contienen funciones que no se admiten en el Fiery Server al que se importan (por ejemplo, valores de trabajo específicos para el Fiery Server), esas funciones están ocultas.

- **1** En Centro de dispositivo, haga clic en la pestaña Configuración de color y haga clic en Barra de control.
- **2** Realice una de las operaciones siguientes:
	- **•** Para exportar una barra de control, haga clic en Exportar, seleccione la ubicación en la que desea guardar el archivo y haga clic en Aceptar.
	- **•** Para importar la Barra de control, haga clic en Importar, busque y seleccione el archivo de barra de control y haga clic en Abrir.
- **3** Para eliminar la barra de control personalizada, seleccione la barra de control, haga clic en Eliminar y a continuación, haga clic en Sí para confirmar.

# **Restaurar la configuración de barra de control de fábrica por omisión**

Puede restaurar la barra de control suministrada de fábrica a su estado original (de fábrica por omisión).

- **1** En Centro de dispositivo, haga clic en la pestaña Configuración de color y haga clic en Barra de control.
- **2** Seleccione una barra de control y haga clic en Editar.

<span id="page-199-0"></span>**3** Haga clic en Por omisión de fábrica y haga clic en Aceptar.

# Reventado

El reventado es una técnica que previene la aparición de contornos blancos alrededor de los objetos, o "halos", causados por una alineación incorrecta de las planchas de color. Con el reventado, los objetos se imprimen con unos contornos levemente agrandados, o reventados, para rellenar cualquier hueco que quede alrededor de los objetos.

El reventado se aplica a un trabajo si se habilita la opción de impresión Reventado automático.

Si su Fiery Server admite la función Reventado configurable, tendrá control total sobre los valores de reventado utilizados por la opción de impresión Reventado automático. Los valores por omisión de fábrica del Fiery Server están optimizados para la copiadora/impresora sobre papel normal. Muchos trabajos se imprimen satisfactoriamente con los valores de reventado por omisión, pero si estos valores no proporcionan el resultado necesario para el tipo de papel que utilice, configure los valores de reventado para adaptarlos a sus necesidades.

Para obtener más información acerca del Reventado automático, consulte *Impresión a color*, que forma parte del conjunto de documentación del usuario.

# **Definir el reventado automático por omisión para todos los trabajos**

La selección de la opción Usar configuración de reventado por omisión cambia a Sí el valor por omisión del Fiery Server de la opción de impresión Reventado automático y aplica el reventado a todos los trabajos enviados al Fiery Server por omisión.

- **1** En Centro de dispositivo, haga clic en la pestaña Configuración de color y haga clic en Reventado.
- **2** Seleccione Usar configuración de reventado por omisión.

## **Especificar anchura del reventado**

Los valores del área Ancho de reventado determinan el grosor del área de reventado entre los objetos. Los valores de anchura se especifican con respecto a la dirección de alimentación del papel: Horizontal es perpendicular a la dirección de alimentación y Vertical es paralelo a la dirección de alimentación.

- **1** En Centro de dispositivo, haga clic en la pestaña Configuración de color y haga clic en Reventado.
- **2** En Ancho de reventado, especifique la anchura horizontal y vertical. O bien, si desea forzar que los valores sean iguales, seleccione el icono de eslabón que se muestra entre los valores horizontal y vertical. Si los valores son diferentes en el momento de seleccionar el icono de eslabón, el mayor de los dos valores se utiliza para ambos.
	- **•** Horizontal: Define el grosor de las áreas reventadas en sentido horizontal (de 0 a 10 píxeles).
	- **•** Vertical: Define el grosor de las áreas reventadas en sentido vertical (de 0 a 10 píxeles).

La imagen de mapa de bits proporciona un ejemplo visual dinámico de los valores seleccionados.

# **Especificar reducción de colores de reventado**

Los valores del área Reducción de colores de reventado determinan cuánta cantidad de cada color se aplica en el reventado. El reventado entre dos objetos de colores diferentes puede crear una línea de un tercer color que resulta de la combinación de los dos colores. Puede reducir el aspecto de esta línea con ayuda de Reducción de colores de reventado.

Los valores especificados son la reducción del porcentaje del tóner. Una reducción del 100% da lugar a que no se aplique ninguna intensidad del tóner al reventado. Una reducción del 0% da lugar a la misma intensidad de tóner que el borde del objeto.

- **1** En Centro de dispositivo, haga clic en la pestaña Configuración de color y haga clic en Reventado.
- **2** En Reducción de colores de reventado, especifique los valores para los canales de color:
	- **•** Cian: Define la reducción del reventado en el color cian (0-100%).
	- **•** Magenta: Define la reducción del reventado en el color magenta (0-100%).
	- **•** Amarillo: Define la reducción del reventado en el color amarillo ( 0-100%).
	- **•** Negro: Define la reducción del reventado en el color negro (0- 100%).
- **3** (Opcional) si desea forzar que todos los valores de reducción sean iguales, seleccione el icono de eslabón que se muestra entre los valores de reducción del reventado. Si los valores son diferentes en el momento se seleccionar el icono de eslabón, el mayor de los valores se utiliza para todos los valores.

El icono que aparece a la izquierda de cada color ofrece un ejemplo visual del valor seleccionado.

# **Especificar forma del reventado**

La opción Forma de reventado representa la forma con la que se muestra un solo píxel cuando se revienta sobre un fondo con el que contrasta. Con los elementos que son de más de un píxel, la forma o parte de la forma sólo son visibles en las esquinas de los objetos.

- **1** En Centro de dispositivo, haga clic en la pestaña Configuración de color y haga clic en Reventado.
- **2** Dentro de Forma de reventado, seleccione Elipse, Diamante, o Rectángulo.

## **Especificar de tipos de objetos de reventado**

Si no se selecciona ninguna opción en el área Tipos de objetos de reventado, sólo se aplica el reventado de objetos (textos y gráficos) frente a otros objetos. Para aplicar el reventado a imágenes, utilice los valores de Tipos de objetos de reventado.

- **1** En Centro de dispositivo, haga clic en la pestaña Configuración de color y haga clic en Reventado.
- **2** En Tipos de objetos de reventado, seleccione una de las opciones siguientes:
	- **•** Reventar objetos con imágenes: El reventado se aplica en las áreas que delimitan los objetos e imágenes.
	- **•** Reventar imágenes internamente: El reventado se aplica a cada uno de los píxeles individuales de una imagen. Esta opción sólo está disponible si se selecciona Reventar objetos con imágenes.

# <span id="page-201-0"></span>Progresivas

El término "Progresivas" se refiere a la impresión de cualquier combinación de las separaciones C, M, Y, K de un documento de varios colores. Si su Fiery Server admite la función Progresivas, puede utilizarla para diagnosticar problemas en un trabajo.

La mayoría de los procesos de impresión que implican el uso de más de uno o dos colorantes aplican dichos colorantes de forma secuencial. Tradicionalmente, las progresivas constituyen los estados intermedios después de aplicar ciertos colorantes y antes de aplicar otros. La característica Progresivas permite seleccionar qué combinaciones de colores se van a imprimir (hasta cuatro por página de documento original).

La secuencia de Progresivas no tiene por qué representar la secuencia real aplicada por la impresora. Puede resultar útil una secuencia diferente para analizar la composición de imagen.

Con Progresivas es posible ver la influencia del reventado, comprobar la interacción de medias tintas entre dos colorantes, verificar el registro de dos planchas entre sí y ver los parámetros de separación de colores (facilitando, por ejemplo, la visualización del nivel de GCR cuando sólo se imprime la plancha de negro o todas las planchas menos la de negro).

La característica Progresivas muestra las separaciones de color utilizadas por el trabajo al imprimirse al copiadora/ impresora. Esta característica no se ha diseñado para la realización de pruebas para otra impresora.

Puede configurar los valores de Progresivas y a continuación, seleccionar la opción de impresión Progresivas al imprimir un trabajo. El trabajo se imprime como separaciones en la secuencia especificada.

No puede imprimir un trabajo usando las características Progresivas y Postflight al mismo tiempo. Está definida una restricción para estas opciones de impresión.

Los cambios de ImageViewer en las separaciones no afecta a Progresivas. Si desactiva una o varias separaciones de un trabajo en ImageViewer y a continuación, imprime el trabajo con la opción Progresivas encendida, el trabajo se imprime con los valores especificados para la opción Progresivas.

# **Ver o editar los valores de Progresivas**

La configuración Progresivas por omisión imprime cuatro hojas para cada página de documento. Cada hoja agrega otro color, en este orden: Cian, magenta, amarillo y negro. Sin embargo, si desea personalizar la combinación de canales de color o el número de hojas que va a imprimir, edite los valores en la ventana Progresivas.

- **1** En Centro de dispositivo, haga clic en la pestaña Configuración de color y haga clic en Progresivas.
- **2** En la ventana Progresivas, especifique los canales de color de cada hoja, seleccione las hojas que va a imprimir y haga clic en Aplicar.

Especifique al menos un colorante (Cian, Magenta, Amarillo o Negro) para cada hoja. También es necesario seleccionar al menos una hoja.

# Simulación de medias tintas para pruebas

Para realizar pruebas avanzadas, la característica Simulación de medias tintas ofrece generación de medias tintas controlada por el usuario. Para resoluciones de medias tintas inferiores a la resolución de la copiadora/impresora, las pruebas de medias tintas pueden simular los puntos reproducidos en las películas o planchas de impresión offset que resulten del tramado de una imagen.

Puede seleccionar tramados de medias tintas predefinidos para sus trabajos de impresión y obtener con ello buenos resultados. Si su Fiery Server admite la función Simulación de medias tintas, puede definir las funciones de tramado personalizadas que desea aplicar a su trabajo de impresión. El Fiery Server también puede admitir diferentes valores de frecuencia para cada canal de color.

Cuando la exactitud de color sea más importante que la simulación de puntos, asegúrese de que el Fiery Server esté calibrado con el tramado de medias tintas concreto que usted utilice y que el perfil de salida con el que imprime corresponda también a este tramado de medias tintas. Al cambiar un tramado de medias tintas, se suele modificar la respuesta de color de la copiadora/impresora.

Cuando la simulación de puntos sea más importante que la exactitud de color, imprima sin simulación CMYK (con la opción Origen de CMYK/Escala de grises con el valor Omitir conversión o No).

# **Ver o editar los tramados de de medias tintas personalizados**

Puede personalizar los valores del tramado de medias tintas mediante la configuración de un tramado de medias tintas personalizado y a continuación, la selección del tramado en la opción de impresión Simulación de medias tintas al imprimir un trabajo.

Puede especificar hasta tres tramados de medias tintas personalizados que corresponden a los valores Tramado de usuario 1, Tramado de usuario 2 y Tramado de usuario 3 en la opción de impresión Simulación de medias tintas. En cada uno de estos tramados, puede definir el ángulo, la frecuencia y la forma de puntos.

## **Especifique un tramado de medias tintas personalizado**

Puede especificar un tramado de medias tintas en la ventana Simulación de medias tintas.

- **1** En Centro de dispositivo, haga clic en la pestaña Configuración de color y haga clic en Simulación de medias tintas.
- **2** En la ventana Simulación de medias tintas, especifique el ángulo, frecuencia para cada canal de color (cian, magenta, amarillo y negro) y forma de puntos del tramado de medias tintas personalizado.
	- **•** Ángulo: Ángulo en grados (0-360) para cada color.
	- **•** Frecuencia: La Frecuencia se refiere al número de filas de puntos que se combinan para formar un punto de medias tintas, expresada en líneas por pulgada (LPP).

Para restringir los cuatro canales de color al mismo valor de Frecuencia, seleccione el icono de eslabón.

Si el Fiery Server no admite valores de Frecuencia diferentes para cada color, el valor de Frecuencia se aplica a todos los canales de color.

**•** Forma de puntos: Seleccione una forma en la lista o seleccione Personalizado para especificar una forma personalizada.

#### **Especifique una forma de puntos personalizada**

Puede personalizar una forma de punto si las formas de punto estándar no satisfacen sus necesidades.

<span id="page-203-0"></span>**1** En la ventana Editar forma de puntos, seleccione una forma predefinida en la lista Plantilla.

En el campo de texto aparece la función de PostScript de la forma.

- **2** Modifique la forma mediante la edición de la función de PostScript y a continuación, haga clic en Presentación preliminar para verlo.
- **3** Cambie el tamaño de la presentación preliminar moviendo el control deslizante Cobertura de área.
- **4** Guarde la forma personalizada y cierre la ventana, haciendo clic en Aceptar.

# Edición de punto blanco con simulación de papel

La función Simulación de papel reproduce el blanco del papel como un color impreso en la salida en lugar de dejar áreas blancas en la página no impresa. La edición de punto blanco permite ajustar de forma perceptiva el matiz, el brillo y la saturación del punto blanco del papel simulado que se define en el perfil de origen CMYK como punto blanco.

Muchos trabajos pueden imprimirse de manera satisfactoria con el valor de punto blanco por omisión que utiliza la opción de impresión Simulación de papel. Si su Fiery Server admite la función Simulación de papel con punto blanco, puede personalizar el punto blanco si es necesario para conseguir el resultado deseado.

**Nota:** Si imprime un trabajo con Simulación de papel y ha definido un color de sustitución con los valores C=0, M=0, Y=0, K=0, los valores definidos en Sustituir colores tienen preferencia sobre los de Simulación de papel.

# **Editar los valores de punto blanco de Simulación de papel**

La función de edición de Simulación de papel le permite personalizar un perfil de origen CMYK que ya existe y ajuste su punto blanco. También debe vincular el perfil personalizado con un perfil de salida específico. Al imprimir un trabajo, debe seleccionar el perfil de origen CMYK personalizado y su perfil de salida vinculado para ver el efecto de la edición del Punto blanco de simulación de papel.

Si desea conservar el perfil de origen CMYK existente, haga una copia de él antes de editar el punto blanco. Puede copiar un perfil mediante su exportación y posterior importación con un nombre diferente.

**Nota:** Puede editar el punto blanco de un perfil de origen CMYK pero no de un perfil de salida.

Si dispone de un espectrofotómetro (como el ES-2000), puede importar directamente los valores de color medidos. Esta característica permite conseguir una muestra basándose en el color real del papel. Para utilizar un espectrofotómetro, instale y configure el espectrofotómetro antes de comenzar la edición del punto blanco.

**Nota:** Para poder usar un X-Rite i1Pro 2, debe usar un instrumento obtenido a través de EFI.

- **1** En el Centro de dispositivo, haga clic en la pestaña Recursos y haga clic en Perfiles.
- **2** Seleccione un perfil de origen CMYK para personalizarlo y haga clic en Simulación de papel.
- **3** Seleccione el perfil de salida para vincular este perfil de origen CMYK y haga clic en Aceptar.

**Nota:** Al imprimir un trabajo con el perfil personalizado, debe seleccionar el mismo perfil de salida.

**4** Asegúrese de que en Perfil de monitor aparezca el perfil de monitor adecuado para su monitor. Si el perfil de monitor correcto no está seleccionado, consulte el perfil de monitor correcto en las Preferencias de Command WorkStation.

- <span id="page-204-0"></span>**5** Para medir un nuevo punto blanco mediante un espectrofotómetro, haga clic en el icono del espectrofotómetro.
- **6** Coloque el espectrofotómetro en su soporte de calibración y haga clic en Calibrar. La calibración aumenta la exactitud de las mediciones.
- **7** Sitúe el espectrofotómetro sobre el color de destino, asegurándose de centrar la abertura de muestreo sobre el color.
- **8** Pulse el botón del espectrofotómetro para realizar la medición. Los valores CMYK medidos se importan a los campos CMYK y se muestran los valores Lab correspondientes.
- **9** Como alternativa, o adicionalmente, puede editar los valores de Matiz, Brillo y Saturación manualmente.
	- **•** Matiz: De 0,0 a 359,9
	- **•** Brillo: De 0,0 a 100,0 (inclusive)
	- **•** Saturación 0,0 a 100,0 (inclusive)

Edite los valores arrastrando los controles deslizantes o introduzca los valores en los cuadros de texto. Los controles deslizantes no representan valores absolutos. La posición del control deslizante y sus valores asociados dependen de la definición de punto blanco que esté vigente en el momento de abrir el cuadro de diálogo. Visualice los cambios en la muestra de presentación preliminar en la esquina superior izquierda del cuadro de diálogo en los valores Lab que se muestran a la derecha.

- **10** Para imprimir una página de prueba, haga clic en Imprimir.
- **11** Si la página de prueba es correcta, haga clic en Guardar y cierre el cuadro de diálogo Punto blanco de simulación de papel.

# Comprobación previa

Puede utilizar la característica Comprobación previa para comprobar un trabajo antes de imprimir, para reducir costosos errores de impresión. Comprobación previa realiza comprobación de los tipos de errores más habituales para asegurar que el trabajo se imprima correctamente y para conseguir la calidad esperada en la impresora seleccionada.

La Comprobación previa genera un informe de los errores así como información acerca del trabajo que incluye los valores de seguridad, el tamaño de página y los espacio colorimétricos.

La comprobación previa puede habilitarse en Hot Folders y en las impresoras virtuales así como en Command WorkStation.

**Nota:** Los trabajos procesados no pueden comprobarse mediante la Comprobación previa.

Se admiten los siguientes formatos para la comprobación previa: PostScript, PDF, EPS, PPML, Creo VPS y PDF/VT.

Los formatos de archivo TIFF y PCL no se admiten en la Comprobación previa.

La Comprobación previa puede comprobar las siguientes categorías de errores:

- **•** Tipos: Comprueba si faltan tipos y la sustitución de tipos Courier.
- **•** Colores planos: Comprueba si faltan colores planos. Puede agregar los colores planos que faltan en Colores planos de Command WorkStation.
- **•** Resolución de imagen: Comprueba la resolución de la imagen inferior a un valor especificado.
- <span id="page-205-0"></span>**•** Recursos de impresión de datos variables: Comprueba si faltan recursos de impresión de datos variables. Puede especificar el número de registros que se deben comprobar para evitar un tiempo de procesamiento excesivamente largo.
- **•** Líneas finas: Comprueba el grosor de las líneas inferior a un valor especificado.
- **•** Sobreimprimir: Comprueba la sobreimpresión.
- **•** PostScript: Comprueba si hay errores PostScript.

Puede configurar Comprobación previa para especificar qué categorías de errores se deben comprobar y cómo se informa de los errores. Puede guardar los valores de configuración de Comprobación previa como un valor predefinido, que permite seleccionar rápidamente una configuración de Comprobación previa para un trabajo concreto.

# **Configurar y ejecutar la Comprobación previa**

Puede configurar Comprobación previa para especificar qué categorías de errores se deben comprobar y cómo se informa de los errores. Puede guardar los valores de configuración de Comprobación previa como un valor predefinido, que permite seleccionar rápidamente una configuración de Comprobación previa para un trabajo concreto.

- **1** En el Centro de trabajos, seleccione un trabajo en espera y seleccione Acciones > Comprobación previa.
- **2** Opcionalmente, seleccione un valor predefinido (un conjunto de valores) en la lista Valor predefinido.
- **3** Seleccione cada categoría de error para comprobar y especificar los valores. Desactive las casilla de verificación para omitir una categoría concreta.

Una categoría omitida da automáticamente un resultado de Pasada.

- **4** Defina un nivel de notificación (crítico o advertencia) para cada categoría de error.
- **5** Seleccione Detener comprobación previa con el primer error crítico si desea detener la Comprobación previa cuando se detecta el primer error crítico.
- **6** Para guardar los valores como un nuevo valor predefinido, seleccione Guardar o Guardar como en la lista Valor predefinido.
- **7** Para realizar la Comprobación previa con estos valores, haga clic en Comprobación previa. Se ejecuta la Comprobación previa realiza y muestra los resultados en un informe. Puede imprimir y guardar este informe y también puede volver a mostrar el informe en el Centro de trabajos seleccionando el trabajo y haciendo clic en el enlace del estado de Comprobación previa.

# ImageViewer

Fiery ImageViewer le permite probar en línea y editar colores o niveles de gris en un trabajo antes de la impresión. Puede utilizar ImageViewer para ver una presentación preliminar de la colocación, la orientación y el contenido del trabajo, así como la exactitud de los colores generales o la escala de grises. ImageViewer muestra la imagen de trama de un trabajo procesado.

#### **Salida de color**

A diferencia de la aplicación de Presentación preliminar, ImageViewer muestra el trabajo con los valores CMYK reales que se envían a la impresora y por tanto, ofrece una prueba en línea exacta. La prueba en línea no muestra los efectos de la calibración, que sin embargo puede afectar al color.

Es posible editar las curvas de respuesta individuales C, M, Y y K. Puede guardar sus ediciones y aplicarlas a otros trabajos en color. También puede aplicar las curvas de calibración G7 creadas mediante CHROMiX Curve2 o Curve3.

Puede mostrar los datos de separación para cada color de proceso de forma independiente, o combinarlos con otros colores de proceso. Si el trabajo incluye valores de Simulación de medias tintas, la presentación preliminar muestra una representación compuesta de todas las separaciones en el nivel de puntos. Si imprime páginas desde ImageViewer, la salida incluye información de color compuesto para las separaciones que se seleccionan en ImageViewer.

#### **Salida en blanco y negro**

ImageViewer le permite ajustar los niveles de gris de un trabajo antes de la impresión. Estos ajustes se realizan visualmente modificando la curva de respuesta (una representación gráfica de la densidad de entrada frente a la densidad de salida) y visualizando el efecto en una presentación preliminar del trabajo.

ImageViewer también le permite instalar los ajustes de la curva de respuesta del trabajo actual en el Fiery Server. Los mismos ajustes de nivel de gris son los que se aplican a todos los trabajos que se procesen después.

#### **Iniciar ImageViewer**

Puede iniciar ImageViewer desde un trabajo en Command WorkStation.

**Nota:** También puede iniciar ImageViewer en la ventana Presentación preliminar de Command WorkStation.

**1** En el Centro de trabajos de Command WorkStation, seleccione un trabajo que haya sido procesado y puesto en espera.

Si es necesario, seleccione Acciones > Procesar y En espera para poner el trabajo en el estado procesado/en espera.

- **2** Realice una de las siguientes acciones:
	- **•** Seleccione Acciones > ImageViewer.
	- **•** Haga clic con el botón derecho (Windows) o pulse Ctrl mientras hace clic (Mac OS) en el trabajo seleccionado y seleccione ImageViewer en el menú que aparece.

## **Ajustar la presentación preliminar de imágenes**

El panel Navegador controla lo que aparece en la presentación preliminar de imágenes. El área de presentación preliminar de imágenes puede ampliarse para que se ajuste a la pantalla.

El cuadro delimitador del panel Navegador contiene la parte de la imagen que es visible en la presentación preliminar de imágenes. Si resulta difícil ver el cuadro delimitador, cambie su color en Preferencias.

- **1** Para volver a colocar la parte de la imagen que aparece en la presentación preliminar, realice una de las siguientes acciones:
	- **•** Arrastre el cuadro delimitador en el panel Navegador.
	- **•** Arrastre la imagen.
	- **•** Para centrar la presentación preliminar en una ubicación específica de la imagen, mantenga pulsada la tecla Mayús y haga clic en la ubicación.
- **2** Para girar la imagen, realice una de las siguientes acciones:
	- **•** Para girar 90° en el sentido de las agujas del reloj, haga clic en el icono Girar
	- **•** Para girar 90°, 180° o 270°; en el sentido de las agujas del reloj o para restablecer la presentación preliminar de la orientación original, haga clic en Ver > Girar y haga clic en la selección adecuada.

El giro sólo se aplica en la presentación preliminar, no en el trabajo impreso.

**3** Para ampliar el área de la presentación preliminar de imágenes, haga clic en Ver > Toda la pantalla.

Las miniaturas de páginas y los controles del visualizador están ocultos y puede hacer que aparezcan moviendo el cursor a los lados izquierdo y derecho de la pantalla respectivamente.

# **Cambiar el tamaño de la imagen**

Además del control de zoom en la parte inferior de la pantalla, existen varias formas de cambiar el tamaño de la imagen.

**1** Para aumentar de forma que se muestre cada píxel de datos en la imagen como un solo píxel en la pantalla, seleccione Ver > Píxeles reales.

El valor de resolución de monitor determina el tamaño real de la visualización de píxeles.

**Nota:** Si el trabajo tiene valores de Simulación de medias tintas y el zoom está definido como 100% o superior, se muestran el patrón y la forma de puntos de medias tintas. En función de la frecuencia del patrón de puntos, un punto constará de varios píxeles.

- **2** Para reducir de forma que se vea la página completa en la presentación preliminar de imágenes, haga clic en el icono Ajustar a ventana junto al control de zoom y seleccione Ver > Ajustar a ventana.
- **3** Para mostrar una vista ampliada del área alrededor de la ubicación del cursor que se mueve con el cursor, haga clic en el icono Lupa o seleccione Ver > Lupa.

## **Ver valores de color en la imagen**

Para un trabajo a color, ImageViewer muestra el trabajo con los valores CMYK reales que se envían a la impresora. Puede inspeccionar el valor CMYK de cualquier punto de la imagen.

**•** Sitúese sobre un píxel de la imagen.

Los valores CMYK se muestran en el panel Separaciones.

# **Visualizar separaciones de colores**

El panel Separaciones controla cómo se muestran las separaciones de color en la presentación preliminar de imágenes y en la salida de impresión. Cada página del trabajo puede tener diferentes separaciones habilitadas.

- **•** Para mostrar las separaciones de color, realice cualquiera de las siguientes acciones:
	- **•** Para controlar qué separaciones aparecen, active o desactive la casilla de verificación que está junto al nombre de la separación en el panel Separaciones.
	- **•** Para invertir la selección actual de separaciones seleccione Ver > Separaciones > Invertir selecciones.

Invertir una selección convierte a las separaciones sin seleccionar en la nueva selección. Por ejemplo, si ha seleccionado Cian y Magenta, al invertir la selección se muestra Amarillo y Negro.

**•** Para mostrar rápidamente todas las separaciones, seleccione Ver > Separaciones > Seleccionar todas.

# **Editar respuesta de color y respuesta de grises utilizando curvas**

Puede editar las curvas de respuesta en el panel Ajuste de colores (para la salida de color) o en panel Editar curva (para la salida en blanco y negro) para realizar ediciones exactas en un trabajo. Esta función le permite personalizar la curva de respuesta para cada separación de color de un trabajo de color o para el gris de un trabajo en blanco y negro.

Para un trabajo en blanco y negro, las ediciones en la curva de respuesta gris se aplican a todas las páginas del trabajo.

**Nota:** Tras realizar las ediciones de la curva para un trabajo en color, guarde el trabajo antes de pasar a la pestaña Rueda de colores. Si no lo hace, se pierden todas las ediciones de curvas.

## **Editar gráficamente una curva**

- **1** Para un trabajo de color, haga clic en la pestaña Curvas en el panel Ajuste de colores.
- **2** Si es necesario, ajuste cómo se muestran las curvas de color:
	- **•** Para mostrar u ocultar una curva de colores, haga clic en el icono de ojo que está debajo del bloque de color específico.
	- **•** Para seleccionar una curva de color específica, haga clic en su bloque de color, lo que lleva la curva delante
	- **•** Utilice las teclas de AvPág y RePág para moverse entre las curvas.
- **3** Para un trabajo en color o un trabajo en blanco y negro, realice cualquiera de las siguientes acciones:
	- **•** Para agregar un punto a la curva, haga clic en cualquier lugar de la curva.
	- **•** Para editar una curva, arrastre un punto en la curva a los valores de respuesta deseados.

**Nota:** En Windows, puede seleccionar un punto y utilizar las teclas de flecha para mover el punto 1% en cualquier dirección, o para mover una gran distancia, pulse y mantenga pulsada la tecla Mayús y pulse una tecla de flecha.

**•** Para eliminar un punto de una curva, seleccione el punto y pulse Eliminar.

Seleccione un punto y arrástrelo sobre el punto que desee eliminar.

**•** En Windows, para moverse de un punto a otro seleccione un punto en la curva utilizando Mayús-RePág y Mayús-AvPág.

#### **Editar datos de curva de color**

- **1** Para un trabajo en color, haga clic en la pestaña Curvas en el panel Ajuste de colores y a continuación, haga clic en Editar curva.
- **2** En la tabla que aparece, edite los valores numéricos.

Cada fila de la tabla corresponde a un punto de edición en el gráfico.

- **3** Realice cualquiera de las siguientes acciones:
	- **•** Para mostrar un conjunto predefinido de filas, seleccione el conjunto en la lista Puntos de control.
	- **•** Para agregar una fila, escriba en la fila vacía.
	- **•** Para eliminar una fila, haga clic en cualquier lugar de la fila y haga clic en Eliminar fila.

## **Editar colores utilizando la rueda de colores**

Para un trabajo en color, puede editar colores utilizando la rueda de colores del panel Ajuste de colores.

**Nota:** Las ediciones que realice utilizando la rueda de colores se mantienen si cambia a la pestaña Curvas. Pero las ediciones que realice utilizando las curvas se pierden si cambia a la pestaña Rueda de colores sin haber guardado primero el trabajo.

- **1** Haga clic en la pestaña Rueda de colores en el panel Ajuste de colores.
- **2** Haga clic en un rango de tonos (Áreas iluminadas, General o Sombreado) para definir el rango de tonos para la edición.

**Nota:** La selección del rango tonal no se aplica a Brillo. Brillo siempre se aplica a todo el rango de tonos.

**3** Para editar el matiz y saturación, haga clic en una nueva ubicación dentro de la rueda de colores.

La presentación preliminar de imágenes cambia para mostrar los resultados de la edición.

**4** Ajuste la edición arrastrando los controles deslizantes de Matiz, Saturación, Negro o Brillo o introduzca un valor numérico nuevo a la derecha del control deslizante.

# **Editar la curva de respuesta de grises a través de la imagen**

Para un Fiery Server en blanco y negro, puede utilizar la curva de respuesta de grises del panel Editar curva para realizar ediciones precisas para la respuesta de grises de un trabajo.

Las ediciones de respuesta de grises se aplican a todas las páginas del trabajo.

**Nota:** La curva de respuesta que se muestra en Edición de curva no es la curva de respuesta del Fiery Server. En un trabajo procesado, los niveles de gris ya se han convertido mediante el Fiery Server.

**1** Mueva el cursor en la imagen a un área de grises que desee ajustar.

Una imagen puede contener muchos niveles de gris en un área pequeña. Asegúrese de ampliar la imagen lo suficiente para poder ubicar con exactitud el gris deseado.

**2** Mientras pulsa Ctrl haga clic en la ubicación del cursor.

Se resalta el punto en la curva de respuesta que corresponde al nivel de gris en la ubicación.

**3** Mueva el punto seleccionado a la ubicación deseada usando las teclas de flechas (arriba para más oscuro, abajo para más claro) para ajustar la curva de respuesta.

# **Aplicar ediciones de color a una o varias páginas**

Para un trabajo en color, puede copiar las ediciones de color en la página actual y pegarlos en otra página o en todas las páginas de un trabajo.

- **1** Haga clic en la pestaña Curvas en el panel Ajuste de colores y a continuación, haga clic en Aplicar a.
- **2** Especifique los números de página y haga clic en Aceptar.

# **Aplicar ediciones de color a través de un archivo local**

Para un trabajo en color, puede guardar ediciones de color en un archivo local en su computadora y a continuación, importar las ediciones desde el archivo a la página actual en ImageViewer. La página actual puede estar en el mismo trabajo o en un trabajo diferente.

**Nota:** Para algunos tipos de Fiery Server, también puede guardar las ediciones de color como un valor predefinido de servidor y aplicar el valor predefinido a un trabajo diferente.

#### **Guardar ediciones de color en archivo**

- **1** Seleccione Archivo > Exportar > Ajuste de colores.
- **2** Escriba un nombre para el archivo y seleccione un tipo de archivo.
- **3** Seleccione la ubicación en la que desea guardar el archivo y guárdelo.

#### **Importar ediciones de color desde archivo**

- **1** Seleccione Archivo > Importar > Ajuste de colores.
- **2** Busque y seleccione el archivo de ediciones de color deseado.
- **3** Haga clic en Abrir. Las ediciones de color se aplican a la página actual.

# **Aplicar ediciones de color a través de un valor predefinido de servidor**

Si su Fiery Server admite esta función, puede guardar las ediciones de color como un valor predefinido del servidor. Con un valor predefinido, puede aplicar las mismas ediciones de color en un trabajo diferente en ImageViewer y también puede aplicar el valor predefinido a un trabajo en espera a través de Propiedades del trabajo de Command WorkStation, sin utilizar ImageViewer.

**Nota:** También puede guardar ediciones de color en un archivo local en su computadora y a continuación, aplicarlas en un trabajo diferente en ImageViewer.

#### **Guardar ediciones de color como un valor predefinido**

- **1** En el panel Ajuste de colores, realice las ediciones que desee guardar.
- **2** Haga clic en la pestaña Curvas y haga clic en Valor predefinido > Guardar como.
- **3** Escriba un nombre para el valor predefinido y haga clic en Aceptar. El valor predefinido se agrega a la lista.

#### **Aplicar ediciones de color a través de un valor predefinido en ImageViewer**

- **1** En el panel Ajuste de colores, haga clic en la pestaña Curvas y seleccione el valor predefinido en la lista Valor predefinido.
- **2** Haga clic en Archivo > Guardar. El valor predefinido se aplica a la imagen actual.

#### **Aplicar ediciones de color a través de un valor predefinido en Propiedades del trabajo**

- **1** En el Centro de trabajos de Command WorkStation, seleccione un trabajo en espera y seleccione Acciones > Propiedades.
- **2** Haga clic en la pestaña Color, seleccione el valor predefinido en la opción Curvas de ImageViewer y haga clic en Aceptar.

**3** Con el mismo trabajo seleccionado, haga clic en Acciones > Procesar y En espera. Las ediciones de color del valor predefinido se aplican al trabajo procesado.

**Nota:** Una vez que se procesa el trabajo las ediciones de color se incorporan en el trabajo y ya no aparecen como ediciones en ImageViewer.

#### **Eliminar un valor predefinido**

- **1** En el panel Ajuste de colores, seleccione el valor predefinido en la lista Valor predefinido. El valor predefinido se aplica a la imagen.
- **2** Haga clic en Valor predefinido > Eliminar y haga clic en Sí para confirmar. El valor predefinido se elimina de la lista y de la imagen.

# **Importar curva de color desde el archivo Curve2/Curve3**

Para un trabajo en color, puede importar una curva de respuesta CMYK que se creó en CHROMiX Curve2 o Curve3 (software de calibración G7) y se exportó como un archivo de texto. Al importar la curva en ImageViewer, ésta se aplica a la página actual, sustituyendo a la curva de respuesta existente.

El archivo puede estar en formato estándar o formato Delta.

- **1** Haga clic en la pestaña Curvas en el panel Ajuste de colores y a continuación, haga clic en Editar curva.
- **2** Haga clic en Importar curva, busque y seleccione el archivo que contiene la curva y haga clic en Abrir.

## **Aplicar ediciones de la curva de respuesta de grises**

Para un trabajo en blanco y negro, puede guardar la curva de respuesta de grises editada en un archivo de su computadora y a continuación, aplicarlo a las mismas ediciones de un trabajo en blanco y negro distinto. La curva de respuesta de grises se aplica a todas las páginas de un trabajo.

#### **Aplicar curva de respuesta de grises**

- **1** Seleccione Archivo > Guardar curva en archivo.
- **2** Escriba un nombre para el archivo.
- **3** Seleccione la ubicación en la que desea guardar el archivo y guárdelo.

#### **Importar curva de respuesta de grises**

**Nota:** Perderá todos los cambios realizados en el trabajo actual cuando importe una curva desde un archivo.

- **1** Seleccione Archivo > Cargar curva desde archivo.
- **2** Busque y seleccione la curva de respuesta de grises deseada.
- **3** Haga clic en Abrir.

# **Imprimir el trabajo con ediciones**

Una vez que se han realizado las ediciones del trabajo, puede imprimirlo.

Para un trabajo en color, las páginas impresas incluyen información de color compuesto para las separaciones que estén seleccionadas en el panel Separaciones. Cada página del trabajo puede tener diferentes separaciones habilitadas.

- **1** Para cada página en un trabajo en color, configure las separaciones en el panel Separaciones que desee imprimir.
- **2** Haga clic en Archivo > Guardar.
- **3** Haga clic en Archivo > Imprimir.
- **4** Seleccione el rango de páginas y haga clic en Imprimir.

## **Exportación de una prueba en línea a PDF**

Para un trabajo en color, puede guardar una prueba en línea en formato PDF para verla en otro momento u ubicación. Cuando exporta a PDF, puede controlar la calidad de la imagen y guardar las páginas seleccionadas. No puede editar ni imprimir archivos de prueba en línea a PDF, pero puede añadir anotaciones.

**Nota:** La prueba en línea no muestra los efectos de la calibración, que pueden afectar al color.

Cuando exporta su prueba en línea a un PDF, puede ajustar la calidad de la imagen.

- **•** Compresión JPEG2000 reduce la resolución de la imagen a la mitad de la resolución de la impresora y aplica la compresión JPEG2000. La compresión no debe afectar a la calidad de las imágenes y el color. Los textos que utilizan tamaños de tipo y densidades de color estándar deben seguir siendo muy legibles. Sin embargo, es posible que algunos tipos y gráficos lineales no se muestren con tanta nitidez como en las páginas impresas.
- **•** Máxima calidad de imagen crea una imagen de máxima resolución que tiene la misma resolución que la impresora y la compresión sin pérdida. El archivo resultante puede ser mucho más grande que el archivo comprimido. Utilice este valor sólo si el valor Compresión JPEG2000 no produce un resultado aceptable.

Puede configurar la resolución de la prueba en línea para un valor diferente de la resolución del trabajo. Los valores disponibles son los mismos que los que están disponibles para el trabajo.

- **1** Haga clic en Archivo > Exportar > Prueba en línea de PDF.
- **2** Especifique el rango de páginas. Utilice comas para separar los números de páginas o los rangos de páginas.
- **3** Especifique las opciones de Prueba en línea de PDF:
	- **•** Seleccione Guardar un PDF con las páginas seleccionadas o Guardar cada página como un PDF separado.
	- **•** Seleccione Máxima calidad de imagen o Usar compresión JPEG 2000.
- **4** Si está disponible, seleccione la resolución deseada.
- **5** Haga clic en Aceptar.
- **6** Escriba un nombre para el archivo. El tipo de archivo es siempre PDF.
- **7** Vaya a la ubicación en la que desea guardar el archivo y haga clic en Guardar.

# **Comparar el perfil de monitor con el perfil de salida**

Para trabajos en color, si Fiery Color Profiler Suite está instalado en su computadora, puede utilizar Fiery Profile Inspector para ver un modelo de la gama de su perfil de monitor comparada con la gama del perfil de salida especificado para el trabajo.

Esta comparación le ayuda a generar una prueba en línea exacta. Le da una idea de qué cómo podría compararse la imagen que ve en ImageViewer con la salida impresa.

**•** En ImageViewer, seleccione Ver > Comparar perfil de monitor con perfil de salida.

**Nota:** Si Fiery Color Profiler Suite está instalado en su computadora, puede hacer clic en Crear perfil de monitor en Preferencias de ImageViewer para crear un nuevo perfil de monitor en Fiery Monitor Profiler.

#### **Instalar ediciones actuales en el Fiery Server**

Para un Fiery Server de blanco y negro, puede instalar las ediciones de curva de respuesta de grises del trabajo actual del servidor. Después de instalar las ediciones de curvas actuales, se aplicarán los mismos ajustes de niveles de gris a todos los trabajos que se procesen con posterioridad.

Puede utilizar esta característica si cree que va a realizar las mismas ediciones en muchos trabajos.

- **Importante:** Si instala ediciones de curvas en el Fiery Server y más tarde decide que desea instalar un conjunto diferente de ediciones de curvas, asegúrese de restaurar el estado de fábrica por omisión *antes de* crear las nuevas ediciones de curvas.
- **1** Seleccione Servidor > Instalar ediciones de curvas.
- **2** Haga clic en Aceptar para confirmar.

#### **Restaurar la curva de repuesta por omisión de fábrica en el Fiery Server**

Para un Fiery Server en blanco y negro, si desea deshacer el efecto de la instalación de ediciones de curvas de respuesta de grises, puede restaurar la curva de respuesta por omisión de fábrica. Después de restaurar la curva de fábrica por omisión, no se aplicará ningún ajuste de nivel de gris a los trabajos que se procesen con posterioridad. Los niveles de gris se procesarán en función del comportamiento por omisión del Fiery Server.

- **1** Seleccione Servidor > Restaurar a valores de fábrica.
- **2** Haga clic en Aceptar para confirmar.

# **Configurar las preferencias de ImageViewer**

Para trabajos en color, puede especificar las preferencias de ImageViewer, como por ejemplo, las unidades y perfiles de monitor.

El tamaño de la imagen (dimensiones) y la resolución se muestran en la parte inferior de la ventana.

- **1** Seleccione Editar > Preferencias (Windows) o ImageViewer > Preferencias (Mac OS).
- **2** Defina cualquiera de estas preferencias en el cuadro de diálogo Preferencias:
	- **•** Unidades: Define las unidades que se utilizan al mostrar dimensiones y resolución.
	- **•** Configuración de visualización de separación de 'Transparente': Si el Fiery Server admite una separación de barniz transparente, además de las separaciones C, M, Y y K, utilice este valor para especificar Color de máscara y Opacidad de la separación transparente como se muestra en ImageViewer.
	- **•** Selector de color de cruz de hilos: Haga clic en el bloque de color para seleccionar el color del cuadro delimitador del panel Navegador.
	- **•** Perfil de monitor: Muestra el valor de sistema operativo para el perfil de monitor o permite seleccionar el perfil de monitor. Para obtener una prueba en línea exacta, utilice un perfil que sea adecuado para su monitor.

Si Fiery Color Profiler Suite está instalado en su computadora, puede hacer clic en Crear perfil de monitor para crear un nuevo perfil de monitor en Fiery Monitor Profiler.
# Booklet Maker

# Imposición de Booklet Maker

Booklet Maker es una característica de imposición que permite imprimir varias páginas de un trabajo de impresión con un estilo de cuadernillo sin tener que utilizar programas de imposición más avanzados.

La *imposición* es el proceso de imprimir múltiples páginas en una sola hoja de papel. Al plegar las hojas con imposición para unirlas como signaturas, las páginas se suceden en orden secuencial o de lectura.

Booklet Maker está diseñado para la imposición 2 por cara, que impone cuatro páginas individuales de su documento en una sola hoja que se imprime con impresión dúplex, con la que se imprimen dos páginas de documento en cada cara de la hoja de papel. Es capaz de añadir imposiciones a trabajos provenientes de prácticamente cualquier aplicación.

El orden en el que las páginas se colocan en la imposición depende del método de encuadernación que seleccione.

Puede abrir Booklet Maker desde el controlador o desde las Propiedades del trabajo en Command WorkStation. Puede trabajar con Booklet Maker de dos maneras:

- **•** Uso del asistente de Booklet Maker: Recomendado para usuarios sin experiencia o principiantes
- **•** Especificación de los valores en la ventana principal de Booklet Maker: Recomendado para usuarios con experiencia o avanzados

**Nota:** Si has accedido Booklet Maker en el controlador de impresora, recuerde que Papeles mezclados con encuadernación 1 por cara Pliego a pliego no se admite en el controlador de impresora. Para poder utilizar esta función, debe enviar su trabajo a la cola En espera de Command WorkStation.

Esta Ayuda describe los diseños de imposición 2 por cara. Si su impresora cuenta con un terminador avanzado, como por ejemplo un Encuadernador pliego a pliego, consulte *Impresión*, que es parte del conjunto de documentación del usuario, para ver más opciones.

# **Acerca de Booklet Maker y Fiery Impose**

Los valores de Booklet Maker se admiten en Fiery Impose. Puede abrir un trabajo con los valores de Booklet Maker en Fiery Impose para ver una presentación preliminar del diseño de imposición o para realizar más modificaciones en el diseño de imposición, si es necesario.

Fiery Impose convierte y correlaciona todos los valores de Booklet Maker en comandos de Fiery Impose. Cuando un trabajo con Booklet Maker se ha editado en Fiery Impose, el trabajo ya no puede editarse en Booklet Maker. Fiery Impose ofrece más valores que Booklet Maker y no pueden correlacionarse hacia atrás.

**Nota:** Para poder usar todas las funciones de Fiery Impose, debe tener una licencia activa para la aplicación. De lo contrario, Fiery Impose sólo está disponible en el modo demo, lo que significa que los trabajos se guardan con una marca de agua.

Para obtener más información acerca de Fiery Impose, consulte la Ayuda de Fiery Impose.

# Acceso a Booklet Maker

Puede abrir Booklet Maker desde el controlador o desde las Propiedades del trabajo en Command WorkStation.

#### **Abrir Booklet Maker desde el controlador de impresora**

Acceso Booklet Maker desde la pestaña Diseño del controlador de impresora del Fiery Server.

- **1** En su aplicación, seleccione Archivo > Imprimir y seleccione el Fiery Server en la lista de impresoras.
	- **•** En Windows, haga clic Propiedades.
	- **•** En Mac OS, seleccione Características del Fiery en la lista desplegable.
- **2** Realice una de las siguientes acciones:
	- **•** En Windows, seleccione la pestaña Impresión Fiery.
	- **•** En Mac OS, haga clic en Todas las propiedades en el panel Acceso rápido.
- **3** Haga clic en la pestaña Diseño y seleccione la opción Cuadernillo.

#### **Acceso a Booklet Maker desde Command WorkStation**

Acceso a Booklet Maker desde la ventana Propiedades del trabajo de Command WorkStation.

Antes de iniciar la tarea siguiente, importe su trabajo a la cola En espera en Command WorkStation.

- **1** Para abrir Propiedades del trabajo, realice una de las operaciones siguientes:
	- **•** En la lista En espera del Centro de trabajos, haga doble clic en su trabajo de impresión.
	- **•** Haga clic con el botón derecho (Windows) o haga clic mientras mantiene pulsado Ctrl (Mac OS) en la lista En espera en Centro de trabajos y seleccione Propiedades en el menú que aparece.
	- **•** Seleccione su trabajo en la lista En espera en Centro de trabajos, y seleccione Propiedades en el menú Acciones.
- **2** Seleccione la pestaña Diseño de la ventana Propiedades del trabajo.
- **3** Seleccione la opción Cuadernillo.

# Crear un folleto

Al seleccionar Cuadernillo en la pestaña Diseño de las Propiedades del trabajo (en Command WorkStation) o el controlador de impresora, Booklet Maker muestra dinámicamente todos los controles aplicables a la creación de un cuadernillo. Puede utilizar la ventana principal de Booklet Maker o el asistente de Booklet Maker, que muestra imágenes de cada paso, para completar el proceso.

# **Crear un folleto en la ventana Booklet Maker**

Si no desea utilizar el asistente, puede crear un cuadernillo seleccionado las opciones en la ventana Booklet Maker.

- **1** Seleccione la pestaña Diseño de la ventana Propiedades del trabajo.
- **2** Seleccione un Tipo de cuadernillo: Folleto, Folletos anidados o Pliego a pliego.

**Nota:** Si su copiadora/impresora está equipada con un terminador avanzado, como un Encuadernador pliego a pliego, la opción 1 por cara Pliego a pliego puede estar disponible.

- **3** Seleccione un método de encuadernación: Izquierda, Superior o Derecha.
- **4** Especificar un tamaño de papel:
	- **•** Seleccionar en Paper Catalog (si Paper Catalog se admite en el Fiery Server).
	- **•** Crear un tamaño de papel personalizado.
	- **•** Seleccione Tamaño del documento.
	- **•** Contraer las páginas del documento para ajustarlas a un tamaño de papel seleccionado.
- **5** Seleccione Alineación de páginas para reducir la escala de las páginas de su documento manteniendo la proporción del documento original.
- **6** Especifique Compensar desplazamiento, si es necesario (disponible para Folleto y Folletos anidados). Para compensar el desplazamiento, seleccione la opción adecuada para su tipo de papel:
	- **•** Normal: Seleccione esta opción para los cuadernillos que tienen un número elevado de páginas.
	- **•** Grueso: Seleccione esta opción para los cuadernillos impresos en papel grueso o pesado. Si usa una compensación para papel grueso, sigue siendo necesario especificar papel grueso o pesado en el controlador de impresora o en Propiedades del trabajo de Command WorkStation(pestaña Papel).

**Nota:** Si usa una compensación para papel grueso, sigue siendo necesario especificar papel grueso o pesado en el controlador de impresora o en Propiedades del trabajo de Command WorkStation (pestaña Papel).

**7** Especifique las opciones de portada, si seleccionó Folleto en Tipo de cuadernillo en el paso 2.

**Nota:** Las opciones de portada sólo están disponibles para el tipo de cuadernillo Folleto. Para obtener más información, consulte [Adición de una portada](#page-241-0) en la página 242.

**8** Haga clic en Aceptar para guardar su configuración, en Cancelar para cancelar el trabajo o utilice el menú Imprimir para seleccionar una de las opciones para imprimir o procesar su trabajo o imprimir una prueba.

### **Crear un cuadernillo con el asistente de Booklet Maker**

El asistente de Booklet Maker le guía paso a paso en el proceso de creación de un cuadernillo.

- **1** Haga clic en la pestaña Diseño y seleccione la opción Cuadernillo.
- **2** Haga clic en Iniciar asistente.
- **3** Utilice los siguientes controles para recorrer el asistente:
	- **•** Para avanzar de una ventana a la siguiente, haga clic en Siguiente.
	- **•** Para volver a las ventanas anteriores, haga clic en Atrás.
	- **•** Para cancelar la configuración y salir de Booklet Maker, haga clic en Cancelar.
- **4** Siga los pasos del asistente.

**Nota:** Si seleccionó Folleto o Folletos anidados como Tipo de cuadernillo, especifique las opciones de portada y contenido. Si selecciona Folletos anidados, especifique el número de hojas de un subconjunto.

- **5** Vea el resumen de su configuración.
- **6** Haga clic en Finalizar para guardar su cuadernillos, en Atrás para cambiar sus opciones o en Cancelar para cancelar el trabajo.

# Tipo de cuadernillo

Al crear un cuadernillo debe seleccionar primero el Tipo de cuadernillo, el método de encuadernación y el borde de encuadernación.

El método de encuadernación determina la forma de imposición del trabajo. El borde de encuadernación determina la posición del lomo, la orientación del diseño y cualquier rotación del contenido de las páginas de su cuadernillo.

#### **Métodos de encuadernación**

Booklet Maker admite los métodos de encuadernación siguientes:

- **•** [Encuadernación de folletos](#page-221-0) en la página 222
- **•** [Encuadernación de folletos anidados](#page-222-0) en la página 223
- **•** [Encuadernación pliego a pliego](#page-223-0) en la página 224
- **•** [Encuadernación 1 por cara Pliego a pliego](#page-224-0) en la página 225

Si su copiadora/impresora cuenta con un terminador avanzado, como por ejemplo un Encuadernador pliego a pliego, consulte *Impresión*, que es parte del conjunto de documentación del usuario, para ver más métodos de encuadernación.

#### **Borde de encuadernación**

Booklet Maker cuenta con tres opciones de borde de encuadernación:

- **•** Encuadernación a la izquierda: Que es la utilizada normalmente en los idiomas que se leen de izquierda a derecha. El cuadernillo se abre de derecha a izquierda.
- **•** Encuadernación a la derecha: Es la utilizada normalmente en los idiomas que se leen de derecha a izquierda. El cuadernillo se abre de izquierda a derecha.
- **•** Encuadernación superior: Se utiliza normalmente para calendarios y documentos horizontales y panorámicos. El cuadernillo se abre hacia arriba.

En el caso de la encuadernación superior con portada, el exterior de la contraportada gira automáticamente 180 grados para coincidir con la orientación de la portada.

Las siguientes ilustraciones muestran la imposición 2 por cara en relación con el borde de encuadernación:

#### **Encuadernación por borde izquierdo**

**Figura 1:** Encuadernación por borde izquierdo

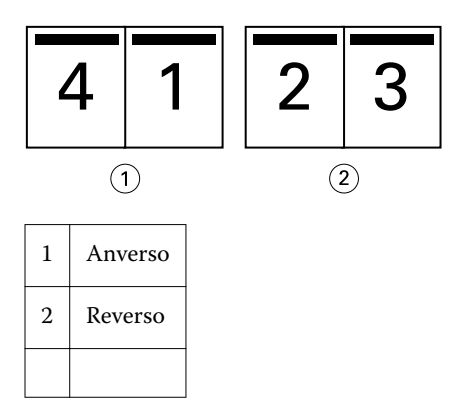

**Figura 2:** Encuadernación por borde derecho

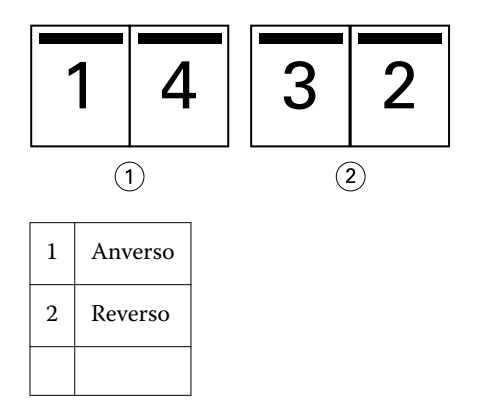

<span id="page-221-0"></span>**Figura 3:** Encuadernación por borde superior

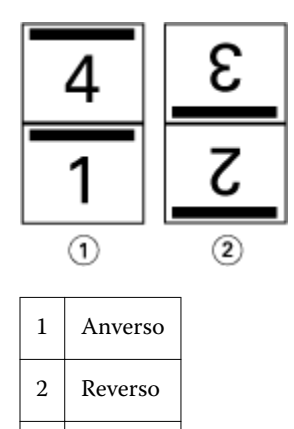

### **Encuadernación de folletos**

La encuadernación de Folleto, también conocida como encuadernación con cosido interno, es el método de encuadernación más simple. En la encuadernación de folletos, las signaturas se pliegan juntas como un grupo y se engrapan o cosen a continuación a lo largo del pliegue central o lomo. En el tipo de cuadernillo Folleto, el desplazamiento es un factor.

La encuadernación de folletos cuenta con opciones para portadas preimpresas y en línea.

La ilustración siguiente muestra la las signaturas de imposición para un documento de 12 páginas con imposición para la encuadernación de folleto por borde izquierdo:

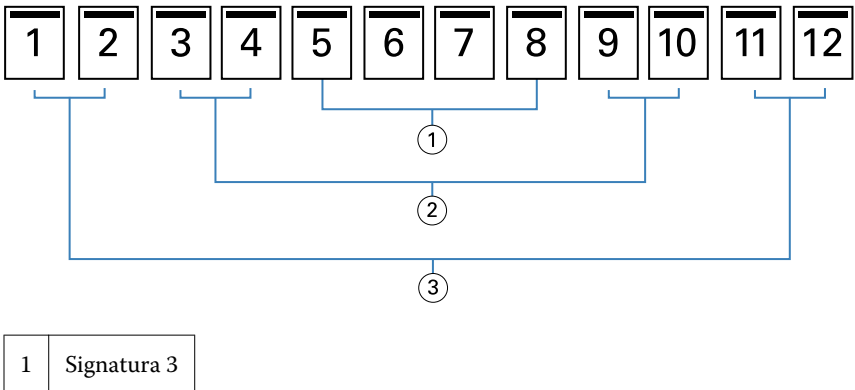

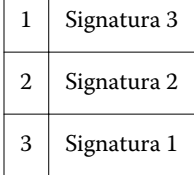

La ilustración siguiente muestra cómo se pliegan juntas las signaturas de un cuadernillo de folleto de 12 páginas para formar un grupo:

<span id="page-222-0"></span>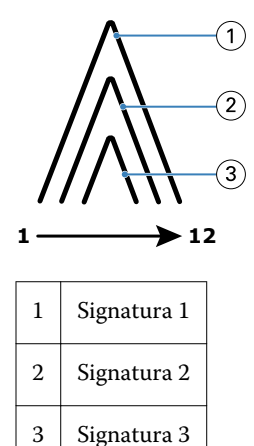

La ilustración siguiente muestra cómo las signaturas se cosen o engrapan a lo largo del pliegue común:

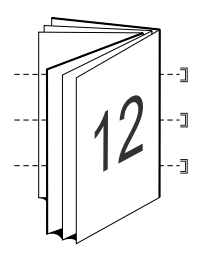

# **Encuadernación de folletos anidados**

La encuadernación de folletos anidados une dos o más cuadernillos de folletos (denominados "subconjuntos") para formar un cuadernillo mayor. Los subconjuntos se apilan a lo largo del pliegue común o lomo, para su cosido o encolado tras la impresión. En el tipo de cuadernillo Folletos anidados, el desplazamiento es un factor.

Número de hojas de un subconjunto (folleto): Utilice esta opción para especificar el número de hojas de cada subconjunto.

La ilustración siguiente muestra la imposición de Folletos anidados con encuadernación a la izquierda para un documento de 16 páginas en dos hojas (equivalentes a ocho páginas del documento) por subconjunto:

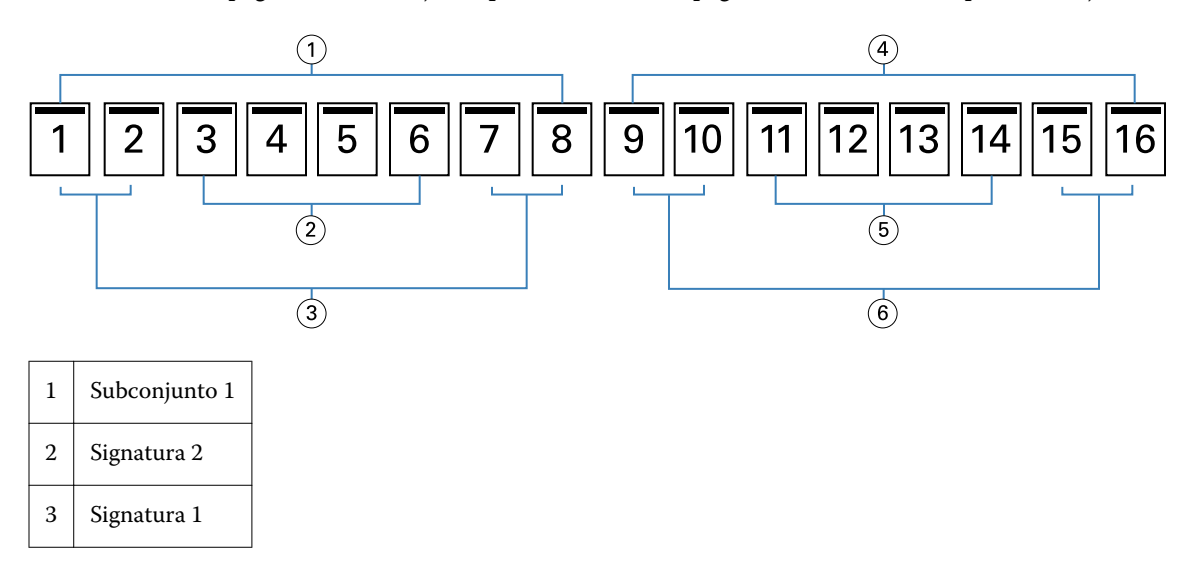

<span id="page-223-0"></span>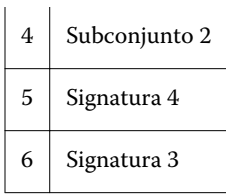

La ilustración siguiente muestra cómo se pliegan las signaturas de un cuadernillo de Folletos anidados de 16 páginas y los subconjuntos agrupados. El subconjunto incluye las Signaturas 1 y 2; El subconjunto 2 incluye las signaturas 3 y 4:

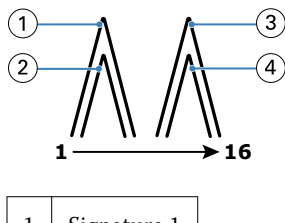

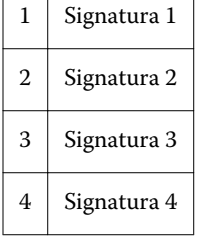

La ilustración siguiente muestra cómo se unen los subconjuntos a lo largo del pliegue común para el folleto anidado, la encuadernación por borde izquierdo, cuadernillo:

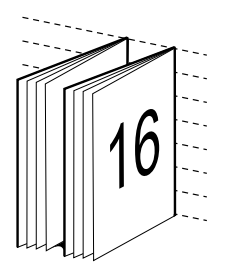

# **Encuadernación pliego a pliego**

En la encuadernación Pliego a pliego, las signaturas son plegadas individualmente y apiladas a lo largo del pliegue común, lo que forma el lomo del documento.

Una *signatura* es hoja impresa plegada para formar las páginas de un cuadernillo en orden secuencial. Todas las signaturas de un cuadernillo se pliegan de la misma forma. El proceso de encuadernación Pliego a pliego es más complejo (es necesario desbastar el lomo para aplanarlo antes de encolarlo a la portada) y tiende a requerir una separación mayor. En los cuadernillos con encuadernación Pliego a pliego, el desplazamiento no es un factor importante.

La ilustración siguiente muestra la imposición con encuadernación pliego a pliego a la izquierda para un documento de 12 páginas:

<span id="page-224-0"></span>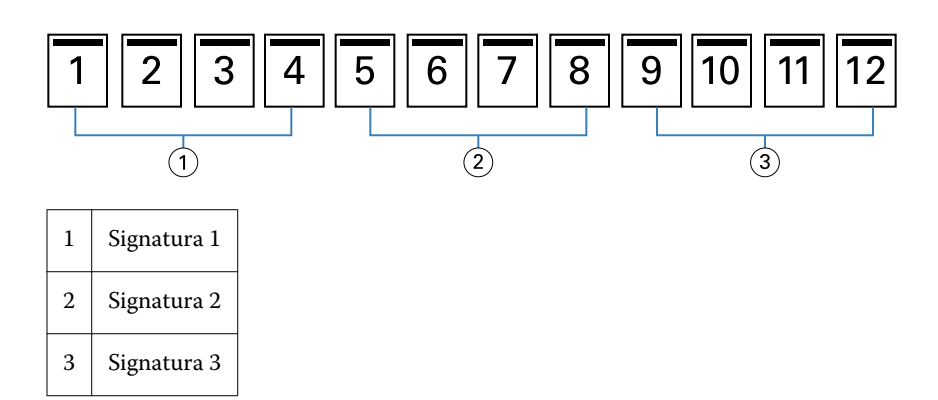

La ilustración siguiente muestra cómo las signaturas con encuadernación pliego a pliego se pliegan individualmente y cómo las signaturas se unen por el pliegue común:

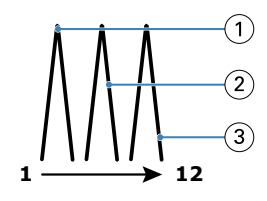

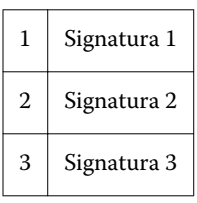

La ilustración siguiente muestra cómo se unen las signaturas por el pliegue común para el cuadernillos pliego a pliego con encuadernación a la izquierda:

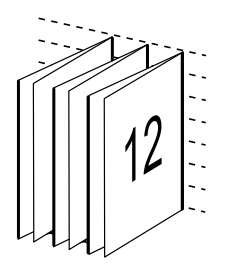

### **Encuadernación 1 por cara Pliego a pliego**

El método de encuadernación 1 por cara Pliego a pliego imprime las páginas de cuerpo individuales, de forma que los bordes puedan guillotinarse (si se desea) y a continuación envolverse con una hoja de portada.

Para imprimir un cuadernillo con encuadernación 1 por cara Pliego a pliego, su copiadora/impresora debe estar equipada con un terminador avanzado que admita la encuadernación pliego a pliego.

Si su copiadora/impresora admite la encuadernación 1 por cara Pliego a pliego, consulte *Impresión*, que es parte del conjunto de documentación del usuario, para obtener más información.

Puede especificar valores de Papeles mezclados en Booklet Maker para métodos de encuadernación 1 por cara Pliego a pliego.

# Tamaño papel

El tamaño de papel es el tamaño real de la hoja de papel (no plegada) sobre la que se imprime el cuadernillo.

Al seleccionar un tamaño de papel para su cuadernillo, tiene varias opciones:

- **•** Seleccione en Paper Catalog (si Paper Catalog se admite en el Fiery Server)
- **•** Crear un tamaño de papel personalizado
- **•** Seleccione Tamaño de documento
- **•** Contraer el tamaño de documento para ajustarlo a un tamaño de papel seleccionado

**Nota:** La opción Contraer para ajustar sólo disminuye la escala o reduce el tamaño de las páginas del documento. La opción Contraer para ajustar no permite aumentar la escala ni el tamaño. Para obtener más información, consulte la [Contraer para ajustar, opción](#page-227-0) en la página 228.

#### **Tamaños de página personalizados**

Booklet Maker admite los tamaños de página personalizados para las páginas de cuerpo y las páginas de portada de su cuadernillo. Al abrir Booklet Maker desde el controlador de impresora, también puede crear un tamaño de documento personalizado. Los tamaños de página personalizados mínimo y máximo dependen de las capacidades de su impresora o su terminador.

Para obtener más información acerca del rango de tamaños personalizados consulte *Impresión*.

#### **Tamaño de documento**

Tamaño de documento hace referencia al tamaño de cada página de su documento original y se define en el cuadro de diálogo Configuración de impresión (o Configuración de página). Al diseñar su cuadernillo, puede resultar útil pensar en su tamaño de documento como la entrada digital (el tamaño de página definido en su documento original) y en el tamaño de papel como la salida física (las dimensiones del papel real en la bandeja de la /impresora).

**Nota:** El tamaño definido en el menú de formato de su aplicación puede diferir del tamaño definido en el cuadro de diálogo Configurar impresión (o Configuración de página) de su aplicación. El tamaño que es relevante para Booklet Maker se define en el cuadro de diálogo Configurar impresión (o Configuración de página) de su aplicación.

#### **Borde de alimentación**

El borde de alimentación es el lado del papel que entra en primer lugar en la impresora. La dirección de alimentación (alimentación por borde corto o alimentación por borde largo) está asociada a determinados tamaños de papel.

Al seleccionar un Tamaño de documento en Configurar impresión (o Configuración de página), no es necesario tener en cuenta el borde alimentación asociado al tamaño de papel seleccionado. Sin embargo, es posible que el terminador requiera el borde de alimentación en una dirección determinada. En Booklet Maker, los tamaños de papel que presentan una dirección de alimentación no admitida por el terminador están atenuados en la lista de tamaños disponibles.

# **Tamaño del documento**

Seleccione esta opción para hacer que el tamaño de página del documento se mantenga igual que en su archivo original. Debe seleccionar un tamaño de papel que tenga un tamaño de al menos el doble que las páginas de su documento.

Por ejemplo, un documento de 8,5x11 pulg. se imprime en una hoja de papel de 11x17 pulg. El tamaño de documento (entrada) se muestra a la izquierda, y el tamaño de papel (salida) a la derecha en la siguiente ilustración:

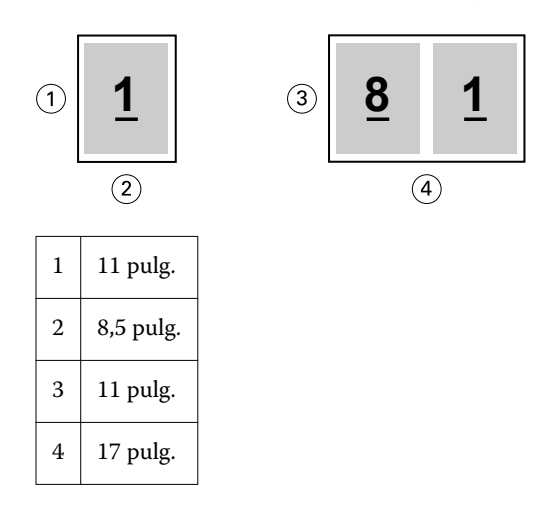

O bien un documento de tamaño A4 (297x210 mm) se imprime en papel A3 (297x420 mm). El tamaño de documento (entrada) se muestra a la izquierda, y el tamaño de papel (salida) a la derecha en la siguiente ilustración:

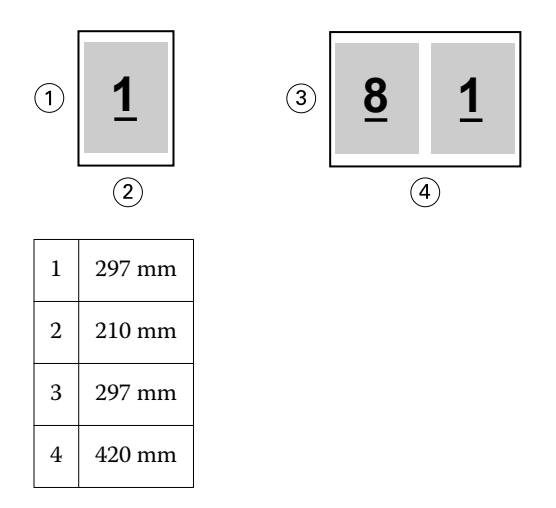

**Nota:** Los ejemplos anteriores ilustran los tamaños de página que están dentro de la misma serie (A4 a A3) o que son tamaños estándar (de Carta a Tabloide). Booklet Maker también puede hacer una imposición de una serie a otra (por ejemplo, A4 a Carta). Para obtener más información, consulte [Alineación de páginas](#page-232-0) en la página 233.

# **Contraer la página del documento para ajustarla a un tamaño de papel seleccionado**

Reduzca la escala de las páginas de su documento para ajustarlas a un tamaño de papel determinado, seleccionando el tamaño deseado en el menú Tamaño de papel.

Booklet Maker contrae automáticamente las páginas del documento para ajustarlas al tamaño de papel seleccionado, conservando la proporción de su documento original.

por ejemplo, si el tamaño de su documento es de 8,5x11 pulg. y selecciona 8,5x11 pulg. en el menú Tamaño de papel, las páginas del documento se reducen para aplicar dos páginas de 5,5x8,5 pulg. una al lado de otra. La ilustración siguiente muestra el tamaño de documento (entrada) en la izquierda, y el tamaño de papel (salida) a la derecha:

<span id="page-227-0"></span>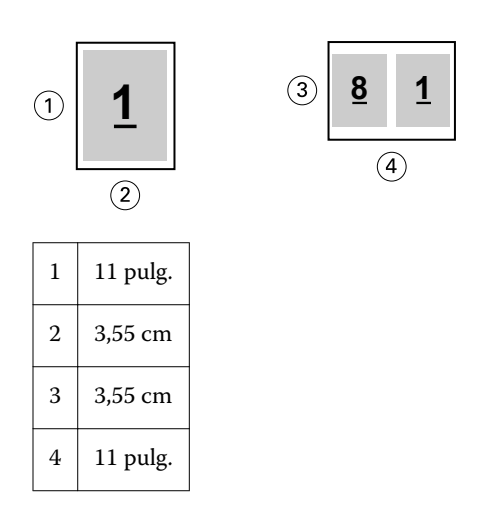

O bien, si el tamaño de su documento es A4 (297x210 mm) y selecciona A4 en el menú Tamaño de papel, las páginas del documento se reducen para aplicar dos páginas de 210x148,5 mm una al lado de otra. La ilustración siguiente muestra el tamaño de documento (entrada) en la izquierda, y el tamaño de papel (salida) a la derecha:

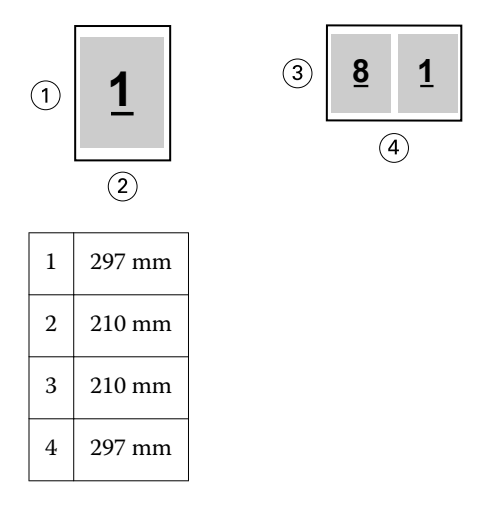

**Nota:** La opción Contraer para ajustar sólo disminuye la escala o reduce el tamaño de las páginas del documento. La opción Contraer para ajustar no permite aumentar la escala ni el tamaño. Para obtener más información, consulte la Contraer para ajustar, opción en la página 228.

# **Contraer para ajustar, opción**

Por omisión, Booklet Maker se diseña para reducir la escala de las páginas de su documento y ajustarlas al tamaño de papel que seleccione, pero manteniendo la proporción de su documento original.

Basándose en el tamaño de documento y el tamaño de papel que seleccione, Booklet Maker calcula automáticamente el factor de escala de la forma siguiente:

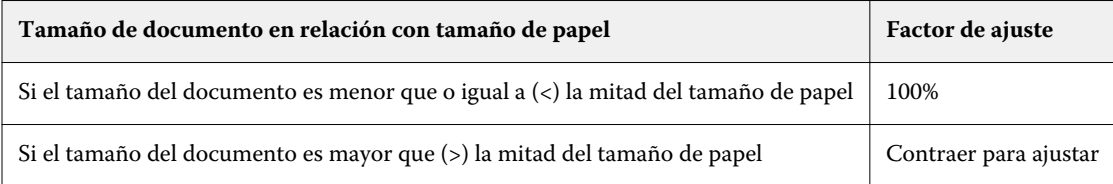

**Nota:** La opción Contraer para ajustar sólo disminuye la escala o reduce el tamaño de las páginas del documento. La opción Contraer para ajustar no permite aumentar la escala ni el tamaño.

El menú Contraer para ajustar ofrece tres opciones:

- **•** Tamaño de hoja (por omisión): Utiliza al máximo el tamaño de la hoja ajustando la escala del contenido (imagen) al borde de la hoja.
- **•** Área imprimible: Cambia la escala del contenido (imagen) para que se ajuste al área imprimible de la hoja.
- **•** No: no cambia la escala del contenido.

#### **Contraer para ajustar - Tamaño de hoja**

Booklet Maker cambia automáticamente la escala de las páginas del documento para que se ajusten a la mitad del tamaño de papel seleccionado, aprovechando al máximo el tamaño de hoja. Esto puede tener como resultado que se recorte el contenido, porque las proporciones están limitadas para mantener la proporción del documento original.

En los ejemplos que se muestran a continuación, cuando se aplica la opción contraer para ajustar el tamaño de hoja, los bordes superior e inferior de la página se extienden más allá del borde de la hoja, mientras que se crean márgenes en los bordes derecho e izquierdo.

Por ejemplo, un documento de 13x19 pulg. se reduce para caber en la mitad de una hoja de papel de 11x17 pulg.  $(mital = 8.5x11 pulg.):$ 

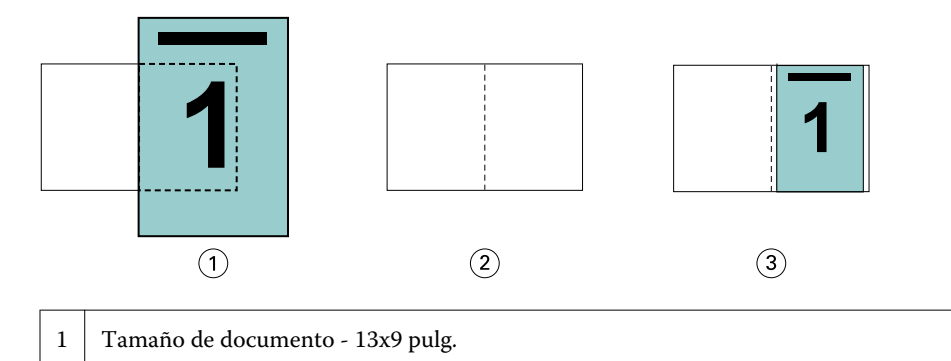

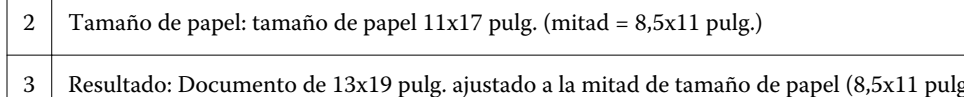

Booklet Maker puede añadir imposiciones con tamaños diferentes o no estándar.

Por ejemplo, un documento en A4 reducido para ajustarse al tamaño de papel Carta, lo que equivale a 5,5x8,5 pulg. (la mitad de una hoja de papel en tamaño 8,5x11 pulg./Carta):

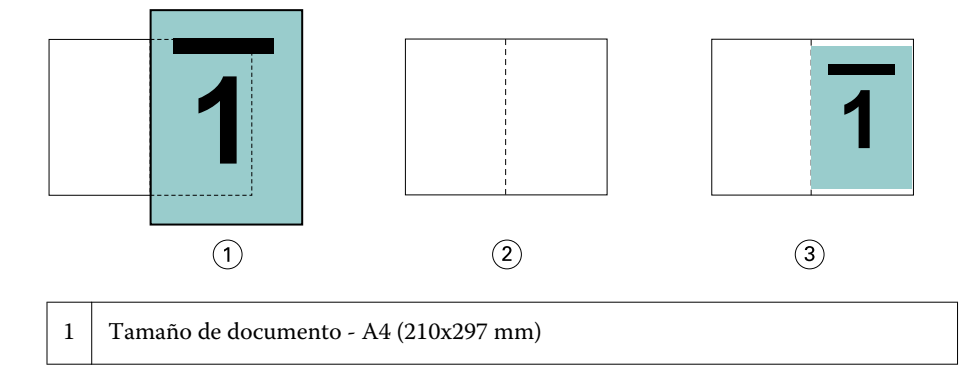

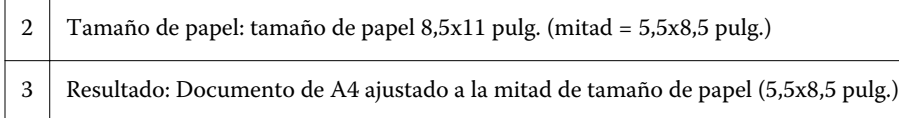

#### **Contraer para ajustar - Área imprimible**

Booklet Maker cambia automáticamente la escala del contenido para que se ajuste al área imprimible de la hoja.

En los ejemplos que se muestran a continuación, se crean márgenes en todos los bordes de la imagen para que puedan imprimirse dentro del área imprimible de la hoja. Debido a que las proporciones están limitadas para mantener la proporción de la imagen original, el resultado es que los márgenes de los bordes superior e inferior serán más grandes que los de los bordes derecho e izquierdo.

Por ejemplo, un documento de 13x19 pulg. se reduce para caber en la mitad de una hoja de papel de 11x17 pulg.  $(mital = 8.5x11 pulg.):$ 

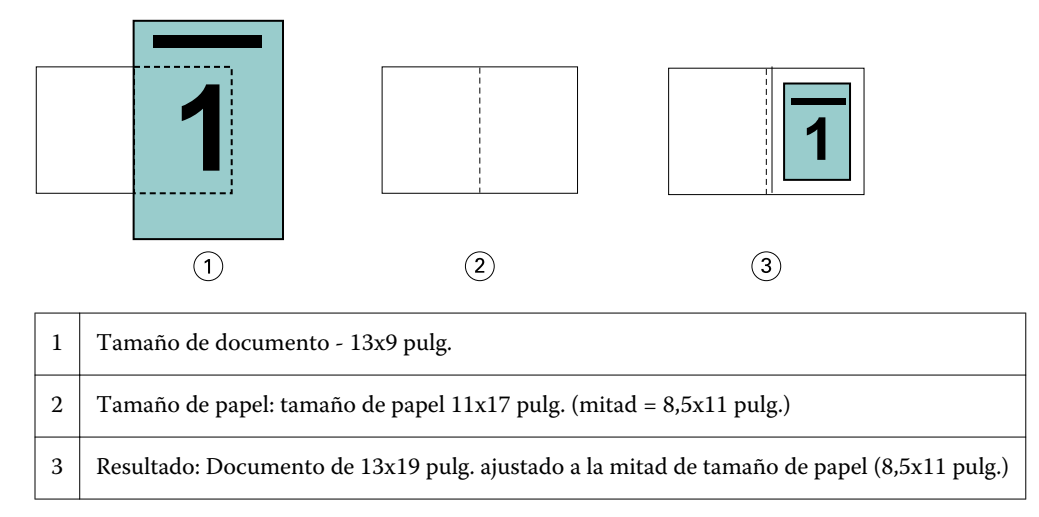

El ejemplo que aparece a continuación muestra los tamaños diferentes o no estándar para la opción Contraer para ajustar > Área imprimible.

Por ejemplo, un documento en A4 reducido para ajustarse al tamaño de papel Carta, lo que equivale a 5,5x8,5 pulg. (la mitad de una hoja de papel en tamaño 8,5x11 pulg./Carta):

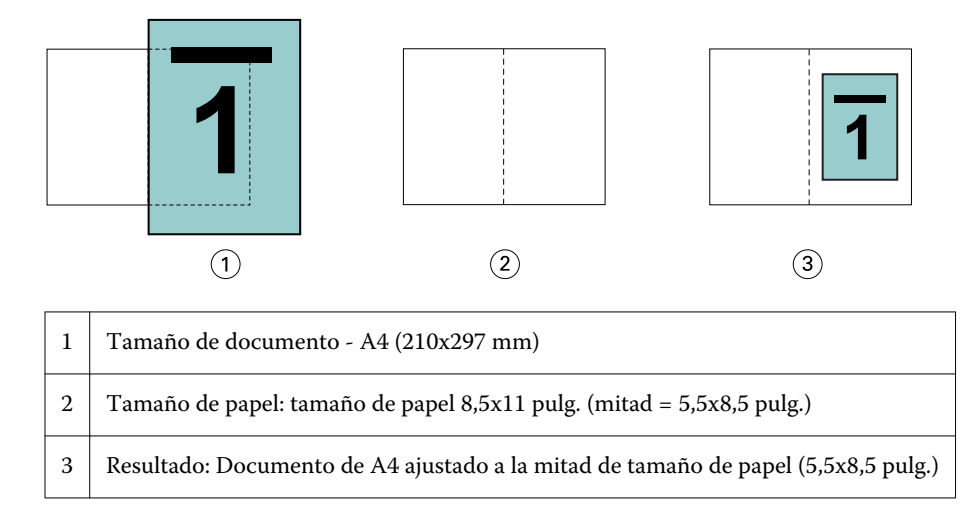

#### **Contraer para ajustar Desactivado**

Si la opción Contraer para ajustar tiene el valor No las páginas de su documento se imprimen al 100%. Cualquier contenido de página que se extienda más allá de la mitad del tamaño de papel seleccionado se recorta.

En algunos casos, puede ser adecuado utilizar el recorte. Por ejemplo, si su documento contiene marcas de impresora que extienden el tamaño del documento más allá de la mitad del tamaño de papel, desactive Contraer para ajustar, de forma que el contenido se imprima al 100%. De lo contrario, toda la página (incluidas las marcas de imprenta) se reduce para ajustarse al tamaño de papel especificado.

De un modo parecido, si ha diseñado su tamaño de documento para que sea más grande que la mitad del tamaño del papel para garantizar una impresión completa con completo, desactive Contraer para ajustar de forma que el contenido de la página se imprima al 100%.

La ilustración siguiente muestra un área de página de 8,5x11 pulg. (contenido deseado) con marcas de imprenta que extienden el tamaño de página del documento a 10,2x12,5 pulg. Con Contraer para ajustar con la opción No, el contenido de las páginas se imprime al 100% para ajustarse a la mitad del tamaño de papel:

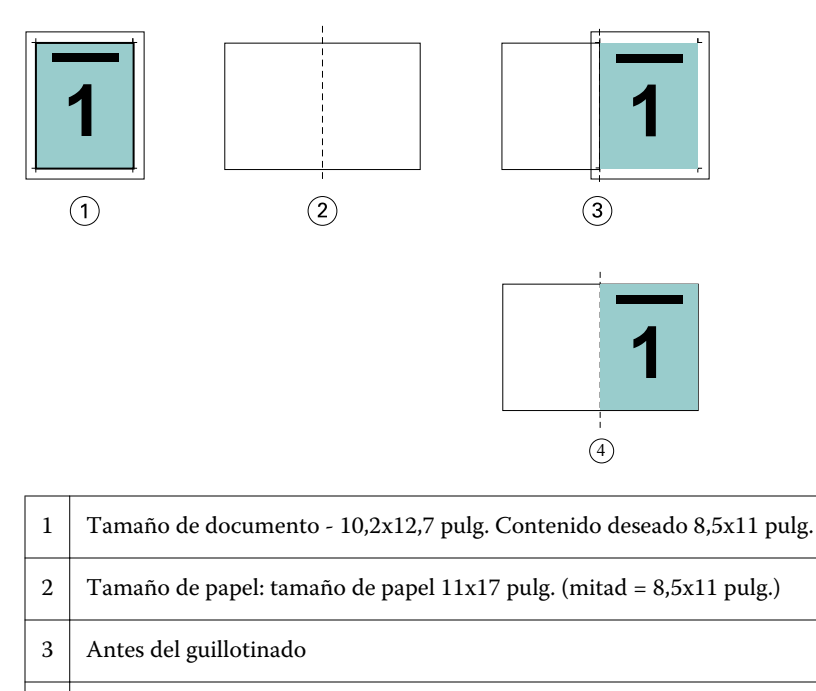

4 Resultado: Contenido deseado (8,5x11 pulg.) impreso al 100 por ciento

#### **Contraer para ajustar - ¿tamaño de hoja o área imprimible?**

La opción Contraer para ajustar ofrece dos formas de contraer las páginas de su documento: ajustar el tamaño de hoja o al área imprimible.

Cada una de las opciones de Contraer para ajustar tiene sus pros y sus contras.

Contraer para ajustar - Tamaño de hoja maximiza la utilización del tamaño del papel durante el cálculo del factor de ajuste. Sin embargo, debido al diseño del contenido del documento original, es posible que la escala no produzca el resultado deseado. Puede producirse un recorte del contenido.

Contraer para ajustar - Área imprimible utiliza el área imprimible del tamaño de papel para que nos e produzca ningún recorte del papel. Sin embargo, se reducirá la escala del contenido del documento más que con la selección de tamaño de hoja.

Consulte la ilustración que aparece a continuación para ver los efectos de las diferentes opciones.

La primera imagen muestra dos documentos, ambos con el mismo tamaño de página pero con diferente diseño.

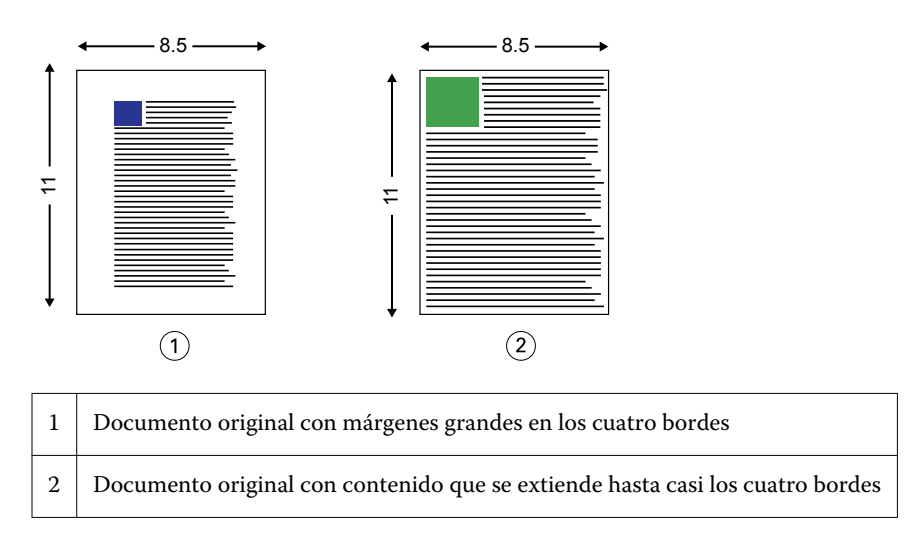

La segunda imagen muestra la hora con el área imprimible mostrada en blanco.

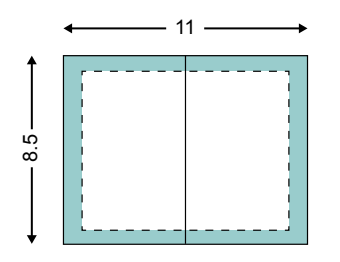

La tercera imagen muestra el efecto de seleccionar la opción Contraer para ajustar - Tamaño de hoja. Aunque el documento con márgenes grandes cabe dentro del área imprimible, el documento con márgenes pequeños tendrá contenido recortado cuando se realice la imposición y se imprima.

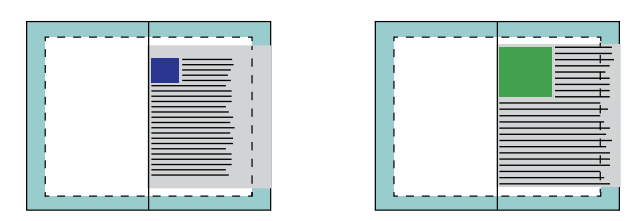

La cuarta imagen muestra qué sucede cuando se selecciona Contraer para ajustar - Área imprimible para el documento con los márgenes pequeños. Se imprimirá todo el contenido, pero acabará con márgenes más grandes (más espacio en blanco) en la parte superior de los bordes inferiores.

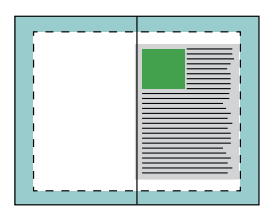

# <span id="page-232-0"></span>**Alineación de páginas**

La alineación de páginas no altera el diseño de página definido en su documento original. La alineación de página desplaza el contenido enero de la página, que es el área imprimible (el espacio asignado al texto y las imágenes) más los márgenes (el espacio en blanco o vacío que rodea al área imprimible).

Booklet Maker cuenta con tres opciones para posicionar y ajustar la ubicación del contenido de las páginas:

- **•** Alinear páginas: Utilice esta opción para alinear el contenido de las páginas con el lomo o el centro de la página.
- **•** Aumentar separación en: Añade un espacio extra (separación) para permitir la encuadernación.
- **•** Compensación de desplazamiento: Utilice esta opción para compensar el desplazamiento del contenido de las páginas que se produce en los cuadernillos de folleto y de folletos anidados.

**Nota:** Las opciones de Alineación de páginas no cambian el factor de escala. Cuando la opción Contraer para ajustar tiene el valor No, se produce un recorte si el documento se extiende más allá del borde del papel. Si no desea utilizar el recorte, puede usar las opciones Alinear páginas y Aumentar separación para ajustar la posición del contenido de las páginas.

# **Alinear páginas**

En el contexto de Booklet Maker, la opción Alinear páginas define la posición inicial del contenido de las páginas (Por el centro o Por el lomo), que puede ajustarse a continuación aumentando el valor de la separación.

La opción Alinear páginas controla la posición inicial del contenido de las páginas, con las posibilidades Por el lomo o Por el centro.

- **•** Seleccione Cuadernillo en la pestaña Diseño de las Propiedades del trabajo de Command WorkStation y siga las indicaciones para definir la opción Alinear páginas.
	- **•** Por el lomo (por omisión): Alinea el contenido de las páginas del documento por el lomo, en el centro de la hoja en el que se realizará el plegado.

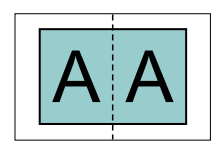

**•** Por el centro: Posiciona el contenido de las páginas del documento por el centro de la mitad del tamaño de la hoja.

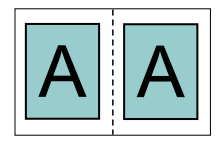

#### **Alinear páginas con la opción Contraer para ajustar**

Puede elegir alinear las páginas con la opción Contraer para ajustar con el valor Sí (activada) o No (desactivada).

#### **Alineación de páginas con la opción Contraer para ajustar activada**

La siguiente ilustración muestra la alineación de las páginas cuando el tamaño del documento es menor que () la mitad del tamaño del papel:

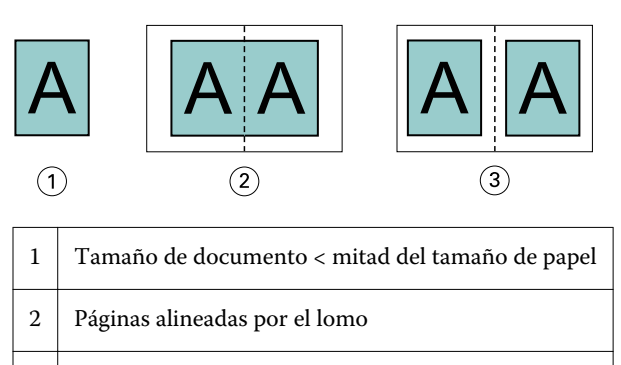

3 Páginas alineadas por el centro

La siguiente ilustración muestra la alineación de páginas cuando el tamaño del documento es igual a la mitad del tamaño del papel, en cuyo caso no se produce ninguna diferencia visible:

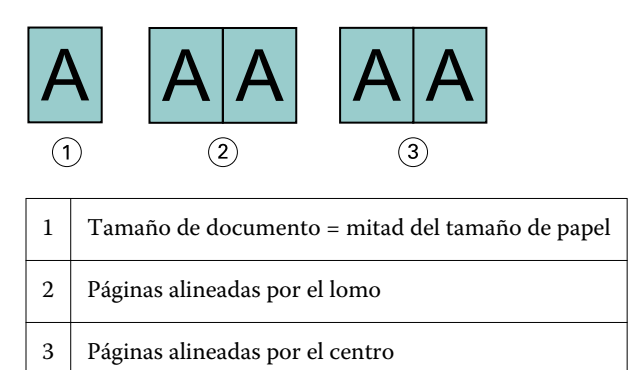

**Nota:** Si el tamaño del documento es mayor que la mitad del tamaño del papel y Contraer para ajustar tiene el valor Sí, el resultado final impreso depende de la proporción del documento original.

#### **Alineación de páginas con la opción Contraer para ajustar desactivada**

A continuación se ilustra la alineación de páginas con la opción Por el lomo cuando el tamaño del documento es mayor que () la mitad del tamaño de papel y Contraer para ajustar está desactivado:

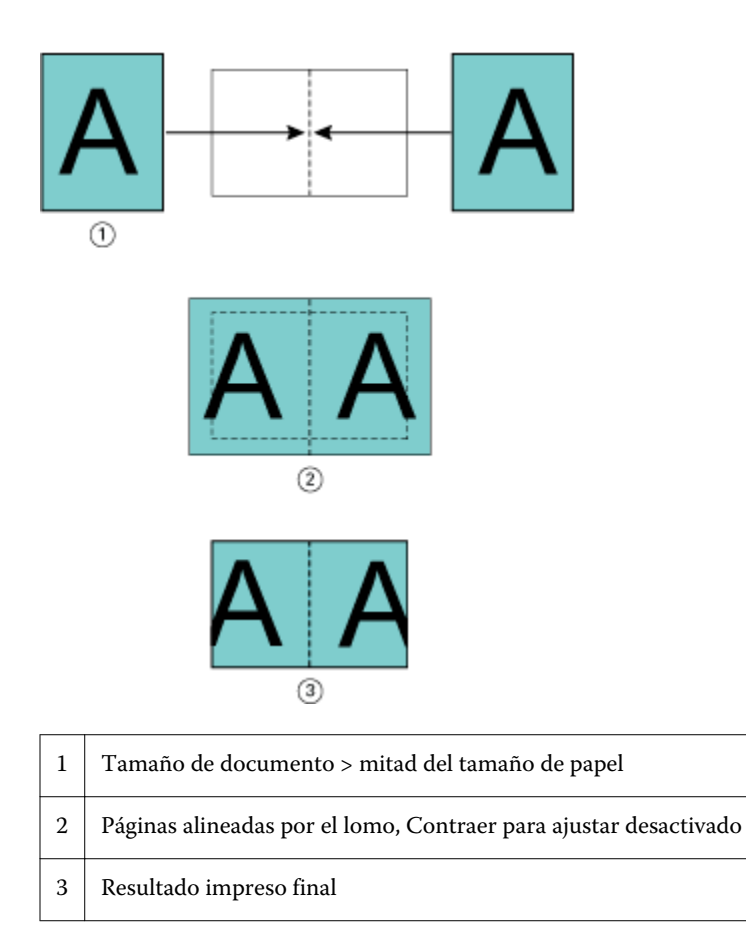

A continuación se ilustra la alineación de páginas con la opción Por el centro cuando el tamaño del documento es mayor que (>) la mitad del tamaño de papel y Contraer para ajustar está desactivado:

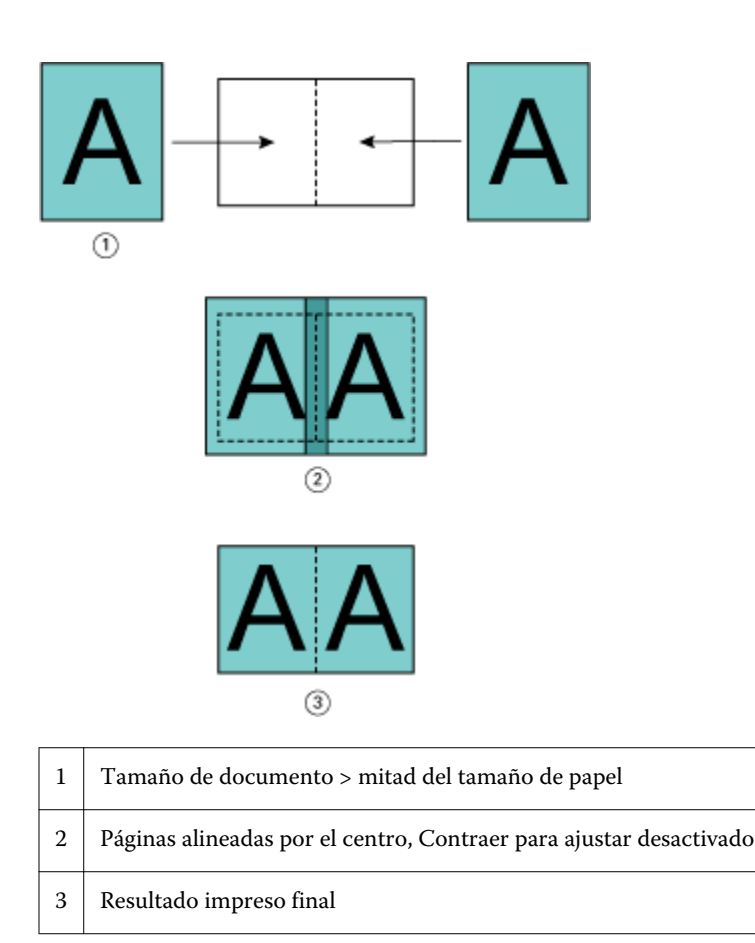

# **Alineación de páginas y separaciones**

Una separación es un margen adicional diseñado para dejar espacio para la encuadernación y otras opciones de terminación (cualquier proceso posimpresión, como plegado, engrapado o encuadernación).

En el contexto de Booklet Maker, la opción Alinear páginas define la posición inicial del contenido de las páginas (Por el centro o Por el lomo), que puede ajustarse a continuación aumentando el valor de la separación. La opción Aumentar separación en controla la distancia (en milímetros o pulgadas) entre páginas enfrentadas de su cuadernillo.

**Nota:** El valor especificado para la separación no cambia los márgenes de página ni el diseño definidos en su documento original. La separación es un margen adicional diseñado para dejar espacio para la encuadernación.

Para obtener más información acerca del rango de valores de separación para su copiadora/impresora, consulte *Impresión*, que es parte del conjunto de documentación del usuario.

#### **Alineación Por el lomo con separación**

Si las páginas están alineadas con la opción Por el lomo, la distancia del contenido de la página hasta el lomo equivale a la mitad del valor de la separación.

La ilustración siguiente muestra la alineación inicial Por el lomo, el resultado impreso final sin separación y a continuación el resultado impreso final al añadir una separación:

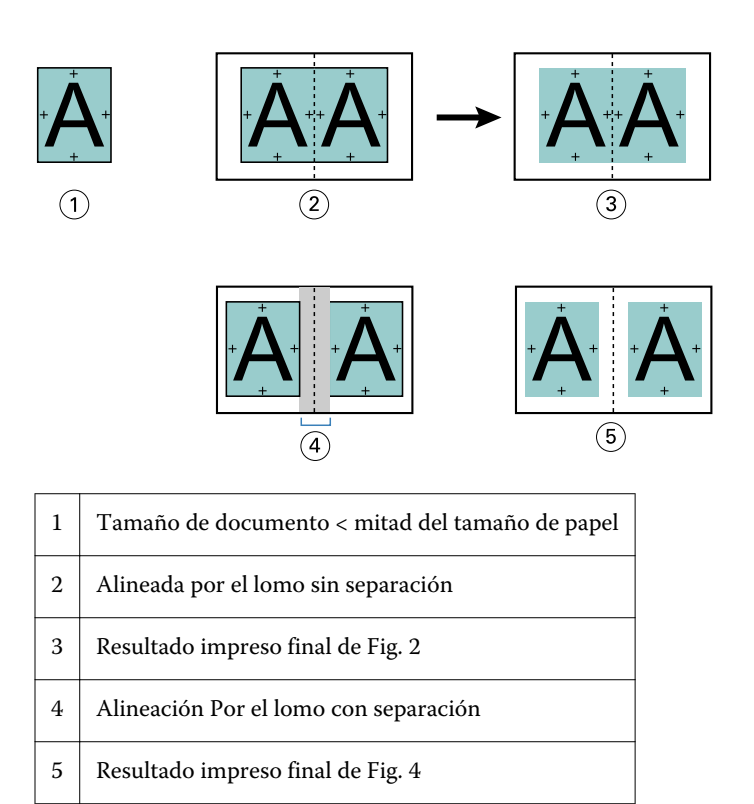

#### **Alineación Por el centro con separación**

Si las páginas están alineadas con la opción Por el centro, la distancia desde el lomo equivale a la mitad del valor de separación, más el desplazamiento inicial de la alineación de páginas en el centro.

La ilustración siguiente muestra la alineación inicial Por el centro, el resultado impreso final sin separación y a continuación el resultado impreso final al añadir la separación:

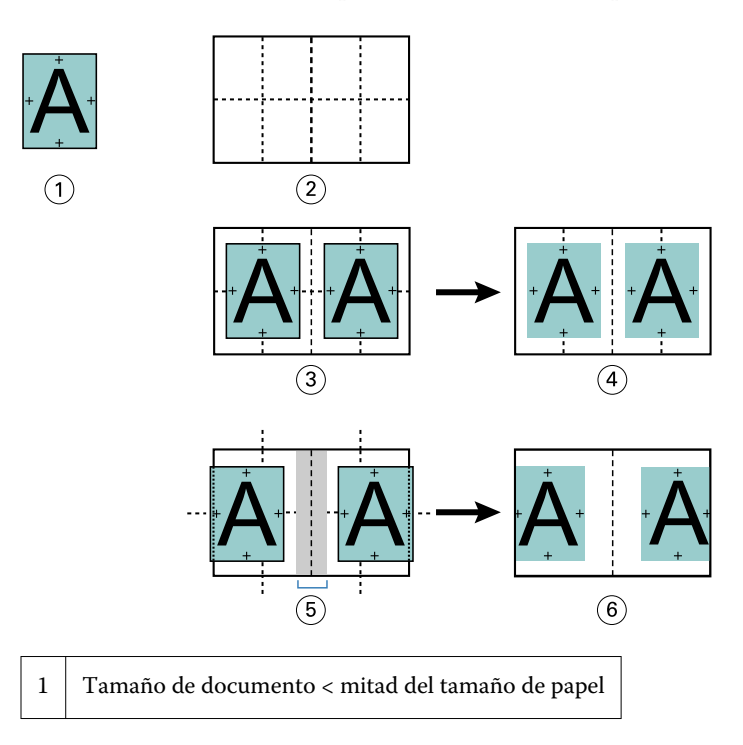

<span id="page-237-0"></span>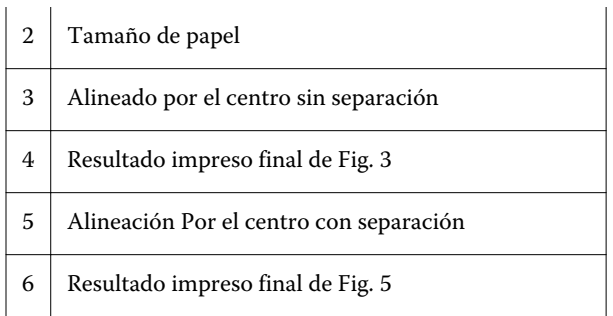

**Nota:** A medida que se aumenta la separación, el contenido de las páginas puede quedar recortado si alcanza el borde de la hoja o del área no imprimible del papel.

# **Compensar desplazamiento**

El desplazamiento se produce en los cuadernillos de folleto y folleto anidado impresos en papel grueso o con un número elevado de páginas.

A medida que las hojas se pliegan para crear las signaturas (hojas plegadas que forman las páginas de un cuadernillo), cada pliegue provoca un pequeño desplazamiento incremental en la ubicación del contenido de la página. El resultado es que los márgenes exteriores se reducen hacia el centro del cuadernillo cuando el cuadernillo se guillotina. El contenido de las páginas puede quedar recortado o imprimirse demasiado cerca del borde exterior.

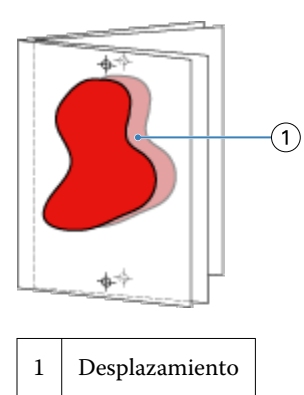

# Papeles mezclados con encuadernación 1 por cara Pliego a pliego

Puede especificar valores de Papeles mezclados en Booklet Maker en Propiedades del trabajo de Command WorkStation para trabajos de encuadernación 1 por cara Pliego a pliego. La mejora de Papeles mezclados integra un diálogo y un visualizador de Papeles mezclados en la ventana Booklet Maker.

**Nota:** Papeles mezclados con encuadernación 1 por cara Pliego a pliego no se admite en el controlador de impresora. Para poder utilizar esta función, debe enviar su trabajo a la cola En espera de Command WorkStation.

El visualizador de Papeles mezclados presenta la paginación real del producto final, proporcionando una representación en tiempo real de las selecciones realizadas en el diálogo de Papeles mezclados. Puede ver el diseño de los trabajos por páginas o por hojas.

En Papeles mezclados para el tipo de encuadernación 1 por cara Pliego a pliego de Booklet Maker, puede especificar:

- **•** Cuando se designa un inicio de capítulo en un trabajo dúplex, se insertan páginas vacías implícitas.
- **•** Rangos de páginas y tipo de papel para los rangos de páginas.
- **•** Insertos vacíos y tipo de papel para insertos: Los insertos vacíos especificados por el usuario son vacíos explícitos. Las páginas vacías explícitas e implícitas tienen designaciones distintas en el visualizador de Papeles mezclados.

**Nota:** Los valores de inserción de pestañas y definición de portada no pueden especificarse en Papeles mezclados de Booklet Maker.

Al utilizar Papeles mezclados en Booklet Maker, se deshabilitan en la pestaña Papel. Las selecciones realizadas en Booklet Maker se mostrarán posteriormente en la pestaña Papel y en Fiery Compose.

### **Especificar la configuración de Papeles mezclados de Booklet Maker**

El visualizador de Papeles mezclados se muestra cuando se selecciona la encuadernación 1 por cara Pliego a pliego para el tipo de cuadernillo.

No todos los copiadoras/impresoras admiten la encuadernación 1 por cara Pliego a pliego. Si no se admite la encuadernación 1 por cara Pliego a pliego, la opción no se muestra en el menú Tipo de cuadernillo.

- **1** Seleccione su trabajo en el Centro de trabajos de Command WorkStation y abra Propiedades del trabajo.
- **2** Seleccione Cuadernillo en la pestaña Diseño.
- **3** Seleccione Encuadernación 1 por cara Pliego a pliego para el Tipo de cuadernillo.
- **4** Seleccione el borde de Encuadernación.
- **5** Especifique el Tamaño de papel de cuerpo y el Tamaño de papel de portada.

**Nota:** Definir portada no está disponible como opción de Papeles mezclados en Booklet Maker. Las definiciones de portada se crean con las opciones estándar de Booklet Maker.

- **6** Especifique los valores de portada y cualquier otro valor según sea necesario.
- **7** Desplácese hacia abajo hasta el visualizador de Papeles mezclados y especifique los valores usando los siguientes controles:
	- **•** Pestaña Páginas: Haga clic para mostrar el diseño del cuadernillo organizado por páginas del documento y para mostrar su relación con respecto a las hojas.
	- **•** Pestaña Conjuntos sal.: Haga clic para mostrar el diseño del cuadernillo organizado por hojas y para mostrar su relación con respecto a las páginas.
	- **•** Página(s) de inicio de capítulo: Escriba los números de página que desee designar como inicios de capítulo, separados por comas. Las páginas de inicio de capítulo se designan en el visualizador mediante un marcador. Se insertan páginas vacías implícitas según sea necesario. El gráfico siguiente muestra el marcador de inicio de capítulo y la página vacía implícita insertada después de la página 10.

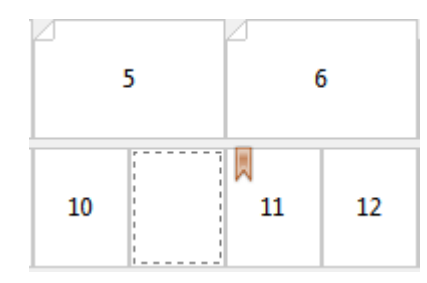

**•** Nuevo rango de páginas: Haga clic en el icono o botón para insertar números de página y aplicar a continuación valores de papel a rangos de páginas específicos.

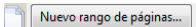

**•** Nuevo inserto: Haga clic en el icono o botón para insertar una página vacía en una ubicación específica y aplicar valores de papel al inserto.

Nuevo inserto...

**•** Editar: Haga clic en el icono o botón para modificar valores de papel de Rango de páginas o Nuevo inserto.

Editar...

**•** Eliminar: Haga clic en el icono o el botón para eliminar valores de Rango de páginas o Nuevo inserto.

 $\frac{1}{2}$  Eliminar

Para obtener más información acerca de los valores de papel que se aplican al Fiery Server, consulte *Impresión* y *Utilidades* en el conjunto de documentación del usuario.

#### **Desplazarse por los trabajos en Papeles mezclados**

El visualizador de Papeles mezclados se muestra cuando se selecciona la encuadernación 1 por cara Pliego a pliego para el tipo de cuadernillo.

- **•** En el visor de Papeles mezclados puede desplazarse por el documento de las siguientes formas:
	- **• Barras de desplazamiento**.
	- **• Flechas de desplazamiento estándar**: Haga clic en las flechas interiores para desplazarse hacia atrás o hacia delante a la página adyacente de la secuencia. Haga clic en las flechas exteriores para desplazarse al principio o al final del documento. Las flechas se deshabilitan si no es posible ninguna navegación.

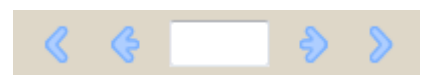

**• Flechas de desplazamiento de acción**: Haga clic en las flechas para desplazarse a la siguiente o la anterior acción de la secuencia. El campo de texto muestra la acción. Las flechas se deshabilitan si no es posible ninguna navegación.

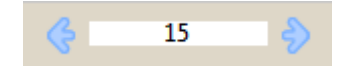

# **Ver el diseño de un trabajo como hojas**

Puede seleccionar que la paginación del trabajo se muestre por páginas o por hojas. Las páginas y hojas del documento están alineadas de manera que puede ver qué páginas se imprimen en qué hojas.

**•** Para ver un trabajo por páginas, haga clic en la pestaña Páginas de la parte superior del visualizador.

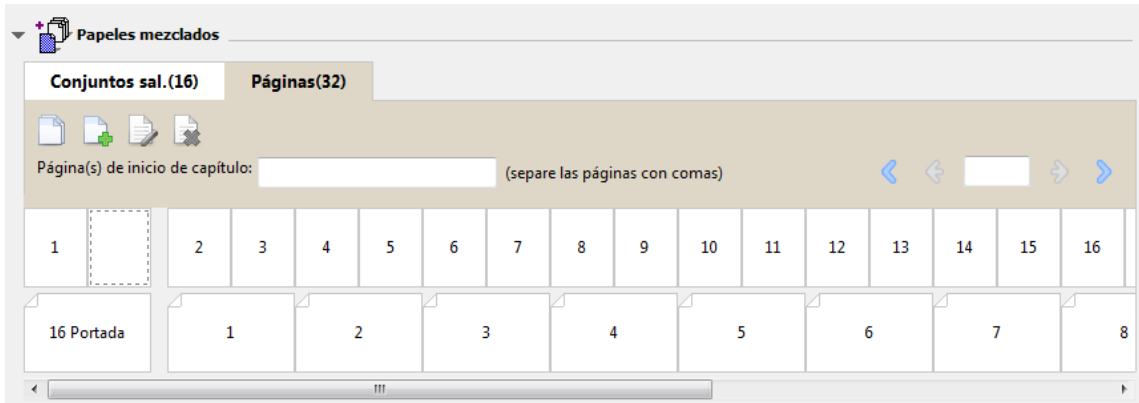

La ilustración muestra un trabajo con la visualización de páginas. El número que aparece a continuación de "Páginas" en la pestaña indica el número de páginas del documento, las cuales aparecen representadas mediante miniaturas en la fila superior. Las páginas se presentan en orden lineal, de forma correspondiente al orden lógico de lectura del documento de origen.

La segunda fila muestra cómo se ordenarán las hojas en la copiadora/impresora. El contenido de la portada, que en este ejemplo se compone de las dos primeras páginas del documento, se muestra al principio en el orden de lectura. El contenido de la contraportada, al final del trabajo, puede mostrarse utilizando la barra de desplazamiento u otras herramientas de navegación.

# **Ver el diseño de un trabajo como hojas**

Cuando se visualiza el trabajo por hojas, el orden de las hojas es fundamental.

**•** Para ver un trabajo por hojas, haga clic en la pestaña Conjuntos sal. en la parte superior del visualizador.

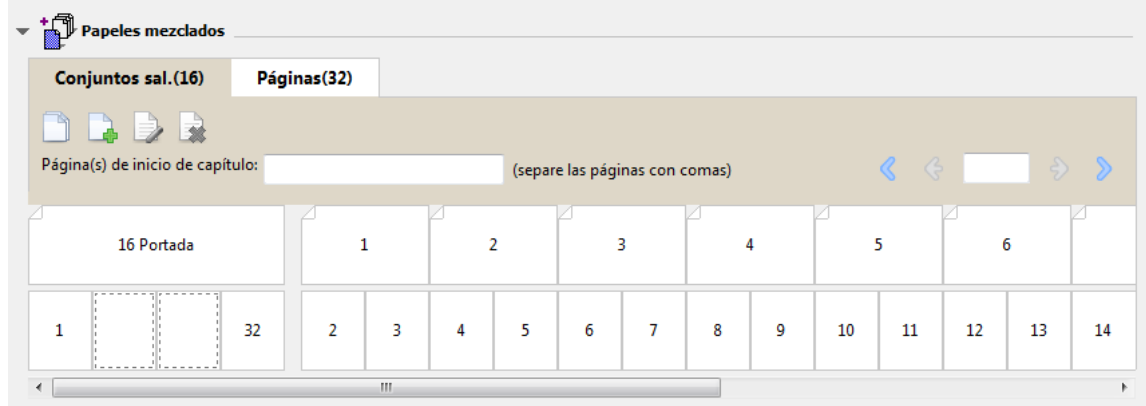

Las miniaturas de la fila superior representan el orden real de la impresión en la impresora. La segunda fila muestra qué páginas se imprimirán en qué hojas. Por ejemplo, en la siguiente ilustración, la portada incluye el contenido de

<span id="page-241-0"></span>las dos primeras páginas del documento como portada, el contenido de la antepenúltima página como el lomo y el contenido de las dos últimas páginas del documento como contraportada.

**Nota:** La portada siempre se muestra en primer lugar, aunque ésta se imprima como la última hoja en algunas impresoras.

# **Limitaciones de los Papeles mezclados en Booklet Maker**

Las siguientes acciones no pueden realizarse en Papeles mezclados para la encuadernación 1 por cara Pliego a pliego.

- **•** Inserción de páginas antes, entre o después de las páginas del documento cuyo contenido se haya asignado a la portada.
- **•** Inserción de cualquier página fuera de lo que será el libro encuadernado terminado.
- **•** Inserción de cualquier página que divida físicamente la portada.
- **•** Especificación de papeles de distintos tamaños en un trabajo. La selección del tamaño de papel para el Nuevo rango de páginas y el Nuevo inserto está limitada al mismo tamaño que la signatura del cuerpo.

**Nota:** Las Copiadoras/Impresoras que admiten la inserción de inserción de medio plegado en Z permiten tamaños de papel que sean el doble del tamaño de la signatura del cuerpo.

# Adición de una portada

En Booklet Maker, puede agregar una portada a los cuadernillos de Folleto y especificar el papel para la portada.

Sólo en el caso del Folleto, Booklet Maker incluye dos opciones de portada, preimpresa y en línea, para las cuales puede especificar el tipo de papel. Puede especificar más opciones para la portada en línea. Si su copiadora/ impresora cuenta con un terminador avanzado, como por ejemplo un Encuadernador pliego a pliego, consulte *Impresión*, que es parte del conjunto de documentación del usuario, para ver más opciones de portada.

- **1** En la pestaña Diseño > Cuadernillo del controlador de impresora o Command WorkStation Propiedades del trabajo, seleccione Folleto en Tipo de cuadernillo y seleccione un borde de encuadernación.
- **2** Especifique los valores de Tamaño de papel y Alineación de páginas para el cuerpo del cuadernillo.
- **3** En el menú Entrada de contenido de portada, realice una de las siguientes acciones:
	- **•** Para insertar una portada preimpresa. La portada preimpresa se combinará con las páginas de cuerpo de su cuadernillo, que se imprimen de forma separada. Si selecciona esta opción, las opciones de Portada delantera y Contraportada se deshabilitan.
	- **•** Para especificar una portada en línea, seleccione Portada y contraportada separadas. Al especificar esta opción se imprimen las páginas de portada y las páginas de cuerpo como un solo trabajo. Las páginas separadas de su documento se imponen sobre una sola hoja que compone la portada del cuadernillo.

Puede especificar una portada en línea si su documento original incluye las páginas de portada y/o las artes de su cuadernillo. El contenido de la portada puede estar formado por las páginas primera y última de su documento, las dos primeras y las dos últimas páginas de su documento, o cualquier combinación. Si selecciona esta opción, puede especificar las opciones de Portada delantera y Contraportada que aparecen más adelante.

**•** Portada delantera y Contraportada (Sólo portadas en línea): Estas opciones permiten decidir rápidamente si desea que la portada y la contraportada se impriman como dúplex (en las dos caras de la hoja), a una sola cara o con las dos caras vacías, sin necesidad de añadir páginas vacías a su documento original.

**Nota:** Al imprimir una portada en línea con la encuadernación superior, la contraportada exterior gira automáticamente 180 grados para coincidir con la orientación de la portada.

- **4** Haga clic en Definir portada para abrir la ventana de configuración de Papel de portada para especificar el tipo de papel, el tamaño y la bandeja de origen. Esta opción está disponible tanto para las portadas preimpresas como en línea.
- **5** Especifique el tipo de papel y el tamaño de papel para el inserto preimpreso o sus portadas en línea.
- **6** Seleccione la bandeja que contiene los insertos preimpresos o portadas en línea y haga clic en Aceptar.

# Cambiar el tamaño de documento en mi aplicación

Cambie el tamaño de su documento original en la configuración de impresión de la aplicación en la que creó el documento.

Antes de cambiar el tamaño del documento, asegúrese de que la copiadora/impresora admite el tamaño de papel.

- **1** Abra su documento original y seleccione Archivo > Configurar impresión (o Archivo > Configuración de página).
- **2** Seleccione su copiadora/impresora en el menú Nombre de la impresora.
- **3** Seleccione en la lista de tamaños de papel disponibles y haga clic en Aceptar.

**Nota:** Al seleccionar un tamaño de papel de la lista disponible, no necesita considerar el borde de alimentación del papel.

# Cambio de la unidad de medida

Puede utilizar milímetros, puntos o pulgadas para las medidas.

**Nota:** En el controlador de impresora, no es posible cambiar la unidad de medida.

- **1** En Command WorkStation, vaya a Editar > Preferencias.
- **2** Haga clic en la pestaña Tamaño.
- **3** Seleccione la unidad de medida (milímetros, puntos o pulgadas) y haga clic en Aceptar.

**Nota:** Los cambios no entran en vigor hasta la próxima vez que se inicie Command WorkStation.

# Ver una presentación preliminar de un cuadernillo

Puede ver una presentación preliminar de un cuadernillo en la ventana Presentación preliminar o Presentación preliminar de trama.

**Nota:** No es posible ver presentaciones preliminares de trabajos mientras se trabaja con Booklet Maker en el controlador de impresora.

- **•** En la lista En espera de Command WorkStation en el Centro de trabajos, seleccione su trabajo de impresión y seleccione Acciones > Presentación preliminar.
	- **•** Si el trabajo está en cola y en espera, el trabajo se muestra en la ventana Presentación preliminar.
	- **•** Si el trabajo está procesado y en espera, el trabajo se muestra en la ventana Presentación preliminar de trama.

# Ejemplos de flujo de trabajo de Booklet Maker

Los siguientes ejemplos de flujo de trabajo de Booklet Makerofrecen un resumen de los pasos necesarios para crear tres tipos estándar de cuadernillo con el asistente: Pliego a pliego, Folleto y Folletos anidados.

- **•** Imprimir un cuadernillo pliego a pliego en la página 244
- **•** [Imprimir un cuadernillo de folleto](#page-244-0) en la página 245
- **•** [Imprimir un cuadernillo de folleto anidado](#page-244-0) en la página 245

#### **Imprimir un cuadernillo pliego a pliego**

Puede utilizar un asistente para imprimir un cuadernillo de Pliego a pliego.

- **1** Acceso a Booklet Maker desde el controlador de impresora o Propiedades del trabajo de Command WorkStation.
- **2** Haga clic en Iniciar asistente.
- **3** Seleccione el Tipo de cuadernillo y el borde de Encuadernación y haga clic en Siguiente.
- **4** Seleccione el Tamaño de papel y haga clic en Siguiente.
- **5** Configure la alineación de páginas y el valor de separación (opcional) y haga clic en Siguiente.
- <span id="page-244-0"></span>**6** Revise el resumen de configuración para confirmar su configuración de cuadernillo y haga clic en Finalizar para volver a la pestaña Diseño > Cuadernillo en el controlador de impresora o en Propiedades del trabajo de Command WorkStation.
- **7** Configure otras opciones de impresión (opcional) y opciones de terminación (tales como plegado, engrapado o encuadernado) en el controlador de impresora o en Propiedades del trabajo de Command WorkStation y continuación, haga clic en Aceptar.

### **Imprimir un cuadernillo de folleto**

Puede utilizar un asistente para imprimir un cuadernillo de folleto.

- **1** Acceso a Booklet Maker desde el controlador de impresora o Propiedades del trabajo de Command WorkStation.
- **2** Haga clic en Iniciar asistente.
- **3** Seleccione el Tipo de cuadernillo, el borde de Encuadernación y haga clic en Siguiente.
- **4** Especifique el origen y el contenido de la portada.
- **5** Si seleccionó la opción Portada y contraportada separadas en origen y contenido de la portada, especifique cómo desea imprimir la portada: Portada delantera y contraportada: Fuera y Dentro. A continuación, haga clic en Siguiente.
- **6** Si seleccionó Insertar en origen y contenido de la portada, haga clic en Siguiente.
- **7** Seleccione el Tamaño de papel y haga clic en Definir portada.
- **8** En la ventana de configuración de Papel de portada, especifique el tipo de papel, el tamaño de papel y la bandeja de origen.
- **9** Haga clic en Aceptar, y a continuación, haga clic en Siguiente.
- **10** Configure la alineación de páginas, el valor de separación y la compensación de desplazamiento (opcional).
- **11** Revise el resumen de configuración para confirmar su configuración de cuadernillo y haga clic en Finalizar para volver a la pestaña Diseño > Cuadernillo en el controlador de impresora o en Propiedades del trabajo de Command WorkStation.
- **12** Configure otras opciones de impresión (opcional)y opciones de terminación (tales como plegado, engrapado o encuadernado) y continuación, haga clic en Aceptar.

# **Imprimir un cuadernillo de folleto anidado**

Puede utilizar un asistente para imprimir un cuadernillo de folleto anidado.

- **1** Acceso a Booklet Maker desde el controlador de impresora o Propiedades del trabajo de Command WorkStation.
- **2** Haga clic en Iniciar asistente.
- **3** Seleccione el Tipo de cuadernillo y el borde de Encuadernación y haga clic en Siguiente.
- **4** Seleccione el Tamaño de papel y el número de hojas de un subconjunto y haga clic en Siguiente.
- **5** Configure la alineación de páginas, el valor de separación y la compensación de desplazamiento (opcional) y haga clic en Siguiente.
- **6** Revise el resumen de configuración para confirmar su configuración de cuadernillo y haga clic en Finalizar para volver a la pestaña Diseño > Cuadernillo en el controlador de impresora o en Propiedades del trabajo de Command WorkStation.
- **7** Configure otras opciones de impresión (opcional) y opciones de terminación (tales como plegado, engrapado o encuadernado) en el controlador de impresora o en Propiedades del trabajo de Command WorkStation y continuación, haga clic en Aceptar.

# Limitaciones de Booklet Maker

Booklet Maker tiene restricciones relacionadas con los archivos PDF, tipo de cola y otras limitaciones.

#### **PDF seguro**

Los archivos PDF de Adobe pueden guardarse con una configuración de seguridad que restringe su apertura, impresión o edición (se conoce como "documento restringido"). Los documentos restringidos no pueden imprimirse con Booklet Maker.

#### **Tipo de cola**

Booklet Maker no admite los trabajos enviados a la cola Directa. Los trabajos de impresión de Booklet Maker deben enviarse a la cola En espera o a la cola Impresión.

#### **Opciones de impresión/Propiedades del trabajo en Command WorkStation**

- **•** La impresión de datos variables no se admite con Booklet Maker.
- **•** Los Papeles mezclados sólo se admiten en Booklet Maker para los trabajos de encuadernación 1 por cara Pliego a pliego. Consult[ePapeles mezclados con encuadernación 1 por cara Pliego a pliego](#page-237-0) en la página 238.
- **•** La opción Eliminar fondo blanco de PPT (una opción de impresión diseñada para su uso con documentos de PowerPoint) no se admite con Booklet Maker.

# Booklet Maker glosario

Estos términos están relacionados con el proceso de creación de cuadernillos.

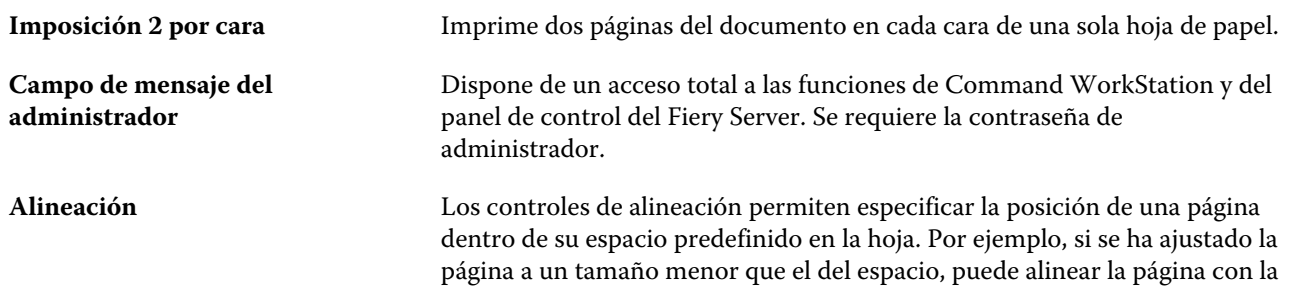

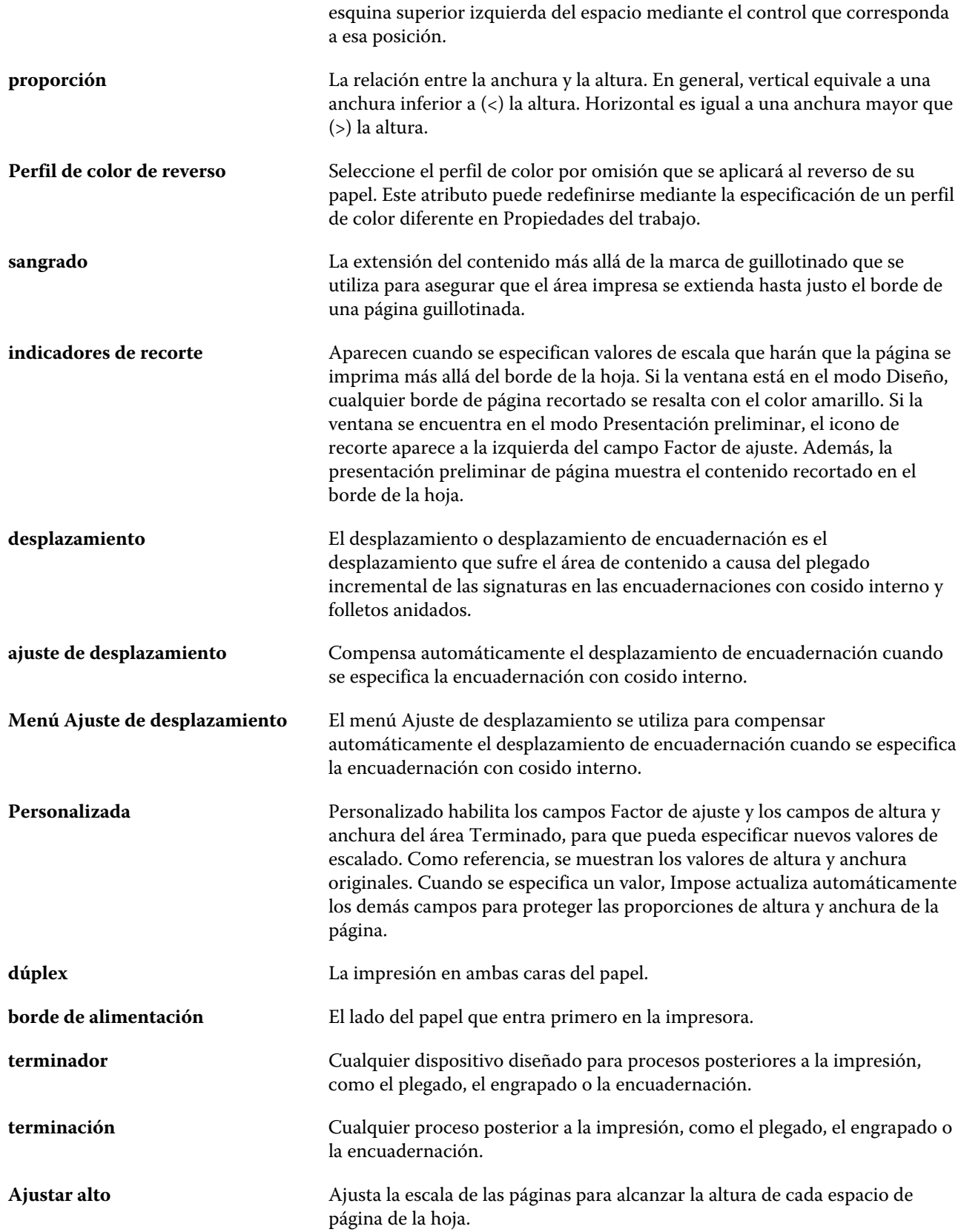

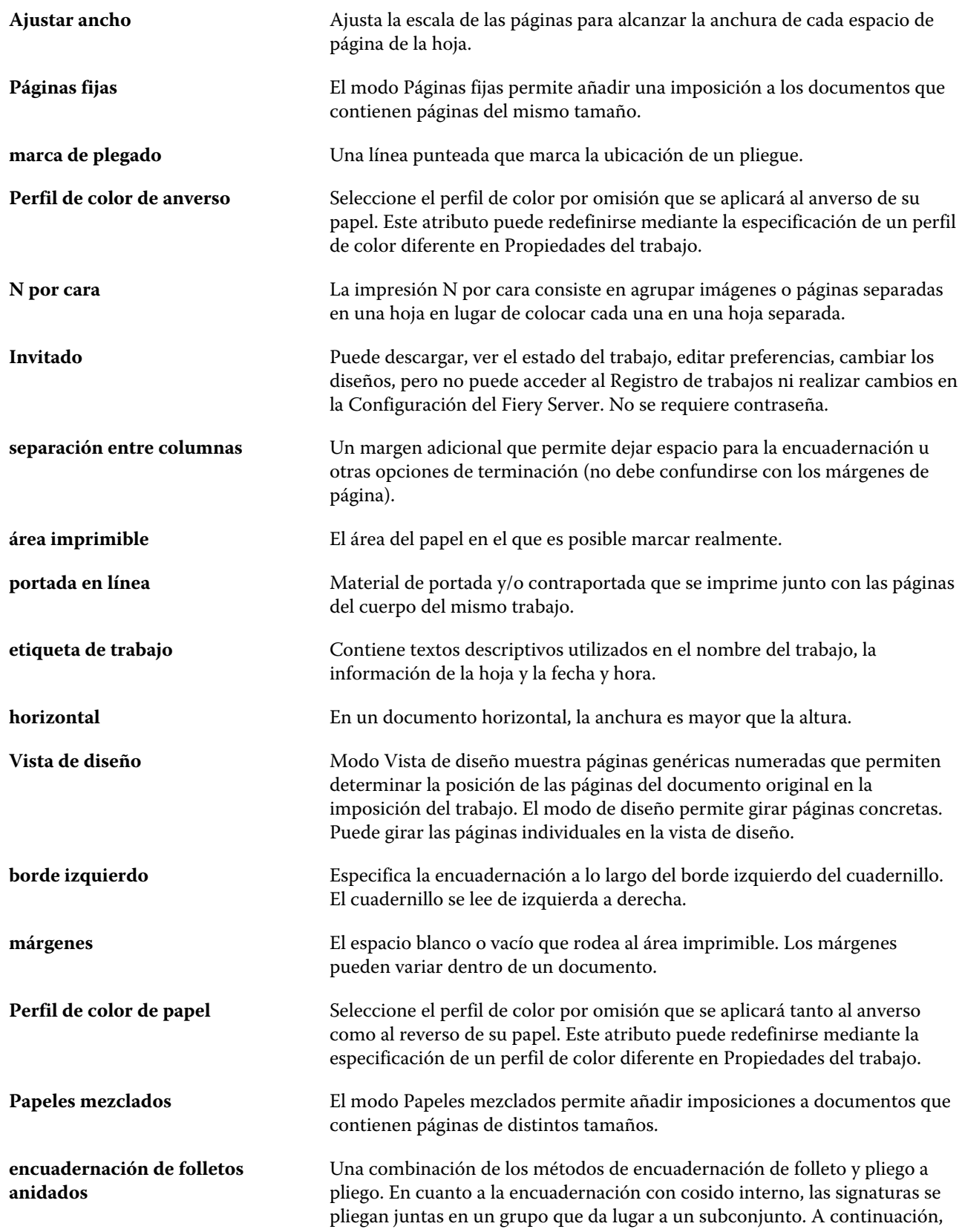

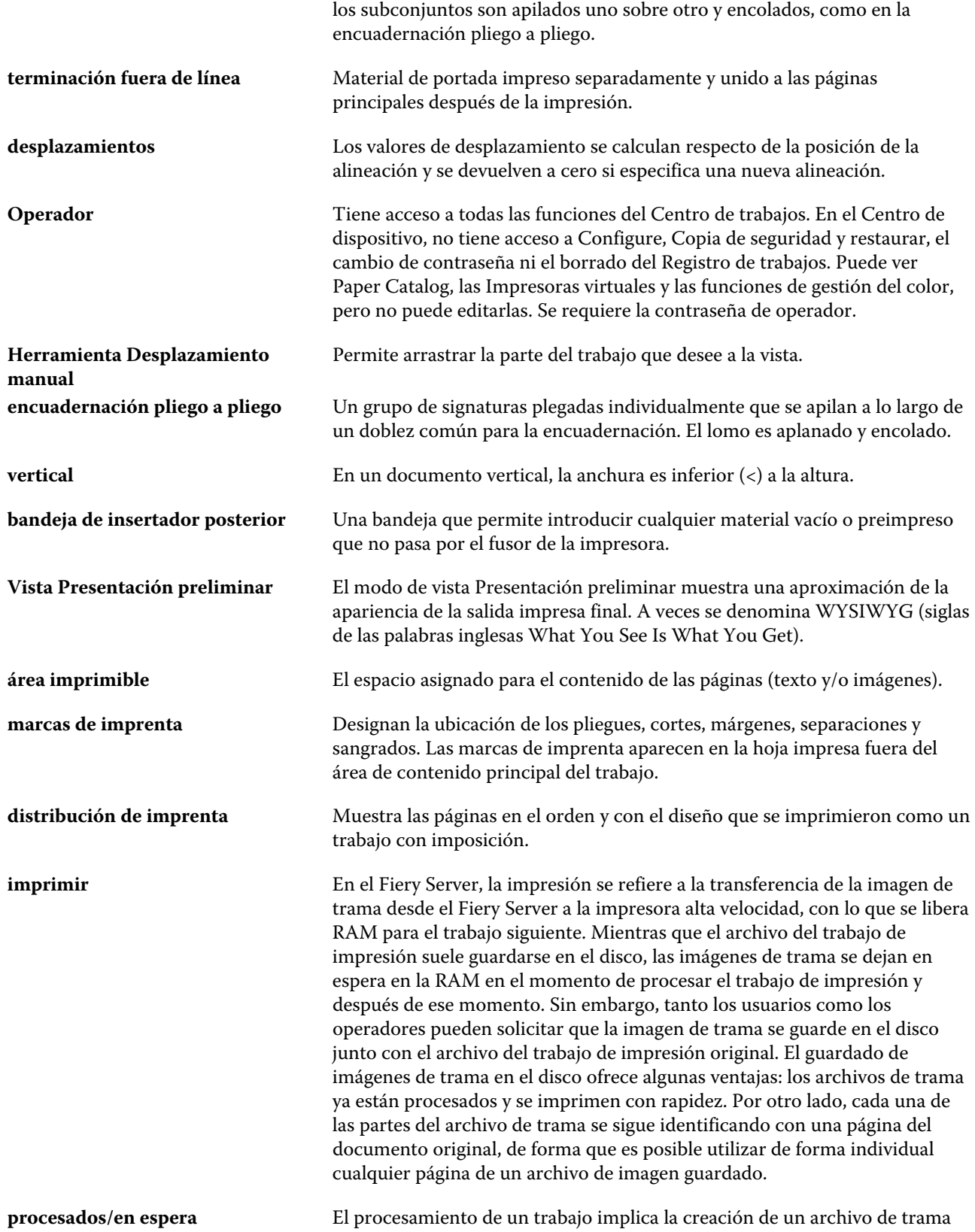

(imagen de trama) después del almacenamiento en cola, como preparación

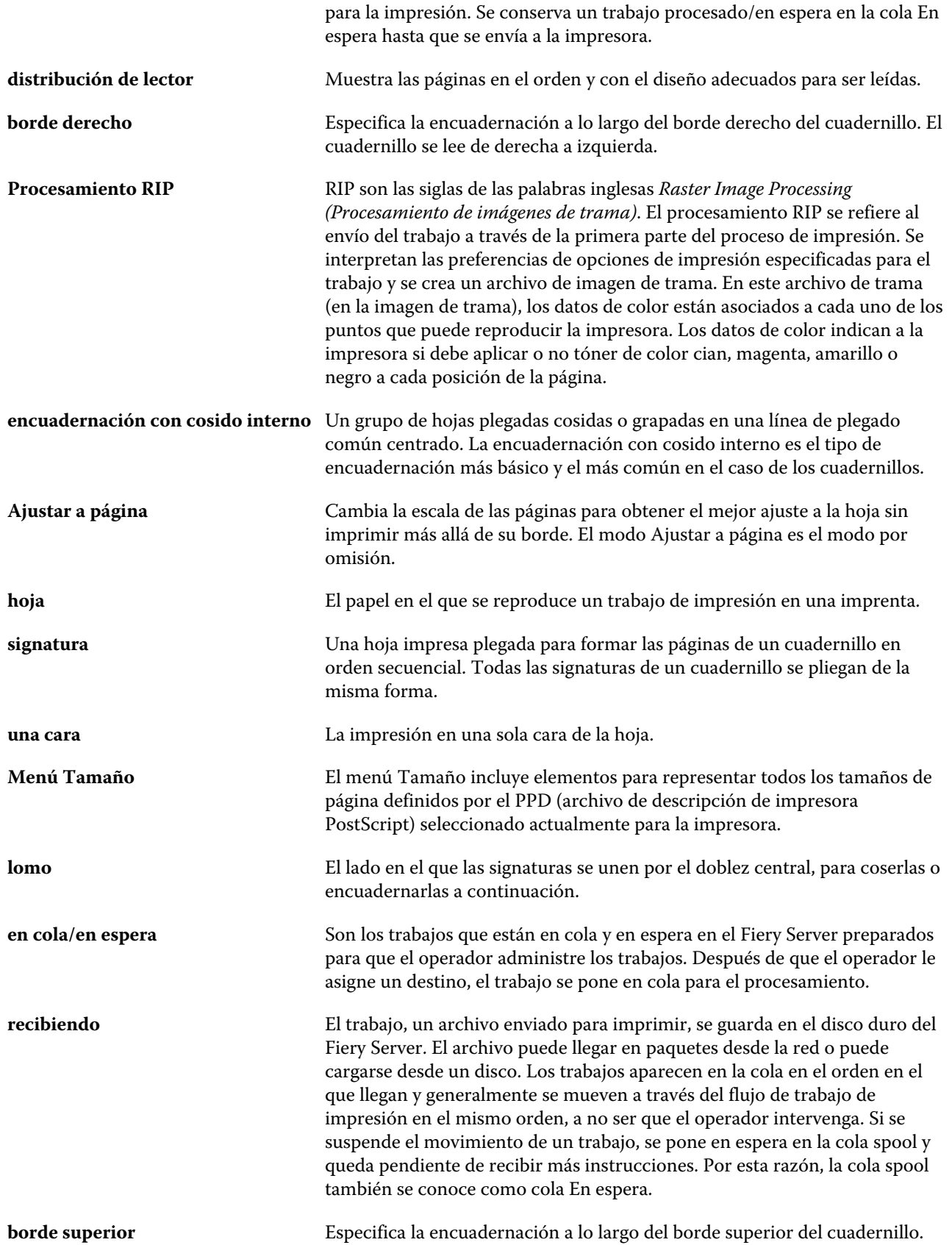

**marcas de guillotinado** Una línea continua que indica la ubicación de un corte.
#### **A**

Acabado con máquina [177](#page-176-0) acceso a Booklet Maker [218](#page-217-0) acerca de Paper Catalog [162](#page-161-0) administrar tipos [190](#page-189-0) ajustes cuadernillo pliego a pliego [244](#page-243-0) ajustes de cuadernillo pliego a pliego [244](#page-243-0) ajustes de portada [219](#page-218-0) Alimentación por borde corto [175](#page-174-0) Alimentación por borde largo [175](#page-174-0) alinear el contenido de las páginas [233](#page-232-0) Antigua [177](#page-176-0) añadir servidores [18](#page-17-0) Asistente de Booklet Maker [217](#page-216-0), [220](#page-219-0), [244](#page-243-0) asociación de bandejas [52](#page-51-0) Asociación de bandejas y papeles [181](#page-180-0) Asociación de papel [181](#page-180-0) atributos [171](#page-170-0) atributos de papel [171](#page-170-0) aumentar separación [233](#page-232-0) autentificación permitir impresión sin [33](#page-32-0)

#### **B**

barra de herramientas personalizar para [44](#page-43-0) base de datos combinar [170](#page-169-0) exportar [169](#page-168-0) restaurar valores por omisión [171](#page-170-0) sustituir [170](#page-169-0) Blancura CIE [172](#page-171-0) borde de encuadernación [220](#page-219-0) Brillante [177](#page-176-0) buzones para usuarios de exploración [35](#page-34-0)

#### **C**

Calandrado [177](#page-176-0) Cartulina [178](#page-177-0) Cáscara [177](#page-176-0) centro

alinear páginas en [233](#page-232-0) alinear páginas en el [233](#page-232-0) Centro de dispositivo [16](#page-15-0) centro de trabajos [14](#page-13-0) cerrar sesión [19](#page-18-0), [42](#page-41-0) colas de impresión [47](#page-46-0), [50](#page-49-0) colocación del lomo [220](#page-219-0) Color CIE Lab [172](#page-171-0) colores planos [147](#page-146-0) combinar bases de datos [170](#page-169-0) computadoras Mac OS [47](#page-46-0), [50](#page-49-0) Común [178](#page-177-0) Comunicación bidireccional [218](#page-217-0) conectar al servidor [18](#page-17-0) configuración grupos de impresoras [47](#page-46-0) Configuración de preferencias [24](#page-23-0) configuración de Booklet Maker [217](#page-216-0) configuración de impresión cambiar nombre de configuraciones guardadas [76](#page-75-0) eliminar configuraciones guardadas [76](#page-75-0) seleccionar configuraciones guardadas [75](#page-74-0) configuración del servidor de impresión [32](#page-31-0) configurar opciones de impresión [69](#page-68-0), [70](#page-69-0) propiedades del trabajo [69](#page-68-0), [70](#page-69-0) configurar [45](#page-44-0) Configure, definición [32](#page-31-0) Contenido reciclado [172](#page-171-0) Continuo corto [178](#page-177-0) Continuo largo [178](#page-177-0) contraer para ajustar [228](#page-227-0) controlador de impresión Fiery, conectar a [218](#page-217-0) controlador de impresora [218](#page-217-0) cosido interno [222](#page-221-0) crear nueva entrada de catálogo [166](#page-165-0), [167](#page-166-0)

## **D**

de Preferencias Perfil de monitor [24](#page-23-0) desconectar servidor [19](#page-18-0), [42](#page-41-0) desplazamiento

ajuste para varias páginas [219](#page-218-0) ajustes [219](#page-218-0) compensar para [233](#page-232-0), [238](#page-237-0) definición de [238](#page-237-0) desplazamiento del contenido de las páginas [233](#page-232-0) Detalles del tipo [178](#page-177-0) Dirección de grano [172](#page-171-0) dirección IP [47](#page-46-0) diseño de lectura [217](#page-216-0) duplicar entrada del catálogo [167](#page-166-0)

#### **E**

editar entrada de catálogo [168](#page-167-0) eliminar servidor [20](#page-19-0) Encuadernación 1 por cara Pliego a pliego [225](#page-224-0) encuadernación a la izquierda [222](#page-221-0)–[224](#page-223-0) encuadernación pliego a pliego [224](#page-223-0) encuadernación superior con una portada [242](#page-241-0) entrada de catálogo crear nuevo [166](#page-165-0), [167](#page-166-0) editar [168](#page-167-0) entrada del catálogo duplicar [167](#page-166-0) escala automática [227](#page-226-0), [228](#page-227-0) escala automática [227](#page-226-0), [228](#page-227-0) Estarcido [177](#page-176-0) Estriado [177](#page-176-0) Estriado claro [177](#page-176-0) Estucado de anverso [172](#page-171-0) Estucado de reverso [172](#page-171-0) Etiquetas [178](#page-177-0) exportar la base de datos [169](#page-168-0) Extendido [177](#page-176-0) Extendido tradicional [177](#page-176-0)

#### **F**

Fieltro [177](#page-176-0) Fiery Central botones de la barra de herramientas [44](#page-43-0) conectándose a los servidores [42](#page-41-0) personalizar configuración [44](#page-43-0) títulos de columnas [45](#page-44-0) folleto [222](#page-221-0) folleto anidado [223](#page-222-0) Formato continuo [176](#page-175-0) Formato de bobina [176](#page-175-0) Formato de hoja [176](#page-175-0) Formularios de varias partes [178](#page-177-0) Fotográfico [178](#page-177-0)

## **G**

Gamuza [177](#page-176-0) gramaje base [180](#page-179-0) Grano corto [172](#page-171-0) Grano largo [172](#page-171-0) grupos agregar usuarios a [35](#page-34-0) cambiar privilegios [36](#page-35-0) quitar usuarios de [36](#page-35-0) grupos de impresoras configuración [47](#page-46-0) opciones [52](#page-51-0)

## **H**

hoja [217](#page-216-0), [223](#page-222-0)

## **I**

ID de producto [172](#page-171-0) ImageViewer presentación preliminar de un trabajo con [55](#page-54-0) imposición [217](#page-216-0) imposición 2 por cara [217](#page-216-0) impresión a dos caras [217](#page-216-0) impresión a una cara [242](#page-241-0) impresión dúplex [242](#page-241-0) impresoras [47](#page-46-0) impresoras virtuales configurar [158](#page-157-0) duplicar [160](#page-159-0) editar [160](#page-159-0) eliminar [160](#page-159-0) imprimir a [160](#page-159-0), [161](#page-160-0) publicar [160](#page-159-0) visualizar [160](#page-159-0) Inglés [177](#page-176-0)

## **L**

License Manager Fiery Central [45](#page-44-0) Line Printer Daemon - Protocolo LPD [161](#page-160-0) lomo alinear páginas por [233](#page-232-0) alinear páginas por el [233](#page-232-0)

#### **M**

Mac OS X

Line Printer Daemon - LPD [161](#page-160-0) Mate [177](#page-176-0) Material de oficina [178](#page-177-0) medidas de separación [236](#page-235-0) Membrete [178](#page-177-0) Menú Acciones [14](#page-13-0) métodos de encuadernación [220](#page-219-0) Moteado [177](#page-176-0)

#### **N**

Nivel de opacidad % [172](#page-171-0) niveles de acceso [18](#page-17-0) No calandrado [177](#page-176-0) Nombre de color [172](#page-171-0) Nombre de color personalizado [172](#page-171-0) nombre DNS [47](#page-46-0) Número de conjuntos [172](#page-171-0)

# **O**

Opaco [176](#page-175-0) opciones de encuadernación [219](#page-218-0) opciones de impresión, configurar [69](#page-68-0), [70](#page-69-0) opciones de terminación [217](#page-216-0), [242](#page-241-0), [244](#page-243-0), [245](#page-244-0) opciones instalables [47](#page-46-0) orientación [220](#page-219-0)

## **P**

Pálido [177](#page-176-0) Papel con pestaña [178](#page-177-0) papel grueso efectos de la impresión en [238](#page-237-0) Paper Catalog [47](#page-46-0) Parcheado [177](#page-176-0) Perfil de color de anverso del papel [172](#page-171-0) Perfil de color del anverso del papel [172](#page-171-0) Perfil de color de papel [172](#page-171-0) Pergamino [177](#page-176-0) Permitir a los usuarios imprimir sin autentificación [33](#page-32-0) Pestañas cortadas completas [178](#page-177-0) Pestañas precortadas [178](#page-177-0) plantilla crear [72](#page-71-0) plegado de signaturas [222](#page-221-0)–[224](#page-223-0) portada en línea [222](#page-221-0), [242](#page-241-0) preimpresa [242](#page-241-0) Preimpreso [222](#page-221-0) preferencias seleccionar [24](#page-23-0) Preferencias

Animación [24](#page-23-0) Caché [24](#page-23-0) Conversión de PS a PDF [24](#page-23-0) Escala [24](#page-23-0) Idioma de la aplicación [24](#page-23-0) Información sobre herramientas [24](#page-23-0) Rotación de cubo [24](#page-23-0) Ruta de plantillas de imposición [24](#page-23-0) Ruta temporal [24](#page-23-0) Unidades [24](#page-23-0) presentación preliminar con ImageViewer [55](#page-54-0) desplazarse por las páginas [55](#page-54-0) presentación preliminar de datos de trama [244](#page-243-0) primer uso [217](#page-216-0) propiedades del trabajo acerca de [68](#page-67-0) redefinir [69](#page-68-0), [70](#page-69-0) ver [69](#page-68-0)

## **R**

rearrancar el servidor de impresión [33](#page-32-0) recorte del contenido de la página cómo evitar [233](#page-232-0) redefinir propiedades del trabajo [69](#page-68-0), [70](#page-69-0) Registro de trabajos utilizar [193](#page-192-0) reorganizar trabajos [90](#page-89-0) reparto de carga [47](#page-46-0) reparto de cargas [47](#page-46-0) restaurar base de datos [171](#page-170-0) rotación automática [242](#page-241-0) rotación automática [242](#page-241-0) Rutas de búsqueda de archivos de VDP acerca de los [52](#page-51-0)

## **S**

Salir [33](#page-32-0) salir Configure [33](#page-32-0) Satinado suave [177](#page-176-0) Seda [177](#page-176-0) Semipergamino [177](#page-176-0) separación definición de [236](#page-235-0) especificar [244](#page-243-0), [245](#page-244-0) servidor cambiar usuario [20](#page-19-0) desconectar [19](#page-18-0), [42](#page-41-0) servidor de Fiery Central

configuración [45](#page-44-0) instalación [45](#page-44-0) Sobre [178](#page-177-0) Sobre común [178](#page-177-0) Sobre con ventana [178](#page-177-0) Suavizado [177](#page-176-0) subconjunto [220](#page-219-0), [223](#page-222-0), [245](#page-244-0) Supercalandrado [177](#page-176-0) Supersuave [177](#page-176-0) sustituir la base de datos [170](#page-169-0)

#### **T**

Tamaño básico de EE.UU. [179](#page-178-0) tamaño de documento cambiar en la aplicación [243](#page-242-0) mantener [226](#page-225-0) tamaño de hoja [226](#page-225-0) tamaño de página personalizado [169](#page-168-0) tamaño de papel seleccionar [226](#page-225-0), [228](#page-227-0) Tamaño de papel [172](#page-171-0) Terciopelo [177](#page-176-0) terminadores [47](#page-46-0) Tipo de orificios [172](#page-171-0) tipos, importar [190](#page-189-0) tipos de papel [180](#page-179-0) títulos de columnas Fiery Central [45](#page-44-0) Tono CIE [172](#page-171-0) trabajo enviar al servidor [91](#page-90-0) trabajos en cola [244](#page-243-0) trabajos procesados [244](#page-243-0) Translúcido [176](#page-175-0) Transparente [176](#page-175-0) Trenzado [177](#page-176-0)

#### **U**

Ultrasuave [177](#page-176-0) Unidad de papel [176](#page-175-0) Unidades, preferencia [24](#page-23-0) unidades de medida especificar [243](#page-242-0) usuarios agregar a grupo existente [35](#page-34-0) cambiar privilegios [36](#page-35-0) eliminar [37](#page-36-0) quitar del grupo [36](#page-35-0)

## **V**

Valor de satinado de anverso [172](#page-171-0) Valor de satinado de reverso [172](#page-171-0) valores

folleto anidado [245](#page-244-0) valores de cuadernillo de folleto anidado [245](#page-244-0) valores de fábrica por omisión [171](#page-170-0) valores de folleto anidados [245](#page-244-0) valores de portada [242](#page-241-0), [245](#page-244-0) valores por omisión de impresión [47](#page-46-0) valores predefinidos cambiar nombre [76](#page-75-0) eliminar [76](#page-75-0) especificar [75](#page-74-0) ventana principal [13](#page-12-0) ver propiedades del trabajo [69](#page-68-0) Verjurado [177](#page-176-0) Verjurado con relieve [177](#page-176-0)

#### **W**

WebTools [50](#page-49-0)